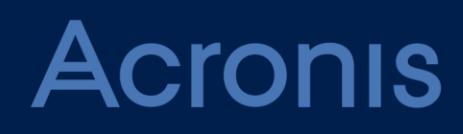

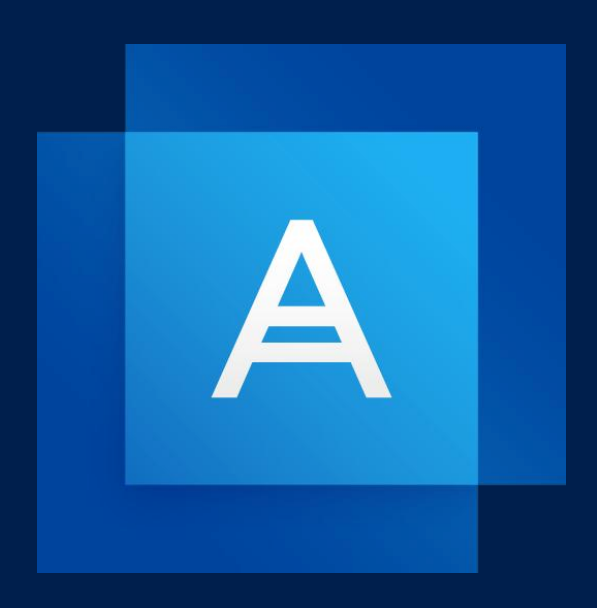

# **Acronis True Image 2021**

PODRĘCZNIK UŻYTKOWNIKA

# Spis treści

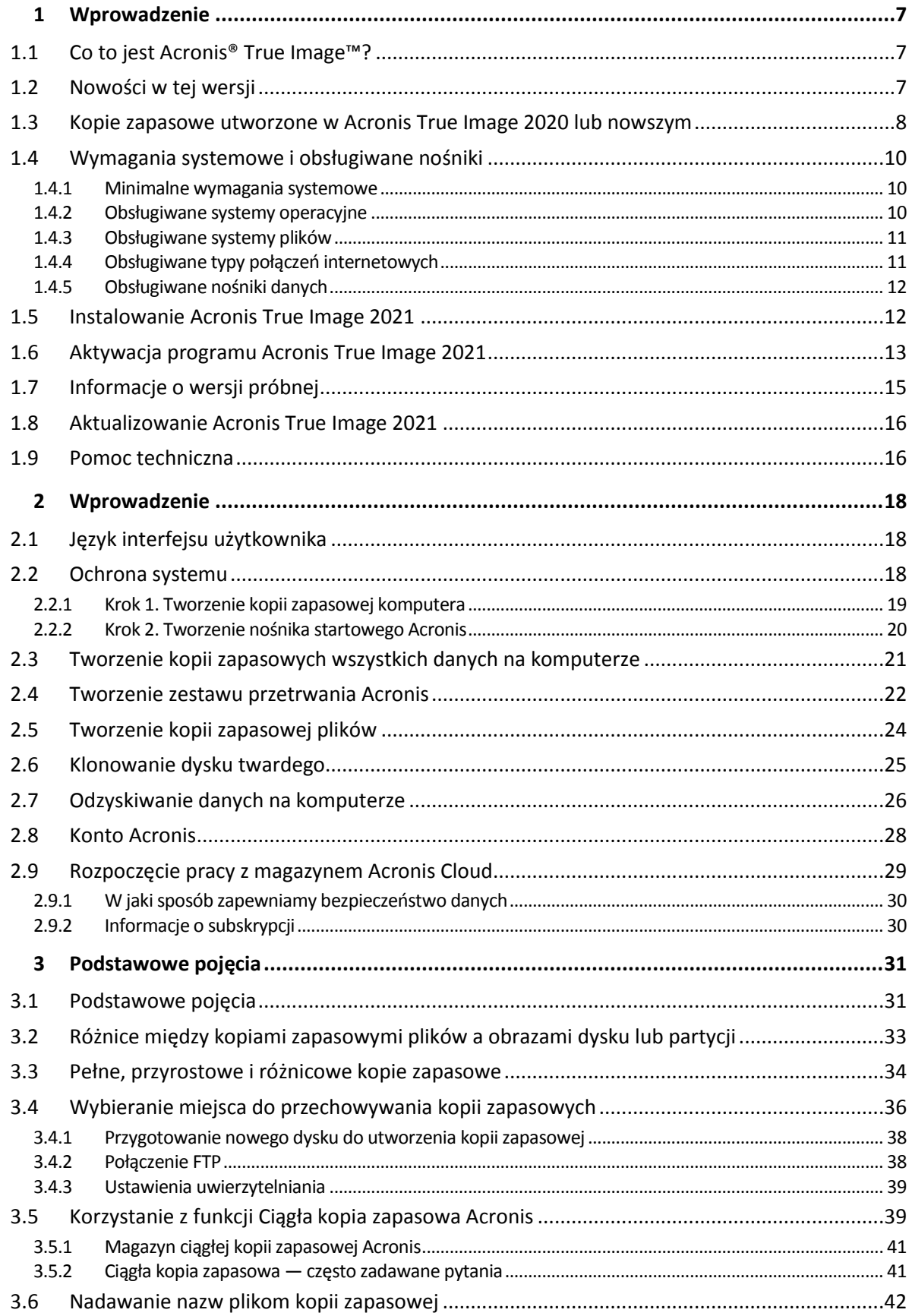

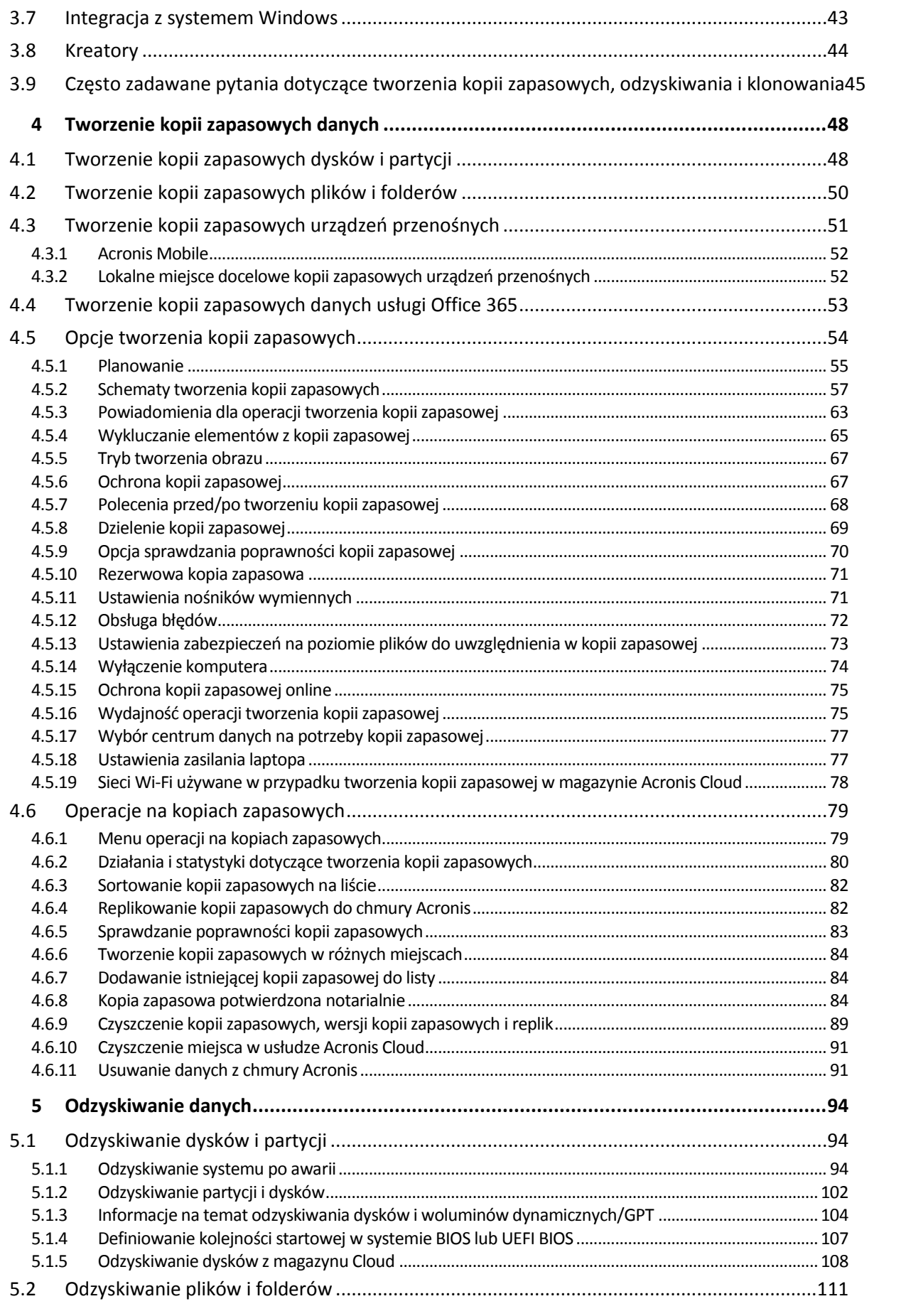

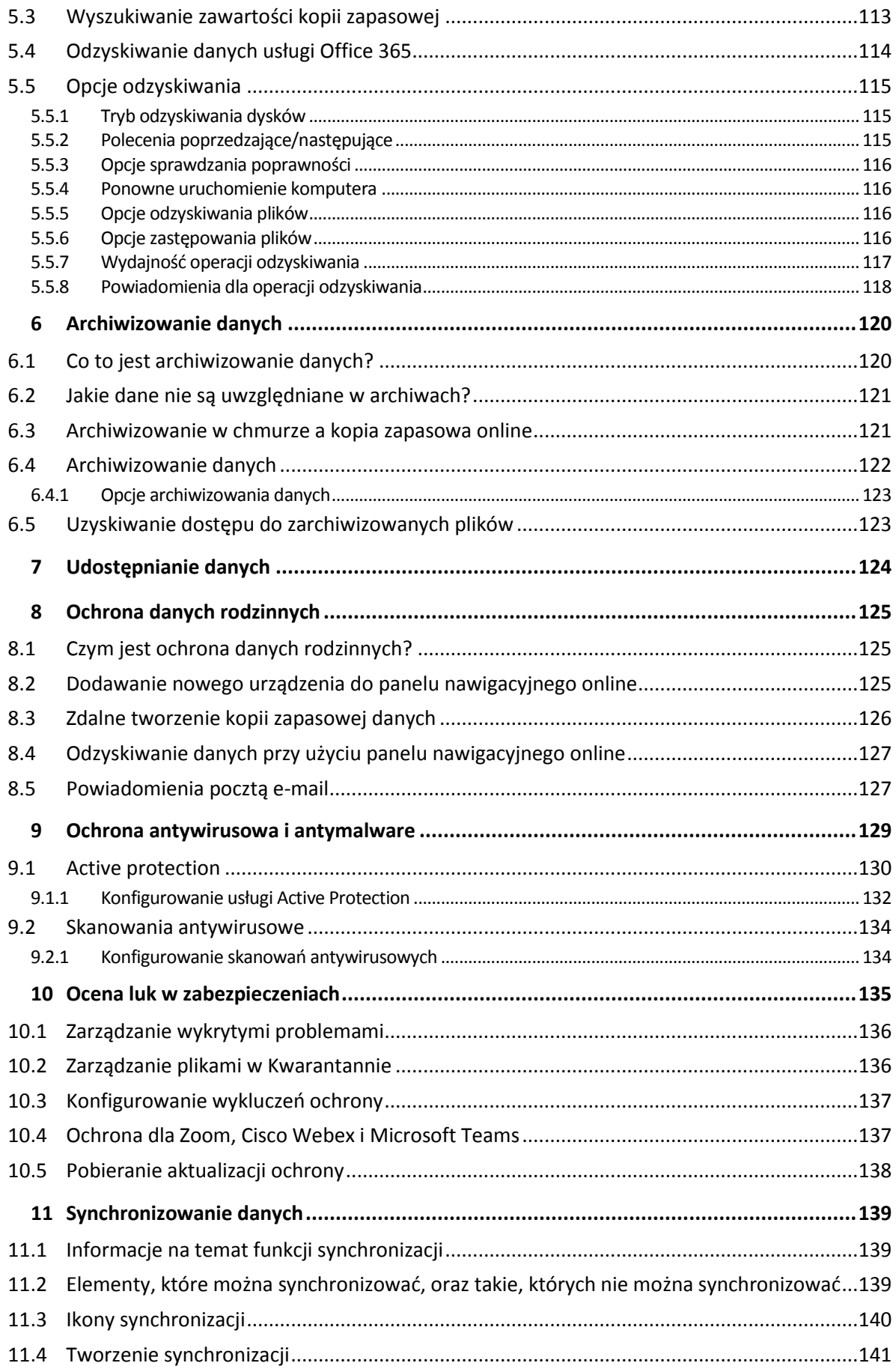

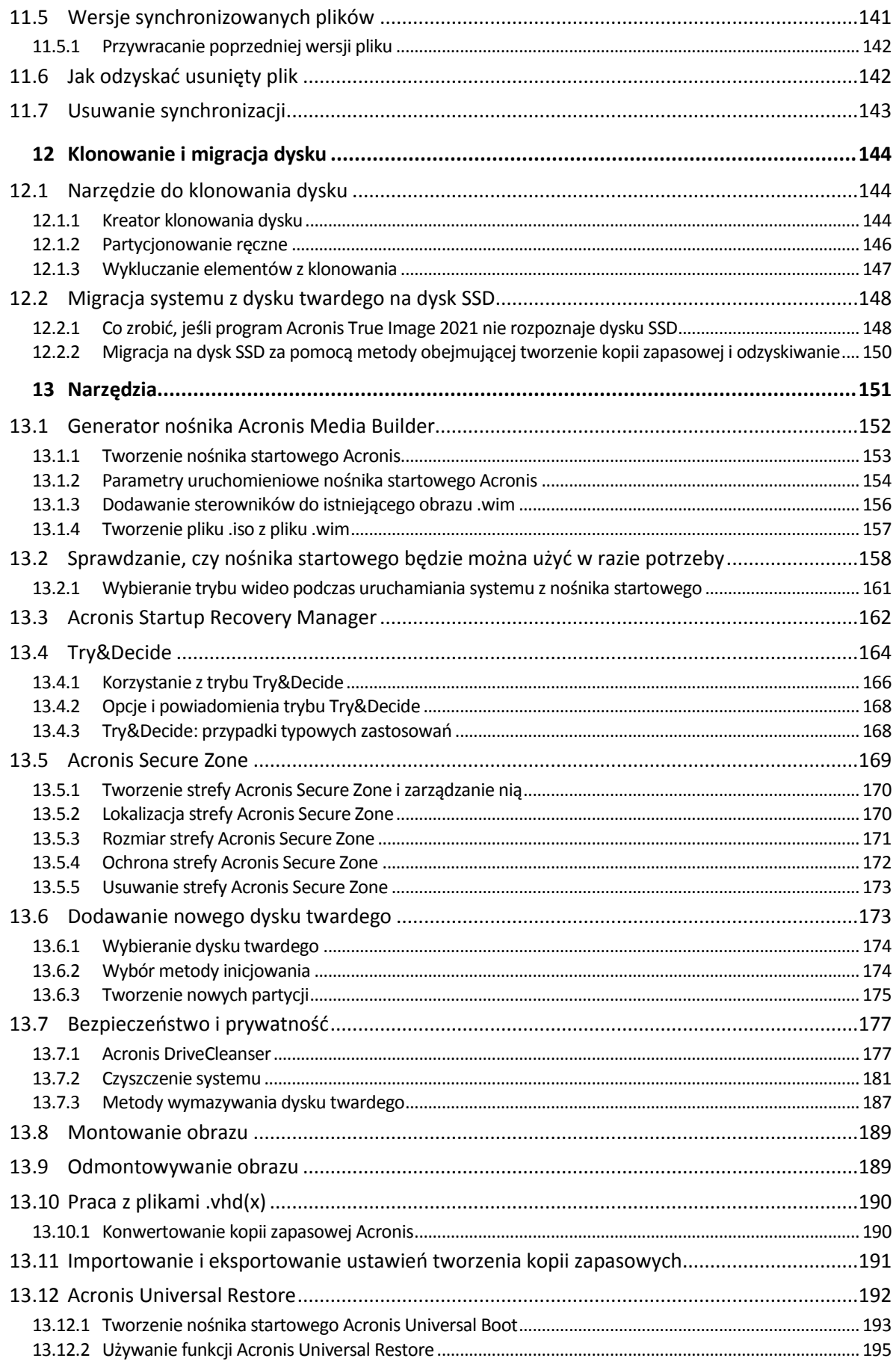

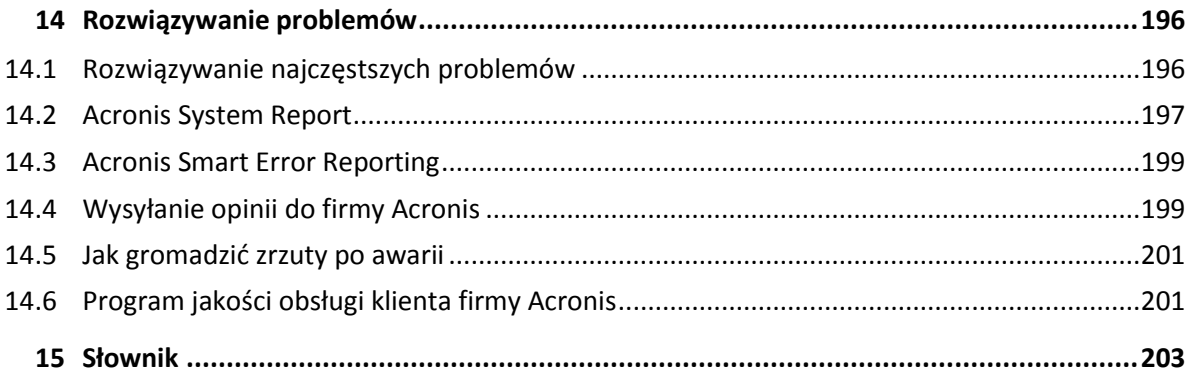

# <span id="page-6-0"></span>1 Wprowadzenie

# <span id="page-6-1"></span>1.1 Co to jest Acronis® True Image<sup>™?</sup>

Acronis True Image 2021 to kompletne rozwiązanie do ochrony danych, które zapewnia bezpieczeństwo wszystkich informacji na Twoim komputerze. Może tworzyć kopie zapasowe dokumentów, zdjęć, wiadomości e-mail i wybranych partycji, a nawet całego dysku twardego, w tym systemu operacyjnego, aplikacji, ustawień i wszystkich danych. Jedną z jego głównych funkcji jest ochrona antywirusowa składająca się z usługi Active Protection i skanowania antywirusowego, która jest połączeniem funkcji ochrony danych i bezpieczeństwa.

Kopie zapasowe umożliwiają odzyskanie systemu komputerowego w przypadku awarii, takiej jak utrata danych, przypadkowe usunięcie krytycznych plików lub folderów bądź całkowita awaria dysku twardego.

Kopia zapasowa online umożliwia przechowywanie plików i dysków w chmurze Acronis. Twoje dane będą chronione, nawet jeśli Twój komputer zostanie zgubiony, skradziony lub zniszczony, a w razie potrzeby można je w całości odzyskać na nowym urządzeniu.

#### **Główne funkcje:**

- Kopia zapasowa dysku w magazynie lokalnym i w chmurze Acronis (s. [48\)](#page-47-1)
- Kopia zapasowa plików do lokalnego magazynu i do chmury Acronis (s[. 50\)](#page-49-0)
- Ochrona antywirusowa i przeciw złośliwemu oprogramowaniu (s[. 129\)](#page-128-0)
- Acronis nośnik startowy
- Klonowanie dysku twardego (s[. 144\)](#page-143-2)
- Archiwizowanie danych (s[. 120\)](#page-119-1)
- Ochrona danych rodzinnych (s. [125\)](#page-124-1)
- Synchronizacja plików (s[. 139\)](#page-138-1)
- Narzędzia bezpieczeństwa i prywatności (s[. 151\)](#page-150-0)

*Nie można tworzyć kopii zapasowych w magazynie Acronis Cloud za pomocą programu Acronis Startup Recovery Manager i nośnika startowego Acronis.*

### **Pierwsze kroki**

Dowiedz się, jak chronić komputer, wykonując dwa proste kroki: "Chroniąc swój system (s[. 18\)](#page-17-2)".

# <span id="page-6-2"></span>1.2 Nowości w tej wersji

- Ulepszona funkcjonalność, która integruje ochronę przed złośliwym oprogramowaniem w czasie rzeczywistym i skanowanie antywirusowe na żądanie w celu ochrony danych, aplikacji i systemów przed wszystkimi typami złośliwego oprogramowania:
	- **EXEC** Złośliwe oprogramowanie
	- Oprogramowanie typu ransomware
	- Nielegalne wydobywanie kryptowalut
- Ochrona przeciw złośliwemu oprogramowaniu w czasie rzeczywistym
	- Analiza oparta na sygnaturach (tradycyjne AV)
	- Silnik analizy behawioralnej nowej generacji
- Ochrona urządzeń zewnętrznych
- Skanowanie przeciw złośliwemu oprogramowaniu na żądanie
	- Pełne i szybkie
	- Uruchomienie zaplanowane i ręczne
- Kwarantanna. Skonfiguruj automatyczne lub ręczne przenoszenie podejrzanych plików do bezpiecznej lokalizacji, z której nie mogą uszkodzić danych.
- Filtrowanie sieci chroni Cię przed potencjalnie szkodliwymi witrynami i niezaufanymi zasobami sieciowymi, blokując dostęp do nich na podstawie listy zaufanych lub niezaufanych adresów URL.
- Ochrona wideokonferencji zapobiega atakom typu "injection" na Zoom, Cisco Webex i Microsoft Teams.
- Przeprojektowana strona Web Restore, która sprawia, że dostęp do danych w chmurze z dowolnego miejsca jest szybszy, bezpieczniejszy i wygodniejszy.
- Archiwa .tibx można teraz ustawiać, przenosić, zmieniać ich nazwy i konwertować do formatu .vhd.
- Dodano szybką walidację kopii zapasowych opcja sprawdzania poprawności tylko najnowszej wersji kopii zapasowej w celu przyspieszenia standardowego procesu sprawdzania poprawności.
- Ulepszona replikacja kopii zapasowych do chmury Acronis w celu obsługi replikacji za pośrednictwem niestabilnych połączeń internetowych. W przypadku problemu z połączeniem replikacja kopii zapasowych do chmury Acronis zostaje zatrzymana. Po przywróceniu połączenia już zreplikowane dane nie są ponownie replikowane, a replikacja jest kontynuowana od miejsca, w którym została zatrzymana.
- Integracja z Centrum zabezpieczeń systemu Windows

# <span id="page-7-0"></span>1.3 Kopie zapasowe utworzone w Acronis True Image 2020 lub nowszym

Acronis True Image 2020 wprowadził nowy format kopii zapasowych – TIBX – który jest jeszcze bardziej niezawodny i wygodny. Format TIBX służy do tworzenia kopii zapasowych dysków utworzonych na dyskach wewnętrznych, dyskach zewnętrznych i pamięci sieciowej.

# **Nadawanie nazw plikom kopii zapasowej**

W przypadku plików .tibx nazwa pliku zawiera tylko nazwę kopii zapasowej i licznik przyrostowy. Nie zawiera żadnych dodatkowych informacji, takich jak metoda tworzenia kopii zapasowych, numer łańcucha kopii zapasowych, numer wersji kopii zapasowej lub numer woluminu, które były używane w formacie TIB.

Nazwa kopii zapasowej może wyglądać następująco:

- 1. my\_archive.tibx
- 2. my\_archive\_0001.tibx
- 3. my\_archive\_0002.tibx
- 4. my\_archive\_0003.tibx

#### **Schematy tworzenia kopii zapasowych**

Tworzenie kopii zapasowych w formacie TIBX obsługuje wszystkie schematy tworzenia kopii zapasowych. W przeciwieństwie do formatu TIB, który zapisuje każdą wersję kopii zapasowej jako oddzielny plik, format TIBX zapisuje pełne i różnicowe wersje kopii zapasowych jako oddzielne pliki, podczas gdy przyrostowe wersje kopii zapasowych są automatycznie łączone z podstawowymi kopiami zapasowymi (pełnymi lub różnicowymi).

### **Czyszczenie kopii zapasowych w formacie TIBX**

Jeśli chcesz wyczyścić wersje kopii zapasowych, których już nie potrzebujesz, użyj metod czyszczenia automatycznego i ręcznego.

W przypadku skonfigurowania czyszczenia automatycznego lub ręcznego po zakończeniu czyszczenia w magazynie mogą pozostać niewielkie pliki pomocnicze. Windows może pokazywać rozmiar tych plików jako większy niż w rzeczywistości. Rozmiar fizyczny można sprawdzić, sprawdzając właściwości pliku systemu Windows.

*Nie usuwaj żadnych plików ręcznie!*

# **Ręczne czyszczenie lokalnych kopii zapasowych przebiega według następującego schematu:**

- Pełne kopie zapasowe można usuwać tylko z wersjami zależnymi.
- Różnicowe wersje kopii zapasowych można usuwać niezależnie od innych wersji kopii zapasowych.
- **Przyrostowe kopie zapasowe:** 
	- Jeśli jest to ostatni łańcuch kopii zapasowych, można usunąć każdą przyrostową kopię zapasową, aby zwolnić miejsce.
	- Jeśli nie jest to ostatni łańcuch kopii zapasowych, każdą wersję przyrostowej kopii zapasowej można usunąć tylko razem ze wszystkimi innymi wersjami przyrostowymi tego samego łańcucha.

### **Które kopie zapasowe zachowują format TIB**

Następujące kopie zapasowe nadal korzystają z formatu TIB:

- Kopie zapasowe na poziomie plików
- Ciągłe kopie zapasowe
- Notarialne kopie zapasowe
- Kopie zapasowe, których miejscem docelowym są dyski CD/DVD/Blu-ray, FTP lub Acronis Secure Zone

Aby szczegółowo porównać nazewnictwo archiwum .tibx z archiwum .tib, zobacz Nazewnictwo plików kopii zapasowych (s. [42\)](#page-41-0).

Zobacz Czyszczenie kopii zapasowych, wersji kopii zapasowych i replik (s[. 89\)](#page-88-0), aby uzyskać więcej informacji na temat automatycznego czyszczenia.

Aby uzyskać więcej informacji na temat ręcznego czyszczenia, zobacz Ręczne czyszczenie wersji kopii zapasowych.

#### **Montowanie obrazów**

Możesz montować tylko kopie zapasowe w formacie .tib. Format .tibx nie jest obsługiwany.

Zobacz Montowanie obrazu

# <span id="page-9-0"></span>1.4 Wymagania systemowe i obsługiwane nośniki

# <span id="page-9-1"></span>1.4.1 Minimalne wymagania systemowe

Acronis True Image 2021 wymaga następującego sprzętu.

- Procesor Intel CORE 2 Duo (2 GHz) lub jego odpowiednik Procesor musi obsługiwać instrukcje SSE.
- 2 GB RAM
- 7 GB wolnej przestrzeni na dysku twardym systemu
- Napęd CD-RW/DVD-RW lub napęd USB do tworzenia nośników startowych
	- Wymagane wolne miejsce dla systemu Linux to około 660 MB.
	- Wymagane wolne miejsce dla systemu Windows to około 700 MB.
- Rozdzielczość ekranu to 1024 x 768
- Mysz lub inne urządzenie wskazujące (zalecane)

*Ostrzeżenie! Pomyślne tworzenie kopii zapasowych i odzyskiwanie nie jest gwarantowane w przypadku instalacji na maszynach wirtualnych.* 

### **Inne wymagania**

- Połączenie internetowe jest wymagane do aktywacji produktu, pobierania aktualizacji zabezpieczeń i wszystkich funkcji korzystających z chmury Acronis, w tym kopii zapasowych online, archiwizacji w chmurze i synchronizacji danych. Jeśli Twój komputer nie jest połączony z Internetem, możesz aktywować produkt za pomocą innego komputera z połączeniem internetowym. Aby uzyskać szczegółowe informacje, zobacz Aktywacja programu Acronis True Image 2021 (s[. 13\)](#page-12-0).
- Aby uruchomić program Acronis True Image 2021, należy mieć uprawnienia administratora.

# <span id="page-9-2"></span>1.4.2 Obsługiwane systemy operacyjne

Produkt Acronis True Image 2021 został przetestowany w następujących systemach operacyjnych.

- Windows 10 (wszystkie wersje, w tym aktualizacja z października 2020 r.)
- **Windows 8.1**
- Windows 8
- Windows 7 z dodatkiem SP1 (wszystkie wersje)
- Windows Home Server 2011

#### *Uwaga*

- *Kompilacje beta nie są obsługiwane. Zobacz https://kb.acronis.com/content/60589*
- *Windows Embedded, edycje IoT, Windows 10 LTSB i Windows 10 LTSC nie są obsługiwane*

Acronis True Image 2021 umożliwia także utworzenie rozruchowego dysku CD-R/DVD-R lub USB, który umożliwia tworzenie kopii zapasowych i odzyskiwanie dysku/partycji na komputerze z dowolnym systemem operacyjnym opartym na procesorach Intel lub AMD, w tym Linux®. Komputery Apple Macintosh oparte na procesorach Intel nie są obsługiwane.

Oprogramowanie może działać w innych systemach operacyjnych Windows, ale nie jest to gwarantowane.

*Ostrzeżenie Pomyślne odzyskanie jest gwarantowane tylko dla obsługiwanych systemów operacyjnych. Kopie zapasowe innych systemów operacyjnych można tworzyć przy użyciu podejścia sektor po sektorze, ale po przywróceniu ich rozruch może nie być możliwy.*

# <span id="page-10-0"></span>1.4.3 Obsługiwane systemy plików

- **NTFS**
- $\blacksquare$  Ext2/Ext3/Ext4
- ReiserFS(3)\*
- **Linux SWAP\***
- HFS+\*\*/HFSX\*\*
- FAT16/32/exFAT\*\*

\* Systemy plików są obsługiwane tylko w przypadku operacji tworzenia kopii zapasowych / odtwarzania dysków lub partycji.

\*\* Operacje odzyskiwania dysku, partycji i klonowania są obsługiwane bez zmiany rozmiaru.

Jeśli system plików nie jest obsługiwany lub jest uszkodzony, Acronis True Image 2021 może kopiować dane, stosując podejście sektor po sektorze.

# <span id="page-10-1"></span>1.4.4 Obsługiwane typy połączeń internetowych

Tabela poniżej zawiera spis typów połączeń internetowych obsługiwanych przez funkcje programu.

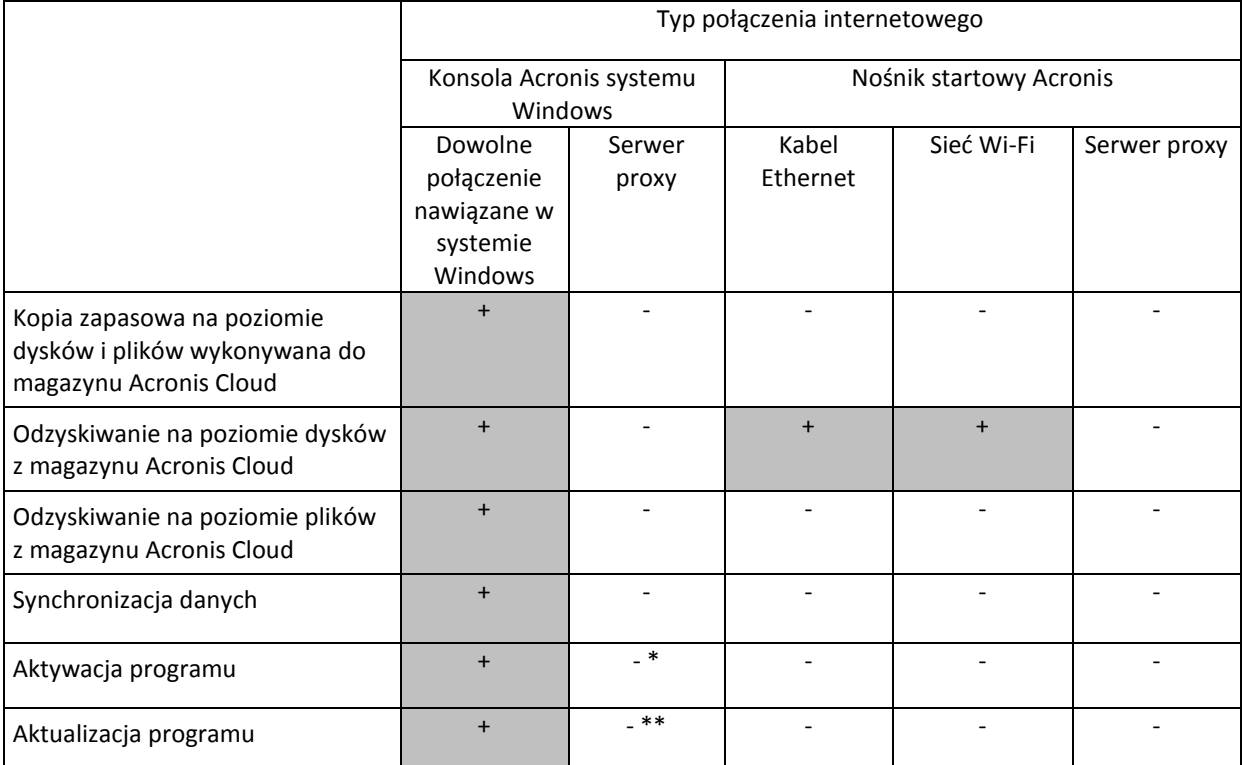

\* — program można aktywować za pomocą kodu aktywacyjnego. Szczegółowe informacje zawiera sekcja **Aktywacja za pośrednictwem innego komputera** w części Aktywacja programu Acronis True Image 2021 (s[. 13\)](#page-12-0).

\*\* — aktualizacja programu wymaga pobrania nowszej wersji programu z witryny Acronis i zainstalowania jej w miejsce wersji bieżącej.

# <span id="page-11-0"></span>1.4.5 Obsługiwane nośniki danych

- **Dyski twarde (HDD)**
- Dyski półprzewodnikowe (SSD)
- Sieciowe urządzenia pamięci masowej
- **Serwery FTP**

*Uwaga Serwer FTP musi zezwalać na transfer plików w trybie pasywnym. Acronis True Image 2021 dzieli kopię zapasową na pliki o rozmiarze 2 GB podczas tworzenia kopii zapasowej bezpośrednio na serwerze FTP.*

- CD-R/RW, DVD-R/RW, DVD+R (w tym dwuwarstwowe DVD+R), DVD+RW, DVD-RAM, BD-R, BD-RE
- USB 1.1 / 2.0 / 3.0, USB-C, eSATA, FireWire (IEEE-1394), SCSI i urządzenia do przechowywania kart PC

### **Ograniczenia dotyczące operacji na dyskach dynamicznych**

- Tworzenie Acronis Secure Zone na dyskach dynamicznych nie jest obsługiwane.
- Odzyskiwanie woluminu dynamicznego jako woluminu dynamicznego z ręczną zmianą rozmiaru nie jest obsługiwane.
- Try&Decide® nie może służyć do ochrony dysków dynamicznych.
- Operacja "Klonuj dysk" nie jest obsługiwana w przypadku dysków dynamicznych.

Ustawienia zapory na komputerze źródłowym powinny mieć otwarte porty 20 i 21, aby protokoły TCP i UDP działały. Usługa **Routing i dostęp zdalny** systemu Windows powinna być wyłączona.

# <span id="page-11-1"></span>1.5 Instalowanie Acronis True Image 2021

#### **Aby zainstalować program Acronis True Image 2021:**

- 1. Uruchom plik instalacyjny. Przed rozpoczęciem instalacji program Acronis True Image 2021 sprawdzi, czy w witrynie internetowej jest dostępna nowsza kompilacja. Jeśli tak, będzie można ją zainstalować.
- 2. Kliknij **Zainstaluj**.
- Program Acronis True Image 2021 zostanie zainstalowany na partycji systemowej (z reguły C:).
- 3. Po zakończeniu instalacji kliknij **Uruchom aplikację**.
- 4. Przeczytaj i zaakceptuj warunki umowy licencyjnej dotyczącej programu Acronis True Image 2021 oraz oprogramowania Bonjour.

Oprogramowanie Bonjour zostanie zainstalowane na komputerze, zapewniając zaawansowaną obsługę urządzeń NAS. To oprogramowanie można odinstalować w dowolnym momencie.

Możesz również wyrazić zgodę na udział w Programie doświadczeń klientów Acronis. Możesz zmienić to ustawienie w dowolnym momencie.

- 5. W oknie **Aktywacja** możesz wykonać dowolną z następujących czynności:
	- Aby aktywować Acronis True Image 2021, wprowadź numer seryjny i kliknij **Aktywuj**. Program zostanie aktywowany.
	- Aby zalogować się do konta Acronis, kliknij **Zaloguj**. Aby uzyskać szczegółowe informacje, zobacz Konto Acronis (s[. 28\)](#page-27-0).
	- Aby rozpocząć okres próbny, kliknij **Rozpocznij okres próbny**.

# **Odzyskiwanie programu Acronis True Image 2021 po wystąpieniu błędu**

Jeżeli program Acronis True Image 2021 przestanie działać lub będzie generować błędy, może to sygnalizować uszkodzenie plików programu. Aby naprawić ten problem, należy najpierw odzyskać program. W tym celu ponownie uruchom instalator programu Acronis True Image 2021. Wykryje on program Acronis True Image 2021 na komputerze, po czym pojawi się pytanie, czy chcesz naprawić program czy go usunąć.

### **Usuwanie programu Acronis True Image 2021**

Wybierz **Start** -> **Ustawienia** -> **Panel sterowania** -> **Dodaj lub usuń programy** -> **Acronis True Image 2021** -> **Usuń**. Następnie postępuj według instrukcji wyświetlanych na ekranie. Zakończenie zadania może wymagać ponownego uruchomienia komputera.

W systemie Windows 10 kliknij **Start** -> **Ustawienia** -> **System** -> **Aplikacje i funkcje** -> **Acronis True Image 2021** -> **Odinstaluj**.

W systemie Windows 8 kliknij ikonę Ustawienia i wybierz **Panel sterowania** -> **Odinstaluj program** -> **Acronis True Image 2021** -> **Odinstaluj**.

W systemie Windows 7 kliknij **Start** -> **Panel sterowania** -> **Odinstaluj program** -> **Acronis True Image 2021** -> **Odinstaluj**.

*W przypadku korzystania z funkcji kopii zapasowej Acronis Secure Zone lub ciągłej kopii zapasowej programu Acronis (s[. 39\)](#page-38-1) zaznacz w wyświetlonym oknie, co zrobić z zawartością strefy i z magazynami ciągłej kopii zapasowej.*

### **Aktualizacja ze starszych wersji Acronis True Image**

Jeśli aktualna wersja Acronis True Image to Acronis True Image 2019 lub Acronis True Image 2020, nowa wersja po prostu ją zaktualizuje; nie ma potrzeby usuwania starej wersji i ponownej instalacji oprogramowania. Jeśli Twoja aktualna wersja jest starsza, zalecamy najpierw usunięcie aktualnej wersji.

Należy pamiętać, że kopie zapasowe utworzone w nowszej wersji programu mogą być niekompatybilne z poprzednimi wersjami programu. Dlatego, jeśli przywrócisz Acronis True Image do starszej wersji, prawdopodobnie konieczne będzie ponowne utworzenie kopii zapasowych przy użyciu starszej wersji. Zaleca się utworzenie nowego nośnika startowego po każdym uaktualnieniu programu.

# <span id="page-12-0"></span>1.6 Aktywacja programu Acronis True Image 2021

Aby móc korzystać z programu Acronis True Image 2021, należy go aktywować przez Internet. Bez aktywacji w pełni funkcjonalny program działa przez 30 dni. Jeśli w tym czasie nie nastąpi aktywacja, wszystkie funkcje programu poza odzyskiwaniem staną się niedostępne.

### **Aktywacja programu Acronis True Image 2021**

Program Acronis True Image 2021 można aktywować na komputerze, na którym został zainstalowany, lub za pośrednictwem innego komputera, jeśli komputer z programem nie jest połączony z Internetem.

#### **Aktywacja na komputerze połączonym z Internetem**

Jeśli komputer jest podłączony do Internetu, aktywacja programu przebiegnie automatycznie.

Jeżeli komputer, na którym jest zainstalowany program Acronis True Image 2021, nie ma połączenia z Internetem lub jeżeli program nie może się połączyć z serwerem Acronis Activation Server, na pasku bocznym kliknij **Konto** i wybierz jedną z następujących czynności:

- **Spróbuj ponownie** wybierz tę opcję, aby ponownie spróbować połączyć się z serwerem Acronis Activation Server.
- **Aktywacja w trybie offline** umożliwia ręczną aktywację programu z innego komputera podłączonego do Internetu (zobacz poniżej).

#### **Aktywacja za pośrednictwem innego komputera**

Jeśli komputer z zainstalowanym programem nie jest połączony z Internetem, program Acronis True Image 2021 można aktywować za pośrednictwem innego komputera połączonego z Internetem.

#### **Aby aktywować program za pośrednictwem innego komputera:**

- 1. Na komputerze zainstaluj i uruchom program Acronis True Image 2021.
- 2. Na pasku bocznym kliknij **Konto**, a następnie kliknij **Aktywacja w trybie offline**.
- 3. W oknie Aktywacja Acronis True Image 2021 wykonaj 3 proste kroki:
	- 1. Zapisz kod instalacyjny w pliku, klikając przycisk **Zapisz w pliku**, i określ jako lokalizację pliku nośnik wymienny (na przykład dysk flash USB). Możesz także zapisać kod na kawałku papieru.
	- 2. Na innym komputerze dysponującym połączeniem z Internetem przejdź do strony https://www.acronis.com/activation/. Instrukcje na ekranie ułatwią pobranie kodu aktywacji za pomocą kodu instalacyjnego. Zapisz uzyskany kod aktywacji w pliku na nośniku wymiennym lub na kartce.
	- 3. Na swoim komputerze kliknij przycisk **Załaduj z pliku** i określ ścieżkę do pliku z kodem aktywacji. Możesz również przepisać kod z kartki do odpowiedniego pola.

#### 4. Kliknij **Aktywuj**.

Warto również zapoznać się filmem instruktażowym w języku angielskim na stronie https://goo.gl/DHd1h5.

#### **Problem "Za duża liczba aktywacji"**

#### Możliwe przyczyny problemu:

 **Została przekroczona maksymalna liczba komputerów z zainstalowanym programem Acronis True Image 2021.**

Na przykład masz jedną licencję lub numer seryjny dla jednego komputera, a instalujesz program Acronis True Image na drugim komputerze.

#### **Rozwiązania:**

- Wprowadź nowy numer seryjny. Jeśli go nie masz, możesz kupić go we wbudowanym sklepie Acronis lub w witrynie internetowej firmy Acronis.
- Przenieś licencję na nowy komputer z komputera, na którym program został aktywowany. W tym celu wybierz z listy komputer, z którego chcesz przenieść licencję. Pamiętaj, że spowoduje to dezaktywację programu Acronis True Image na tym komputerze.

#### **Instalujesz ponownie system Windows lub zmieniasz podzespoły komputera.**

Możesz na przykład zmienić procesor lub płytę główną w komputerze. Aktywacja została utracona, ponieważ program Acronis True Image uważa Twój komputer za nowy.

#### **Rozwiązanie:**

Aby ponownie aktywować program Acronis True Image na komputerze, wybierz z listy ten sam komputer na podstawie jego starej nazwy.

# **Ręczne zarządzanie licencjami subskrypcji**

Jeśli korzystasz z programu Acronis True Image 2021 w wersji opartej o subskrypcję, możesz ręcznie zarządzać licencjami na stronie Acronis. Możesz wykonać jedną z następujących czynności:

- Przenosić licencje z jednego komputera na inny
- Przenosić licencje pomiędzy kontami
- Usunąć licencję z komputera
- Rozwiązywać problemy z aktywacją programów, w tym również błąd "Za duża liczba aktywacji"
- Kupić nowe licencje

#### **Zarządzanie licencjami:**

- 1. Przejdź do witryny https://account.acronis.com/, a następnie zaloguj się na swoje konto Acronis.
- 2. W sekcji **Produkty** odszukaj Acronis True Image 2021, a następnie kliknij **Zarządzaj**.

# <span id="page-14-0"></span>1.7 Informacje o wersji próbnej

### **Ogólne ograniczenia**

Wersja próbna Acronis True Image 2021 działa tylko podczas 30-dniowego okresu próbnego. Ma następujące ograniczenia:

- Klonowanie dysku jest wyłączone.
- Podczas uruchamiania z Acronis nośnika startowego jedyną dostępną operacją jest odzyskiwanie.

#### **Ochrona antywirusowa i przeci oprogramowaniu ransomware**

W okresie próbnym można bez ograniczeń uruchamiać aktywną ochronę i skanowanie antywirusowe.

Ochrona przed oprogramowaniem ransomware, ochrona narzędzi do współpracy i ochrona przed nielegalnym wydobywaniem kryptowalut są dostępne domyślnie.

### **Synchronizacja**

Synchronizacja danych jest dostępna bez żadnych ograniczeń, ale po wygaśnięciu okresu próbnego:

- Komputer zostanie wykluczony ze wszystkich synchronizacji. Po aktywacji pełnej wersji programu Acronis True Image 2021 będzie można ponownie połączyć się z synchronizacjami.
- Wszystkie wersje synchronizowanych plików zostaną trwale usunięte z magazynu Acronis Cloud.

#### **Magazyn Acronis Cloud**

W okresie próbnym dostępnych jest 1000 GB miejsca w magazynie chmurowym. Miejsce to można wykorzystać do przechowywania kopii zapasowych online, archiwów i wersji synchronizowanych plików. Po upływie okresu próbnego usługa Acronis Cloud będzie działała przez 30 dni w trybie "Tylko odzyskiwanie". Po tym czasie nie będzie można dłużej korzystać z usługi Acronis Cloud, a wszystkie dane zawarte w magazynie Cloud zostaną usunięte.

### **Zakup wersji pełnej**

Wersję pełną można kupić w witrynie internetowej firmy Acronis lub korzystając z funkcji zakupu w aplikacji. Aby uzyskać szczegółowe informacje, zobacz Uaktualnianie programu Acronis True Image 2021 (s[. 16\)](#page-15-0).

# <span id="page-15-0"></span>1.8 Aktualizowanie Acronis True Image 2021

Jeśli aktualna wersja Acronis True Image to Acronis True Image 2019 lub Acronis True Image 2020, nowa wersja po prostu ją zaktualizuje; nie ma potrzeby usuwania starej wersji i ponownej instalacji oprogramowania. Jeżeli posiadana wersja programu jest starsza, zaleca się najpierw usunięcie bieżącej wersji.

Kopie zapasowe utworzone przy użyciu poprzedniej wersji programu Acronis True Image są w pełni zgodne z nowszą wersją produktu. Po aktualizacji wszystkie kopie zapasowe zostaną automatycznie dodane do listy kopii zapasowych.

Zaleca się utworzenie nowego nośnika startowego po każdym uaktualnieniu programu.

# **Zakup wersji pełnej w przypadku korzystania z wersji próbnej**

#### **Aby zakupić pełną wersję programu:**

- 1. Uruchom program Acronis True Image 2021.
- 2. Na pasku bocznym kliknij **Konto**, a następnie kliknij **Kup pełną wersję**. Otworzy się wbudowana funkcja sklepu.
- 3. Wybierz licencję, którą chcesz zakupić, a następnie kliknij **Kup teraz**.
- 4. Podaj dane płatności.

### **Aktualizowanie programu Acronis True Image 2021**

#### **Aby zaktualizować Acronis True Image:**

- 1. Uruchom program Acronis True Image 2021.
- 2. Na pasku bocznym kliknij **Konto**.

Jeśli dostępna jest nowa wersja, obok numeru bieżącej kompilacji wyświetli się odpowiedni komunikat.

3. Kliknij **Pobierz i zainstaluj**.

*Przed rozpoczęciem pobierania sprawdź, czy zapora nie blokuje procesu pobierania.*

4. Po pobraniu nowej wersji kliknij **Zainstaluj teraz**.

Aby automatycznie sprawdzać dostępność aktualizacji, wybierz kartę **Ustawienia**, a następnie zaznacz pole wyboru **Automatycznie wyszukuj aktualizacje po uruchomieniu**.

### **Wbudowana funkcja sklepu**

Acronis True Image 2021 umożliwia zakupy z poziomu aplikacji. Sklep ten pozwala również na:

- Kupienie programu Acronis True Image 2021 w wersji pełnej.
- Kup subskrypcję usługi Acronis True Image.
- Kup więcej miejsca w magazynie Acronis Cloud.

Aby dokonywać zakupów z poziomu aplikacji, otwórz kartę **Konto** i kliknij **Acronis Store**. Wyświetli się sklep oraz wszystkie dostępne opcje zakupów.

# <span id="page-15-1"></span>1.9 Pomoc techniczna

### **Program konserwacji i wsparcia**

Aby uzyskać pomoc dotyczącą programu Acronis, przejdź do witryny https://www.acronis.com/support/

# <span id="page-17-0"></span>2 Wprowadzenie

# **W tej sekcji**

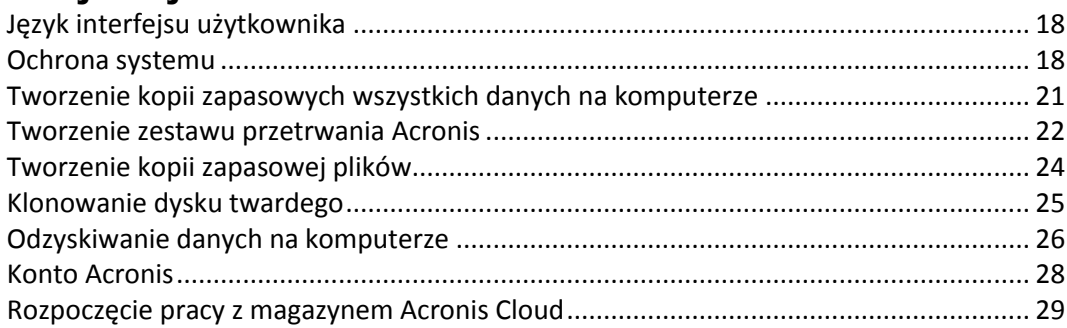

# <span id="page-17-1"></span>2.1 Język interfejsu użytkownika

Przed rozpoczęciem wybierz preferowany język interfejsu użytkownika programu Acronis True Image 2021. Domyślnie język jest ustawiany zgodnie z językiem wyświetlania systemu Windows.

### **Aby zmienić język interfejsu użytkownika:**

- 1. Uruchom program Acronis True Image 2021.
- 2. W sekcji **Ustawienia** wybierz z listy preferowany język.

# <span id="page-17-2"></span>2.2 Ochrona systemu

#### **Aby zabezpieczyć system:**

- 1. Utwórz kopię zapasową komputera (s. [19\)](#page-18-0).
- 2. Utwórz nośnik startowy Acronis (s. [20\)](#page-19-0).

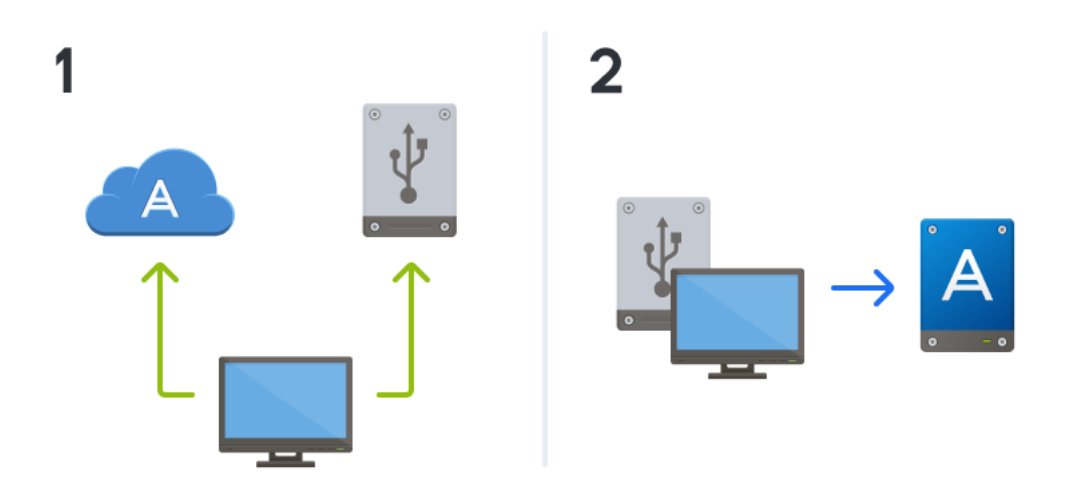

Zaleca się przetestowanie nośnika startowego zgodnie z procedurą opisaną w sekcji Sprawdzanie, czy nośnika startowego będzie można użyć w razie potrzeby (s[. 158\)](#page-157-0).

# <span id="page-18-0"></span>2.2.1 Krok 1. Tworzenie kopii zapasowej komputera

### **Kiedy należy utworzyć kopię zapasową komputera?**

Nową wersję kopii zapasowej należy utworzyć po każdym ważnym zdarzeniu w systemie.

Przykłady takich zdarzeń:

- Zakup nowego komputera
- Ponowna instalacja systemu Windows na komputerze
- Skonfigurowanie wszystkich ustawień systemowych (takich jak godzina, data i język) oraz zainstalowanie wszystkich potrzebnych programów na nowym komputerze
- Ważna aktualizacja systemu

*Aby kopia zapasowa zawierała dysk w dobrej kondycji, warto przed jej utworzeniem przeskanować dysk pod kątem wirusów. W tym celu należy użyć oprogramowania antywirusowego. Taka operacja zajmuje zwykle sporo czasu.*

#### **Jak utworzyć kopię zapasową komputera?**

Dostępne są dwie opcje zabezpieczania systemu:

**Kopia zapasowa całego komputera (zalecana)**

Program Acronis True Image wykona kopie zapasowe wszystkich wewnętrznych dysków twardych w trybie dysku. Kopia zapasowa obejmuje system operacyjny, zainstalowane programy, ustawienia systemowe oraz wszelkie dane osobiste, w tym zdjęcia, muzykę i dokumenty. Aby uzyskać szczegółowe informacje, zobacz Wykonywanie kopii zapasowych wszystkich danych na komputerze (s. [21\)](#page-20-0).

#### **Kopia zapasowa dysku systemowego**

Możesz utworzyć kopię zapasową partycji systemu lub całego dysku systemowego. Aby uzyskać szczegółowe informacje, zobacz Tworzenie kopii zapasowych dysków i partycji (s. [48\)](#page-47-1).

Nie zalecamy korzystania z ciągłej kopii zapasowej jako podstawowej metody zabezpieczania systemu, ponieważ głównym celem tego rozwiązania jest ochrona często zmienianych plików. Aby zapewnić bezpieczeństwo systemu, użyj innego schematu. Zobacz przykłady w sekcji Przykłady schematów niestandardowych (s. [62\)](#page-61-0). Szczegółowe informacje na temat funkcji ciągłej kopii zapasowej zawiera sekcja Korzystanie z funkcji Ciągła kopia zapasowa Acronis (s. [39\)](#page-38-1).

#### **Aby utworzyć kopię zapasową systemu komputera:**

- 1. Uruchom program Acronis True Image 2021.
- 2. Na pasku bocznym kliknij **Kopia zapasowa**.

Jeśli po raz pierwszy tworzysz kopię zapasową, wyświetli się ekran konfiguracji kopii zapasowej. Jeśli na liście kopii zapasowych znajdują się już niektóre kopie zapasowe, kliknij **Dodaj kopię zapasową**.

3. Kliknij ikonę **Źródło kopii zapasowej**, a następnie zaznacz **Cały system**.

Jeżeli chcesz utworzyć kopię zapasową tylko dysku systemowego, kliknij **Dyski i partycje**, a następnie wybierz partycję systemową (z reguły C:) oraz partycję Zastrzeżone przez system (jeśli istnieje).

- 4. Kliknij ikonę **Miejsce docelowe kopii zapasowej**, a następnie wskaż miejsce zapisu kopii zapasowej (patrz zalecenia poniżej).
- 5. Kliknij **Utwórz kopię zapasową**.

**Rezultat:** Na liście kopii zapasowych pojawi się nowe pole kopii zapasowej. Aby w przyszłości utworzyć nową wersję kopii zapasowej, wybierz z listy pole kopii zapasowej i kliknij **Utwórz kopię zapasową**.

### **Gdzie przechowywać kopie zapasowe dysków?**

- **Dobrze:** na standardowym wewnętrznym dysku twardym.
- **Lepiej:** w strefie Acronis Secure Zone (s[. 169\)](#page-168-0). Jest to specjalna zabezpieczona partycja na lokalnym dysku twardym przeznaczona do przechowywania kopii zapasowych.
- **Najlepiej:** w magazynie Acronis Cloud (s[. 29\)](#page-28-0) lub na zewnętrznym dysku twardym.

Aby uzyskać szczegółowe informacje, zobacz Wybieranie miejsca do przechowywania kopii zapasowych (s[. 36\)](#page-35-0).

# **Ile potrzeba wersji kopii zapasowej?**

W większości przypadków wystarczają 2–3 wersje kopii zapasowej całego komputera lub dysku systemowego, a maksymalnie potrzeba 4–6 wersji (powyżej zamieszczono informacje dotyczące sytuacji, w których warto utworzyć kopię zapasową). Liczbę wersji kopii zapasowej można kontrolować, korzystając z reguł automatycznego czyszczenia. Aby uzyskać szczegółowe informacje, zobacz Schematy niestandardowe (s[. 59\)](#page-58-0).

Należy pamiętać, że pierwsza wersja kopii zapasowej (pełna wersja kopii zapasowej) jest najważniejsza. Jest ona także największa, ponieważ zawiera wszystkie dane przechowywane na dysku. Kolejne wersje kopii zapasowej (przyrostowe i różnicowe) mogą być zorganizowane za pomocą różnych schematów. Te wersje zawierają tylko zmiany wprowadzone w danych. Dlatego są uzależnione od pełnej wersji kopii zapasowej i dlatego też pełna wersja kopii zapasowej jest tak ważna.

Domyślnie kopię zapasową dysku tworzy się za pomocą schematu przyrostowego. W większości przypadków ten schemat sprawdza się najlepiej.

*Dla użytkowników zaawansowanych: warto utworzyć 2–3 pełne wersje kopii zapasowej i zapisać je na różnych urządzeniach pamięci masowej. Ta metoda zapewnia znacznie skuteczniejszą ochronę.*

# <span id="page-19-0"></span>2.2.2 Krok 2. Tworzenie nośnika startowego Acronis

# **Co to jest nośnik startowy Acronis?**

Nośnik startowy Acronis to płyta CD, DVD, dysk flash USB lub inny nośnik wymienny umożliwiający uruchomienie programu Acronis True Image, jeśli nie można uruchomić systemu Windows. Nośnik startowy można utworzyć za pomocą generatora nośnika Acronis Media Builder.

# **Jak utworzyć nośnik startowy Acronis?**

- 1. Włóż płytę CD/DVD lub podłącz dysk USB (dysk flash USB lub zewnętrzny dysk HDD/SSD).
- 2. Uruchom program Acronis True Image 2021.
- 3. Na pasku bocznym kliknij **Narzędzia**, a następnie kliknij **Generator nośnika ratunkowego**.
- 4. W pierwszym kroku wybierz **Prosty**.
- 5. Wybierz urządzenie do użycia w celu utworzenia nośnika startowego.
- 6. Kliknij **Kontynuuj**.

# **Jak korzystać z nośnika startowego Acronis?**

Nośnik startowy Acronis umożliwia przywrócenie działania komputera, jeśli nie można uruchomić systemu Windows.

- 1. Podłącz nośnik startowy do komputera (włóż płytę CD/DVD lub podłącz dysk USB).
- 2. Zmień kolejność startową w systemie BIOS tak, aby nośnik startowy Acronis był pierwszym urządzeniem startowym.

Aby uzyskać szczegółowe informacje, zobacz Definiowanie sekwencji startowej w systemie BIOS (s. [107\)](#page-106-0).

3. Uruchom komputer z nośnika startowego i wybierz **Acronis True Image 2021**.

**Rezultat:** Po załadowaniu programu Acronis True Image można za jego pomocą odzyskać komputer.

Aby uzyskać szczegółowe informacje, zobacz Generator nośnika Acronis Media Builder (s[. 152\)](#page-151-0).

# <span id="page-20-0"></span>2.3 Tworzenie kopii zapasowych wszystkich danych na komputerze

### **Co to jest Kopia zapasowa całego systemu?**

Kopia zapasowa całego systemu to najprostszy sposób wykonania kopii zapasowej całej zawartości komputera. Zalecamy korzystanie z tej opcji w przypadku wątpliwości, które dane należy chronić. Szczegółowe informacje na temat wykonywania tylko kopii zapasowej partycji systemowej zawiera część Tworzenie kopii zapasowych dysków i partycji (s[. 48\)](#page-47-1).

W przypadku wybrania opcji Cały komputer jako typu kopii zapasowej program Acronis True Image wykona kopie zapasowe wszystkich wewnętrznych dysków twardych w trybie dysku. Kopia zapasowa obejmuje system operacyjny, zainstalowane programy, ustawienia systemowe oraz wszelkie dane osobiste, w tym zdjęcia, muzykę i dokumenty.

Procedura odzyskiwania danych z kopii zapasowej całego systemu jest procedurą uproszczoną. Należy tylko wskazać datę, do której będą przywrócone dane. Program Acronis True Image odzyska z kopii zapasowej wszystkie dane do pierwotnej lokalizacji. Pamiętaj, że nie możesz zaznaczyć do odzyskania tylko określonych dysków ani partycji i nie możesz też zmienić domyślnej lokalizacji docelowej. W celu obejścia tych ograniczeń zalecamy wykonywanie kopii zapasowej danych zwykłą metodą na poziomie dysków. Aby uzyskać szczegółowe informacje, zobacz Tworzenie kopii zapasowych dysków i partycji (s[. 48\)](#page-47-1).

Z kopii zapasowej całego komputera można także odzyskać określone pliki i foldery. Aby uzyskać szczegółowe informacje, zobacz Tworzenie kopii zapasowych plików i folderów (s. [50\)](#page-49-0).

Jeśli kopia zapasowa całego systemu obejmuje dyski dynamiczne, dane odzyskuje się w trybie partycji. Oznacza to, że można wskazywać partycje do odzyskania oraz zmieniać lokalizację docelową odzyskiwanych danych. Aby uzyskać szczegółowe informacje, zobacz Informacje na temat odzyskiwania dysków i woluminów dynamicznych/GPT (s. [104\)](#page-103-0).

### **Jak się tworzy kopię zapasową całego systemu?**

#### **Aby utworzyć kopię zapasową zawartości komputera:**

- 1. Uruchom program Acronis True Image 2021.
- 2. Na pasku bocznym kliknij **Kopia zapasowa**.
- 3. Kliknij znak plus na dole listy kopii zapasowych.
- 4. Kliknij ikonę **Źródło kopii zapasowej**, a następnie zaznacz **Cały system**.
- 5. Kliknij ikonę **Miejsce docelowe kopii zapasowej**, a następnie wskaż miejsce docelowe tworzenia kopii zapasowej.

Zaleca się zapisanie kopii zapasowej systemu w magazynie Acronis Cloud lub w magazynie lokalnym albo sieciowym. Aby uzyskać szczegółowe informacje, zobacz Wybieranie miejsca do przechowywania kopii zapasowych (s. [36\)](#page-35-0).

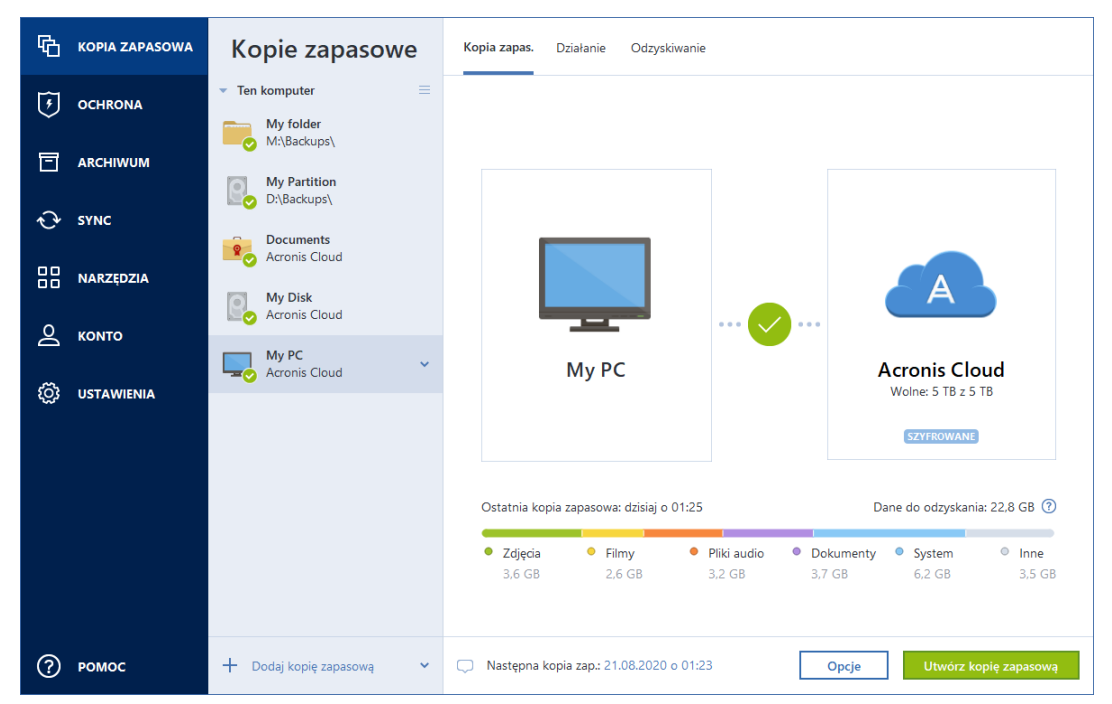

- 6. [krok opcjonalny] Kliknij **Opcje**, aby ustawić opcje kopii zapasowej, w tym Harmonogram (s. [55\)](#page-54-0), Schemat (s. [57\)](#page-56-0) i Ochrona hasłem. Aby uzyskać więcej informacji, zobacz Opcje tworzenia kopii zapasowych (s[. 54\)](#page-53-0).
- 7. Kliknij **Utwórz kopię zapasową teraz**.

*Podczas tworzenia kopii zapasowej danych w chmurze Acronis wykonanie pierwszej kopii zapasowej może zająć dużo czasu. Dalsze procesy tworzenia kopii zapasowych będą prawdopodobnie znacznie szybsze, ponieważ tylko zmiany w plikach będą przesyłane przez Internet.*

Warto również zapoznać się filmem instruktażowym w języku angielskim na stronie https://goo.gl/KjW5sM.

# <span id="page-21-0"></span>2.4 Tworzenie zestawu przetrwania Acronis

### **Co to jest zestaw Acronis Survival Kit?**

Do przywrócenia komputera po usterce potrzebne są dwa ważne komponenty — kopia zapasowa dysku systemowego i nośnik startowy Acronis. Najczęściej składniki te przechowywane są oddzielnie, na przykład kopia zapasowa systemu jest przechowywana na dysku zewnętrznym lub w magazynie Acronis Cloud, a nośnik startowy na małym dysku flash USB. Zestaw Acronis Survival Kit stanowi połączenie obu tych elementów i dzięki niemu na jednym urządzeniu zapisane są wszystkie dane potrzebne do odzyskania komputera w przypadku usterki. Jest to zewnętrzny dysk twardy, który łączy w sobie pliki nośnika startowego Acronis oraz kopię zapasową partycji systemowej, całego komputera lub dowolnego dysku. Poza tym kopia zapasowa danych może być używana jako zwykła kopia zapasowa: może zawierać dowolne dane, które należy zabezpieczyć, można skonfigurować Planowanie (s. [55\)](#page-54-0), aby ją aktualizować jako zwykłą kopię zapasową. Co więcej, zewnętrzny dysk

twardy nie jest zarezerwowany wyłącznie dla pakietu Acronis Survival Kit Jego nośnik startowy zajmuje tylko 2 GB miejsca na dysku, a pozostałe miejsce można udostępnić kopii zapasowej partycji systemowej lub całego komputera będącej częścią pakietu Acronis Survival Kit oraz dowolnym innym danym, w tym innym kopiom zapasowym osobistych danych, zdjęć itp. Należy jednak pamiętać, aby na jednym zewnętrznym dysku twardym znajdował się tylko jeden pakiet Acronis Survival Kit.

Bez względu na to, ile kopii zapasowych jest przechowywanych na tym zewnętrznym dysku twardym, do odzyskania komputera wymagany jest tylko jeden zestaw przetrwania Acronis. Jego składnik nośnika startowego działa z dowolną partycją systemową lub kopią zapasową całego komputera, jeśli oba są utworzone dla tego samego komputera lub komputerów o tej samej konfiguracji.

Jako urządzenia do zestawu przetrwania Acronis możesz użyć:

#### **całego dysku twardego**

Powinien być większy niż 32 GB i mieć system plików NTFS, FAT32 lub exFAT. Jeżeli dysk posiada inny system plików, Acronis True Image 2021 zaproponuje jego sformatowanie.

#### **pamięci flash USB**

Powinien to być dysk flash MBR o minimalnym rozmiarze 32 GB. Jeśli używasz dysku flash GPT, Acronis True Image 2021 sugeruje sformatowanie dysku do MBR. Uwaga, dyski flash są obsługiwane tylko w systemie Windows 10 (kompilacja 1703 i nowsze).

### **Jak utworzyć zestaw Acronis Survival Kit?**

Po skonfigurowaniu kopii zapasowej partycji systemowej, całego komputera lub dowolnego dysku i wybraniu zewnętrznego dysku twardego jako miejsca docelowego Acronis True Image 2021 zasugeruje utworzenie zestawu przetrwania Acronis.

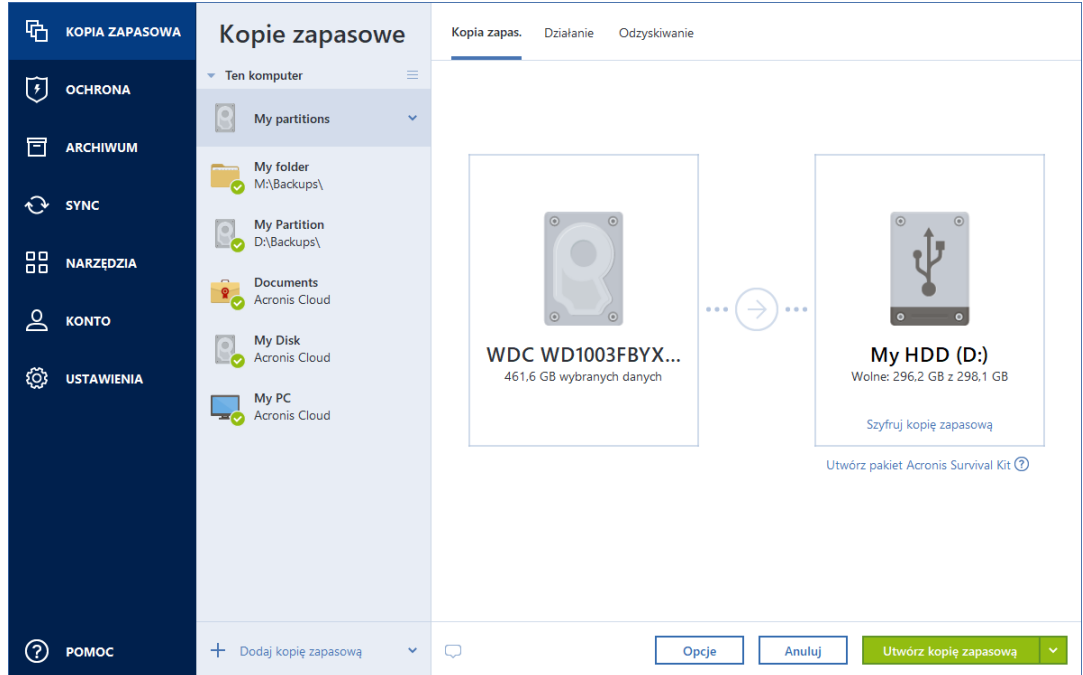

#### **W celu utworzenia zestawu przetrwania Acronis:**

- 1. Kliknij **Utwórz kopię zapasową** lub **Utwórz zestaw Acronis Survival Kit**.
- 2. W otwartym oknie kliknij **Utwórz**.

Acronis True Image 2021 utworzy małą partycję na wybranym dysku i zapisze na niej pliki startowe. Jej utworzenie wymaga zmiany rozmiaru istniejących partycji. Jeśli dysk nie jest dyskiem GPT i ma system plików inny niż NTFS, FAT32 lub exFAT, Acronis True Image 2021 sugeruje sformatowanie dysku. Pamiętaj, że formatowanie dysku powoduje utratę wszystkich zapisanych na nim danych.

3. Po prawidłowym zapisaniu plików startowych na dysku staje się on nośnikiem startowym Acronis, który można wykorzystać do odzyskania komputera. W celu zakończenia tworzenia zestawu Acronis Survival Kit trzeba zapisać kopię zapasową partycji systemowej, całego komputera lub dowolnego innego dysku. W tym celu naciśnij przycisk **Utwórz kopię zapasową teraz**. Jeżeli pominiesz ten krok, pamiętaj, aby później utworzyć kopię zapasową na tym dysku. Aby uzyskać szczegółowe informacje, zobacz Tworzenie kopii zapasowych dysków i partycji (s. [48\)](#page-47-1).

Gdy zestaw przetrwania Acronis będzie gotowy, możesz go użyć do odzyskania komputera. Szczegółowe informacje można znaleźć w sekcji Odzyskiwanie systemu na ten sam dysk (s. [95\)](#page-94-0).

Za każdym razem, gdy konfigurujesz kopię zapasową na urządzeniu zewnętrznym z zestawem przetrwania, Acronis True Image 2021 sprawdzi jego wersję. Jeśli aktualna wersja zestawu przetrwania jest dostępna, firma Acronis True Image 2021 zasugeruje aktualizację zestawu przetrwania na urządzeniu zewnętrznym.

# <span id="page-23-0"></span>2.5 Tworzenie kopii zapasowej plików

Aby zabezpieczyć pliki, takie jak dokumenty, zdjęcia, pliki muzyczne, pliki wideo, nie trzeba tworzyć kopii zapasowej całej partycji zawierającej te pliki. Możesz utworzyć kopie zapasowe określonych plików i folderów i zapisać je w następujących typach magazynów:

#### **Magazyn lokalny lub sieciowy**

Opcja ta jest łatwa i szybka w użyciu. Świetnie się sprawdza w przypadku rzadko zmienianych plików.

#### **Magazyn Acronis Cloud**

Ta opcja jest niezawodna. Nadaje się do ochrony plików o newralgicznym znaczeniu oraz plików udostępnianych różnym osobom i na różnych urządzeniach.

Korzystanie z magazynu Acronis Cloud wymaga posiadania konta Acronis i subskrypcji usługi Acronis Cloud. Aby uzyskać szczegółowe informacje, zobacz Informacje o subskrypcji.

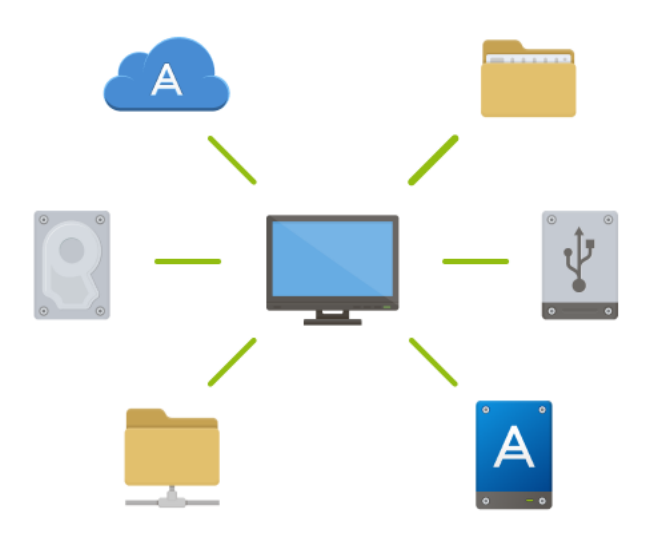

#### **Aby utworzyć kopie zapasowe plików i folderów:**

- 1. Uruchom program Acronis True Image 2021.
- 2. Na pasku bocznym kliknij **Kopia zapasowa**.
- 3. Kliknij ikonę **Źródło kopii zapasowej**, a następnie wybierz **Pliki i foldery**.
- 4. W otwartym oknie zaznacz pola wyboru obok plików i folderów, których kopię zapasową chcesz utworzyć, a następnie kliknij **OK**.
- 5. Kliknij ikonę **Miejsce docelowe kopii zapasowej**, a następnie wybierz miejsce docelowe kopii zapasowej:
	- **Acronis Cloud** zaloguj się na koncie Acronis, a następnie kliknij **OK**.
	- **Twój dysk zewnętrzny** jeśli do komputera jest podłączony dysk zewnętrzny, można go wybrać z listy.
	- **NAS** wybierz urządzenie NAS z listy znalezionych urządzeń NAS. Jeśli istnieje tylko jedno urządzenie NAS, program Acronis True Image 2021 domyślnie sugeruje jego użycie jako miejsca docelowego kopii zapasowej.
	- **Przeglądaj** z drzewa folderów wybierz folder docelowy.
- 6. Kliknij **Utwórz kopię zapasową**.

Aby uzyskać szczegółowe informacje, zobacz Tworzenie kopii zapasowych plików i folderów (s. [50\)](#page-49-0).

Warto również zapoznać się filmem instruktażowym w języku angielskim na stronie https://goo.gl/i4J1AN.

# <span id="page-24-0"></span>2.6 Klonowanie dysku twardego

### **Do czego jest mi to potrzebne?**

Kiedy zaczyna brakować miejsca na dysku twardym, można kupić nowy, większy dysk twardy i przenieść na niego wszystkie dane. Efektem zwykłego kopiowania nie jest utworzenie nowego dysku identycznego ze starym dyskiem. Na przykład po otwarciu Eksploratora plików i skopiowaniu wszystkich plików na nowy dysk twardy system Windows się nie uruchomi. Narzędzie klonowania dysku umożliwia wykonanie dokładnej kopii danych, co umożliwi uruchomienie systemu Windows z nowego dysku twardego.

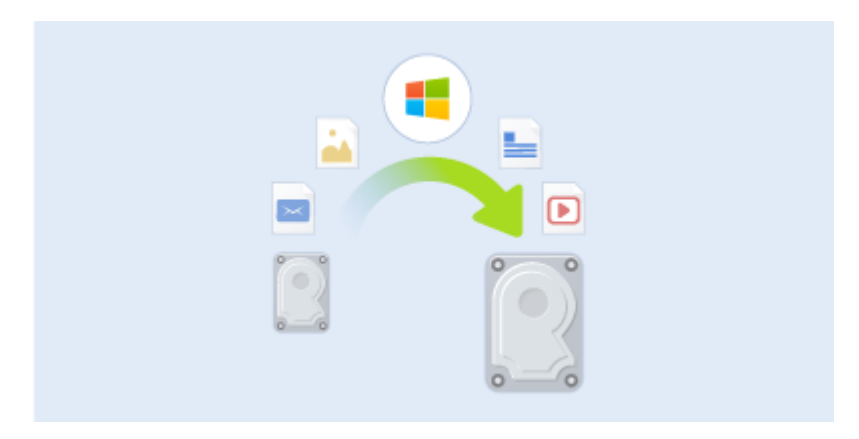

#### **Przed rozpoczęciem**

Zalecamy zainstalować dysk docelowy (nowy) w odpowiednim miejscu, a dysk źródłowy w innej lokalizacji (np. w zewnętrznej obudowie USB). Jest to szczególnie ważne w przypadku komputerów przenośnych.

*Uwaga: Zaleca się, aby stare i nowe dyski twarde pracowały w tym samym trybie kontrolera (np. IDE lub AHCI). W przeciwnym wypadku komputer może nie uruchomić się z nowego dysku twardego.*

#### **Korzystanie z narzędzia klonowania dysku**

**Aby sklonować dysk:**

- 1. Na pasku bocznym kliknij **Narzędzia**, a następnie kliknij **Klonuj dysk**.
- 2. W kroku **Tryb klonowania** zalecamy wybranie trybu przenoszenia **Automatyczny**. W takim przypadku rozmiary partycji zostaną proporcjonalnie zmienione celem dopasowania do nowego dysku twardego. Tryb **Ręczny** zapewnia większą elastyczność. Szczegółowe informacje na temat trybu ręcznego zawiera część Kreator klonowania dysku (s. [144\)](#page-143-2).

*Jeżeli do komputera podłączone są dwa dyski, z których tylko jeden zawiera partycje, program automatycznie rozpozna dysk spartycjonowany jako dysk źródłowy, a drugi jako docelowy. Wówczas następne kroki zostaną pominięte i pojawi się ekran podsumowania procesu klonowania.*

3. W kroku **Dysk źródłowy** wybierz dysk do sklonowania.

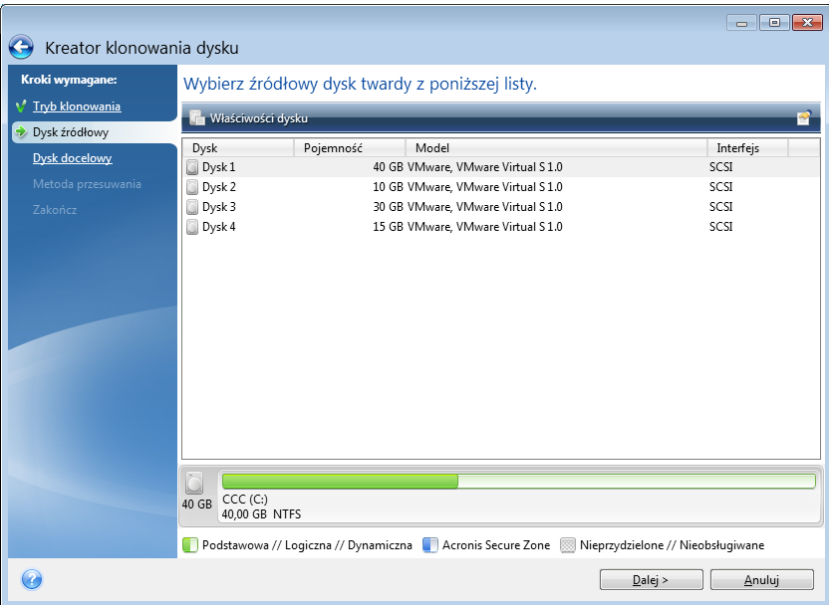

4. W kroku **Dysk docelowy** wybierz lokalizację docelową klonowanych danych.

*Jeżeli jeden z dysków nie jest podzielony na partycje, program automatycznie rozpozna go jako dysk docelowy i pominie ten krok.*

5. W kroku **Zakończ** sprawdź poprawność wybranych ustawień, a następnie kliknij **Kontynuuj**.

Domyślnie program Acronis True Image 2021 wyłącza komputer po zakończeniu klonowania. Umożliwia to zmianę położenia zworek master/subordinate i wyjęcie jednego z dysków twardych.

Warto również zapoznać się filmem instruktażowym w języku angielskim na stronie https://goo.gl/bjWRLL [\(https://goo.gl/bjWRLL\)](https://goo.gl/bjWRLL).

# <span id="page-25-0"></span>2.7 Odzyskiwanie danych na komputerze

Odzyskiwanie dysku systemowego to operacja o dużym znaczeniu. Przed rozpoczęciem warto zapoznać się z opisami szczegółowymi w następujących tematach pomocy:

- Próba ustalenia przyczyny awarii (s[. 94\)](#page-93-3)
- Przygotowania do odzyskiwania (s[. 94\)](#page-93-4)
- Odzyskiwanie systemu na ten sam dysk (s[. 95\)](#page-94-0)

Rozważmy dwa różne przypadki:

1. System Windows nie działa prawidłowo, ale można uruchomić program Acronis True Image 2021.

2. Nie można uruchomić systemu Windows (np. po włączeniu komputera na ekranie wyświetla się nietypowy obraz).

# **Przypadek 1. Jak odzyskać dane z komputera, jeśli system Windows nie działa prawidłowo?**

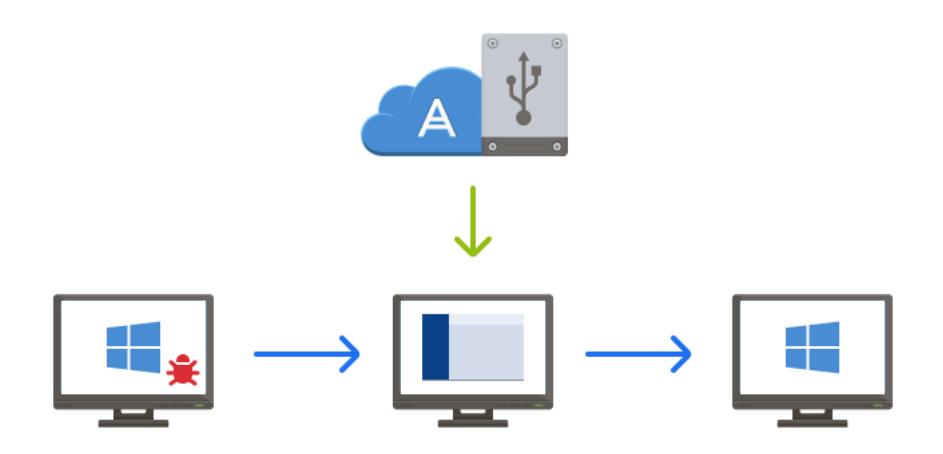

- 1. Uruchom program Acronis True Image 2021.
- 2. Na pasku bocznym kliknij **Kopia zapasowa**.
- 3. Z listy kopii zapasowych wybierz kopię zapasową z zawartością dysku systemowego. Kopię zapasową można umieścić na dysku lokalnym, sieciowym urządzeniu pamięci lub w magazynie Acronis Cloud.
- 4. W prawym panelu kliknij **Odzyskiwanie**.
- 5. W zależności do typu kopii zapasowej kliknij **Odzyskaj pliki komputera** lub **Odzyskaj dyski**.
- 6. W wyświetlonym oknie wybierz wersję kopii zapasowej (stan danych z określonego dnia i godziny).
- 7. Wybierz partycję systemową oraz partycję Zastrzeżone przez system (jeśli taka istnieje), które mają być odzyskane.
- 8. Kliknij **Odzyskaj teraz**.

*Aby ukończyć operację, program Acronis True Image 2021 wymusi ponowne uruchomienie komputera.*

# **Przypadek 2. Jak odzyskać dane z komputera, jeśli system Windows się nie uruchamia?**

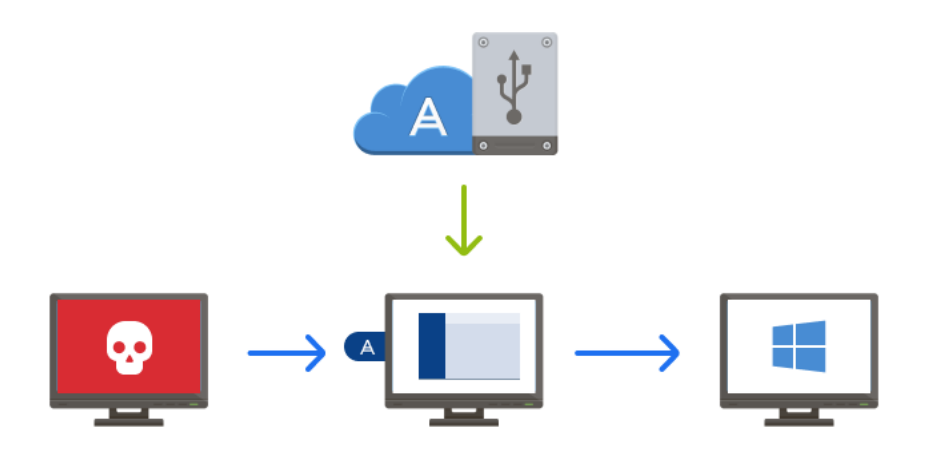

1. Podłącz nośnik startowy Acronis do komputera, a następnie uruchom specjalną, autonomiczną wersję programu Acronis True Image 2021.

Aby uzyskać szczegółowe informacje, zobacz Krok 2 Tworzenie nośnika startowego Acronis (s[. 20\)](#page-19-0) i Definiowanie sekwencji startowej w systemie BIOS (s[. 107\)](#page-106-0).

- 2. Na ekranie głównym wybierz **Moje dyski** poniżej opcji **Odzyskaj**.
- 3. Wybierz kopię zapasową dysku systemowego do użycia na potrzeby odzyskiwania. Kliknij kopię zapasową prawym przyciskiem myszy i wybierz **Odzyskaj**.

Jeśli kopia zapasowa nie jest wyświetlana, kliknij **Przeglądaj** i ręcznie określ ścieżkę do kopii. W tym samym oknie można połączyć się z magazynem Acronis Cloud i wybrać kopię online. Aby uzyskać szczegółowe informacje, zobacz Odzyskiwanie systemu z magazynu Acronis Cloud (s. [109\)](#page-108-0).

- 4. W kroku **Metoda odzyskiwania** wybierz **Odzyskaj całe dyski i partycje**.
- 5. Na ekranie **Elementy do odzyskania** wybierz partycję systemową (zazwyczaj jest to partycja C). Warto pamiętać, że partycje systemowe można rozpoznać po flagach Pdst, Akt. Wybierz również partycję Zastrzeżone przez system (jeśli istnieje).
- 6. Możesz zostawić wszystkie ustawienia partycji niezmienione i kliknąć **Zakończ**.
- 7. Przeczytaj podsumowanie operacji, a następnie kliknij **Kontynuuj**.
- 8. Po zakończeniu operacji zamknij autonomiczną wersję programu Acronis True Image 2021, wyjmij nośnik startowy (jeśli jest) i uruchom komputer z odzyskanej partycji systemowej. Następnie sprawdź, czy system Windows został odzyskany do odpowiedniego stanu, i przywróć pierwotną sekwencję startową.

# <span id="page-27-0"></span>2.8 Konto Acronis

Konto Acronis wymagane jest w celu:

- Rejestracji produktu Acronis.
- Tworzenia kopii zapasowych w magazynie Acronis Cloud
- Synchronizacji danych.
- Archiwizacji danych.

# **Jak utworzyć konto Acronis**

#### **Jeśli jeszcze nie masz konta Acronis, wykonaj następujące czynności:**

- 1. Na pasku bocznym kliknij **Konto**, a następnie kliknij **Zaloguj się lub utwórz konto**.
- 2. Kliknij **Utwórz konto**.
- 3. Wypełnij formularz rejestracyjny. Podaj wymagane dane, zaakceptuj Regulamin i opcjonalnie zapisz się, aby od czasu do czasu otrzymywać wiadomości i oferty promocyjne.

*Z uwagi na bezpieczeństwo danych osobistych wybierz silne hasło do tworzenia kopii zapasowych online, chroń je przed dostaniem się w niepowołane ręce i co jakiś czas je zmieniaj.*

- 4. Kliknij **Utwórz konto**.
- 5. Na określony adres zostanie wysłana wiadomość e-mail. Otwórz ją i potwierdź zamiar utworzenia konta.

#### **Sposób logowania się**

#### **Aby zalogować się do konta Acronis:**

- 1. Na pasku bocznym kliknij **Konto**, a następnie kliknij **Zaloguj się**.
- 2. Wprowadź adres e-mail użyty do rejestracji oraz hasło, a następnie kliknij **Zaloguj się**.

#### **Sposób wylogowywania się**

#### **Aby wylogować się z konta Acronis:**

- 1. Na pasku bocznym kliknij **Konto**.
- 2. Kliknij adres e-mail, a następnie kliknij **Wyloguj się**.

# <span id="page-28-0"></span>2.9 Rozpoczęcie pracy z magazynem Acronis Cloud

*Usługa Acronis Cloud nie jest dostępna we wszystkich regionach. Aby uzyskać więcej informacji, kliknij tutaj: https://kb.acronis.com/content/4541*

#### **Magazyn zdalny**

Z jednej strony Acronis Cloud to bezpieczny zdalny magazyn umożliwiający przechowywanie następujących danych:

- Kopie zapasowe plików i folderów
- Kopie zapasowe partycji i dysków
- Wersje zsynchronizowanych plików i folderów

Ponieważ pliki są przechowywane w magazynie zdalnym, są one bezpieczne nawet w przypadku kradzieży komputera lub pożaru domu. W przypadku awarii lub uszkodzenia danych można odzyskać pliki, a nawet całą zawartość komputera.

Jedno konto umożliwia zapisanie danych z kilku komputerów oraz wszystkich urządzeń przenośnych z systemami operacyjnymi iOS i Android.

Rozpoczęcie korzystania z magazynu Acronis Cloud wymaga subskrypcji tej usługi. Aby uzyskać szczegółowe informacje, zobacz Informacje o subskrypcji (p. [30\)](#page-29-1).

# **Aplikacja internetowa**

Z drugiej strony Acronis Cloud to aplikacja internetowa umożliwiająca odzyskiwanie danych przechowywanych w magazynie Acronis Cloud oraz zarządzanie nimi. Z tej aplikacji można korzystać za pomocą dowolnego komputera podłączonego do Internetu.

Aby uzyskać dostęp do tej aplikacji, przejdź do witryny

https://www.acronis.com/my/online-backup/webrestore/ i zaloguj się na konto Acronis.

# <span id="page-29-0"></span>2.9.1 W jaki sposób zapewniamy bezpieczeństwo danych

Jeśli kopie zapasowe, archiwa lub dane synchronizowane są przechowywane w magazynie Acronis Cloud, należy zadbać, aby prywatne pliki nie trafiły w niepowołane ręce. Szczególnej uwagi wymaga zawartość urządzenia przenośnego, ponieważ wszystkie dane są przesyłane przez Internet.

Zapewniamy, że Twoje dane są dobrze chronione. Przede wszystkim korzystamy z szyfrowanych protokołów (SSL, TLS) do przesyłania wszystkich danych, zarówno w Internecie, jak i w sieciach LAN. Aby uzyskać dostęp do danych, zaloguj się na swoim koncie, podając przypisany do niego adres e-mail i hasło. Ponadto można wybrać opcję użycia wyłącznie zabezpieczonych sieci Wi-Fi podczas tworzenia kopii zapasowych danych. Zapewnia to całkowite bezpieczeństwo danych podczas ich przesyłania do magazynu Acronis Cloud. Wybierz bezpieczne **Sieci Wi-Fi używane przy tworzeniu kopii zapasowych (s. [78\)](#page-77-0)** w obszarze **Ustawienia**.

# <span id="page-29-1"></span>2.9.2 Informacje o subskrypcji

Funkcje programu Acronis True Image 2021 korzystające z magazynu Acronis Cloud (np. kopia zapasowa online, archiwizowanie w chmurze, synchronizacja w chmurze) wymagają subskrypcji usługi Acronis Cloud Storage. Aby ją zasubskrybować, uruchom program Acronis True Image 2021, otwórz kartę Konto, a następnie wybierz opcję rozpoczęcia okresu próbnego lub opcję zakupu pełnej subskrypcji.

*Należy mieć na uwadze, że usługa Acronis Cloud podlega naszym zasadom właściwego użytkowania. Więcej szczegółów można znaleźć na stronie https://kb.acronis.com/ati/fairusage [https://kb.acronis.com/ati/fairusage.](https://kb.acronis.com/ati/fairusage)*

# *Wersja próbna*

Jeśli aktywujesz wersję próbną programu, do Twojego konta zostanie automatycznie przypisane 1000 GB miejsca w magazynie oraz darmowa subskrypcja usługi Acronis Cloud związana z okresem próbnym korzystania z programu True Image. Aby uzyskać szczegółowe informacje, zobacz Informacje o wersji próbnej (s[. 15\)](#page-14-0).

### *Pełna wersja*

Pełną subskrypcję usługi Acronis Cloud można kupić w sekcji **Konto** używanej wersji programu Acronis True Image lub w witrynie internetowej Acronis. Aby uzyskać szczegółowe informacje, zobacz Uaktualnianie programu Acronis True Image 2021 (s[. 16\)](#page-15-0).

# <span id="page-30-0"></span>3 Podstawowe pojęcia

# **W tej sekcji**

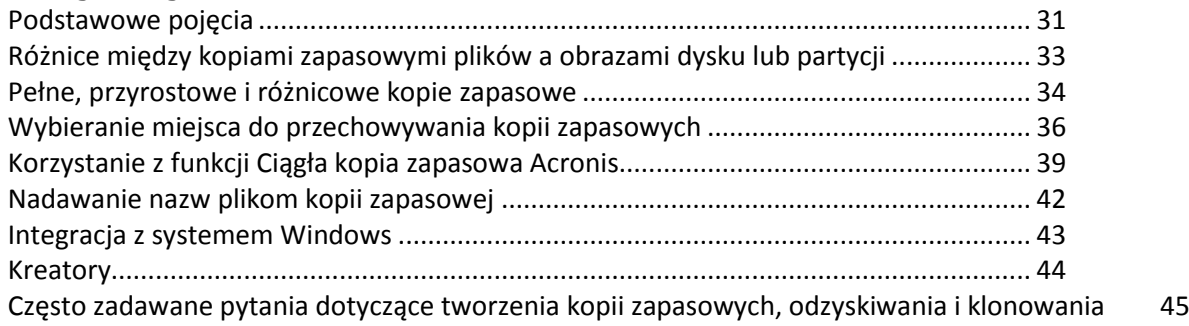

# <span id="page-30-1"></span>3.1 Podstawowe pojęcia

W tej sekcji znajdują się ogólne informacje na temat podstawowych pojęć, które mogą być przydatne przy poznawaniu zasad działania programu.

### **Tworzenie kopii zapasowych i odzyskiwanie**

**Kopia zapasowa** oznacza kopię danych, która może posłużyć do **odzyskania** oryginalnych danych w przypadku ich utraty lub uszkodzenia.

Kopie zapasowe są stosowane głównie w dwóch celach:

- W celu odzyskania systemu operacyjnego, który jest uszkodzony lub którego nie można uruchomić (tzw. odzyskiwanie po awarii). Aby uzyskać więcej szczegółów dotyczących zabezpieczania komputera przed awariami, zobacz Ochrona systemu (s[. 18\)](#page-17-2).
- W celu odzyskania określonych plików i folderów po ich przypadkowym usunięciu lub uszkodzeniu.

Program Acronis True Image 2021 jest przydatny w obu przypadkach, ponieważ umożliwia tworzenie odpowiednio obrazów dysków (partycji) oraz kopii zapasowych na poziomie plików.

#### **Metody odzyskiwania:**

- **Pełne odzyskiwanie** można przeprowadzić w ich oryginalnej albo w nowej lokalizacji.
	- W przypadku wybrania oryginalnej lokalizacji znajdujące się w niej dane zostaną całkowicie zastąpione danymi z kopii zapasowej. W przypadku wybrania nowej lokalizacji dane zostaną skopiowane z kopii zapasowej do nowej lokalizacji.
- **Odzyskiwanie przyrostowe** przeprowadza się wyłącznie w oryginalnej lokalizacji i tylko z kopii zapasowej zapisanej w chmurze. Przed rozpoczęciem procesu odzyskiwania pliki w oryginalnej lokalizacji są porównywane z plikami z kopii zapasowej według atrybutów, takich jak rozmiar pliku i data ostatniej modyfikacji. Pliki, których atrybuty różnią się, są oznaczane do odzyskania, natomiast pozostałe pliki zostaną pominięte podczas odzyskiwania. W ten sposób program Acronis True Image pozwala odzyskać wyłącznie zmienione pliki — inaczej, niż ma to miejsce w przypadku pełnego odzyskiwania. Ta metoda znacznie skraca czas odzyskiwania i oszczędza transfer danych podczas przywracania z magazynu Acronis Cloud.

# **Wersje kopii zapasowej**

Wersje kopii zapasowej to pliki tworzone podczas każdej operacji tworzenia kopii zapasowej. Liczba utworzonych wersji jest równa liczbie wykonań operacji tworzenia kopii zapasowej. Zatem wersja określa punkt w czasie, z którego można przywrócić stan systemu lub dane.

Wersje kopii zapasowej odpowiadają pełnym, przyrostowym i różnicowym kopiom zapasowym zobacz Pełne, przyrostowe i różnicowe kopie zapasowe (s. [34\)](#page-33-0).

Wersje kopii zapasowych są podobne do wersji plików. Koncepcja wersji plików jest podobna do funkcji o nazwie "Poprzednie wersje plików" używanej w systemach Windows. Ta funkcja umożliwia przywrócenie pliku w stanie, w którym istniał on w określonym dniu i o określonej godzinie. Wersja kopii zapasowej umożliwia odzyskanie danych w podobny sposób.

# **Klonowanie dysku**

Ta opcja umożliwia skopiowanie całej zawartości jednego dysku na inny. Może to być konieczne na przykład w celu sklonowania systemu operacyjnego, aplikacji i danych na nowy dysk o większej pojemności. Zrobić to można na dwa sposoby:

- Za pomocą narzędzia do klonowania dysku.
- Przez utworzenie kopii zapasowej starego dysku i odzyskanie jej na nowym.

### **Format pliku kopii zapasowej**

Program Acronis True Image zwykle zapisuje dane kopii zapasowej w zastrzeżonym formacie tib, stosując kompresję. Dane z kopii zapasowych w formacie pliku .tib można odzyskać tylko za pomocą programu Acronis True Image w systemie Windows lub w środowisku odzyskiwania.

Funkcja ciągłej kopii zapasowej Acronis zapisuje dane i metadane przy użyciu specjalnego ukrytego magazynu. Dane umieszczane w kopiach zapasowych są kompresowane i dzielone na pliki o wielkości około 1 GB. Te pliki również mają zastrzeżony format i zawarte w nich dane można odzyskać tylko przy użyciu programu Acronis True Image.

### **Sprawdzanie poprawności kopii zapasowej**

Funkcja sprawdzania poprawności kopii zapasowych umożliwia potwierdzenie możliwości odzyskania danych. Program dodaje wartości sumy kontrolnej do bloków danych umieszczanych w kopii zapasowej. Podczas sprawdzania poprawności kopii zapasowej program Acronis True Image otwiera plik kopii zapasowej, ponownie oblicza wartości sumy kontrolnej i porównuje je z wartościami zapisanymi. Jeśli wszystkie porównywane wartości są zgodne, oznacza to, że plik kopii zapasowej nie jest uszkodzony.

### **Tworzenie harmonogramu**

Aby kopie zapasowe były rzeczywiście przydatne, należy je tworzyć tak często, jak jest to możliwe. Harmonogram umożliwia regularne i automatyczne tworzenie kopii zapasowych.

### **Usuwanie kopii zapasowych**

Do usuwania kopii zapasowych i ich wersji, które nie są już potrzebne, można używać narzędzi dostępnych w programie Acronis True Image 2021. Aby uzyskać szczegółowe informacje, zobacz Usuwanie kopii zapasowych i wersji kopii zapasowych (s. [89\)](#page-88-0).

Program Acronis True Image 2021 przechowuje informacje na temat kopii zapasowych w bazie metadanych. Dlatego usunięcie zbędnych plików kopii zapasowych przy użyciu Eksploratora plików nie powoduje usunięcia informacji o nich z bazy danych. Może to spowodować błędy, gdy program spróbuje wykonać operacje na nieistniejących kopiach zapasowych.

# <span id="page-32-0"></span>3.2 Różnice między kopiami zapasowymi plików a obrazami dysku lub partycji

Podczas tworzenia kopii zapasowej plików i folderów kompresowane i zachowywane są tylko pliki wraz z drzewem folderów.

Kopie zapasowe dysków/partycji różnią się od kopii zapasowych plików i folderów. Program Acronis True Image 2021 zachowuje dokładną migawkę dysku lub partycji. Procedura ta nosi nazwę "tworzenia obrazu dysku" lub "tworzenia kopii zapasowej dysku", a wynikowa kopia zapasowa nazywana jest często "obrazem dysku/partycji" lub "kopią zapasową dysku/partycji".

### **Co zawiera kopia zapasowa dysku/partycji?**

Kopia zapasowa dysku lub partycji zawiera wszystkie dane przechowywane na dysku lub partycji:

- 1. Ścieżkę zerową dysku twardego z głównym rekordem startowym (MBR) (tylko w przypadku kopii zapasowych dysków z rekordem MBR)
- 2. Jedną lub więcej partycji, w tym:
	- 1. Kod startowy
	- 2. Metadane systemu plików zawierające m.in. pliki usług, tablicę alokacji plików (FAT) i rekord startowy partycji
	- 3. Dane systemu plików obejmujące m.in. system operacyjny (pliki systemowe, rejestr, sterowniki), dane użytkowników i oprogramowanie
- 3. Partycję Zastrzeżone przez system (jeśli istnieje)
- 4. Partycję systemową EFI (jeśli istnieje; dotyczy tylko kopii zapasowych dysków GPT)

### **Co jest wykluczone z kopii zapasowych dysków?**

Aby ograniczyć rozmiar obrazu i przyspieszyć jego tworzenie, domyślnie program Acronis True Image 2021 zachowuje jedynie te sektory dysku twardego, które zawierają dane.

Program Acronis True Image 2021 wyklucza z kopii zapasowej dysku następujące pliki:

- pagefile.sys
- hiberfil.sys (plik, w którym zapisywana jest zawartość pamięci RAM, gdy komputer przechodzi do stanu hibernacji)

Tę metodę domyślną można zmienić, włączając tryb sektor po sektorze. W takim przypadku program Acronis True Image 2021 kopiuje wszystkie sektory dysku twardego, a nie tylko te, które zawierają dane.

Podczas tworzenia kopii zapasowej partycji systemowej lub dysku systemowego w magazynie Acronis Cloud program Acronis True Image wyklucza dodatkowo następujące dane:

- Folder Temp  $-$  jego typowa lokalizacja to:
	- C:\Windows\Temp\
	- C:\Użytkownicy\<nazwa użytkownika>\AppData\Local\Temp
- Folder System Volume Information (jego typowa lokalizacja to C:\System Volume Information\)
- Kosz
- Dane tymczasowe przeglądarki internetowej:
- **Tymczasowe pliki internetowe**
- $\blacksquare$  Pliki cookies
- **Historia**
- **Pamieć podręczna**
- Pliki .tib i .tibx
- Pliki .tmp
- Pliki .~

# <span id="page-33-0"></span>3.3 Pełne, przyrostowe i różnicowe kopie zapasowe

Program Acronis True Image 2021 udostępnia trzy metody tworzenia kopii zapasowych: pełne, przyrostowe i różnicowe.

### **Metoda pełna**

Wynik operacji pełnej kopii zapasowej metodą (nazywanej również pełną wersją kopii zapasowej) zawiera wszystkie dane w momencie tworzenia kopii zapasowej.

**Przykład:** Każdego dnia piszesz jedną stronę swojego dokumentu i tworzysz jej kopię zapasową przy użyciu pełnej metody. Acronis True Image zapisuje cały dokument przy każdym uruchomieniu kopii zapasowej.

1.tibx, 2.tibx, 3.tibx, 4.tibx - pliki pełnych wersji kopii zapasowych.

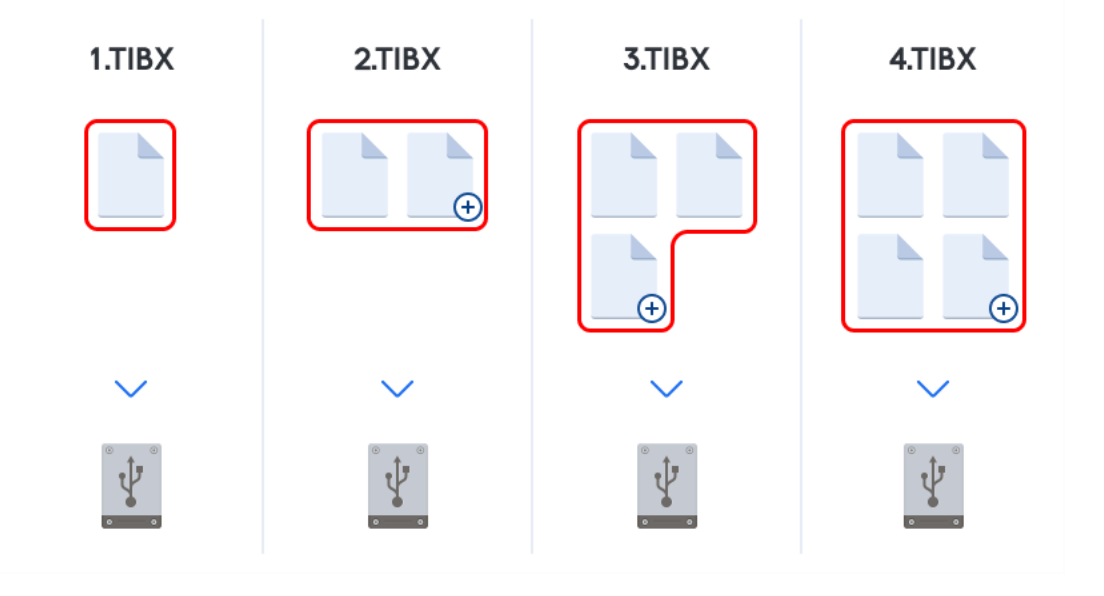

#### **Informacje dodatkowe**

Pełna wersja kopii zapasowej stanowi podstawę dla dalszych przyrostowych lub różnicowych kopii zapasowych. Może być również używany jako samodzielna kopia zapasowa. Autonomiczna pełna kopia zapasowa może być optymalnym rozwiązaniem, jeśli często przywracasz system do stanu początkowego lub nie chcesz zarządzać wieloma wersjami kopii zapasowych.

**Odzyskiwanie:** W powyższym przykładzie, aby odzyskać całą pracę z pliku 4.tibx, potrzebujesz tylko jednej wersji kopii zapasowej – 4.tib.

### **Metoda przyrostowa**

Wynik operacji tworzenia kopii zapasowej metodą przyrostową (znanej również jako wersja przyrostowej kopii zapasowej) zawiera tylko te pliki, które zostały zmienione od czasu ostatniej kopii zapasowej.

**Przykład:** Każdego dnia piszesz jedną stronę swojego dokumentu i tworzysz jej kopię zapasową metodą przyrostową. Acronis True Image zapisuje nową stronę za każdym razem, gdy wykonujesz kopię zapasową.

**Uwaga:** Pierwsza utworzona wersja kopii zapasowej zawsze korzysta z metody pełnej.

- 1.tibx plik pełnej wersji kopii zapasowej.
- 2.tibx, 3.tibx, 4.tibx pliki wersji przyrostowych kopii zapasowych.

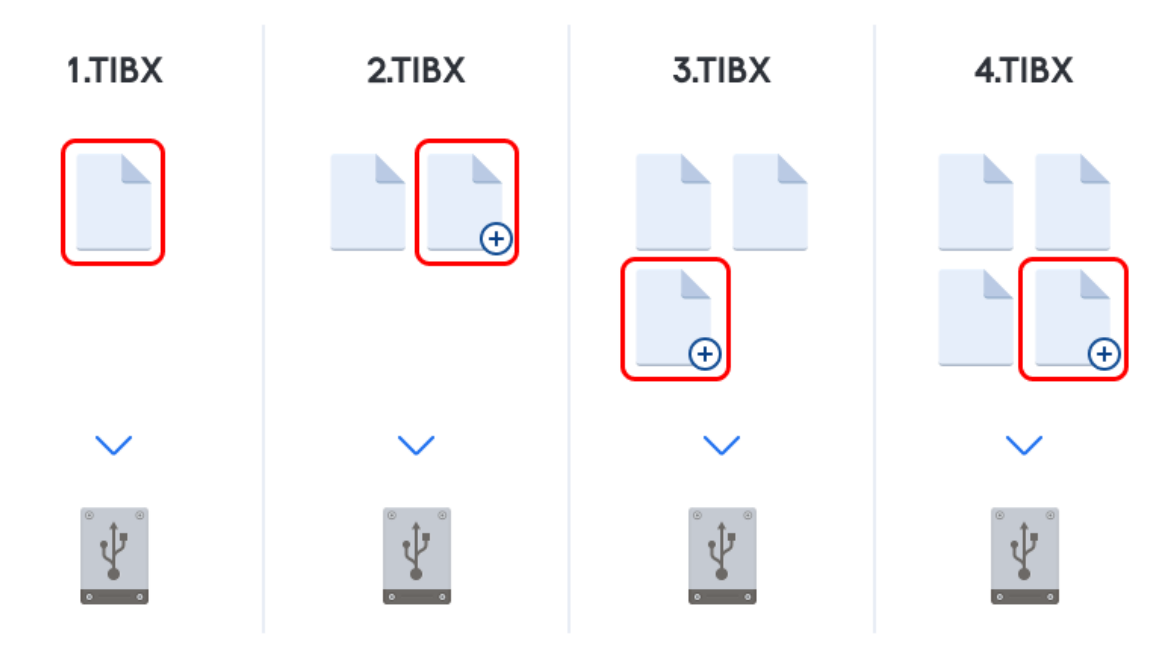

#### **Informacje dodatkowe**

Metoda przyrostowa jest najbardziej przydatna, gdy potrzebujesz częstych wersji kopii zapasowych i możliwości przywrócenia do określonego momentu w czasie. Z reguły przyrostowe wersje kopii zapasowych są znacznie mniejsze niż wersje pełne lub różnicowe. Z drugiej strony, wersje przyrostowe wymagają więcej pracy, aby program mógł zapewnić odzyskiwanie.

**Odzyskiwanie:** W powyższym przykładzie, aby odzyskać całą pracę z pliku 4.tibx, musisz mieć wszystkie wersje kopii zapasowych – 1.tibx, 2.tibx, 3.tibx i 4.tibx. Dlatego w przypadku utraty wersji przyrostowej kopii zapasowej lub jej uszkodzenia wszystkie późniejsze wersje przyrostowe są bezużyteczne.

#### **Metoda różnicowa**

Wynik operacji tworzenia kopii zapasowej metodą różnicową (znanej również jako wersja kopii różnicowej) zawiera tylko te pliki, które zostały zmienione od czasu ostatniej pełnej kopii zapasowej.

**Przykład:** Każdego dnia piszesz jedną stronę swojego dokumentu i tworzysz jej kopię zapasową metodą różnicową. Acronis True Image zapisuje cały dokument z wyjątkiem pierwszej strony przechowywanej w pełnej wersji kopii zapasowej.

**Uwaga:** Pierwsza utworzona wersja kopii zapasowej zawsze korzysta z metody pełnej.

- 1.tibx plik pełnej wersji kopii zapasowej.
- 2.tibx, 3.tibx, 4.tibx Pliki różnicowych wersji kopii zapasowych.

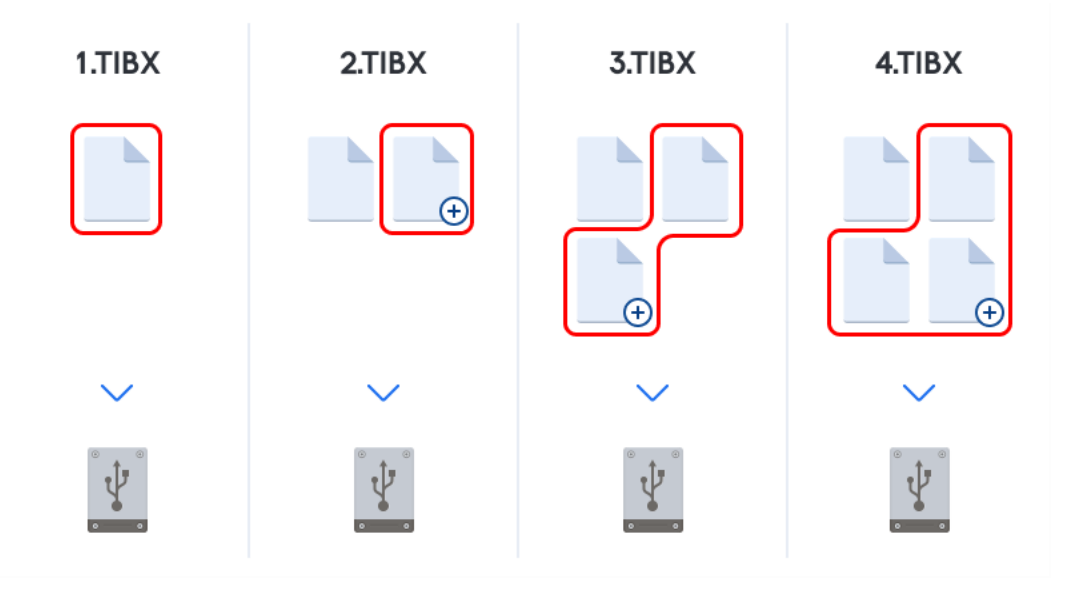

#### **Informacje dodatkowe**

Metoda różnicowa jest pośrednikiem między pierwszymi dwoma podejściami. Zajmuje mniej czasu i miejsca niż "Pełna", ale więcej niż "Przyrostowa". Aby odzyskać dane z różnicowej wersji kopii zapasowej, Acronis True Image potrzebuje tylko wersji różnicowej i ostatniej pełnej wersji. Dlatego odzyskiwanie z wersji różnicowej jest prostsze i bardziej niezawodne niż odzyskiwanie z wersji przyrostowej.

**Odzyskiwanie:** W powyższym przykładzie, aby odzyskać całą pracę z pliku 4.tibx, potrzebujesz dwóch wersji kopii zapasowej – 1.tibx i 4.tibx.

Aby wybrać żądaną metodę tworzenia kopii zapasowych, zwykle trzeba skonfigurować niestandardowy schemat tworzenia kopii zapasowych. Aby uzyskać więcej informacji, zobacz Schematy niestandardowe (s. [59\)](#page-58-0).

*Przyrostowa lub różnicowa kopia zapasowa utworzona po defragmentacji dysku może być znacznie większa niż zwykle. Dzieje się tak, ponieważ program do defragmentacji zmienia lokalizacje plików na dysku, a kopie zapasowe odzwierciedlają te zmiany. Dlatego zaleca się ponowne utworzenie pełnej kopii zapasowej po defragmentacji dysku.*

### **Changed Block Tracker (CBT)**

Technologia CBT przyspiesza proces tworzenia kopii zapasowych podczas tworzenia lokalnych przyrostowych lub różnicowych wersji kopii zapasowych na poziomie dysku. Zmiany zawartości dysku są stale śledzone na poziomie bloków. Po rozpoczęciu tworzenia kopii zapasowej zmiany można natychmiast zapisać w kopii zapasowej.

# <span id="page-35-0"></span>3.4 Wybieranie miejsca do przechowywania kopii zapasowych

Program Acronis True Image 2021 obsługuje wiele urządzeń pamięci masowej. Aby uzyskać więcej informacji, zobacz Obsługiwane nośniki.
W poniższej tabeli przedstawiono możliwe miejsca docelowe kopii zapasowej danych.

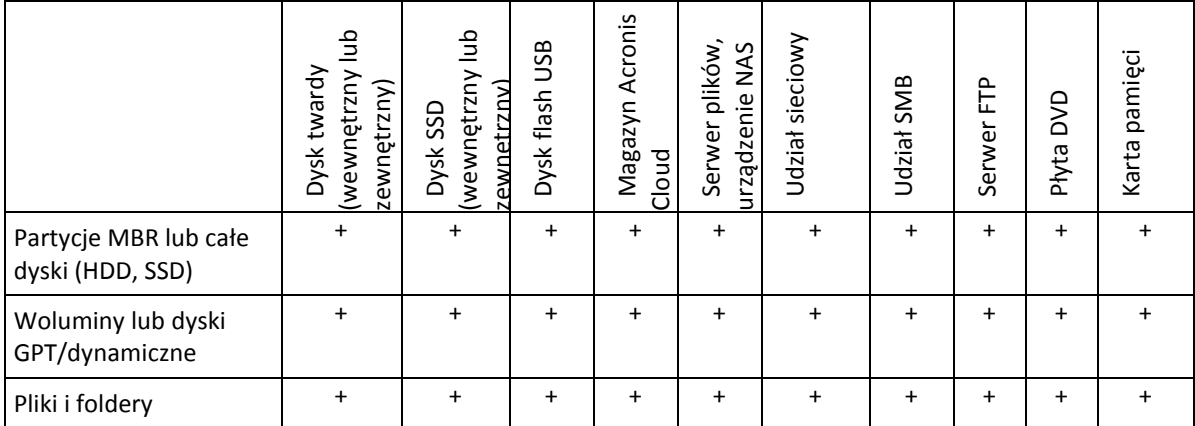

Co prawda tworzenie kopii zapasowej na lokalnym dysku twardym jest najłatwiejsze, zaleca się jednak przechowywanie kopii zapasowych w innym miejscu, ponieważ zwiększa to bezpieczeństwo danych.

### **Zalecany nośnik pamięci masowej:**

### 1. **Magazyn Acronis Cloud**

### 2. **Dysk zewnętrzny**

Jeśli chcesz użyć zewnętrznego dysku twardego USB podłączonego do komputera stacjonarnego, zaleca się podłączenie dysku do tylnego złącza krótkim kablem.

### 3. **Domowy serwer plików, urządzenie NAS lub NDAS**

Sprawdź, czy program Acronis True Image 2021 wykrywa wybrany magazyn kopii zapasowych (zarówno w systemie Windows, jak i po uruchomieniu z nośnika startowego).

Aby uzyskać dostęp do urządzenia NDAS, w wielu przypadkach należy określić identyfikator urządzenia NDAS (20 znaków) i klucz zapisu (pięć znaków). Klucz zapisu umożliwia używanie urządzenia NDAS w trybie zapisu (np. w celu zapisywania kopii zapasowych). Zwykle identyfikator urządzenia i klucz zapisu są wydrukowane na naklejce znajdującej się na spodzie urządzenia NDAS lub na wewnętrznej stronie obudowy. Jeśli nie ma naklejki, należy skontaktować się z dostawcą urządzenia NDAS w celu uzyskania tych informacji.

#### 4. **Udział sieciowy**

Zobacz także: Ustawienia uwierzytelniania (s. [39\)](#page-38-0).

#### 5. **Serwer FTP**

Zobacz także: Połączenie FTP (s. [38\)](#page-37-0).

### 6. **Płyty optyczne (CD, DVD, BD)**

Płyty optyczne, takie jak DVD-R, DVD+R, ze względu na swój niski koszt są najtańszym rozwiązaniem do tworzenia kopii zapasowych, chociaż również najwolniejszym.

Ze względu na konieczność zmieniania płyt zdecydowanie zaleca się, aby nie tworzyć kopii zapasowych na płytach DVD, jeśli płyt jest więcej niż trzy. Jeżeli nie istnieje alternatywna metoda tworzenia kopii zapasowych na płytach DVD, zaleca się skopiowanie wszystkich płyt DVD do folderu na dysku twardym, a następnie odzyskiwanie z tego folderu.

## 3.4.1 Przygotowanie nowego dysku do utworzenia kopii zapasowej

Program Acronis True Image 2021 może nie rozpoznać nowego wewnętrznego lub zewnętrznego dysku twardego. W takim przypadku użyj narzędzi systemowych, aby zmienić status dysku na **Online**, a następnie zainicjować dysk.

### **Aby zmienić status dysku na Online:**

- 1. Otwórz panel **Zarządzanie dyskami**. W tym celu wybierz **Panel sterowania** -> **System i zabezpieczenia** -> **Narzędzie administracyjne**, uruchom aplikację **Zarządzanie komputerem**, a następnie kliknij **Zarządzanie dyskami**.
- 2. Znajdź dysk oznaczony jako **Offline**. Kliknij dysk prawym przyciskiem myszy, a następnie kliknij **Online**.
- 3. Status dysku zmieni się na **Online**. Po wykonaniu tych czynności będzie można zainicjować dysk.

### **Aby zainicjować dysk:**

- 1. Otwórz panel **Zarządzanie dyskami**. W tym celu wybierz **Panel sterowania** -> **System i zabezpieczenia** -> **Narzędzie administracyjne**, uruchom aplikację **Zarządzanie komputerem**, a następnie kliknij **Zarządzanie dyskami**.
- 2. Znajdź dysk oznaczony jako **Niezainicjowany**. Kliknij dysk prawym przyciskiem myszy, a następnie kliknij **Zainicjuj dysk**.
- 3. Wybierz tabelę partycji dysku MBR lub GPT a następnie kliknij **OK**.
- 4. [Krok opcjonalny] Aby utworzyć wolumin na dysku, kliknij dysk prawym przyciskiem myszy, kliknij **Nowy wolumin prosty**, a następnie wykonaj kroki wskazane przez kreator, aby skonfigurować nowy wolumin. Aby utworzyć jeszcze jeden wolumin, powtórz tę operację.

## <span id="page-37-0"></span>3.4.2 Połączenie FTP

Program Acronis True Image 2021 umożliwia zapisywanie kopii zapasowych na serwerach FTP.

Aby utworzyć nowe połączenie FTP, podczas wybierania magazynu kopii zapasowych kliknij **Połączenie FTP** i w otwartym oknie podaj następujące dane:

- Ścieżka do serwera FTP, na przykład: *moj.serwer.com*
- Port
- Nazwa użytkownika
- Hasło

Aby sprawdzić ustawienia, kliknij **Testuj połączenie**. Komputer spróbuje połączyć się z określonym serwerem FTP. Po nawiązaniu połączenia testowego kliknij **Połącz**, aby dodać dane połączenie FTP.

Utworzone połączenie FTP zostanie wyświetlone w drzewie folderów. Wybierz połączenie i wyszukaj magazyn kopii zapasowych, którego chcesz użyć.

*Należy pamiętać, że samo otwarcie folderu głównego na serwerze FTP nie powoduje przejścia do katalogu głównego.*

*Program Acronis True Image 2021 podczas tworzenia kopii zapasowej bezpośrednio na serwerze FTP dzieli ją na pliki o rozmiarze 2 GB. Jeśli tworzysz kopię zapasową na dysku twardym z zamiarem późniejszego przesłania jej na serwer FTP, podziel ją na pliki o rozmiarze 2 GB, ustawiając żądany rozmiar pliku w opcjach kopii zapasowej. W przeciwnym przypadku odzyskanie systemu nie będzie możliwe.*

*Serwer FTP musi zezwalać na przesyłanie plików w trybie pasywnym.* 

*Ustawienia zapory na komputerze źródłowym powinny uwzględniać otwarcie portów 20 i 21, aby umożliwić działanie protokołów TPC i UDP. Usługa systemu Windows Routing i dostęp zdalny powinna być wyłączona.*

## <span id="page-38-0"></span>3.4.3 Ustawienia uwierzytelniania

Podczas łączenia z komputerem sieciowym w większości przypadków wymagane są odpowiednie poświadczenia w celu uzyskania dostępu do udziału sieciowego. Jest to możliwe na przykład w przypadku wyboru magazynu kopii zapasowych. Okno **Ustawienia uwierzytelniania** pojawi się automatycznie po zaznaczeniu nazwy komputera sieciowego.

Jeśli to konieczne, określ nazwę użytkownika i hasło, a następnie kliknij **Testuj połączenie**. Po pomyślnym zakończeniu testu kliknij **Połącz**.

### **Rozwiązywanie problemów**

Po utworzeniu udziału sieciowego, który ma zostać użyty jako magazyn kopii zapasowych, upewnij się, że spełniony jest co najmniej jeden z poniższych warunków:

- Konto systemu Windows jest zabezpieczone hasłem na komputerze, na którym znajduje się udostępniany folder.
- Funkcja udostępniania chronionego hasłem jest wyłączona w systemie Windows.

To ustawienie jest dostępne po wyborze opcji **Panel sterowania** —> **Sieć i Internet** —> **Centrum sieci i udostępniania** —> **Zaawansowane ustawienia udostępniania** —> Wyłącz udostępnianie chronione hasłem.

W przeciwnym razie nie będzie można nawiązać połączenia z udostępnianym folderem.

# <span id="page-38-1"></span>3.5 Korzystanie z funkcji Ciągła kopia zapasowa Acronis

Funkcja ciągłej kopii zapasowej Acronis zapewnia łatwą ochronę dysków i plików. Umożliwia odzyskiwanie w razie awarii zarówno całych dysków, jak i poszczególnych plików, a nawet ich wersji.

Głównym celem funkcji ciągłej kopii zapasowej Acronis jest zapewnienie ciągłej ochrony danych (plików, folderów, kontaktów itp.), ale można jej użyć również w celu ochrony partycji. W przypadku wybrania ochrony całej partycji można ją odzyskać w całości, używając procedury odzyskiwania obrazu.

Nie zalecamy korzystania z funkcji ciągłej kopii zapasowej jako z głównej metody ochrony systemu. Aby zapewnić bezpieczeństwo systemu, użyj innego schematu. Aby zapoznać się z przykładami i szczegółami, zobacz Przykłady schematów niestandardowych (s[. 62\)](#page-61-0).

### **Ograniczenia dotyczące ciągłych kopii zapasowych**

- Możliwe jest utworzenie tylko jednej ciągłej kopii zapasowej.
- Nie można użyć magazynu Acronis Cloud jako miejsca docelowego dla ciągłej kopii zapasowej dysku.
- Biblioteki systemu Windows (Dokumenty, Muzyka itd.) można zabezpieczyć wyłącznie za pomocą funkcji ciągłej kopii zapasowej na poziomie dysku.
- Nie można zabezpieczyć danych przechowywanych na zewnętrznych dyskach twardych.
- Tryby Ciągła kopia zapasowa oraz Try&Decide nie mogą być włączone jednocześnie.

### **Sposób działania**

Po uruchomieniu funkcji ciągłej kopii zapasowej Acronis program utworzy początkową pełną kopię zapasową z danymi wybranymi do ochrony. Funkcja ciągłej kopii zapasowej programu Acronis stale monitoruje zabezpieczone pliki (w tym otwarte). Po wykryciu modyfikacji tworzona jest kopia zapasowa zmienionych danych. Najkrótszy odstęp czasu pomiędzy operacjami tworzenia przyrostowych kopii zapasowych wynosi pięć minut. Dzięki temu można odzyskać dane systemu z określonego punktu w czasie.

Funkcja ciągłej kopii zapasowej programu Acronis sprawdza zmiany w plikach na dysku, a nie w pamięci. Na przykład jeśli pracujesz w programie Word i nie korzystasz z funkcji "Zapisz" przez dłuższy czas, bieżące zmiany wprowadzane w dokumencie programu Word nie będą uwzględniane w kopii zapasowej.

Przy takiej częstotliwości tworzenia kopii zapasowych może się wydawać, że magazyn od razu się zapełni. Nie należy się tym martwić, ponieważ program Acronis True Image 2021 tworzy kopie zapasowe tylko tak zwanych "delt". Oznacza to, że nie zostaną utworzone kopie zapasowe całych zmienionych plików, a zostaną jedynie uwzględnione różnice pomiędzy ich starą a nową wersją. Na przykład, jeśli korzystasz z programu Microsoft Outlook lub Poczta systemu Windows, plik pst może być bardzo duży. Co więcej, ulega on zmianie z każdą otrzymaną i wysłaną wiadomością e-mail. Kopie zapasowe całego pliku pst tworzone po każdej zmianie zajęłyby zbyt dużo miejsca w magazynie, więc program Acronis True Image 2021 tworzy kopie zapasowe tylko zmienionych części pliku (oprócz pliku, którego kopię zapasową utworzono na początku).

### **Reguły przechowywania**

### **lokalnych kopii zapasowych,**

Funkcja ciągłej kopii zapasowej programu Acronis zachowuje wszystkie kopie zapasowe z ostatnich 24 godzin. Starsze kopie zapasowe będą konsolidowane: funkcja ciągłej kopii zapasowej zachowa codzienne kopie zapasowe z ostatnich 30 dni i cotygodniowe kopie zapasowe do czasu, aż zostanie zajęte całe miejsce w lokalizacji ciągłych kopii zapasowych.

Konsolidacja będzie wykonywana codziennie między północą a 01:00. Pierwsza konsolidacja nastąpi po upływie co najmniej 24 godzin pracy funkcji ciągłej kopii zapasowej. Załóżmy, że funkcja ciągłej kopii zapasowej została włączona 12 lipca o godzinie 10:00. W tej sytuacji pierwsza konsolidacja odbędzie się 14 lipca między godziną 00:00 a 01:00. Następne konsolidacje danych program będzie przeprowadzał codziennie o tej samej porze. Jeśli komputer będzie wyłączony między 00:00 a 01:00, konsolidacja rozpocznie się po włączeniu komputera. Jeśli funkcja ciągłej kopii zapasowej zostanie na jakiś czas wyłączona, konsolidacja rozpocznie się po jej ponownym włączeniu.

#### **kopii zapasowych w chmurze.**

Program Acronis True Image 2021 zachowuje tylko następujące wersje kopii zapasowych:

- Wszystkie wersje z ostatniej godziny
- Pierwsze wersje z każdej godziny w ciągu ostatnich 24 godzin
- Pierwsza wersja z każdego dnia w ciągu ostatniego tygodnia
- Pierwsza wersja z każdego tygodnia w ciągu ostatniego miesiąca
- Pierwsza wersja z każdego miesiąca

Wszystkie inne wersje są automatycznie usuwane. Reguły przechowywania są wstępnie skonfigurowane i nie można ich zmieniać.

## 3.5.1 Magazyn ciągłej kopii zapasowej Acronis

Magazyn ciągłej kopii zapasowej Acronis można utworzyć na lokalnych dyskach twardych (zarówno wewnętrznych, jak i zewnętrznych) lub w magazynie Acronis Cloud.

W wielu przypadkach najlepszym miejscem na magazyn ciągłej kopii zapasowej będzie zewnętrzny dysk twardy. Program umożliwia użycie dysku zewnętrznego z dowolnym spośród następujących interfejsów: USB (w tym USB 3.0), eSATA, FireWire i SCSI.

Możliwe jest również wykorzystanie w roli pamięci masowej udziału NAS pod warunkiem, że jest on dostępny za pośrednictwem protokołu SMB. Nie jest istotne, czy udział NAS, który ma pełnić rolę pamięci masowej, został zamapowany jako dysk lokalny czy nie. Jeśli udział wymaga zalogowania, trzeba będzie podać poprawną nazwę użytkownika i hasło. Aby uzyskać więcej informacji, zobacz Ustawienia uwierzytelniania (s. [39\)](#page-38-0). Program Acronis True Image 2021 zapamiętuje poświadczenia, dzięki czemu kolejne połączenia z udziałem nie będą wymagały logowania.

Jeśli dysk zewnętrzny lub udział NAS nie jest dostępny, miejscem docelowym ciągłej kopii zapasowej może być dysk wewnętrzny, w tym również dysk dynamiczny. Pamiętaj, że nie można używać partycji chronionej jako magazynu ciągłej kopii zapasowej. Jeśli w komputerze, na którym chcesz używać funkcji ciągłej kopii zapasowej Acronis, znajduje się jeden dysk twardy z jedną partycją, możesz utworzyć strefę Acronis Secure Zone i użyć jej jako magazynu ciągłej kopii zapasowej.

Przed utworzeniem magazynu ciągłej kopii zapasowej Acronis program Acronis True Image 2021 sprawdza, czy w wybranej lokalizacji docelowej jest wystarczająco dużo wolnego miejsca. Program mnoży objętość danych przeznaczonych do ochrony przez 1,2 i porównuje obliczoną wartość z wielkością dostępnego miejsca. Jeżeli ilość wolnego miejsca w lokalizacji docelowej spełnia wymóg dotyczący minimalnej ilości miejsca w magazynie, można użyć danej lokalizacji do przechowywania danych ciągłej kopii zapasowej.

## 3.5.2 Ciągła kopia zapasowa — często zadawane pytania

**Dlaczego funkcja ciągłej kopii zapasowej Acronis samoczynnie wstrzymuje działanie?** — Jest to celowe działanie funkcji ciągłej kopii zapasowej Acronis. Kiedy obciążenie systemu osiąga poziom krytyczny, funkcja ciągłej kopii zapasowej Acronis otrzymuje alarm o przeciążeniu z systemu Windows i wstrzymuje działanie. Pozwala to zmniejszyć obciążenie systemu Windows powodowane przez inne aplikacje. Przeciążenie może być spowodowane działaniem aplikacji intensywnie wykorzystujących zasoby (np. oprogramowania antywirusowego wykonującego szczegółowe skanowanie systemu).

W takiej sytuacji funkcja ciągłej kopii zapasowej automatycznie wstrzymuje działanie i nie można jej ponownie uruchomić. Po wstrzymaniu działania funkcja ciągłej kopii zapasowej Acronis daje systemowi jedną godzinę na zmniejszenie obciążenia, a następnie podejmuje próbę ponownego uruchomienia.

Liczba prób automatycznego ponownego uruchomienia funkcji ciągłej kopii zapasowej Acronis wynosi 6. To znaczy, że po pierwszej próbie automatycznego ponownego uruchomienia funkcja ciągłej kopii zapasowej Acronis podejmie podobną próbę jeszcze pięć razy w godzinnych odstępach.

Po szóstej nieudanej próbie funkcja ciągłej kopii zapasowej Acronis odczeka do następnego dnia kalendarzowego. Następnego dnia licznik prób automatycznego ponownego uruchomienia zostanie automatycznie zresetowany. Jeśli nic w tym nie przeszkodzi, funkcja ciągłej kopii zapasowej Acronis wykonuje sześć prób ponownego uruchomienia dziennie.

Licznik prób ponownego uruchomienia można zresetować, wykonując dowolną z następujących czynności:

- Ponowne uruchomienie usługi ciągłej kopii zapasowej Acronis.
- Ponowne uruchomienie komputera.

Ponowne uruchomienie usługi ciągłej kopii zapasowej Acronis spowoduje jedynie wyzerowanie licznika prób automatycznego ponownego uruchomienia. Jeśli system nadal będzie przeciążony, funkcja ciągłej kopii zapasowej Acronis ponownie wstrzyma działanie. Artykuł bazy wiedzy Acronis Support Knowledge Base na stronie https://kb.acronis.com/content/14708 zawiera opis procedury ponownego uruchamiania usługi ciągłej kopii zapasowej Acronis.

Ponowne uruchomienie komputera spowoduje zresetowanie obciążenia i licznika prób ponownego uruchomienia. Jeśli system znowu ulegnie przeciążeniu, funkcja ciągłej kopii zapasowej Acronis wstrzyma działanie.

**Dlaczego funkcja ciągłej kopii zapasowej Acronis czasami powoduje duże obciążenie procesora?** — Jest to oczekiwany skutek działania funkcji ciągłej kopii zapasowej Acronis. Może on wystąpić w momencie ponownego uruchomienia wstrzymanej funkcji ciągłej kopii zapasowej Acronis, jeśli podczas przerwy w działaniu zmodyfikowano dużą ilość chronionych danych.

Na przykład może to mieć miejsce po ręcznym wstrzymaniu funkcji ciągłej kopii zapasowej Acronis używanej do ochrony partycji systemowej oraz zainstalowaniu nowej aplikacji. Po ponownym uruchomieniu funkcji ciągłej kopii zapasowej Acronis przez pewien czas będzie występować duże obciążenie procesora. Jednak potem ten proces (afcdpsrv.exe) powróci do zwykłego trybu działania.

Dzieje się tak, ponieważ funkcja ciągłej kopii zapasowej Acronis musi porównać dane uwzględnione w kopii zapasowej z danymi zmodyfikowanymi podczas przerwy w działaniu funkcji, aby zapewnić ciągłość ochrony. Jeśli w międzyczasie zmodyfikowano znaczną ilość danych, proces ten może przez jakiś czas obciążać procesor. Po porównaniu danych i utworzeniu kopii zapasowej zmodyfikowanych danych funkcja ciągłej kopii zapasowej Acronis wraca do zwykłego trybu działania.

**Czy magazyn funkcji ciągłej kopii zapasowej Acronis może się znajdować na partycji FAT32 lokalnego dysku twardego?** — Tak, za magazyn mogą służyć partycje FAT32 i NTFS.

**Czy można skonfigurować magazyn funkcji ciągłej kopii zapasowej Acronis w udziale sieciowym lub urządzeniu NAS?** — Tak, funkcja ciągłej kopii zapasowej Acronis obsługuje udziały sieciowe, dyski zmapowane, dyski NAS oraz inne urządzenia podłączane przez sieć pod jednym warunkiem — muszą one używać protokołu SMB.

# 3.6 Nadawanie nazw plikom kopii zapasowej

Nazwa kopii zapasowej jest różna w zależności od wersji programu, którego użyto do jej utworzenia.

### **Konwencja nazewnictwa plików kopii zapasowych utworzonych przez program Acronis True Image 2020 lub nowszy**

Nazwa pliku kopii zapasowej zawiera tylko nazwę kopii zapasowej i licznik przyrostowy. Nie zawiera żadnych dodatkowych informacji, takich jak metoda tworzenia kopii zapasowej, numer kopii zapasowej w ciągu, numer wersji kopii zapasowej czy numer woluminu.

Nazwa kopii zapasowej może wyglądać następująco:

- 1. **my\_documents.tibx**
- 2. **my\_documents\_0001.tibx**
- 3. **my\_documents\_0002.tibx**
- 4. **my\_documents\_0003.tibx**

Pełne i różnicowe kopie zapasowe są przechowywane w oddzielnych plikach, a przyrostowe kopie zapasowe są automatycznie scalane z pełnymi kopiami zapasowymi.

Następujące kopie zapasowe nadal używają formatu i konwencji nazewnictwa TIB:

- Kopie zapasowe na poziomie plików w przypadku wszystkich miejsc docelowych innych niż magazyn Acronis Cloud. Kopie zapasowe na poziomie plików w magazynie Acronis Cloud mają format .tibx.
- Ciągłe kopie zapasowe
- Kopie zapasowe potwierdzone notarialnie
- Kopie zapasowe używające CD/DVD/Blu-ray, FTP lub strefy Acronis Secure Zone jako miejsca docelowego

### **Konwencja nazewnictwa plików kopii zapasowych utworzonych przez program Acronis True Image w wersji wcześniejszej niż 2020**

Nazwa pliku kopii zapasowej ma następujące atrybuty:

- Nazwa kopii zapasowej
- Metoda tworzenia kopii zapasowej (full, inc, diff: pełna, przyrostowa, różnicowa)
- Numer ciągu kopii zapasowych (s. [203\)](#page-202-0) (format: b#)
- Numer [wersji \(s. 207\)](H_37739)kopii zapasowej (s[. 203\)](#page-202-0)(format: s#)
- Numer woluminu (format: v#)

Ten atrybut zmienia się, na przykład, w razie podziału kopii zapasowej na kilka plików. Aby uzyskać szczegółowe informacje, zobacz Dzielenie kopii zapasowej (s. [69\)](#page-68-0).

Nazwa kopii zapasowej może mieć następującą postać:

- 1. **my\_documents\_full\_b1\_s1\_v1.tib**
- 2. **my\_documents\_full\_b2\_s1\_v1.tib**
- 3. **my\_documents\_inc\_b2\_s2\_v1.tib**
- 4. my documents inc b2 s3 v1.tib

Jeśli tworzysz nową kopię zapasową, a istnieje już plik o tej samej nazwie, program nie usunie starszego pliku, ale doda do nazwy nowego pliku sufiks "-liczba", np. **my\_documents\_inc\_b2\_s2\_v1-2.tib**.

# 3.7 Integracja z systemem Windows

Podczas instalacji program Acronis True Image 2021 umożliwia ściślejszą integrację z systemem Windows. Takie scalenie umożliwia lepsze wykorzystanie potencjału komputera.

Program Acronis True Image 2021 integruje następujące komponenty:

- Elementy Acronis w menu **Start** systemu Windows
- **Przycisk Acronis True Image 2021 na pasku zadań**
- Polecenia menu skrótów

### **Menu Start systemu Windows**

W menu **Start** wyświetlane są polecenia, narzędzia i programy narzędziowe firmy Acronis. Umożliwiają one dostęp do funkcji True Image bez potrzeby uruchamiania aplikacji.

### **Przycisk Acronis True Image 2021 na pasku zadań**

Przycisk Acronis True Image 2021 na pasku zadań systemu Windows wyświetla postęp i wyniki operacji programu Acronis True Image 2021.

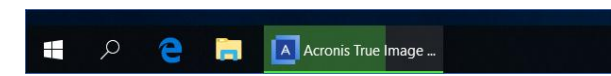

### **Centrum powiadomień w zasobniku systemowym**

Gdy program Acronis True Image 2021 jest otwarty, wyświetlany jest status każdej wykonywanej w nim operacji. Ponieważ jednak niektóre operacje mogą być wykonywane przez dłuższą chwilę, na przykład tworzenie kopii zapasowej, nie ma potrzeby, aby program Acronis True Image 2021 był cały czas uruchomiony wyłącznie w celu poznania wyniku jego działania.

Centrum powiadomień w zasobniku systemowym zawiera najnowsze powiadomienia w jednym miejscu, umożliwiając zapoznanie się ze statusem istotnej operacji, gdy jest to potrzebne, bez konieczności otwierania programu Acronis True Image 2021. W centrum powiadomień programu Acronis w zasobniku systemowym wyświetlane są następujące powiadomienia: spersonalizowane oferty, informacje dotyczące wyników operacji tworzenia kopii zapasowych oraz inne ważne powiadomienia z programu True Image. Centrum powiadomień w zasobniku systemowym jest zminimalizowane i ukryte pod programem Acronis True Image 2021 na pasku zadań.

### **Polecenia menu skrótów**

Aby uzyskać dostęp do poleceń menu skrótów, uruchom Eksploratora plików, kliknij wybrane elementy prawym przyciskiem myszy, wskaż pozycję **True Image**, a następnie wybierz polecenie.

- Aby utworzyć nową kopię zapasową na poziomie plików, wybierz **Nowa kopia zapasowa pliku**.
- Aby utworzyć nową kopię zapasową na poziomie dysku, wybierz **Nowa kopia zapasowa dysku**.
- Aby zamontować kopię zapasową na poziomie dysku (plik .tib), wybierz **Zamontuj**.
- Aby sprawdzić poprawność kopii zapasowej (plik .tib), wybierz **Sprawdź poprawność**.

### **Odzyskiwanie na poziomie plików w Eksploratorze plików**

#### **Aby odzyskać pliki i foldery:**

- 1. W Eksploratorze plików kliknij dwukrotnie plik kopii zapasowej (plik .tib), który zawiera dane do odzyskania.
- 2. Skopiuj lub przeciągnij pliki i foldery do dowolnej lokalizacji na komputerze w taki sam sposób jak w przypadku zwykłego dysku.

## 3.8 Kreatory

Podczas używania narzędzi dostępnych w programie Acronis True Image 2021 w wielu przypadkach program może stosować kreatory w celu ułatwienia wykonania operacji.

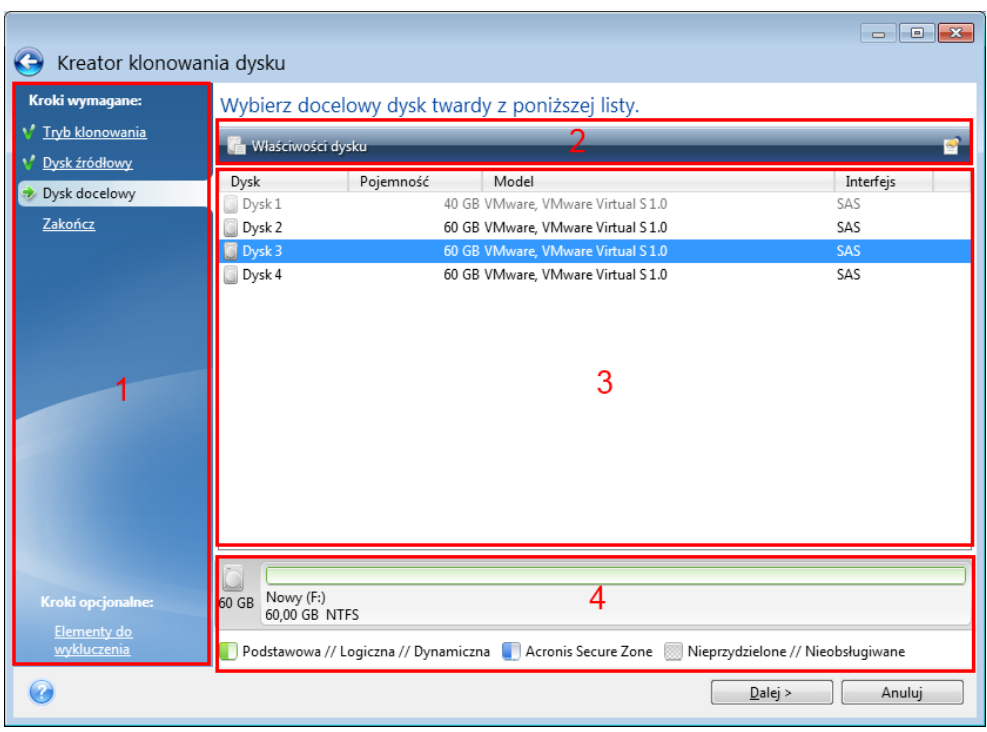

Jako przykład może posłużyć poniższy zrzut ekranowy.

Okno kreatora składa się zazwyczaj z następujących obszarów:

- 1. Poniżej znajduje się lista kroków umożliwiających zakończenie operacji. Wykonane kroki oznaczane są zielonymi znacznikami wyboru. Zielona strzałka oznacza bieżący krok. Po wykonaniu wszystkich kroków w ramach kroku **Zakończ** program wyświetli ekran Podsumowanie. Sprawdź wyświetlone podsumowanie i kliknij **Kontynuuj**, aby rozpocząć operację.
- 2. Ten pasek narzędzi zawiera przyciski służące do zarządzania obiektami wybieranymi w obszarze 3.

Na przykład:

- **E** Szczegóły wyświetla okno, które zawiera szczegółowe informacje dotyczące wybranej kopii zapasowej.
- **Właściwości** wyświetla okno zawierające właściwości wybranej pozycji.
- **Utwórz nową partycję** wyświetla okno, w którym można skonfigurować ustawienia nowej partycji.
- **Kolumny** umożliwia wybór wyświetlanych kolumn tabeli oraz ich kolejności.
- 3. To główny obszar, w którym wybiera się elementy i zmienia ustawienia.
- 4. W tym obszarze są wyświetlane dodatkowe informacje o elemencie wybranym w obszarze 3.

## 3.9 Często zadawane pytania dotyczące tworzenia kopii zapasowych, odzyskiwania i klonowania

 **Mam partycję systemową o pojemności 150 GB, ale zajętych jest na niej tylko 80 GB. Co program Acronis True Image 2021 uwzględni w kopii zapasowej?** — Domyślnie program Acronis True Image 2021 kopiuje tylko te sektory dysku twardego, które zawierają dane, więc w kopii zapasowej zostanie uwzględniony tylko obszar o wielkości 80 GB. Można również wybrać tryb sektor po sektorze. Taki tryb tworzenia kopii zapasowych jest jednak wymagany tylko w szczególnych sytuacjach. Aby uzyskać więcej informacji, zobacz Tryb tworzenia obrazu (s. [67\)](#page-66-0).

Podczas tworzenia kopii zapasowej w trybie sektor po sektorze program kopiuje zarówno używane, jak i nieużywane sektory dysku twardego, a plik kopii zapasowej jest wtedy zwykle znacznie większy.

- **Czy kopia zapasowa dysku systemowego będzie obejmowała sterowniki, dokumenty, zdjęcia itp.?** — Tak, taka kopia zapasowa będzie zawierała sterowniki i zawartość folderu Moje dokumenty wraz z jego podfolderami, jeśli domyślna lokalizacja folderu Moje dokumenty nie zmieniła się. Jeśli w komputerze jest zainstalowany tylko jeden dysk twardy, taka kopia zapasowa będzie zawierała cały system operacyjny oraz wszystkie aplikacje i dane.
- **Mam w notebooku stary i prawie pełny dysk twardy. Kupiłem nowy, większy dysk twardy. W jaki sposób mogę przenieść system Windows, programy i dane na nowy dysk?** — Można sklonować stary dysk twardy na nowy lub utworzyć jego kopię zapasową, a następnie odzyskać ją na nowym dysku. Optymalna metoda zależy zwykle od układu partycji starego dysku twardego.
- **Chcę przeprowadzić migrację starego systemowego dysku twardego na dysk SSD. Czy jest to możliwe za pomocą programu Acronis True Image 2021?** — Tak, program Acronis True Image 2021 ma taką funkcję. Aby poznać szczegóły odpowiedniej procedury, zobacz Migracja systemu z dysku twardego na dysk SSD (s. [148\)](#page-147-0).
- **Jaki jest najlepszy sposób migracji systemu na nowy dysk — klonowanie czy utworzenie kopii zapasowej i odzyskiwanie?** — Metoda oparta na utworzeniu kopii zapasowej i odzyskiwaniu zapewnia większą elastyczność. W każdym razie stanowczo zalecamy utworzenie kopii zapasowej starego dysku twardego nawet w razie wybrania metody klonowania. Umożliwi ona ocalenie danych w przypadku, gdy wystąpi jakiś błąd podczas klonowania oryginalnego dysku twardego. Zdarzały się na przykład przypadki wybrania nieprawidłowego dysku docelowego, które zakończyły się wymazaniem zawartości dysku systemowego. Poza tym kopii zapasowych można utworzyć więcej, co zapewnia nadmiarowość i zwiększa bezpieczeństwo danych.
- **Co należy uwzględnić w kopii zapasowej — partycję czy cały dysk?** W większości przypadków lepiej utworzyć kopię zapasową całego dysku. Jednak w niektórych sytuacjach może być wskazane utworzenie kopii zapasowej partycji. Na przykład notebook ma jeden dysk twardy z dwiema partycjami: systemową (litera dysku C) i danych (litera dysku D). Na partycji systemowej w folderze Moje dokumenty i jego podfolderach przechowywane są dokumenty robocze. Na partycji danych są przechowywane filmy, zdjęcia i pliki muzyczne. Pliki takie są już skompresowane i utworzenie ich kopii zapasowej za pomocą programu Acronis True Image 2021 nie zmniejszy znacząco pliku kopii. Jeśli jednak w magazynie kopii zapasowych jest odpowiednia ilość wolnego miejsca, zalecamy utworzenie co najmniej jednej kopii zapasowej całego dysku.
- **Jaki jest zalecany sposób klonowania — w systemie Windows czy po uruchomieniu systemu z nośnika startowego Acronis?** Nawet jeśli klonowanie rozpocznie się w systemie Windows, komputer zostanie ponownie uruchomiony w środowisku Linux (analogicznie jak w przypadku uruchamiania z nośnika startowego Acronis). Dlatego lepiej klonować za pomocą nośnika startowego Acronis. Możliwy jest na przykład przypadek, w którym dyski twarde są wykrywane w systemie Windows, ale nie są wykrywane w systemie Linux. Wówczas po ponownym uruchomieniu systemu operacja klonowania nie powiedzie się. W przypadku uruchamiania systemu z nośnika startowego można sprawdzić przed rozpoczęciem operacji klonowania, czy program Acronis True Image 2021 wykrywa dyski źródłowe i docelowe.
- **Czy mogę sklonować komputer z dwoma systemami operacyjnymi lub utworzyć jego kopię zapasową i odzyskać go?** Tak, jest to możliwe, jeśli oba systemy operacyjne są systemami Windows. Jeśli systemy są zainstalowane na osobnych partycjach tego samego fizycznego dysku twardego, operacje klonowania i odzyskiwania zwykle przebiegają bez żadnych problemów. Jeśli systemy znajdują się na różnych fizycznych dyskach twardych, po odzyskaniu mogą wystąpić pewne problemy z uruchamianiem.
- **Czy program Acronis True Image 2021 obsługuje macierze RAID?** Program Acronis True Image 2021 obsługuje sprzętowe macierze RAID wszystkich popularnych typów. Dostępna jest także

obsługa programowych konfiguracji macierzy RAID na dyskach dynamicznych. Nośnik startowy Acronis obsługuje większość popularnych sprzętowych kontrolerów RAID. Jeśli standardowy nośnik startowy Acronis nie "widzi" macierzy RAID jako pojedynczego woluminu, oznacza to, że nośnik nie ma właściwych sterowników. W takim przypadku można spróbować utworzyć nośnik startowy oparty na środowisku WinPE. Nośnik ten może zawierać wymagane sterowniki.

# 4 Tworzenie kopii zapasowych danych

### **W tej sekcji**

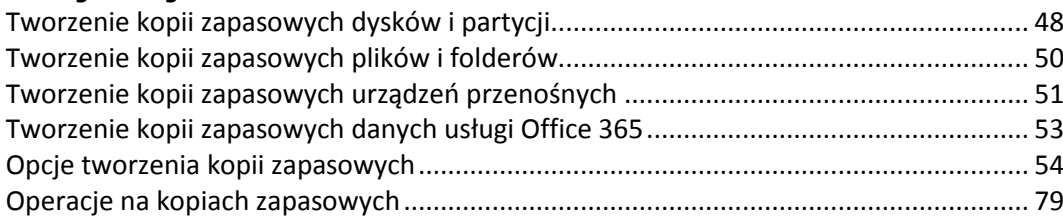

# <span id="page-47-0"></span>4.1 Tworzenie kopii zapasowych dysków i partycji

W przeciwieństwie do kopii zapasowych plików, kopie zapasowe dysków i partycji zawierają wszystkie dane przechowywane na dysku lub partycji. Ten typ kopii zapasowej jest zwykle używany do tworzenia dokładnej kopii partycji systemowej całego dysku systemowego. Taka kopia zapasowa umożliwia odzyskanie komputera, gdy system Windows działa nieprawidłowo lub nie można go uruchomić.

### **Aby utworzyć kopię zapasową partycji lub dysków:**

- 1. Uruchom Acronis True Image 2021.
- 2. Na pasku bocznym kliknij **Kopia zapasowa**.
- 3. Kliknij **Dodaj kopię zapasową**.
- 4. [Opcjonalnie] Aby zmienić nazwę kopii zapasowej, kliknij strzałkę obok nazwy kopii zapasowej, kliknij **Zmień nazwę**, a następnie wprowadź nową nazwę.
- 5. Kliknij obszar **Źródło kopii zapasowej**, a następnie wybierz **Dyski i partycje**.
- 6. W otwartym oknie zaznacz pola wyboru obok partycji i dysków, których kopię zapasową chcesz utworzyć, a następnie kliknij **OK**.

Aby wyświetlić partycje ukryte, kliknij **Pełna lista partycji**.

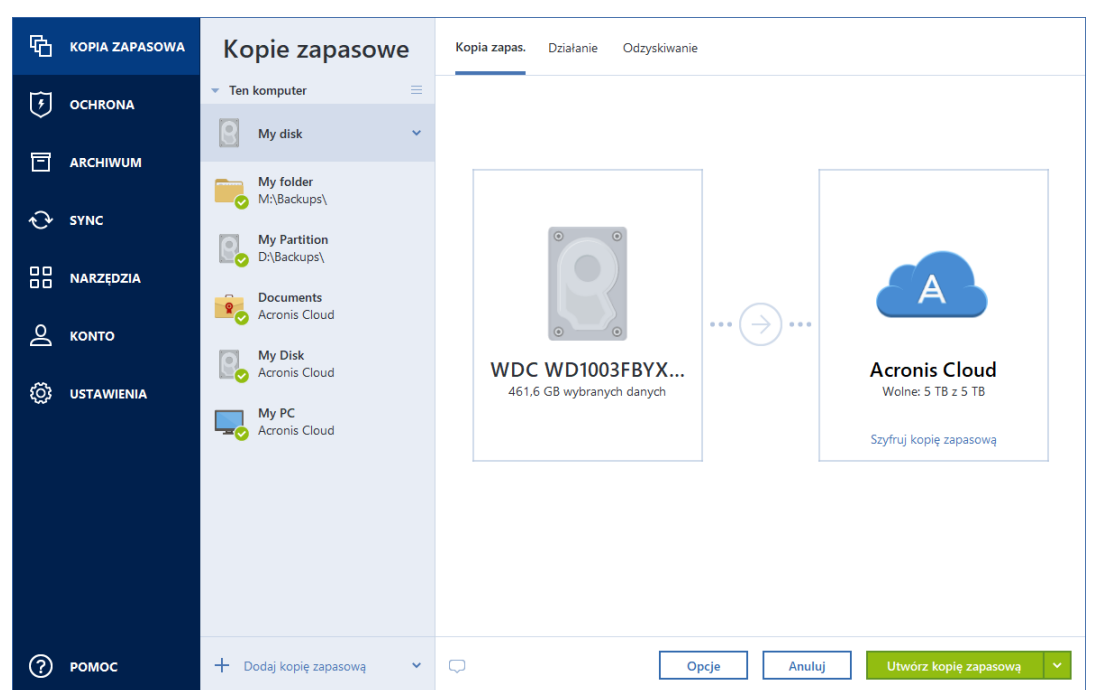

*Do tworzenia kopii zapasowych dysków dynamicznych można używać tylko trybu partycji.* 

- 7. Kliknij obszar **Miejsce docelowe kopii zapasowej**, a następnie wybierz miejsce docelowe kopii zapasowej:
	- **Acronis Cloud** zaloguj się na koncie Acronis, a następnie kliknij **OK**.

Jeśli nie masz konta Acronis, kliknij **Utwórz konto**, wpisz adres e-mail i hasło, a następnie kliknij przycisk **Utwórz konto**. Aby uzyskać szczegółowe informacje, zobacz Konto Acronis (s. [28\)](#page-27-0).

- **Twój dysk zewnętrzny** jeśli do komputera jest podłączony dysk zewnętrzny, można go wybrać z listy.
- **NAS** wybierz urządzenie NAS z listy znalezionych urządzeń NAS. Jeśli istnieje tylko jedno urządzenie NAS, program Acronis True Image 2021 domyślnie sugeruje jego użycie jako miejsca docelowego kopii zapasowej.
- **Przeglądaj** z drzewa folderów wybierz folder docelowy.

*Jeżeli to możliwe, należy unikać zapisywania kopii zapasowych partycji systemowej na dyskach dynamicznych, ponieważ odzyskiwanie partycji systemowej odbywa się w środowisku Linux. Systemy Linux i Windows obsługują dyski dynamiczne w odmienny sposób. Może to spowodować problemy podczas odzyskiwania danych.*

- 8. [krok opcjonalny] Kliknij **Opcje**, aby ustawić opcje kopii zapasowej, w tym Harmonogram (s. [55\)](#page-54-0), Schemat (s. [57\)](#page-56-0) i Ochrona hasłem. Aby uzyskać więcej informacji, zobacz Opcje tworzenia kopii zapasowych (s[. 54\)](#page-53-0).
- 9. [krok opcjonalny] Kliknij ikonę **Dodaj komentarz** i wpisz komentarz do wersji kopii zapasowej. Komentarze do kopii zapasowych ułatwią odnalezienie odpowiedniej wersji w przyszłości podczas odzyskiwania danych.
- 10. Wykonaj jedną z następujących operacji:
	- Aby natychmiast rozpocząć tworzenie kopii zapasowej, kliknij **Utwórz kopię zapasową**.
	- Aby uruchomić tworzenie kopii zapasowej później lub zgodnie z harmonogramem, kliknij strzałkę po prawej stronie przycisku **Utwórz kopię zapasową**, a następnie kliknij **Później**.

*W przypadku tworzenia kopii zapasowej w magazynie Acronis Cloud utworzenie pierwszej kopii zapasowej może trwać dość długo. Kolejne operacje tworzenia kopii zapasowej prawdopodobniej będą trwać o wiele krócej, ponieważ za pośrednictwem Internetu będą przesyłane tylko zmiany wprowadzone w plikach.*

*Po rozpoczęciu tworzenia kopii zapasowej online możesz zamknąć program Acronis True Image 2021. Operacja tworzenia kopii zapasowej będzie kontynuowana w tle. W przypadku zawieszenia operacji tworzenia kopii zapasowej, wyłączenia komputera lub odłączenia go od Internetu operacja tworzenia kopii zapasowej zostanie wznowiona po kliknięciu opcji Utwórz kopię zapasową lub po przywróceniu połączenia z Internetem. Przerwanie operacji tworzenia kopii zapasowej nie będzie wymagać dwukrotnego przesyłania danych.*

# <span id="page-49-0"></span>4.2 Tworzenie kopii zapasowych plików i folderów

Aby chronić pliki, takie jak dokumenty, zdjęcia, pliki muzyczne, pliki wideo, nie ma potrzeby tworzenia kopii zapasowej całej partycji zawierającej pliki. Możesz tworzyć kopie zapasowe określonych plików i folderów.

### **Aby utworzyć kopię zapasową plików i folderów:**

- 1. Uruchom Acronis True Image 2021.
- 2. Na pasku bocznym kliknij **Kopia zapasowa**.
- 3. Kliknij **Dodaj kopię zapasową**.
- 4. [Opcjonalnie] Aby zmienić nazwę kopii zapasowej, kliknij strzałkę obok nazwy kopii zapasowej, kliknij **Zmień nazwę**, a następnie wprowadź nową nazwę.
- 5. Kliknij obszar **Źródło kopii zapasowej**, a następnie wybierz **Pliki i foldery**.
- 6. W otwartym oknie zaznacz pola wyboru obok plików i folderów, których kopię zapasową chcesz utworzyć, a następnie kliknij **OK**.

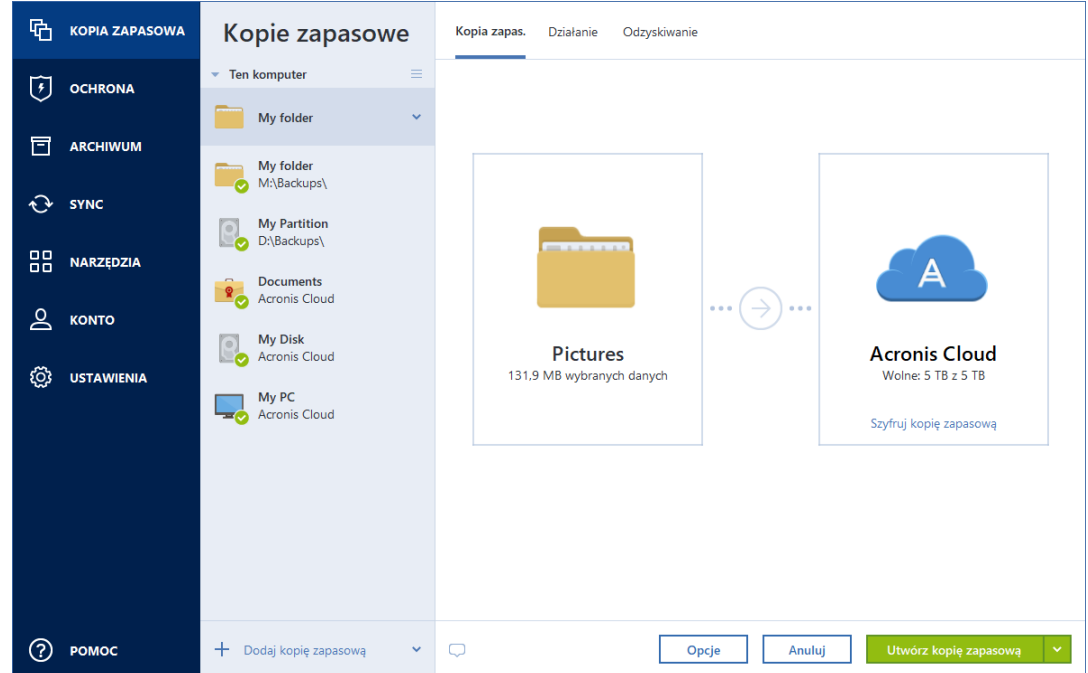

- 7. Kliknij obszar **Miejsce docelowe kopii zapasowej**, a następnie wybierz miejsce docelowe kopii zapasowej:
	- **Acronis Cloud** zaloguj się na koncie Acronis, a następnie kliknij **OK**. Jeśli nie masz konta Acronis, kliknij **Utwórz konto**, wpisz adres e-mail i hasło, a następnie kliknij przycisk **Utwórz konto**. Szczegółowe informacje można znaleźć w artykule Konto

Acronis (s[. 28\)](#page-27-0).

- **Twój dysk zewnętrzny** jeśli do komputera jest podłączony dysk zewnętrzny, można go wybrać z listy.
- **NAS** wybierz urządzenie NAS z listy znalezionych urządzeń NAS. Jeśli istnieje tylko jedno urządzenie NAS, program Acronis True Image 2021 domyślnie sugeruje jego użycie jako miejsca docelowego kopii zapasowej.
- **Przeglądaj** z drzewa folderów wybierz folder docelowy.
- 8. [krok opcjonalny] Kliknij **Opcje**, aby ustawić opcje kopii zapasowej, w tym Harmonogram (s. [55\)](#page-54-0), Schemat (s. [57\)](#page-56-0) i Ochrona hasłem. Aby uzyskać więcej informacji, zobacz Opcje tworzenia kopii zapasowych (s[. 54\)](#page-53-0).
- 9. [krok opcjonalny] Kliknij ikonę **Dodaj komentarz** i wpisz komentarz do wersji kopii zapasowej. Komentarze do kopii zapasowych ułatwią odnalezienie odpowiedniej wersji w przyszłości podczas odzyskiwania danych.
- 10. Wykonaj jedną z następujących czynności:
	- Aby natychmiast rozpocząć tworzenie kopii zapasowej, kliknij **Utwórz kopię zapasową teraz**.
	- Aby uruchomić tworzenie kopii zapasowej później lub zgodnie z harmonogramem, kliknij strzałkę w dół po prawej stronie przycisku **Utwórz kopię zapasową**, a następnie kliknij **Później**.

*Podczas tworzenia kopii zapasowej danych w chmurze Acronis wykonanie pierwszej kopii zapasowej może zająć dużo czasu. Dalsze procesy tworzenia kopii zapasowych będą prawdopodobnie znacznie szybsze, ponieważ tylko zmiany w plikach będą przesyłane przez Internet.*

Warto również zapoznać się filmem instruktażowym w języku angielskim na stronie https://goo.gl/i4J1AN.

# <span id="page-50-0"></span>4.3 Tworzenie kopii zapasowych urządzeń przenośnych

W przypadku smartfonów z systemem iOS lub Android można użyć programu Acronis True Image 2021 do ochrony danych na urządzeniu przenośnym, takich jak zdjęcia, pliki wideo, kontakty i kalendarze. Aby uzyskać szczegółowe informacje, należy zapoznać się z dokumentacją aplikacji Acronis Mobile.

### **Aby utworzyć kopię zapasową danych na urządzeniu przenośnym w magazynie lokalnym na komputerze:**

- 1. Sprawdź, czy:
	- Na komputerze zainstalowana jest wersja Acronis True Image 2017 lub nowsza.
	- Na urządzeniu przenośnym jest zainstalowana aplikacja Acronis Mobile.
	- Urządzenie przenośne i komputer są podłączone do tej samej sieci Wi-Fi.
- 2. Na komputerze:
	- 1. Uruchom program Acronis True Image 2017 lub nowszą wersję.
	- 2. Na pasku bocznym kliknij **Kopia zapasowa**, a następnie kliknij **Dodaj kopię zapasową**.
	- 3. Kliknij obszar **Źródło kopii zapasowej**, a następnie wybierz **Urządzenie przenośne**. Zostanie wyświetlony kod QR. Nie zamykaj tego okna.
- 3. Na urządzeniu przenośnym:
	- 1. Uruchom aplikację Acronis Mobile.
	- 2. Dotknij ikony plusa, aby utworzyć kopię zapasową. Należy pamiętać, że ten krok nie jest wykonywany przy tworzeniu pierwszej kopii zapasowej urządzenia przenośnego.
	- 3. Wybierz komputer jako miejsce docelowe kopii zapasowej.
- 4. Dotknij **Skanuj kod QR**, skieruj aparat na kod QR znajdujący się na ekranie komputera, a następnie poczekaj, aż urządzenie przenośne połączy się z komputerem.
- 5. Wybierz kategorie danych, które chcesz uwzględnić w kopii zapasowej, lub dotknij **Potwierdź**, jeśli chcesz wykonać kopię zapasową wszystkich danych.
- 6. Zezwól aplikacji Acronis Mobile na uzyskanie dostępu do swoich danych osobistych.
- 7. [krok opcjonalny] Wprowadź hasło, aby zaszyfrować i zabezpieczyć kopię zapasową. W przeciwnym razie dotknij **Pomiń szyfrowanie**.
- 8. Dotknij **Rozpocznij tworzenie kopii zapasowej**.

Po uruchomieniu procesu tworzenia kopii zapasowej można śledzić jego postęp w dowolnej aplikacji — na komputerze lub urządzeniu przenośnym, ale błędy i ostrzeżenia są wyświetlane tylko w aplikacji na urządzeniu przenośnym.

Możesz zamknąć program Acronis True Image 2021 na komputerze i aplikację Acronis Mobile. Operacja tworzenia kopii zapasowej będzie kontynuowana w tle.

Aby kopia zapasowa zmian danych (na przykład nowych zdjęć) była tworzona automatycznie, włącz ustawienie **Ciągła kopia zapasowa**. Jeśli to ustawienie jest wyłączone, kopia zapasowa nowych danych będzie tworzona wyłącznie po dotknięciu **Utwórz kopię zapasową**.

Utrata połączenia między komputerem a urządzeniem przenośnym może również nastąpić z powodu błędu. Aby je przywrócić, wybierz kopię zapasową urządzenia przenośnego z listy kopii zapasowych w programie Acronis True Image, kliknij **Połącz ponownie** i przeskanuj kod QR urządzeniem przenośnym. Tworzenie kopii zapasowej będzie kontynuowane normalnie z tymi samymi ustawieniami.

## 4.3.1 Acronis Mobile

*Usługa Acronis Cloud nie jest dostępna we wszystkich regionach. Aby uzyskać więcej informacji, kliknij tutaj: https://kb.acronis.com/content/4541*

Aplikacja Acronis Mobile umożliwia tworzenie kopii zapasowych danych w magazynie Acronis Cloud, w magazynie lokalnym na komputerze lub na urządzeniu NAS, a następnie ich odzyskiwanie w przypadku utraty lub uszkodzenia. Pamiętaj, że utworzenie kopii zapasowej w magazynie chmurowym wymaga konta Acronis i subskrypcji usługi Acronis Cloud.

Więcej informacji na temat głównych funkcji aplikacji Acronis Mobile i obsługiwanych urządzeń można znaleźć w dokumentacji aplikacji Acronis Mobile.

### **Gdzie można znaleźć te aplikacje?**

Pobranie aplikacji Acronis Mobile i uzyskanie dodatkowych informacji na jej temat umożliwiają serwisy Apple App Store i Google Play:

- Aplikacja Acronis Mobile dla urządzeń z systemem iOS: https://go.acronis.com/atimobile/download/iOS
- Aplikacja Acronis Mobile dla urządzeń z systemem Android: https://go.acronis.com/atimobile/download/Android

### 4.3.2 Lokalne miejsce docelowe kopii zapasowych urządzeń przenośnych

W przypadku utworzenia na komputerze kopii zapasowej danych urządzenia przenośnego Acronis Mobile zapisuje kopie zapasowe w domyślnym folderze *C:\ProgramData\Acronis Mobile Backup* 

*Data\acronis-local-data\*. Jeśli folder domyślny zostanie zmieniony, folder *acronis-local-data* zostanie przeniesiony do lokalizacji wybranej przez użytkownika. Kopie zapasowe wszystkich nowych danych urządzeń przenośnych będą tworzone w nowej lokalizacji.

*Uwaga: Wszystkie kopie zapasowe urządzeń przenośnych są zawsze przechowywane w tym samym folderze i nie można ich rozdzielić.*

### **W celu zmiany lokalnego miejsca docelowego zapisu kopii zapasowych urządzeń przenośnych:**

- 1. Na karcie **Ustawienia** znajdź opcję **Lokalizacja kopii zapasowej**.
- 2. Kliknij kolejno opcje **Zmień** i **Wybierz lokalizację**, a następnie wybierz nową lokalizację dla kopii zapasowych. Uwaga: można wybrać tylko lokalizację na wewnętrznych dyskach twardych użytkownika.

Aby zmienić nową lokalizację na początkową, kliknij **Przywróć domyślne**.

## <span id="page-52-0"></span>4.4 Tworzenie kopii zapasowych danych usługi Office 365

### **Jaki może być powód tworzenia kopii zapasowych danych usługi Office 365?**

Pomimo tego, że oprogramowanie Microsoft Office 365 for Home jest zestawem usług chmurowych, regularne tworzenie kopii zapasowych stanowi dodatkową warstwę ochrony przed błędami użytkowników i zamierzonymi szkodliwymi działaniami. Program Acronis True Image 2021 pozwala chronić skrzynki pocztowe programu Microsoft Outlook i dane usługi Microsoft OneDrive przez wykonywanie ich kopii zapasowych w bezpiecznym magazynie Acronis Cloud. Po przesłaniu zawartości do magazynu Acronis Cloud jest ona dostępna z każdego urządzenia w dowolnym momencie. Istnieje możliwość odzyskiwania usuniętych elementów z kopii zapasowej nawet po upływie okresu przechowywania w usłudze Office 365.

### **Tworzenie kopii zapasowych danych usługi Office 365**

### **Dane, które można uwzględnić w kopii zapasowej skrzynki pocztowej programu Outlook:**

- Wszystkie foldery
- Wiadomości e-mail
- **załączniki**

*Uwaga: Nie można utworzyć kopii zapasowej współdzielonych ani grupowych skrzynek pocztowych.*

#### **Dane, które można uwzględnić w kopii zapasowej usługi OneDrive:**

Wszystkie pliki i foldery

#### **Aby utworzyć kopię zapasową danych usługi Office 365:**

- 1. Otwórz panel nawigacyjny online, wykonując jedną z poniższych czynności:
	- Kliknij łącze: https://cloud.acronis.com.
	- Na pasku bocznym programu Acronis True Image 2021 kliknij kolejno **Kopia zapasowa** i **Dodaj kopię zapasową**, a następnie kliknij obszar **Źródło kopii zapasowej** i wybierz **Usługa Cloud**.
- 2. Zaloguj się na koncie Acronis.
- 3. Na pasku bocznym kliknij **Zasoby**, a następnie **Dodaj** i wybierz opcję **Microsoft Office 365 for Home**.
- 4. W razie potrzeby zaloguj się na koncie Microsoft.
- 5. W obszarze **Źródło kopii zapasowej** wybierz elementy do uwzględnienia w kopii zapasowej:
	- Całe konto
	- Outlook
	- OneDrive
- 6. Kliknij **Gotowe**.
- 7. Na panelu **Czyszczenie** możliwe jest skonfigurowanie reguł czyszczenia kopii zapasowej. Możesz też zaszyfrować kopię zapasową i zabezpieczyć ją za pomocą hasła. Po wykonaniu tych czynności kliknij **Zastosuj**.
- 8. Aby rozpocząć tworzenie kopii zapasowej, kliknij **Uruchom teraz**.

# <span id="page-53-0"></span>4.5 Opcje tworzenia kopii zapasowych

Podczas tworzenia kopii zapasowej możesz zmienić dodatkowe opcje i dostroić proces tworzenia kopii zapasowej. Aby otworzyć okno opcji, wybierz źródło i miejsce docelowe kopii zapasowej, a następnie kliknij **Opcje**.

Należy pamiętać, że opcje każdego typu kopii zapasowej (kopia zapasowa na poziomie dysku, kopia zapasowa na poziomie plików, kopia zapasowa online, ciągła kopia zapasowa) są w pełni niezależne i należy je skonfigurować osobno.

Po zainstalowaniu programu dla wszystkich opcji są ustawione wartości początkowe. Możesz je zmienić tylko dla bieżącej operacji tworzenia kopii zapasowej lub dla wszystkich kopii zapasowych, które zostaną utworzone w przyszłości. Zaznacz pole wyboru **Zapisz ustawienia jako domyślne**, aby domyślnie zastosować zmodyfikowane ustawienia do wszystkich operacji tworzenia kopii zapasowych w przyszłości.

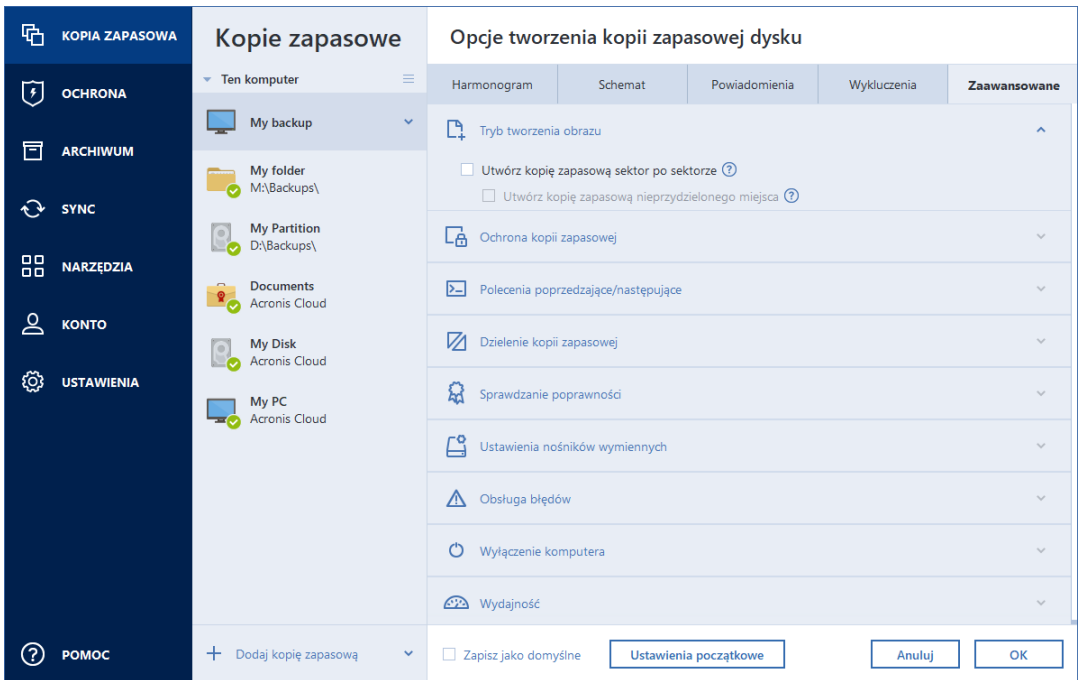

Aby wszystkim zmodyfikowanym opcjom przywrócić wartości początkowe ustawione po zainstalowaniu programu, kliknij **Przywróć ustawienia początkowe**. Pamiętaj, że spowoduje to zresetowanie ustawień wyłącznie bieżącej kopii zapasowej. Aby zresetować ustawienia wszystkich późniejszych kopii zapasowych, kliknij **Przywróć ustawienia początkowe**, zaznacz pole wyboru **Zapisz ustawienia jako domyślne**, a następnie kliknij **OK**.

Warto również zapoznać się filmem instruktażowym w języku angielskim na stronie https://goo.gl/bKZyaG.

### <span id="page-54-0"></span>4.5.1 Planowanie

#### Lokalizacja: **Opcje** > **Harmonogram**

Na karcie **Harmonogram** można określić ustawienia harmonogramu tworzenia kopii zapasowych i sprawdzania poprawności.

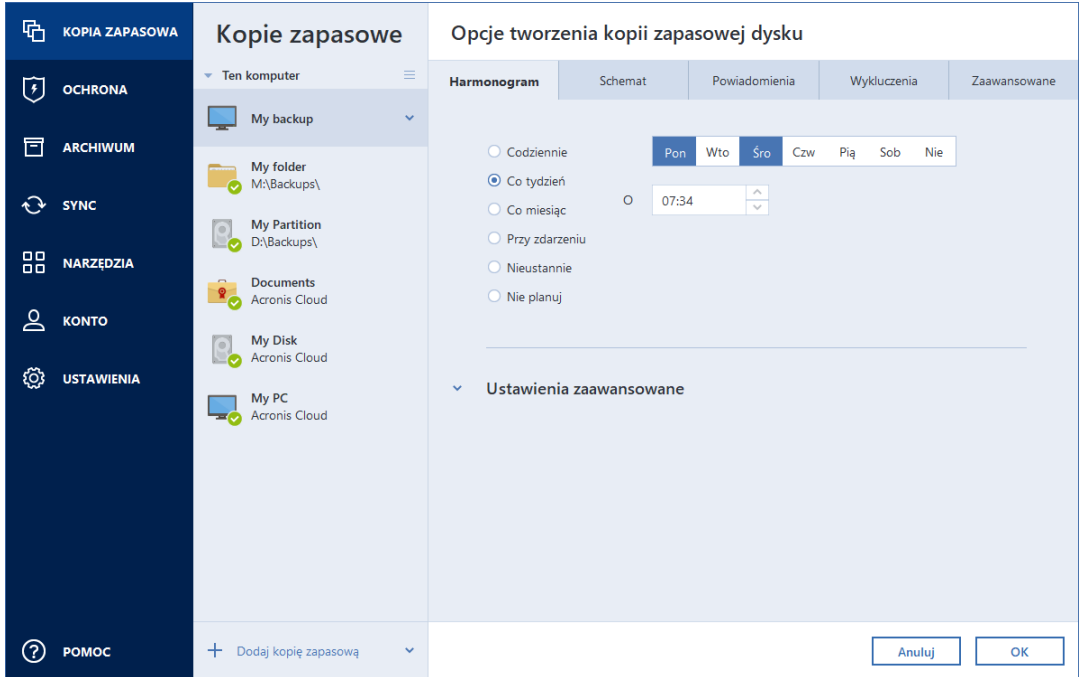

Wybrać i skonfigurować można jedną z następujących częstotliwości tworzenia kopii zapasowych i sprawdzania poprawności:

- **Nonstop** (s[. 39\)](#page-38-1) kopia zapasowa będzie tworzona co pięć minut.
- **Codziennie** (s[. 56\)](#page-55-0) operacja będzie wykonywana raz dziennie lub częściej.
- **Co tydzień** (s. [56\)](#page-55-1) operacja będzie wykonywana raz lub kilka razy w tygodniu w określonych dniach.
- **Co miesiąc** (s. [56\)](#page-55-2) operacja będzie wykonywana raz lub kilka razy w miesiącu w określonych dniach.
- **Przy zdarzeniu** (s. [57\)](#page-56-1) operacja będzie wykonywana po wystąpieniu określonego zdarzenia.
- **Nie planuj** harmonogram będzie wyłączony dla bieżącej operacji. W takim przypadku operacja tworzenia kopii zapasowej lub sprawdzania poprawności zostanie uruchomiona dopiero po kliknięciu odpowiednio **Utwórz kopię zapasową** lub **Sprawdź poprawność** w oknie głównym.

### **Ustawienia zaawansowane**

Po kliknięciu **Ustawienia zaawansowane** można określić następujące ustawienia dodatkowe związane z tworzeniem kopii zapasowej i sprawdzaniem poprawności:

 Aby odroczyć uruchomienie zaplanowanej operacji do momentu, kiedy komputer nie będzie używany (wyświetlanie wygaszacza lub zablokowanie komputera), zaznacz pole wyboru **Uruchom tworzenie kopii zapasowej tylko wtedy, gdy komputer jest bezczynny**. W przypadku

zaplanowania sprawdzania poprawności pole wyboru będzie miało nazwę **Uruchom sprawdzanie poprawności tylko wtedy, gdy komputer jest bezczynny**.

- Aby wznowić pracę komputera ze stanu uśpienia/hibernacji w celu wykonania zaplanowanej operacji, zaznacz pole wyboru **Wznów pracę komputera w stanie uśpienia/hibernacji**.
- Jeśli tworzenie kopii zapasowej zajmuje dużo czasu, ta operacja może zostać przerwana, gdy komputer przejdzie w tryb uśpienia lub hibernacji. Aby temu zapobiec, zaznacz pole wyboru **Nie pozwól komputerowi przejść w stan uśpienia/hibernacji**.
- Jeżeli o zaplanowanej godzinie komputer będzie wyłączony, operacja nie zostanie wykonana. W razie potrzeby można wymusić uruchomienie pominiętej operacji po kolejnym uruchomieniu systemu. W tym celu zaznacz pole wyboru **Uruchom pominięte operacje po uruchomieniu systemu z opóźnieniem (w minutach)**.

Można również skonfigurować opóźnienie rozpoczęcia tworzenia kopii zapasowej po uruchomieniu systemu. Aby na przykład uruchamiać tworzenie kopii zapasowej po 20 minutach od uruchomienia systemu, w odpowiednim polu wpisz *20*.

 W przypadku zaplanowania utworzenia kopii zapasowej na dysku flash USB lub sprawdzenia poprawności kopii znajdującej się na takim dysku pojawia się dodatkowe pole wyboru: **Podłączony jest dysk zewnętrzny**. Zaznaczenie tego pola wyboru umożliwi wykonanie pominiętej operacji po podłączeniu dysku flash USB, jeżeli był on odłączony w czasie, na który zaplanowano wykonanie operacji.

### <span id="page-55-0"></span>4.5.1.1 Parametry codziennego wykonywania zadań

Program umożliwia określenie następujących parametrów codziennego wykonywania operacji:

- **Godzina uruchamiania lub częstotliwość**
	- Operacja będzie się rozpoczynać raz lub dwa razy dziennie o wskazanej porze. Godziny i minuty można wprowadzić ręcznie lub za pomocą przycisków ze strzałką w górę i w dół.
	- W przypadku wybrania **Co** wybierz z listy rozwijanej częstotliwość wykonywania codziennych operacji (na przykład co 2 godziny).

Aby zapoznać się z opisem opcji **Ustawienia zaawansowane**, zobacz Planowanie (s. [55\)](#page-54-0).

### <span id="page-55-1"></span>4.5.1.2 Parametry cotygodniowego wykonywania zadań

Program umożliwia określenie następujących parametrów cotygodniowego wykonywania operacji:

**Dni tygodnia**

Wybierz dni, w których chcesz wykonywać operację, klikając ich nazwy.

**Godzina rozpoczęcia**

Określ godzinę rozpoczęcia operacji. Godziny i minuty można wprowadzić ręcznie lub za pomocą przycisków ze strzałką w górę i w dół.

Aby zapoznać się z opisem opcji **Ustawienia zaawansowane**, zobacz Planowanie (s. [55\)](#page-54-0).

### <span id="page-55-2"></span>4.5.1.3 Parametry comiesięcznego uruchamiania zadań

Program umożliwia określenie następujących parametrów cotygodniowego wykonywania zadań:

- **Częstotliwość lub daty**
	- Po wybraniu **Co** wybierz z list rozwijanych liczbę oraz dzień tygodnia (przykład: pierwszy poniedziałek — operacja będzie wykonywana w pierwszy poniedziałek każdego miesiąca).

 Po wybraniu **W** wybierz daty wykonywania operacji (przykład: można wykonywać operację dziesiątego, dwudziestego i ostatniego dnia miesiąca).

### **Godzina rozpoczęcia**

Określ godzinę rozpoczęcia operacji. Godziny i minuty można wprowadzić ręcznie lub za pomocą przycisków ze strzałką w górę i w dół.

Aby zapoznać się z opisem opcji **Ustawienia zaawansowane**, zobacz Planowanie (s. [55\)](#page-54-0).

### <span id="page-56-1"></span>4.5.1.4 Parametry wykonywania zadania po wystąpieniu zdarzenia

Program umożliwia określenie następujących parametrów wykonywania operacji po wystąpieniu zdarzenia:

- **Zdarzenie**
	- **Podłączony jest zewnętrzny dysk twardy** operacja zostanie wykonana zawsze, gdy to samo urządzenie zewnętrzne (dysk flash USB lub dysk zewnętrzny), na którym wykonano kopię zapasową, zostanie podłączone do komputera. System Windows powinien rozpoznać takie urządzenie jako zewnętrzne.
	- **Logowanie użytkownika** operacja rozpocznie się po każdym zalogowaniu użytkownika w systemie operacyjnym.
	- **Wylogowanie użytkownika** operacja rozpocznie się po każdym wylogowaniu użytkownika z systemu operacyjnego.
	- **Po uruchomieniu systemu z opóźnieniem (w minutach)** operacja zostanie wykonana po każdym uruchomieniu systemu operacyjnego ze zdefiniowanym opóźnieniem.
	- **Zamknięcie lub ponowne uruchomienie systemu** operacja rozpocznie się podczas każdego wyłączania lub ponownego uruchamiania komputera.
- **Warunek dodatkowy**
	- Jeżeli operacja ma być uruchamiana tylko przy pierwszym wystąpieniu zdarzenia w danym dniu, zaznacz pole wyboru **Tylko raz dziennie**.

Aby zapoznać się z opisem opcji **Ustawienia zaawansowane**, zobacz Planowanie (s. [55\)](#page-54-0).

## <span id="page-56-0"></span>4.5.2 Schematy tworzenia kopii zapasowych

Lokalizacja: **Opcje** > **Schemat tworzenia kopii zapasowych**

Schematy tworzenia kopii zapasowych oraz harmonogram ułatwiają skonfigurowanie strategii tworzenia kopii zapasowych. Schematy umożliwiają zoptymalizowanie miejsca używanego do przechowywania kopii zapasowych, zwiększenie niezawodności przechowywania danych i automatyczne usuwanie zbędnych wersji kopii zapasowych.

*Schemat tworzenia kopii zapasowych w przypadku kopii zapasowych online jest wstępnie ustawiony i nie można go zmienić. Po wykonaniu początkowej pełnej kopii zapasowej tworzone są tylko wersje przyrostowe.*

Schemat tworzenia kopii zapasowych określa następujące parametry:

- Metody tworzenia kopii zapasowych (s. [34\)](#page-33-0) używane w celu utworzenia wersji kopii zapasowych (pełnej, różnicowej lub przyrostowej)
- Kolejność tworzenia wersji kopii zapasowych przy użyciu różnych metod

Reguły czyszczenia wersji

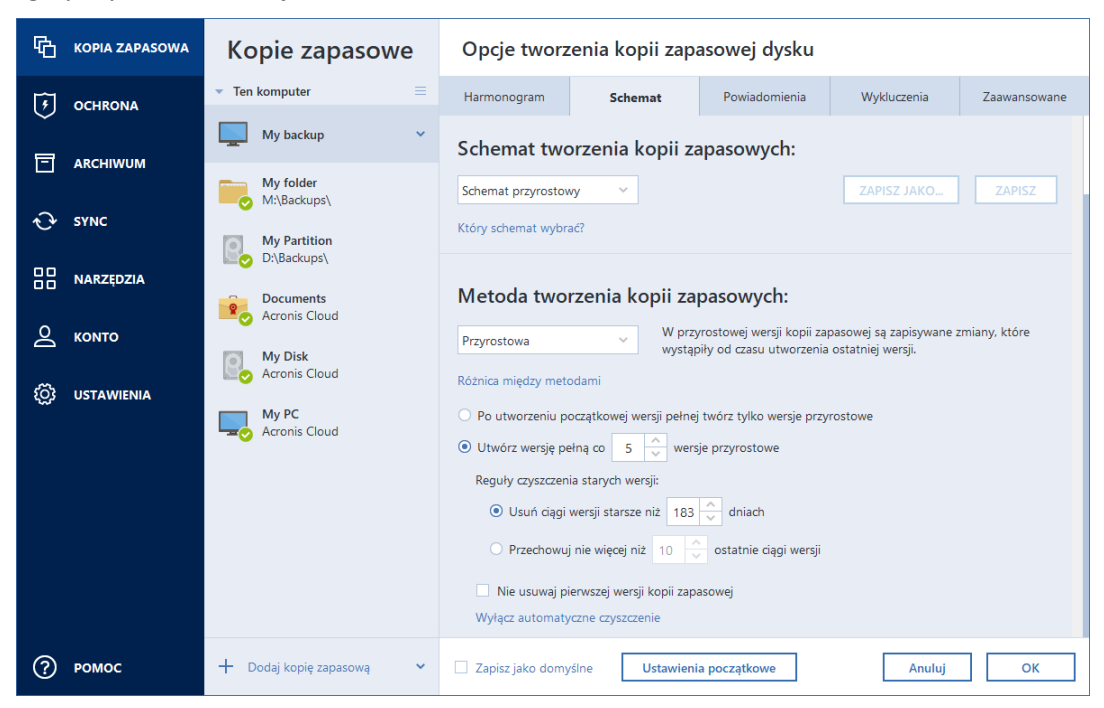

Program Acronis True Image 2021 umożliwia wybranie jednego z następujących schematów tworzenia kopii zapasowych:

- **Jedna wersja** (s[. 58\)](#page-57-0) wybierz ten schemat, jeśli chcesz, aby magazyn kopii zapasowej był jak najmniejszy.
- **Ciąg wersji** (s[. 59\)](#page-58-0) jest to optymalny schemat w wielu przypadkach.
- **Przyrostowy** wybierz, aby tworzyć wersję pełną co pięć wersji przyrostowych. Jest to schemat domyślny.
- **Różnicowy** wybierz, aby po początkowej pełnej kopii zapasowej tworzyć tylko różnicowe kopie zapasowe.
- **Niestandardowy** (s. [59\)](#page-58-1) wybierz, aby ręcznie skonfigurować schemat tworzenia kopii zapasowych.

Można łatwo zmienić schemat tworzenia kopii zapasowych istniejącej już kopii zapasowej. Nie naruszy to integralności ciągu kopii zapasowych, zatem będzie można odzyskać dane z dowolnej z poprzednich wersji kopii zapasowych.

*W przypadku tworzenia kopii zapasowej na nośniku optycznym, takim jak płyta DVD/BD, nie można zmienić schematu tworzenia kopii zapasowych. W takiej sytuacji program Acronis True Image 2021 korzysta domyślnie ze schematu niestandardowego z tworzeniem wyłącznie pełnych kopii zapasowych. Wynika to z faktu, że program nie może skonsolidować kopii zapasowych przechowywanych na nośnikach optycznych.*

### <span id="page-57-0"></span>4.5.2.1 Schemat z jedną wersją

Ten schemat tworzenia kopii zapasowych jest taki sam w przypadku kopii zapasowych dysków i kopii zapasowych plików (z wyjątkiem ustawień harmonogramu).

Program tworzy pełną wersję kopii zapasowej i zastępuje ją za każdym razem zgodnie z określonym harmonogramem lub po ręcznym uruchomieniu tworzenia kopii zapasowej. W trakcie tego procesu stare wersje są usuwane dopiero wtedy, gdy tworzona jest nowa wersja.

*Pierwszy plik pozostanie do celów pomocniczych, bez Twoich danych. Nie należy go usuwać!*

Ustawienie harmonogramu tworzenia kopii zapasowej dysku: co miesiąc.

Ustawienie harmonogramu tworzenia kopii zapasowej pliku: codziennie.

Rezultat: dostępna jest jedna, aktualna, pełna wersja kopii zapasowej.

Wymagana ilość miejsca: minimalna.

### <span id="page-58-0"></span>4.5.2.2 Schemat z ciągiem wersji

Ten schemat tworzenia kopii zapasowych jest inny dla kopii zapasowych dysków oraz kopii zapasowych plików.

### **Ciąg wersji kopii zapasowej dysków**

Najpierw program tworzy pierwszą pełną wersję kopii zapasowej. Wersja ta jest przechowywana do czasu jej ręcznego usunięcia. Następnie zgodnie ze wskazanym harmonogramem (lub po ręcznym wykonaniu kopii zapasowej) program tworzy: 1 pełną i 5 różnicowych wersji kopii zapasowej, potem znów 1 pełną i 5 różnicowych wersji kopii zapasowej itd. Wersje są przechowywane przez 6 miesięcy. Po upływie tego okresu program sprawdza, czy można usunąć najstarsze wersje kopii zapasowej (z wyjątkiem pierwszej wersji pełnej). Zależy to od minimalnej liczby wersji (osiem) i spójności ciągów wersji. Po utworzeniu nowych wersji kopii zapasowej przy użyciu tej samej metody program usuwa kolejno najstarsze wersje (na przykład najstarsza wersja różnicowa zostanie usunięta po utworzeniu nowej wersji różnicowej). Najpierw są usuwane wszystkie najstarsze wersje różnicowe, a dopiero potem najstarsza wersja pełna.

Ustawienie harmonogramu tworzenia kopii zapasowych: co miesiąc.

Rezultat: dostępne są miesięczne wersje kopii zapasowej z ostatnich 6 miesięcy oraz początkowa pełna wersja kopii zapasowej, którą można przechowywać przez dłuższy okres.

Wymagana ilość miejsca: zależy od liczby wersji i ich rozmiarów.

### **Ciąg wersji kopii zapasowej plików**

Zgodnie ze wskazanym harmonogramem (lub po ręcznym wykonaniu kopii zapasowej) program tworzy: 1 pełną i 6 przyrostowych wersji kopii zapasowej, potem znów 1 pełną i 6 przyrostowych wersji kopii zapasowej itd. Wersje są przechowywane przez 1 miesiąc. Po upływie tego okresu program sprawdza, czy można usunąć najstarsze wersje kopii zapasowej. Zależy to od spójności ciągu wersji. Aby zachować spójność, po utworzeniu nowego ciągu wersji program usuwa najstarsze analogiczne wersje ciągami "1 wersja pełna + 6 przyrostowych wersji kopii zapasowej".

Ustawienie harmonogramu tworzenia kopii zapasowych: codziennie.

Rezultat: dostępne są wersje kopii zapasowej z każdego dnia ostatniego miesiąca.

Wymagana ilość miejsca: zależy od liczby wersji i ich rozmiarów.

### <span id="page-58-1"></span>4.5.2.3 Schematy niestandardowe

Program Acronis True Image 2021 umożliwia również tworzenie własnych schematów tworzenia kopii zapasowych. Mogą być one oparte na wstępnie zdefiniowanych schematach tworzenia kopii zapasowych. Możesz zmodyfikować wybrany wstępnie zdefiniowany schemat, dopasowując go do swoich potrzeb, a następnie zapisać tak zmieniony schemat jako nowy.

*Nie można zastępować istniejących, wstępnie zdefiniowanych schematów tworzenia kopii zapasowych.*

Ponadto można tworzyć schematy niestandardowe od podstaw w oparciu o pełne, różnicowe lub przyrostowe wersje kopii zapasowych.

Dlatego najpierw należy wybrać jedną z metod tworzenia kopii zapasowej w odpowiednim polu.

 $\blacksquare$  Pełna (s. [34\)](#page-33-0)

Wybierz tę metodę, jeśli chcesz tworzyć tylko pełne wersje kopii zapasowej.

■ Różnicowa (s. [34\)](#page-33-0)

Wybierz tę metodę, jeżeli chcesz tworzyć ciągi kopii zapasowej zawierające tylko jej wersje pełne i różnicowe.

Możesz skonfigurować schemat, używając jednej z następujących opcji:

- **Po utworzeniu początkowej wersji pełnej twórz tylko wersje różnicowe** wybierz ten element, aby utworzyć tylko jeden ciąg wersji kopii zapasowej. Dla tej opcji automatyczne czyszczenie jest niedostępne.
- **Utwórz wersję pełną co [n] wersje różnicowe** wybierz ten element, aby utworzyć kilka ciągów wersji kopii zapasowej. Jest to bardziej niezawodny schemat tworzenia kopii zapasowych, ale wymaga użycia większej ilości miejsca.
- **Przyrostowa (s[. 34\)](#page-33-0)**

Wybierz tę metodę, jeżeli chcesz tworzyć ciągi kopii zapasowej zawierające tylko jej wersje pełne i przyrostowe.

Możesz skonfigurować schemat, używając jednej z następujących opcji:

- **Po utworzeniu początkowej wersji pełnej twórz tylko wersje przyrostowe** wybierz ten element, aby utworzyć tylko jeden ciąg wersji kopii zapasowej. Dla tej opcji automatyczne czyszczenie jest niedostępne.
- **Utwórz wersję pełną co [n] wersji przyrostowych** wybierz ten element, aby utworzyć kilka ciągów wersji kopii zapasowej. Jest to bardziej niezawodny schemat tworzenia kopii zapasowych, ale wymaga użycia większej ilości miejsca.

### **Reguły automatycznego czyszczenia**

Aby automatycznie usuwać zbędne wersje kopii zapasowej, można ustawić jedną z następujących reguł czyszczenia:

- **Usuń wersje starsze niż [zdefiniowany okres]** (opcja dostępna tylko w przypadku metody pełnej) — wybierz tę opcję, aby ograniczyć wiek wersji kopii zapasowej. Wszystkie wersje starsze niż podany okres będą automatycznie usuwane.
- **Usuń ciągi wersji starsze niż [zdefiniowany okres]** (opcja dostępna tylko w przypadku metody przyrostowej i różnicowej) — wybierz tę opcję, aby ograniczyć wiek ciągów wersji kopii zapasowej. Program usunie najstarszy ciąg wersji tylko wtedy, gdy wartość wieku najnowszego ciągu wersji będzie wyższa niż wartość podanego okresu.
- **Przechowuj nie więcej niż [n] ostatnie wersje** (opcja dostępna tylko w przypadku metody pełnej) — wybierz tę opcję, aby ograniczyć maksymalną liczbę wersji kopii zapasowej. Gdy liczba wersji przekroczy określoną wartość, najstarsza wersja kopii zapasowej zostanie automatycznie usunięta.
- **Przechowuj nie więcej niż [n] ostatnich ciągów wersji** (opcja dostępna tylko w przypadku metody przyrostowej i różnicowej) — wybierz tę opcję, aby ograniczyć maksymalną liczbę ciągów wersji kopii zapasowej. Gdy liczba ciągów wersji przekroczy określoną wartość, najstarszy ciąg wersji kopii zapasowej zostanie automatycznie usunięty.
- **Utrzymuj rozmiar kopii zapasowej nie większy niż [zdefiniowany rozmiar]** wybierz tę opcję, aby ograniczyć maksymalny rozmiar kopii zapasowej. Gdy zostanie utworzona nowa wersja kopii

zapasowej, program sprawdza, czy całkowity rozmiar kopii zapasowej nie przekracza określonej wartości. Jeżeli przekracza, zostanie usunięta najstarsza wersja kopii zapasowej.

#### **Opcja pierwszej wersji kopii zapasowej**

Często pierwsza wersja dowolnej kopii zapasowej jest najcenniejsza. Dzieje się tak dlatego, że program zapisuje w niej dane w stanie początkowym (na przykład partycję systemową z nowo zainstalowanym systemem Windows) lub inne dane w stanie stabilnym (na przykład dane po pomyślnie zakończonej kontroli antywirusowej).

**Nie usuwaj pierwszej wersji kopii zapasowej** — zaznacz to pole wyboru, aby zatrzymać dane w stanie początkowym. Program utworzy dwie początkowe pełne kopie zapasowe. Pierwsza wersja zostanie wykluczona z automatycznego czyszczenia i będzie przechowywana do czasu jej ręcznego usunięcia.

W przypadku wybrania metody przyrostowej lub różnicowej pierwszy ciąg kopii zapasowych będzie się rozpoczynał od drugiej pełnej wersji kopii zapasowej. Dopiero trzecia wersja kopii zapasowej będzie przyrostowa lub różnicowa.

Po zaznaczeniu tego pola wyboru nazwa pola wyboru **Przechowuj nie więcej niż [n] ostatnie wersje** zmieni się na **Przechowuj nie więcej niż 1+[n] ostatnie wersje**.

### Zarządzanie niestandardowymi schematami tworzenia kopii zapasowych

W przypadku zmiany jakichkolwiek ustawień istniejącego schematu tworzenia kopii zapasowych tak zmodyfikowany schemat można zapisać jako nowy. W takim przypadku należy określić nową nazwę schematu tworzenia kopii zapasowych.

- Program umożliwia zastępowanie istniejących schematów niestandardowych.
- Nie można zastępować istniejących, wstępnie zdefiniowanych schematów tworzenia kopii zapasowych.
- W nazwie schematu można używać wszystkich symboli dozwolonych w nazewnictwie plików systemu operacyjnego. Maksymalna długość nazwy schematu tworzenia kopii zapasowych wynosi 255 znaków.
- Program umożliwia utworzenie do 16 niestandardowych schematów tworzenia kopii zapasowych.

Po utworzeniu schematu można go używać podczas konfigurowania kopii zapasowej tak samo jak każdego innego istniejącego schematu.

Można również użyć niestandardowego schematu tworzenia kopii zapasowych bez jego zapisywania. W takim razie będzie on dostępny tylko dla kopii zapasowej, w której został utworzony, i nie będzie można go stosować w przypadku innych kopii.

Jeśli niestandardowy schemat tworzenia kopii zapasowych nie jest już potrzebny, można go usunąć. Aby usunąć schemat, wybierz go na liście schematów tworzenia kopii zapasowych, kliknij **Usuń**, a następnie kliknij **Usuń schemat** w oknie potwierdzenia.

*Usuwanie wstępnie zdefiniowanych schematów tworzenia kopii zapasowych nie jest możliwe.*

### <span id="page-61-0"></span>Przykłady schematów niestandardowych

### 1. Kopia zapasowa całego komputera "Dwie wersje pełne"

Przypadek: Wszystkie dane na komputerze mają być zabezpieczone dwoma wersjami pełnymi, a kopia zapasowa ma być aktualizowana raz w miesiącu. Sprawdźmy, jak można spełnić te wymagania, korzystając z niestandardowego schematu tworzenia kopii zapasowych.

- 1. Rozpocznij konfigurację kopii zapasowej całego komputera. Aby uzyskać szczegółowe informacje, zobacz Wykonywanie kopii zapasowych wszystkich danych na komputerze (s[. 21\)](#page-20-0).
- 2. Sprawdź, czy jako źródło kopii zapasowej został wybrany cały komputer.
- 3. Kliknij **Opcje**, otwórz kartę **Harmonogram**, kliknij **Co miesiąc** i określ dzień miesiąca (na przykład 20.). Spowoduje to tworzenie wersji kopii zapasowej co miesiąc określonego dnia. Następnie określ czas rozpoczęcia operacji tworzenia kopii zapasowej.
- 4. Otwórz kartę **Schemat tworzenia kopii zapasowych**, a następnie wybierz **Schemat niestandardowy** zamiast **Schemat przyrostowy**.
- 5. W polu **Metoda tworzenia kopii zapasowej** wybierz z listy rozwijanej **Pełna**.
- 6. Aby ograniczyć liczbę wersji, kliknij **Przechowuj nie więcej niż [n] ostatnie wersje**, wpisz lub wybierz wartość "2", a następnie kliknij **OK**. W takim przypadku program będzie tworzyć nową wersję pełną 20. dnia każdego miesiąca. Po

utworzeniu trzeciej wersji najstarsza wersja zostanie automatycznie usunięta.

7. Sprawdź, czy wszystkie ustawienia są poprawne, i kliknij **Utwórz kopię zapasową**. Aby pierwsza kopia zapasowa została wykonana dopiero o czasie określonym w harmonogramie, kliknij strzałkę w dół znajdującą się na prawo od przycisku **Utwórz kopię zapasową** i wybierz **Później** z listy rozwijanej.

### **2. Kopia zapasowa plików "Dzienna wersja przyrostowa + tygodniowa wersja pełna"**

Przypadek: Masz pliki lub foldery, z którymi pracujesz codziennie. Codziennie musisz zapisywać wyniki pracy i musisz mieć możliwość odzyskania stanu danych z dowolnego momentu z okresu ostatnich trzech tygodni. Sprawdźmy, jak można spełnić te wymagania, korzystając z niestandardowego schematu tworzenia kopii zapasowych.

- 1. Rozpocznij konfigurację kopii zapasowej pliku. Aby uzyskać szczegółowe informacje, zobacz Tworzenie kopii zapasowych plików i folderów.
- 2. Kliknij **Opcje**, otwórz kartę **Harmonogram**, a następnie kliknij **Codziennie** i określ czas rozpoczęcia operacji tworzenia kopii zapasowej. Na przykład jeśli kończysz codzienną pracę o godzinie 20:00, jako czas rozpoczęcia podaj właśnie ją (lub nieco późniejszą, np. 20:05).
- 3. Otwórz kartę **Schemat tworzenia kopii zapasowych**, a następnie wybierz **Schemat niestandardowy** zamiast **Schemat przyrostowy**.
- 4. W polu **Metoda tworzenia kopii zapasowej** wybierz z listy rozwijanej **Przyrostowa**.
- 5. Kliknij **Utwórz wersję pełną co [n] wersji przyrostowych** i wpisz lub wybierz wartość "6".

W tej sytuacji program najpierw utworzy początkową pełną wersję kopii zapasowej (bez względu na to, jak skonfigurowano proces tworzenia kopii zapasowych, pierwsza wersja kopii zapasowej zawsze będzie wersją pełną), a w kolejnych dniach sześć wersji przyrostowych. Następnie ponownie utworzy jedną wersję pełną i sześć wersji przyrostowych itd. Zatem każda wersja pełna będzie tworzona dokładnie co tydzień.

- 6. Aby ograniczyć czas przechowywania wersji, kliknij **Włącz automatyczne czyszczenie**.
- 7. Kliknij Usuń ciągi wersji starsze niż [n] dni, wpisz lub wybierz wartość "21", a następnie kliknij **OK**.

8. Sprawdź, czy wszystkie ustawienia są poprawne, i kliknij **Utwórz kopię zapasową**. Aby pierwsza kopia zapasowa została wykonana dopiero o czasie określonym w harmonogramie, kliknij strzałkę w dół znajdującą się na prawo od przycisku **Utwórz kopię zapasową** i wybierz **Później** z listy rozwijanej.

### **3. Kopia zapasowa dysku "Wersja pełna co 2 miesiące + wersja różnicowa dwa razy na miesiąc"**

Przypadek: Musisz tworzyć kopię zapasową partycji systemowej dwa razy w miesiącu, a nową pełną wersję kopii zapasowej raz na dwa miesiące. Ponadto chcesz przeznaczyć na przechowywanie wersji kopii zapasowej nie więcej niż 100 GB miejsca na dysku. Sprawdźmy, jak można spełnić te wymagania, korzystając z niestandardowego schematu tworzenia kopii zapasowych.

- 1. Rozpocznij konfigurację kopii zapasowej dysku. Zobacz Tworzenie kopii zapasowych dysków i partycji (s[. 48\)](#page-47-0).
- 2. Wybierz partycję systemową (zwykle C:) jako źródło kopii zapasowej.
- 3. Kliknij **Opcje**, otwórz kartę **Harmonogram**, a następnie kliknij **Co miesiąc** i określ na przykład 1. i 15. dzień miesiąca. Spowoduje to tworzenie wersji kopii zapasowej co mniej więcej dwa tygodnie. Następnie określ czas rozpoczęcia operacji tworzenia kopii zapasowej.
- 4. Otwórz kartę **Schemat tworzenia kopii zapasowych**, a następnie wybierz **Schemat niestandardowy** zamiast **Schemat przyrostowy**.
- 5. W polu **Metoda tworzenia kopii zapasowej** wybierz z listy rozwijanej **Różnicowa**.
- 6. Kliknij Utwórz wersję pełną co [n] wersji różnicowych i wpisz lub wybierz wartość "3".

W tej sytuacji program najpierw utworzy początkową pełną wersję kopii zapasowej (bez względu na to, jak skonfigurowano proces tworzenia kopii zapasowych, pierwsza wersja kopii zapasowej zawsze będzie wersją pełną), a następnie trzy wersje różnicowe — każdą mniej więcej co dwa tygodnie. Następnie ponownie wersję pełną i trzy wersje różnicowe itd. Zatem każda nowa wersja pełna będzie tworzona raz na dwa miesiące.

- 7. Aby ograniczyć miejsce w magazynie przeznaczone na przechowywanie wersji, kliknij **Włącz automatyczne czyszczenie**.
- 8. Kliknij **Utrzymuj rozmiar kopii zapasowej nie większy niż [zdefiniowany rozmiar]**, wpisz lub wybierz wartość "100" "GB", a następnie kliknij OK.

*Kiedy łączny rozmiar kopii zapasowych przekroczy 100 GB, program Acronis True Image 2021 wyczyści istniejące wersje kopii zapasowej, aby pozostałe wersje spełniały limit rozmiaru. Program usuwa najstarszy ciąg kopii zapasowych składający się z pełnej wersji kopii zapasowej i trzech wersji różnicowych.*

9. Sprawdź, czy wszystkie ustawienia są poprawne, i kliknij **Utwórz kopię zapasową**. Aby pierwsza kopia zapasowa została wykonana dopiero o czasie określonym w harmonogramie, kliknij strzałkę w dół znajdującą się na prawo od przycisku **Utwórz kopię zapasową** i wybierz **Później** z listy rozwijanej.

### 4.5.3 Powiadomienia dla operacji tworzenia kopii zapasowej

#### Lokalizacja: **Opcje** > **Powiadomienia**

Czasami wykonanie procedury tworzenia kopii zapasowej lub odzyskiwania może trwać godzinę albo dłużej. Program Acronis True Image 2021 może powiadamiać użytkownika o zakończeniu operacji przy użyciu poczty e-mail. Program może również duplikować wiadomości wysłane podczas procesu lub wysłać pełen dziennik operacji po jej zakończeniu.

Domyślnie wszystkie powiadomienia są wyłączone.

### **Próg wolnego miejsca na dysku**

Istnieje możliwość powiadamiania o przekroczeniu minimalnej wartości wolnego miejsca w magazynie kopii zapasowych. Jeśli po uruchomieniu zadania tworzenia kopii zapasowej program Acronis True Image 2021 wykryje, że ilość wolnego miejsca w wybranej lokalizacji kopii zapasowej jest mniejsza niż określona wartość, program nie rozpocznie tworzenia kopii zapasowej i natychmiast poinformuje o zaistniałej sytuacji, wyświetlając odpowiedni komunikat. W komunikacie będą przedstawione trzy opcje: zignorowanie problemu i kontynuowanie tworzenia kopii zapasowej, znalezienie innej lokalizacji dla kopii zapasowej lub anulowanie utworzenia kopii.

Jeśli ilość wolnego miejsca stanie się mniejsza niż określona wartość podczas tworzenia kopii zapasowej, program wyświetli ten sam komunikat umożliwiający podjęcie opisanych wcześniej decyzji.

### **Aby ustawić wartość progową wolnego miejsca na dysku:**

- Zaznacz pole wyboru **Pokaż powiadomienie w razie zbyt małej ilości wolnego miejsca na dysku**.
- W polu **Rozmiar** wpisz lub wybierz wartość progową oraz jednostkę miary.

Program Acronis True Image 2021 może monitorować ilość wolnego miejsca na następujących urządzeniach pamięci masowej:

- Lokalne dyski twarde
- Karty i dyski USB
- Udziały sieciowe (SMB)

*Jeśli w ustawieniach Obsługa błędów jest zaznaczone pole wyboru Nie pokazuj komunikatów ani okien dialogowych podczas przetwarzania (tryb cichy), powiadomienie nie będzie wyświetlane.*

*Tej opcji nie można włączyć w przypadku napędów CD/DVD.*

### **Powiadomienie pocztą e-mail**

W programie można określić konto e-mail, na które wysyłane będą powiadomienia w postaci wiadomości e-mail.

#### **Aby skonfigurować powiadomienia pocztą e-mail:**

- 1. Zaznacz pole wyboru **Wyślij pocztą e-mail powiadomienia dotyczące stanu operacji**.
- 2. Skonfiguruj ustawienia poczty e-mail:
	- W polu **Do** wprowadź adres e-mail. Możesz wprowadzić kilka adresów oddzielonych średnikami.
	- W polu **Serwer poczty wychodzącej (SMTP)** wprowadź nazwę serwera poczty wychodzącej (SMTP).
	- Określ port serwera poczty wychodzącej. Domyślnie jest to port 25.
	- W razie potrzeby można zaznaczyć pole wyboru **Uwierzytelnianie SMTP** i w odpowiednich polach wprowadzić nazwę użytkownika oraz hasło.
- 3. Aby sprawdzić, czy ustawienia są poprawne, kliknij **Wyślij wiadomość próbną**.

### **Jeśli wysyłanie wiadomości próbnej zakończy się niepowodzeniem, wykonaj następujące czynności:**

- 1. Kliknij **Pokaż ustawienia zaawansowane**.
- 2. Skonfiguruj dodatkowe ustawienia poczty e-mail:
	- W polu **Od** wprowadź adres e-mail nadawcy. Jeśli nie masz pewności, jaki adres określić, wpisz dowolny adres w standardowym formacie, na przykład *aaa@bbb.com*.

Jeśli to konieczne, zmień temat wiadomości w polu **Temat**.

Aby uprościć monitorowanie statusu kopii zapasowej, możesz dodać najważniejsze informacje do tematu wiadomości e-mail. Możesz wpisać następujące etykiety tekstowe:

- %BACKUP\_NAME% nazwa kopii zapasowej
- %COMPUTER\_NAME% nazwa komputera, na którym rozpoczęto tworzenie kopii zapasowej
- %OPERATION\_STATUS% wynik operacji tworzenia kopii zapasowej lub innej operacji Możesz na przykład wpisać: *Status kopii zapasowej %BACKUP\_NAME%: %OPERATION\_STATUS% (%COMPUTER\_NAME%)*
- Zaznacz pole wyboru **Zaloguj się na serwerze poczty przychodzącej**.
- W polu **Serwer POP3** wprowadź dane serwera poczty przychodzącej (POP3).
- Ustaw port serwera poczty przychodzącej. Domyślnie jest to port 110.
- 3. Ponownie kliknij przycisk **Wyślij wiadomość próbną**.

### **Dodatkowe ustawienia powiadamiania:**

- Aby były wysyłane powiadomienia o zakończeniu operacji, zaznacz pole wyboru **Wyślij powiadomienie po pomyślnym zakończeniu operacji**.
- Aby były wysyłane powiadomienia o wystąpieniu błędu, zaznacz pole wyboru **Wyślij powiadomienie w przypadku niepowodzenia operacji**.
- Aby były wysyłane powiadomienia z informacjami o wykonywanej operacji, zaznacz pole wyboru **Wyślij powiadomienie, gdy jest potrzebne działanie użytkownika**.
- Aby były wysyłane powiadomienia zawierające pełny dziennik operacji, zaznacz pole wyboru **Dodaj do powiadomienia pełny dziennik**.

*Należy pamiętać, że skonfigurowane powiadomienia e-mail dotyczą konkretnej kopii zapasowej. Aby otrzymywać powiadomienia dotyczące wszystkich kopii zapasowych, można skonfigurować powiadomienia pocztą e-mail na panelu nawigacyjnym online. Aby uzyskać szczegółowe informacje, zobacz Powiadomienia pocztą e-mail (s[. 127\)](#page-126-0). Obie metody działają niezależnie od siebie i można ich używać jednocześnie.* 

## 4.5.4 Wykluczanie elementów z kopii zapasowej

### Lokalizacja: **Opcje** > **Wykluczenia**

W celu wykluczenia zbędnych plików z kopii zapasowej określ odpowiednie typy plików na karcie **Wykluczenia** opcji tworzenia kopii zapasowych. Program umożliwia określenie wykluczeń dla kopii zapasowych dysków, kopii zapasowych plików lub kopii zapasowych online.

Jeśli do uwzględnienia w kopii zapasowej wybierzesz określony plik, nie możesz go wykluczyć za pomocą ustawień wykluczeń. Ustawienia te dotyczą tylko plików znajdujących się na partycji, dysku lub w folderze wybranym do uwzględnienia w kopii zapasowej.

### **Jak korzystać z domyślnych ustawień wykluczania**

Po zainstalowaniu programu dla wszystkich ustawień wykluczania są skonfigurowane wartości początkowe. Możesz je zmienić tylko dla bieżącej operacji tworzenia kopii zapasowej lub dla wszystkich kopii zapasowych, które zostaną utworzone w przyszłości. Zaznacz pole wyboru **Zapisz ustawienia jako domyślne**, aby domyślnie zastosować zmodyfikowane ustawienia do wszystkich operacji tworzenia kopii zapasowych w przyszłości. Aby przywrócić wartości początkowe dla wszystkich ustawień zmodyfikowanych po zainstalowaniu programu, kliknij **Przywróć ustawienia początkowe**.

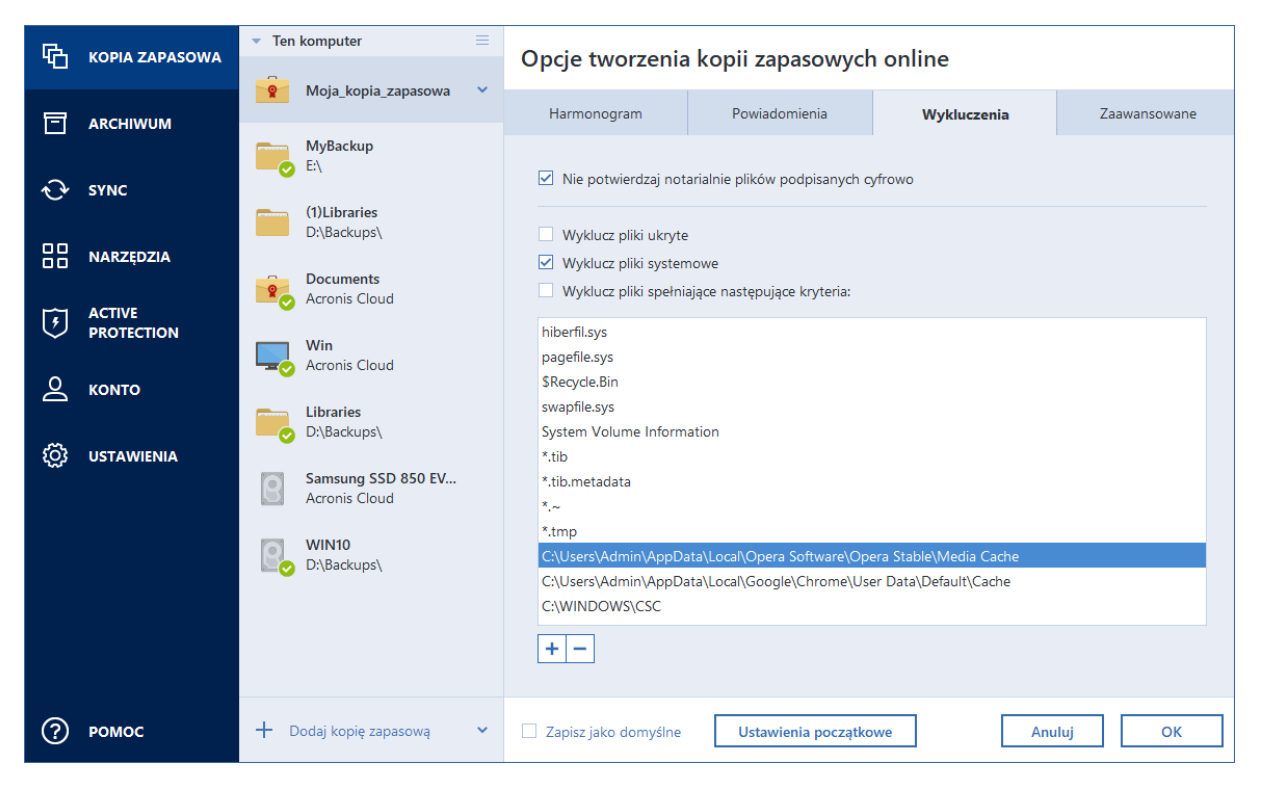

### **Elementy, które można wykluczyć, i sposób ich wykluczania**

Aby wykluczyć pliki z wykonywanej kopii zapasowej, możesz skorzystać z następujących opcji:

- **Nie potwierdzaj notarialnie plików podpisanych cyfrowo** (opcja dostępna tylko dla kopii zapasowych potwierdzonych notarialnie) — głównym celem tworzenia kopii zapasowej potwierdzonej notarialnie jest ochrona Twoich plików osobistych. Dlatego oddawanie do niej plików systemowych, plików aplikacji i innych podpisanych podpisem cyfrowym nie jest konieczne. Aby wykluczyć te pliki, zaznacz odpowiednie pole wyboru.
- **Wyklucz pliki ukryte** zaznacz to pole wyboru, aby wykluczyć ukryte pliki i foldery z kopii zapasowej na poziomie plików.
- **Wyklucz pliki systemowe** zaznacz to pole wyboru, aby wykluczyć pliki i foldery systemowe z kopii zapasowej na poziomie plików.

Program umożliwia wykluczanie plików spełniających określone kryteria. W tym celu zaznacz pole wyboru **Wyklucz pliki spełniające następujące kryteria**, kliknij znak plusa, a następnie wprowadź kryterium wykluczenia.

*Nie zaleca się wykluczania plików ukrytych i systemowych z kopii zapasowych partycji systemowej.*

#### **Jak dodać kryterium wykluczania:**

Możesz także wprowadzić dokładne nazwy plików wykluczanych z kopii zapasowej:

- *plik.roz* zostaną wykluczone wszystkie takie pliki.
- *C:\plik.roz* zostanie wykluczony tylko plik plik.roz zapisany na dysku C: .
- Możesz korzystać z symboli wieloznacznych (\* i ?):
	- *\*.roz* zostaną wykluczone wszystkie pliki o rozszerzeniu .roz.
	- *??nazwa.roz* zostaną wykluczone wszystkie pliki o rozszerzeniu .roz zawierające siedem znaków w nazwie (dwa pierwsze symbole są dowolne (??), a następne symbole to *nazwa*).
- Aby wykluczyć folder z kopii zapasowej na poziomie dysku, kliknij znak plusa, kliknij przycisk wielokropka, przejdź do drzewa katalogów i wybierz folder, który chcesz wykluczyć, a następnie kliknij **OK**.

Aby usunąć kryterium dodane przez pomyłkę, zaznacz je, a następnie kliknij symbol minusa.

### 4.5.4.1 Wykluczanie danych online

Przed rozpoczęciem tworzenia kopii zapasowej można ograniczyć jej rozmiar poprzez wykluczenie danych, które nie wymagają kopii zapasowej. Program Acronis True Image 2021 teraz pozwala wykluczać dane lokalne przesłane do magazynu usługi przy użyciu usługi w chmurze innej firmy (np. Dropbox lub Microsoft OneDrive) lub z nią zsynchronizowane. Dane te są już zabezpieczone i można je łatwo pobrać na dysk komputera. Dlatego można je wykluczyć, aby ograniczyć wielkość pliku kopii zapasowej i przyspieszyć jej tworzenie.

### **Wykluczanie źródła danych online z kopii zapasowej:**

- 1. Przed rozpoczęciem tworzenia kopii zapasowej, kliknij **Wyklucz pozycje z kopii zapasowej**.
- 2. Usuń zaznaczenie pól wyboru obok pozycji, które chcesz wykluczyć, a następnie kliknij **OK**.

## <span id="page-66-0"></span>4.5.5 Tryb tworzenia obrazu

### Lokalizacja: **Opcje** > **Zaawansowane** > **Tryb tworzenia obrazu**

Ta opcja nie jest dostępna w przypadku kopii zapasowych korzystających z chmury Acronis jako miejsca docelowego kopii zapasowych.

Tych parametrów można użyć w celu utworzenia dokładnych kopii całych partycji lub dysków twardych, a nie tylko sektorów zawierających dane. Może to być przydatne na przykład przy tworzeniu kopii zapasowej partycji lub dysku zawierającego system operacyjny, który nie jest obsługiwany przez program True Image. Należy zauważyć, że ten tryb wydłuża czas przetwarzania i tworzony jest zazwyczaj większy plik obrazu.

- Aby utworzyć obraz "sektor po sektorze", zaznacz pole wyboru Utwórz kopię zapasową sektor **po sektorze**.
- Aby uwzględnić w kopii zapasowej całe nieprzydzielone miejsce na dysku, zaznacz pole wyboru **Utwórz kopię zapasową nieprzydzielonego miejsca**.

To pole wyboru jest dostępne tylko wtedy, gdy jest zaznaczone pole wyboru **Utwórz kopię zapasową sektor po sektorze**.

## 4.5.6 Ochrona kopii zapasowej

Lokalizacja: Panel kopii zapasowej > **Opcje** > **Zaawansowane** > **Ochrona kopii zapasowej**

*Ten temat dotyczy lokalnych i sieciowych kopii zapasowych. Aby uzyskać informacje na temat ochrony kopii zapasowych w chmurze, zobacz Ochrona kopii zapasowych online (s. [75\)](#page-74-0).*

Domyślnie kopie zapasowe nie są chronione hasłem, ale można skonfigurować hasła, aby chronić pliki kopii zapasowych.

*Nie można zmienić opcji ochrony kopii zapasowej dla istniejącej kopii zapasowej.*

### **Aby chronić kopię zapasową:**

1. Wprowadź hasło do kopii zapasowej w odpowiednim polu. Zaleca się wprowadzenie hasła składającego się z co najmniej siedmiu symboli, w tym najlepiej z małych i dużych liter oraz cyfr — trudniej będzie je wówczas odgadnąć.

*Hasła nie można odzyskać. Należy zapamiętać hasło określone do ochrony kopii zapasowej.*

- 2. Aby potwierdzić wcześniej wprowadzone hasło, wpisz je ponownie w odpowiednie pole.
- 3. [krok opcjonalny] Aby zwiększyć bezpieczeństwo poufnych danych, możesz zaszyfrować kopię zapasową za pomocą silnego algorytmu kryptograficznego AES (Advanced Encryption Standard) będącego standardem branżowym. AES jest dostępny z kluczami o trzech długościach – 128, 192 i 256 bitów – aby zrównoważyć wydajność i ochronę zgodnie z wymaganiami.

W przypadku większości aplikacji wystarczający jest 128-bitowy klucz szyfrowania. Im dłuższy klucz, tym bezpieczniejsze dane. Jednak klucze o długości 192 i 256 bitów znacznie spowalniają proces tworzenia kopii zapasowej.

Jeśli chcesz użyć szyfrowania AES, wybierz jeden z następujących kluczy:

- **AES 128** aby użyć 128-bitowego klucza szyfrowania
- **AES 192** aby użyć 192-bitowego klucza szyfrowania
- **AES 256** aby użyć 256-bitowego klucza szyfrowania

Jeśli nie chcesz szyfrować kopii zapasowej i chcesz ją zabezpieczyć tylko hasłem, wybierz opcję **Brak**.

4. Po określeniu ustawień kopii zapasowej kliknij **OK**.

### **Jak uzyskać dostęp do kopii zapasowej chronionej hasłem**

Acronis True Image pyta o hasło za każdym razem, gdy próbujesz zmodyfikować kopię zapasową:

- Odzyskaj dane z kopii zapasowej
- **Edytuj ustawienia**
- **E** Zamontuj
- **Przesuń**

Aby uzyskać dostęp do kopii zapasowej, musisz podać prawidłowe hasło. Ze względów bezpieczeństwa nie ma możliwości odzyskania utraconych haseł.

### 4.5.7 Polecenia przed/po tworzeniu kopii zapasowej

#### Lokalizacja: **Opcje** > **Zaawansowane** > **Polecenia poprzedzające/następujące**

Ta opcja jest niedostępna dla kopii zapasowych, których miejscem docelowym jest magazyn Acronis Cloud.

Program umożliwia określenie poleceń (a nawet plików wsadowych), które będą wykonywane automatycznie przed rozpoczęciem lub po zakończeniu procesu tworzenia kopii zapasowej.

Przykładowo możesz uruchomić/zatrzymać niektóre procesy systemu Windows lub sprawdzić dane przed rozpoczęciem tworzenia kopii zapasowej.

### **Aby określić polecenia (pliki wsadowe):**

- Zaznacz pole wyboru **Użyj poleceń niestandardowych**.
- W polu **Polecenie poprzedzające** wybierz polecenie, które ma zostać wykonane przed rozpoczęciem tworzenia kopii zapasowej. Aby utworzyć nowe polecenie lub wybrać nowy plik wsadowy, kliknij **Edytuj**.
- W polu **Polecenie następujące** wprowadź polecenie, które ma zostać wykonane po utworzeniu kopii zapasowej. Aby utworzyć nowe polecenie lub wybrać nowy plik wsadowy, kliknij **Edytuj**.

Nie należy uruchamiać poleceń interaktywnych, tj. poleceń wymagających reakcji użytkownika (na przykład "pause"). Nie są one obsługiwane.

### 4.5.7.1 Edytowanie polecenia użytkownika na potrzeby tworzenia kopii zapasowej

Program umożliwia określanie poleceń wykonywanych przed i po zakończeniu procesu tworzenia kopii zapasowej:

- W polu **Polecenie** wpisz polecenie lub wybierz je z listy. Kliknij **...**, aby wybrać plik wsadowy.
- W polu **Katalog roboczy** wpisz ścieżkę potrzebną do wykonania polecenia lub wybierz ją z listy wcześniej wprowadzonych ścieżek.
- W polu **Argumenty** wprowadź lub wybierz z listy argumenty wykonywania polecenia.

Wyłączenie opcji **Nie wykonuj operacji przed zakończeniem wykonywania polecenia** (domyślnie włączona w przypadku poleceń poprzedzających) umożliwia równoczesną realizację procesu tworzenia kopii zapasowej oraz określonego polecenia.

Opcja **Przerwij operację, jeśli polecenie użytkownika zakończy się niepowodzeniem** (domyślnie włączona) powoduje przerwanie wykonywania operacji po wystąpieniu błędu.

Poprawność wprowadzonego polecenia można sprawdzić, klikając przycisk **Testuj polecenie**.

## <span id="page-68-0"></span>4.5.8 Dzielenie kopii zapasowej

#### Lokalizacja: **Opcje** > **Zaawansowane** > **Dzielenie kopii zapasowej**

*Program Acronis True Image 2021 nie umożliwia dzielenia istniejących kopii zapasowych. Kopie zapasowe można dzielić tylko w trakcie ich tworzenia.*

Ta opcja jest niedostępna dla kopii zapasowych, których miejscem docelowym jest magazyn Acronis Cloud.

Duże kopie zapasowe mogą być dzielone na kilka plików, które razem utworzą oryginalną kopię zapasową. Kopia zapasowa może również zostać podzielona w celu zapisu na nośniku wymiennym.

Domyślne ustawienie to **Automatycznie**. Program Acronis True Image 2021 działa wówczas w następujący sposób:

#### **Podczas tworzenia kopii zapasowej na dysku twardym:**

- Jeżeli na dysku twardym jest wystarczająca ilość wolnego miejsca, a jego system plików umożliwia szacowanie rozmiaru pliku, program utworzy pojedynczy plik kopii zapasowej.
- Jeżeli na dysku jest wystarczająca ilość wolnego miejsca, ale jego system plików nie dopuszcza szacowanego rozmiaru pliku, program automatycznie podzieli obraz na wiele plików.

 Jeżeli na dysku twardym nie ma wystarczającej ilości wolnego miejsca do zapisania obrazu, program wyświetli ostrzeżenie z prośbą o wybór działania. Można spróbować zwolnić część dodatkowego miejsca lub wybrać inny dysk.

### **W przypadku tworzenia kopii zapasowej na płycie CD-R/RW, DVD-R/RW, DVD+R/RW, BD-R/RE:**

 Po zapełnieniu nośnika program Acronis True Image 2021 poprosi o umieszczenie w napędzie kolejnego.

Możesz również wybrać odpowiedni rozmiar pliku z listy rozwijanej. Kopia zapasowa zostanie podzielona na wiele plików o określonym rozmiarze. Opcja ta przydaje się w przypadku przechowywania kopii zapasowej na dysku twardym w celu późniejszego nagrania jej na płycie CD-R/RW, DVD-R/RW, DVD+R/RW lub BD-R/RE.

*Tworzenie obrazów bezpośrednio na płytach CD-R/RW, DVD-R/RW, DVD+R/RW, BD-R/RE może zająć znacznie więcej czasu niż tworzenie ich na dysku twardym.*

## 4.5.9 Opcja sprawdzania poprawności kopii zapasowej

#### Lokalizacja: **Opcje** > **Zaawansowane** > **Walidacja**

Ta opcja nie jest dostępna w przypadku kopii zapasowych korzystających z chmury Acronis jako miejsca docelowego kopii zapasowych.

Możesz określić następujące ustawienia:

- **Sprawdzaj poprawność kopii zapasowej za każdym razem po jej zakończeniu**  Zaznacz, aby sprawdzić integralność wersji kopii zapasowej natychmiast po utworzeniu kopii zapasowej. Zalecamy włączenie tej opcji podczas tworzenia kopii zapasowej danych krytycznych lub dysku systemowego.
	- **Sprawdź poprawność tylko najnowszej zróżnicowanej kopii zapasowej -** Szybka walidacja ostatniego wycinka kopii zapasowej.
	- **Sprawdź poprawność całej kopii zapasowej**
- **Weryfikuj kopie zapasowe zgodnie z harmonogramem** wybierz, aby zaplanować sprawdzanie poprawności kopii zapasowych w celu zapewnienia, że pozostają one w "dobrym stanie".
	- **Najnowsza zróżnicowana wersja kopii zapasowej po zakończeniu**
	- **Cała kopia zapasowa po jej zakończeniu**

Domyślne ustawienia są następujące:

- **Częstotliwość:** raz w miesiącu.
- **Dzień:** data rozpoczęcia tworzenia kopii zapasowej.
- **Godzina:** moment rozpoczęcia tworzenia kopii zapasowej plus 15 minut.

Możesz także skonfigurować ręczne rozpoczęcie sprawdzania poprawności z menu kontekstowego kopii zapasowej.

Aby to zrobić, kliknij kopię zapasową prawym przyciskiem myszy i wybierz:

- **Sprawdź poprawność wszystkich wersji**
- **Sprawdź poprawnosć ostatniej wersji**

Przykład: Operację tworzenia kopii zapasowych rozpoczynasz 15 lipca o godzinie 12:00. Wersja kopii zapasowej zostanie utworzona 12.05. Jego walidacja zostanie uruchomiona o godzinie 12:15, jeśli komputer jest obecnie w stanie "wygaszacza ekranu". Jeśli nie, weryfikacja nie zostanie uruchomiona. Za miesiąc, 15 sierpnia, o godzinie 12:15, walidacja rozpocznie się

ponownie. Tak jak poprzednio, komputer musi znajdować się w stanie "wygaszacza ekranu". To samo nastąpi 15 września i tak dalej.

W razie potrzeby można zmienić ustawienia domyślne, aby określić własny harmonogram. Aby uzyskać więcej informacji, zobacz Planowanie (s. [55\)](#page-54-0).

### 4.5.10 Rezerwowa kopia zapasowa

### Lokalizacja: **Opcje** > **Zaawansowane** > **Rezerwowa kopia zapasowa**

Ta opcja jest niedostępna w przypadku kopii zapasowych używających magazynu Acronis Cloud jako miejsca docelowego kopii zapasowych i w przypadku lokalnych kopii zapasowych utworzonych przez program Acronis True Image 2020 lub nowszy.

Rezerwowa kopia zapasowa jest niezależną pełną wersją kopii zapasowej utworzoną bezpośrednio po standardowej kopii zapasowej. Nawet jeśli utworzona zostanie przyrostowa lub różnicowa wersja kopii zapasowej, która zawiera tylko zmienione dane, kopia rezerwowa będzie zawierać wszystkie dane wybrane na potrzeby standardowej kopii zapasowej. Rezerwowe egzemplarze kopii zapasowych można zapisać w systemie plików, na dysku sieciowym lub na dysku flash USB.

*Ponadto płyty CD/DVD nie są obsługiwane jako lokalizacje kopii rezerwowych.*

### **Aby utworzyć kopię rezerwową:**

- 1. Zaznacz pole wyboru **Utwórz kopię rezerwową moich kopii zapasowych**.
- 2. Określ lokalizację dla kopii rezerwowych.
- 3. Wybierz format kopii rezerwowej. Możesz utworzyć ją jako kopię programu Acronis (pliki .tib) lub po prostu skopiować pliki źródłowe do wybranej lokalizacji bez wprowadzania dodatkowych zmian.
- 4. [Krok opcjonalny] Kopię rezerwową można zabezpieczyć za pomocą hasła. Wszystkie inne opcje kopii zapasowej zostaną odziedziczone ze źródłowej kopii zapasowej.

## 4.5.11 Ustawienia nośników wymiennych

### Lokalizacja: **Opcje** > **Zaawansowane** > **Ustawienia nośników wymiennych**

Podczas tworzenia kopii zapasowej na nośniku wymiennym można utworzyć nośnik startowy, zapisując na nim dodatkowe komponenty. Dzięki temu osobny nośnik startowy nie będzie potrzebny.

*Program Acronis True Image 2021 nie obsługuje tworzenia nośników startowych, jeśli dysk flash jest sformatowany w systemie plików NTFS lub exFAT. Dysk musi być sformatowany w systemie plików FAT16 lub FAT32.*

Dostępne są poniższe ustawienia:

**Umieść program Acronis True Image 2021 na nośniku**

**Acronis True Image 2021** — współpracuje z urządzeniami pamięci masowej podłączonymi do komputera za pomocą interfejsów USB, karty PC (dawniej PCMCIA) i SCSI. Instalacja tego komponentu jest stanowczo zalecana.

**Umieść program Acronis System Report na nośniku**

**Acronis System Report** — ten komponent umożliwia generowanie raportu systemowego służącego do gromadzenia informacji na temat systemu w razie wystąpienia problemu z programem. Funkcja generowania raportu jest dostępna przed uruchomieniem programu Acronis True Image 2021 z nośnika startowego. Wygenerowany raport systemowy można zapisać w pamięci flash USB.

**Pytaj o pierwszy nośnik w przypadku tworzenia kopii zapasowych na nośnikach wymiennych**

Możesz określić, czy podczas tworzenia kopii zapasowej na nośniku wymiennym wyświetlane ma być powiadomienie Włóż pierwszy nośnik. Jeśli użytkownik nie znajduje się przy komputerze, utworzenie kopii zapasowej na nośniku wymiennym przy domyślnych opcjach może być niemożliwe, ponieważ program będzie oczekiwał na kliknięcie OK. Z tego powodu, planując zadanie tworzenia kopii zapasowej na nośniku wymiennym, należy wyłączyć ten monit. Wówczas, jeśli w napędzie będzie znajdować się nośnik (np. płyta CD-R/RW), tworzenie kopii zapasowej zostanie uruchomione bez nadzoru.

Jeżeli na komputerze zainstalowano inne programy firmy Acronis, dostępne będą również startowe wersje komponentów tych programów.

### **Komponenty 32-bitowe lub 64-bitowe**

Należy zwrócić uwagę na to, które wersje programów Acronis True Image 2021 i Acronis System Report są zgodne z posiadanym komputerem.

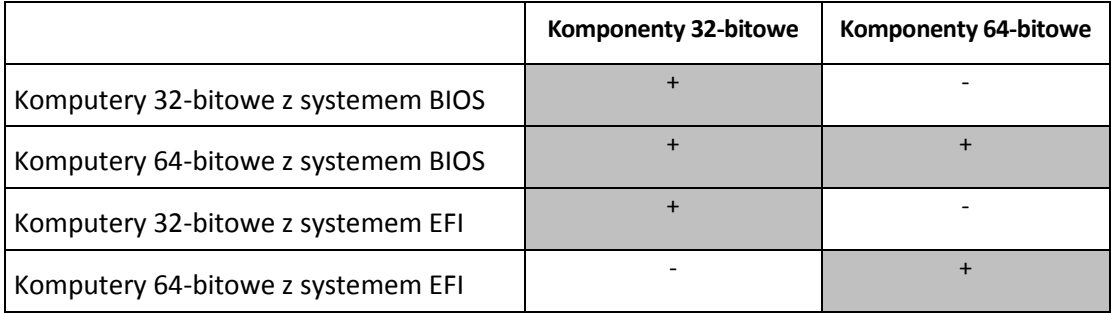

## 4.5.12 Obsługa błędów

Gdy Acronis True Image 2021 napotka błąd podczas wykonywania kopii zapasowej, zatrzymuje proces tworzenia kopii zapasowej i wyświetla komunikat, czekając na odpowiedź dotyczącą sposobu obsługi błędu. Możesz skonfigurować zasady obsługi błędów, dzięki czemu Acronis True Image 2021 nie zatrzyma procesu tworzenia kopii zapasowej, ale obsłuży błąd zgodnie z ustawionymi przez Ciebie regułami i będzie nadal działać.

*Uwaga Ten temat dotyczy kopii zapasowych korzystających z lokalnych lub sieciowych miejsc docelowych. Aby zapoznać się z opcjami obsługi błędów dla kopii zapasowych, które używają chmury Acronis jako miejsca docelowego kopii zapasowych, zobacz Obsługa błędów kopii zapasowych i replik w chmurze (s[. 73\)](#page-72-0).*

### *Aby skonfigurować zasady obsługi błędów:*

- 1. W panelu Kopia zapasowa > **Opcje** > **Zaawansowane** > **Obsługa błędów**
- 2. Ustaw zasady obsługi błędów:
	- **Nie pokazuj komunikatów ani okien dialogowych podczas przetwarzania (tryb cichy) włącz** to ustawienie, aby ignorować błędy podczas operacji tworzenia kopii zapasowych. Jest to przydatne, gdy nie możesz kontrolować procesu tworzenia kopii zapasowej.
	- **Ignoruj uszkodzone sektory** ta opcja jest dostępna tylko w przypadku kopii zapasowych dysków i partycji. Umożliwia pomyślne wykonanie kopii zapasowej, nawet jeśli na dysku twardym znajdują się uszkodzone sektory.

Zalecamy zaznaczenie tego pola wyboru w przypadku awarii dysku twardego, na przykład:

- Podczas pracy dysk twardy wydaje klikanie lub zgrzytanie.
- System S.M.A.R.T. wykrył problemy z dyskiem twardym i zaleca jak najszybsze wykonanie kopii zapasowej dysku.
Jeśli pozostawisz to pole wyboru wyczyszczone, tworzenie kopii zapasowej może się nie powieść z powodu możliwych uszkodzonych sektorów na dysku.

- **Jeśli nie ma wystarczającej ilości miejsca w ASZ, usuń najstarszą kopię zapasową** (domyślnie włączone) – zalecamy zaznaczenie tego pola wyboru podczas planowania nienadzorowanych zaplanowanych kopii zapasowych do Acronis Secure Zone. W przeciwnym razie, jeśli strefa Acronis Secure Zone będzie zapełniona podczas operacji tworzenia kopii zapasowej, program Acronis True Image zawiesi jej wykonywanie i zażąda podjęcia działania przez użytkownika. Okno dialogowe pojawi się nawet wtedy, gdy ustawienie **Nie pokazuj komunikatów ani okien dialogowych podczas przetwarzania (tryb dyskretny)** jest włączone.
- **Powtórz próbę, jeśli kopia zapasowa się nie powiedzie** ta opcja umożliwia automatyczne powtórzenie próby wykonania kopii zapasowej, jeśli z jakiegoś powodu kopia zapasowa się nie powiedzie. Możesz określić liczbę prób i odstęp między nimi. Zwróć uwagę, że jeśli błąd przerywający tworzenie kopii zapasowej będzie się powtarzał, kopia zapasowa nie zostanie utworzona.

*Uwaga: Zaplanowane operacje tworzenia kopii zapasowych nie rozpoczną się przed zakończeniem wszystkich prób.*

3. Kliknij **OK**.

### 4.5.12.1 Obsługa błędów kopii zapasowych i replik w chmurze

Możesz skonfigurować Acronis True Image 2021, aby ponowić nieudane kopie zapasowe i replikacje do chmury.

### *Aby skonfigurować liczbę ponownych prób i odstęp między nimi:*

- 1. W panelu **Kopia zapasowa** kliknij kopię zapasową w chmurze, kliknij **Opcje** i przejdź do karty **Zaawansowane**.
- 2. W obszarze Obsługa błędów zaznacz pole wyboru **Powtórz próby tworzenia kopii zapasowych**, a następnie wybierz liczbę prób (od 1 do 99) oraz odstęp między nimi.
- 3. Kliknij **OK.**

Nowe ustawienie zostanie zastosowane do wszystkich kolejnych operacji tworzenia kopii zapasowych i replikacji w chmurze dla wybranego obiektu kopii zapasowej.

*Uwaga: Zaplanowane operacje tworzenia kopii zapasowych nie rozpoczną się, dopóki wszystkie próby jej powtórzenia nie zostaną zakończone.*

### 4.5.13 Ustawienia zabezpieczeń na poziomie plików do uwzględnienia w kopii zapasowej

Lokalizacja: **Opcje** > **Zaawansowane** > **Ustawienia zabezpieczeń na poziomie plików**

*Ta opcja jest dostępna tylko w przypadku kopii zapasowych na poziomie plików.*

Ta opcja jest niedostępna dla kopii zapasowych, których miejscem docelowym jest magazyn Acronis Cloud.

Można określić ustawienia zabezpieczeń plików ujętych w kopii zapasowej:

 **Zachowaj ustawienia zabezpieczeń plików w kopiach zapasowych** — wszystkie właściwości zabezpieczeń plików kopii zapasowych (uprawnienia przypisane grupom lub użytkownikom) zostaną zachowane w celu ich późniejszego odzyskania.

Domyślnie pliki i foldery są zapisywane w kopii zapasowej wraz z oryginalnymi ustawieniami zabezpieczeń określonymi w systemie Windows (tj. uprawnieniami do odczytu, zapisu, wykonywania itd. dla poszczególnych użytkowników i grup określonymi w oknie **Właściwości** -> **Zabezpieczenia**). Jeśli zabezpieczony plik/folder jest odzyskiwany na komputerze, którego użytkownik nie został zdefiniowany w uprawnieniach, może wystąpić problem z odczytem lub modyfikacją tego pliku.

W celu wyeliminowania tego rodzaju problemów można wyłączyć opcję zachowywania ustawień zabezpieczeń plików w kopiach zapasowych. Wówczas odzyskiwane pliki/foldery będą zawsze dziedziczyć uprawnienia po folderze, do którego zostały odzyskane (czyli po folderze nadrzędnym lub po dysku w przypadku odzyskania do katalogu głównego).

Ustawienia zabezpieczeń plików można także wyłączyć podczas odzyskiwania, nawet jeśli są dostępne w kopii zapasowej. Wynik będzie identyczny.

 **Pliki zaszyfrowane zapisz w kopiach zapasowych w postaci odszyfrowanej** (ustawienie wstępne to wyłączone) — zaznacz tę opcję, aby zaszyfrowane pliki znajdujące się w kopii zapasowej były dostępne po odzyskaniu dla wszystkich użytkowników. W przeciwnym razie pliki/foldery będzie mógł odczytać tylko użytkownik, który je zaszyfrował. Odszyfrowanie może się również przydać w przypadku odzyskiwania zaszyfrowanych plików na innym komputerze.

Jeżeli nie używasz funkcji szyfrowania dostępnej w systemach operacyjnych Windows XP i nowszych, możesz zignorować tę opcję. (Szyfrowanie plików/folderów określa się w ustawieniu **Właściwości** -> **Ogólne** -> **Atrybuty zaawansowane** -> **Szyfruj zawartość, aby zabezpieczyć dane**).

# 4.5.14 Wyłączenie komputera

### Lokalizacja: **Opcje** > **Zaawansowane** > **Wyłączenie komputera**

Można skonfigurować następujące opcje:

### **Zakończ wszystkie bieżące operacje przy wyłączaniu komputera**

Podczas wyłączania komputera w sytuacji, gdy program Acronis True Image 2021 wykonuje długotrwałą operację, np. tworzy kopię zapasową dysku w chmurze, trwająca operacja uniemożliwia ponowne uruchomienie komputera. Gdy to pole wyboru jest zaznaczone, program Acronis True Image 2021 automatycznie zatrzymuje wszelkie bieżące operacje przed wyłączeniem komputera. Może to potrwać około dwóch minut. Po kolejnym uruchomieniu programu Acronis True Image 2021 nastąpi wznowienie zatrzymanych operacji tworzenia kopii zapasowych.

#### **Wyłącz komputer po utworzeniu kopii zapasowej**

Jeśli wiesz, że konfigurowany proces tworzenia kopii zapasowej może długo potrwać, możesz zaznaczyć pole wyboru **Wyłącz komputer po utworzeniu kopii zapasowej**. Dzięki temu nie trzeba będzie czekać na zakończenie operacji. Program utworzy kopię zapasową, a następnie automatycznie wyłączy komputer.

Opcja ta jest również przydatna przy planowaniu kopii zapasowych. Załóżmy, że chcesz tworzyć kopie zapasowe w każdy dzień roboczy wieczorem, aby zapisać całą wykonaną danego dnia pracę. Zaplanuj tworzenie kopii zapasowej i zaznacz to pole wyboru. Następnie po skończonej pracy możesz odejść od komputera, wiedząc, że kopia zapasowa najważniejszych danych zostanie utworzona, a komputer wyłączony.

# 4.5.15 Ochrona kopii zapasowej online

### Lokalizacja: **Opcje** > **Zaawansowane** > **Ochrona kopii zapasowej**

Ochronę danych przed nieautoryzowanym dostępem w magazynie Acronis Cloud umożliwia szyfrowanie. W tym przypadku kopia zapasowa danych zostanie zaszyfrowana z wykorzystaniem algorytmu AES-256, a następnie zapisana w magazynie Acronis Cloud. Do zaszyfrowania i odszyfrowania danych potrzebne jest hasło, które należy określić podczas konfiguracji kopii zapasowej online. Można użyć dowolnego zestawu znaków. Uwaga: w haśle jest uwzględniana wielkość liter.

Ostrzeżenie! Nie można odzyskać hasła kopii zapasowej online. Należy zapamiętać hasło określone do ochrony kopii zapasowej.

Podczas próby dostępu do zaszyfrowanych danych program wyświetli monit o wprowadzenie hasła.

*Uwaga: nie można ustawić ani zmienić hasła do istniejącej kopii zapasowej online.*

# 4.5.16 Wydajność operacji tworzenia kopii zapasowej

### Lokalizacja: **Opcje** > **Zaawansowane** > **Wydajność**

### **Stopień kompresji**

W programie można wybrać jeden z następujących stopni kompresji kopii zapasowej:

- **Brak** kopiowanie danych bez kompresji. Może to spowodować znaczące zwiększenie rozmiaru pliku kopii zapasowej.
- **Normalny** zalecany stopień kompresji danych (ustawiony domyślnie).
- **Wysoki** wyższy stopień kompresji pliku kopii zapasowej. Proces tworzenia takiej kopii trwa dłużej.
- **Maksymalny** maksymalny stopień kompresji kopii zapasowej. Proces tworzenia kopii trwa bardzo długo.

*Optymalny stopień kompresji zależy od typu plików zapisanych w kopii zapasowej. Nawet maksymalny stopień kompresji nie zapewni znaczącego zmniejszenia rozmiaru kopii zapasowej, jeżeli zawiera ona pliki już skompresowane, takie jak pliki w formacie jpg, pdf czy mp3.*

*Stopnia kompresji istniejącej już kopii zapasowej nie można ustawić ani zmienić.*

### **Priorytet operacji**

Zmieniając priorytet procesu tworzenia kopii zapasowej lub odzyskiwania, możesz go spowolnić lub przyspieszyć (w zależności od tego, czy podwyższysz czy obniżysz priorytet), jak również negatywnie wpłynąć na prędkość działania innych programów. Priorytet każdego uruchomionego w systemie procesu określa całkowite użycie procesora i ilość zasobów przydzielonych do tych procesów. Obniżenie priorytetu operacji spowoduje zwolnienie większej ilości zasobów dla innych zadań wykonywanych przez procesor. Zwiększenie priorytetu procesu tworzenia kopii zapasowej lub odzyskiwania może przyspieszyć ten proces dzięki przejęciu zasobów przydzielonych do innych uruchomionych procesów. Skutek zależy od całkowitego użycia procesora i innych czynników.

Można ustawić priorytet operacji:

 **Niski** (włączony domyślnie) — proces tworzenia kopii zapasowej lub odzyskiwania będzie dłuższy, jednak zwiększy się szybkość działania innych programów.

- **Normalny** proces tworzenia kopii zapasowej lub odzyskiwania będzie miał taki sam priorytet jak inne procesy.
- **Wysoki** proces tworzenia kopii zapasowej lub odzyskiwania będzie wykonywany szybciej, ale zmaleje wydajność działania innych programów. Należy pamiętać, że wybranie tej opcji może spowodować stuprocentowe użycie procesora przez program Acronis True Image 2021.

### **Szybkość przesyłania sieciowego**

Dla kopii zapasowej danych w magazynie Acronis Cloud można zmienić szybkość połączenia używanego przez program Acronis True Image 2021. Należy ustawić szybkość połączenia sieciowego, która umożliwi korzystanie z Internetu i zasobów sieciowych bez irytującego spowalniania pracy.

### **Aby ustawić szybkość połączenia, wybierz jedną z następujących opcji:**

### **Maksymalna**

Dane będą przesyłane z maksymalną prędkością możliwą w danym systemie.

**Ogranicz do**

Możesz określić maksymalną wartość szybkości przesyłania danych.

### **Migawka do uwzględnienia w kopii zapasowej**

*Ta opcja jest przeznaczona tylko dla zaawansowanych użytkowników Nie należy zmieniać domyślnych ustawień, nie mając pewności co do tego, którą opcję należy wybrać.*

Podczas procesu zapisywania kopii zapasowej dysku lub partycji, który często trwa dość długo, część plików, które mają zostać ujęte w kopii zapasowej, może być używana, zablokowana lub poddawana innym modyfikacjom. Użytkownik może na przykład pracować nad dokumentem i go zapisywać co pewien czas. Jeśli program Acronis True Image 2021 zapisywał po kolei kopie zapasowe plików, aktualnie otwarty plik mógł ulec zmianie od czasu uruchomienia procesu tworzenia kopii zapasowej i zostać zapisany w ramach tego procesu zapasowej w innym czasie. W takim przypadku dane ujęte w kopii zapasowej mogą być niespójne. Aby tego uniknąć, program Acronis True Image 2021 tworzy tak zwaną migawkę, która "utrwala" dane do uwzględnienia w kopii zapasowej w stanie, w jakim się znajdowały w określonym momencie. Ma to miejsce przed rozpoczęciem operacji tworzenia kopii zapasowej i gwarantuje, że stan danych jest spójny.

### **Wybierz z listy typ migawki kopii zapasowej:**

**Brak migawki**

Migawka nie zostanie utworzona. Zostanie przeprowadzona operacja tworzenia kopii zapasowych kolejnych plików, której przebieg będzie analogiczny do zwykłej operacji kopiowania.

**VSS**

*Ostrzeżenie! To jedyna zalecana opcja tworzenia kopii zapasowej systemu. Komputer może nie uruchomić się po odzyskiwaniu danych z kopii zapasowej utworzonej z użyciem migawki innego typu.*

Ta opcja jest opcją domyślną kopii zapasowych na poziomie dysku i całego komputera oraz stanowi gwarancję spójności danych w kopii zapasowej.

### **Migawka Acronis**

Zostanie utworzona migawka z użyciem sterownika Acronis wykorzystywanego w poprzednich wersjach programu Acronis True Image.

### **Usługa VSS bez modułów zapisujących**

Ta opcja jest opcją domyślną w przypadku kopii zapasowych na poziomie plików. Moduły zapisujące usługi VSS to specjalne komponenty VSS służące do powiadamiania aplikacji o nadchodzącym procesie tworzenia migawki, dzięki czemu aplikacje przygotowują swoje dane do

uwzględnienia w migawce. Moduły zapisujące są niezbędne w przypadku aplikacji, które wykonują dużą liczbę operacji na plikach i które wymagają zachowania spójności danych, np. w przypadku baz danych. Ponieważ tego rodzaju aplikacje nie są instalowane na komputerach domowych, nie ma potrzeby korzystania z modułów zapisujących. Poza tym, wpływa to także na skrócenie czasu niezbędnego do tworzenia kopii zapasowych na poziomie plików.

# 4.5.17 Wybór centrum danych na potrzeby kopii zapasowej

Lokalizacja: **Opcje** > **Zaawansowane** > **Centrum danych**

*Ta opcja jest dostępna tylko w przypadku kopii zapasowej online.*

W trakcie tworzenia kopii zapasowej w usłudze Acronis Cloud dane są przesyłane do centrów danych Acronis znajdujących się w różnych krajach. Wstępnie wybierane jest centrum danych położone najbliżej lokalizacji podanej w trakcie tworzenia konta użytkownika Acronis. Następnie kopie zapasowe online oraz zsynchronizowane pliki są domyślnie przechowywane w tym samym centrum danych.

Zaleca się ręcznie określić centrum danych, w którym będą zapisywane kopie zapasowe, w przypadku wyjazdu za granicę lub gdy domyślne centrum danych jest znacznie oddalone od bieżącej lokalizacji. Pozwoli to znacznie przyspieszyć przesyłanie danych.

*Uwaga: Nie można zmienić centrum danych w przypadku wcześniej utworzonych kopii zapasowych.*

#### **Wybór centrum danych:**

- 1. Na ekranie opcji kopii zapasowych online kliknij **Zaawansowane**, a następnie kliknij **Centrum danych**.
- 2. Wybierz kraj położony najbliżej bieżącej lokalizacji.

### 4.5.18 Ustawienia zasilania laptopa

#### Lokalizacja: **Ustawienia** > **Oszczędzanie baterii**

*Ta opcja ustawień jest dostępna wyłącznie na komputerach zasilanych akumulatorami (laptopy, komputery podłączone do zasilacza UPS).*

Trwająca długo operacja tworzenia kopii zapasowej może spowodować szybkie zużycie energii baterii. Podczas pracy na laptopie niepodłączonym do źródła zasilania albo na komputerze, który jest zasilany z zasilacza UPS z powodu przerwy w dostawie prądu, warto włączyć tryb oszczędzania energii baterii.

#### **Aby zmniejszyć zużycie energii baterii:**

 Na pasku bocznym kliknij pozycje **Ustawienia** > **Oszczędzanie baterii**, zaznacz pole wyboru **Nie twórz kopii zapasowej, gdy poziom naładowania baterii jest niższy niż**, a następnie za pomocą suwaka ustaw dokładny poziom naładowania baterii, przy którym ma się rozpocząć oszczędzanie baterii.

Jeśli po włączeniu tej opcji odłączysz zasilacz laptopa od źródła zasilania albo podłączysz komputer do zasilacza UPS z powodu przerwy w dostawie prądu, a pozostały poziom naładowania baterii będzie równy poziomowi ustawionemu za pomocą suwaka lub od niego niższy, wówczas wszystkie bieżące operacje tworzenia kopii zapasowych zostaną wstrzymane, a zaplanowane operacje tworzenia kopii zapasowych nie zostaną rozpoczęte. Po ponownym podłączeniu zasilacza do źródła zasilania lub przywróceniu zasilania sieciowego tworzenie wstrzymanych kopii zapasowych zostanie wznowione.

Rozpoczną się również zaplanowane operacje tworzenia kopii zapasowych, które zostały pominięte z powodu tego ustawienia.

To ustawienie nie blokuje wszystkich funkcji tworzenia kopii zapasowych. Tworzenie kopii zapasowej można zawsze rozpocząć ręcznie.

To ustawienie nie ma wpływu na lokalne kopie zapasowe urządzeń przenośnych. Kopie zapasowe danych urządzeń przenośnych są tworzone w magazynie lokalnym na komputerze w standardowy sposób.

### 4.5.19 Sieci Wi-Fi używane w przypadku tworzenia kopii zapasowej w magazynie Acronis Cloud

#### Lokalizacja: **Ustawienia** > **Sieci Wi-Fi używane przy tworzeniu kopii zapasowych**

Podczas tworzenia kopii zapasowej w magazynie Acronis Cloud można mieć obawy o bezpieczeństwo danych osobowych, jeśli są one przesyłane przez niezabezpieczone sieci Wi-Fi. Aby uniknąć ryzyka kradzieży danych osobowych, zalecamy korzystanie wyłącznie z zabezpieczonych sieci Wi-Fi.

#### **Aby chronić dane:**

 Na pasku bocznym kliknij **Ustawienia** > **Sieci Wi-Fi używane przy tworzeniu kopii zapasowych**, a następnie kliknij **Ustaw sieci**. W oknie **Sieci Wi-Fi używane przy tworzeniu kopii zapasowych** zawierającym wszystkie aktualnie dostępne i zapisane niedostępne sieci Wi-Fi zaznacz pola wyboru obok sieci, które mają być używane przy tworzeniu kopii zapasowej danych.

Jeśli sieci są zaznaczone, a komputer utraci połączenie z jedną z nich, wówczas wszystkie bieżące operacje tworzenia kopii zapasowych zostaną wstrzymane, a zaplanowane operacje tworzenia kopii zapasowych nie zostaną rozpoczęte. Po ponownym połączeniu komputera z dowolną z tych sieci tworzenie wstrzymanych kopii zapasowych zostanie wznowione. Rozpoczną się również zaplanowane operacje tworzenia kopii zapasowych, które zostały pominięte z powodu tego ustawienia.

Aby utworzyć kopię zapasową danych przy użyciu nowej sieci Wi-Fi, wystarczy zaznaczyć ją w oknie **Sieci Wi-Fi używane przy tworzeniu kopii zapasowych**. Można to zrobić w dowolnej chwili, gdy konieczne jest użycie nowej sieci.

To ustawienie nie ma wpływu na lokalne kopie zapasowe urządzeń przenośnych. Kopie zapasowe danych urządzeń przenośnych są tworzone w magazynie lokalnym na komputerze w standardowy sposób.

# 4.6 Operacje na kopiach zapasowych

# 4.6.1 Menu operacji na kopiach zapasowych

Menu operacji na kopiach zapasowych zapewnia szybki dostęp do dodatkowych operacji, które można wykonywać na wybranej kopii zapasowej.

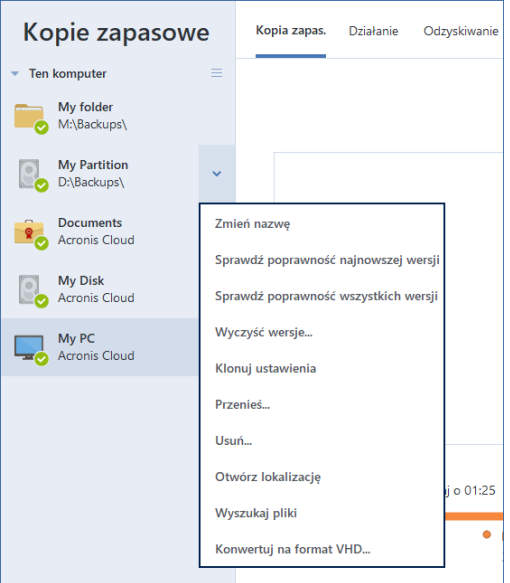

Menu operacji na kopiach zapasowych może zawierać następujące elementy:

- **Zmień nazwę** (opcja niedostępna w przypadku kopii zapasowych Acronis Cloud) umożliwia nadanie nowej nazwy kopii zapasowej na liście. Nawy plików kopii zapasowej nie zostaną zmienione.
- **Skonfiguruj ponownie** (opcja dostępna w przypadku kopii zapasowych dodanych ręcznie do listy kopii zapasowych) — umożliwia skonfigurowanie ustawień kopii zapasowych utworzonych przy użyciu poprzedniej wersji programu Acronis True Image. Ten element może być również wyświetlany w przypadku kopii zapasowych utworzonych na innym komputerze i dodanych do listy kopii zapasowych bez zaimportowania ich ustawień.

Jeżeli nie skonfigurowano ustawień kopii zapasowych, nie można odświeżyć kopii zapasowej poprzez kliknięcie **Utwórz kopię zapasową**. Nie można również edytować ani klonować ustawień kopii zapasowych.

- **Skonfiguruj ponownie** (opcja dostępna w przypadku kopii zapasowej online) umożliwia powiązanie wybranej kopii zapasowej online z bieżącym komputerem. W tym celu kliknij ten element i zmień konfigurację kopii zapasowej. Pamiętaj, że na jednym komputerze może być aktywna tylko jedna kopia zapasowa online.
- **Sprawdź poprawność wszystkich wersji -** rozpoczyna sprawdzanie poprawności wszystkich fragmentów kopii zapasowych.
- **Sprawdź poprawność ostatniej wersji -** rozpoczyna szybką weryfikację ostatniego wycinka kopii zapasowej.
- **Wyczyść wersje**  umożliwia usunięcie wersji kopii zapasowych, których już nie potrzebujesz.
- **Ustawienia klonowania**  tworzy nowe puste pole kopii zapasowej z ustawieniami początkowej kopii zapasowej o nazwie **(1) [nazwa początkowej kopii zapasowej]**. Zmień ustawienia, zapisz je, a następnie kliknij **Utwórz kopię zapasową** w sklonowanym polu kopii zapasowej.

 **Przenieś** - kliknij, aby przenieść wszystkie pliki kopii zapasowej do innej lokalizacji. Następne wersje kopii zapasowych będą zapisywane w nowej lokalizacji.

Jeśli zmienisz miejsce docelowe kopii zapasowych przez edycję ustawień tworzenia kopii, w nowej lokalizacji będą zapisywane tylko nowe wersje kopii zapasowych. Utworzone wcześniej wersje kopii zapasowych pozostaną w starej lokalizacji.

- **Usuń**  w zależności od typu kopii zapasowej, to polecenie całkowicie usuwa kopię zapasową z jej lokalizacji lub pozwala wybrać, czy chcesz usunąć kopię zapasową całkowicie, czy tylko z pola kopii. Po usunięciu skrzynki kopii zapasowej pliki kopii zapasowej pozostaną w tej lokalizacji i później będzie można dodać kopię zapasową do listy. Uwaga: operacji całkowitego usunięcia kopii zapasowej nie można cofnąć.
- **Otwórz lokalizację** otwiera folder zawierający pliki kopii zapasowych.
- **Wyszukaj pliki** umożliwia wyszukanie określonego pliku lub folderu w kopii zapasowej poprzez wpisanie jego nazwy w polu wyszukiwania.
- **Konwertuj na VHD** (dla kopii zapasowych na poziomie dysku) umożliwia konwersję wybranej Acronis wersji kopii zapasowej (plik .tibx) na wirtualne dyski twarde (pliki .vhd(x)). Początkowa wersja kopii zapasowej nie zostanie zmodyfikowana.

# 4.6.2 Działania i statystyki dotyczące tworzenia kopii zapasowych

Na karcie Działanie i na karcie Kopia zapasowa można wyświetlić dodatkowe informacje o kopii zapasowej, takie jak historia kopii zapasowej oraz typy plikуw uwzględnionych w kopii zapasowej. Karta Działanie zawiera listę operacji wykonanych na wybranej kopii zapasowej od momentu jej utworzenia, statusy operacji oraz statystyki. Te informacje umożliwiają sprawdzenie, co się działo z kopią zapasową w tle, np. poprzez wyświetlenie liczby i statusуw zaplanowanych operacji tworzenia kopii zapasowych, rozmiaru danych uwzględnionych w kopii zapasowej czy wynikуw sprawdzania poprawności kopii zapasowej.

Po utworzeniu pierwszej wersji kopii zapasowej na karcie Kopia zapasowa jest wyświetlana graficzna reprezentacja jej zawartości wg typуw plikуw.

### **Karta Działanie**

*W przypadku ciągłych kopii zapasowych i kopii zapasowych urządzeń przenośnych informacje o działaniach nie są dostępne.*

### **Aby wyświetlić działania dotyczące tworzenia kopii zapasowej:**

- 1. Na pasku bocznym kliknij **Kopia zapasowa**.
- 2. Na liście kopii zapasowych wybierz kopię zapasową, ktуrej historię chcesz wyświetlić.
- 3. W prawym panelu kliknij **Działanie**.

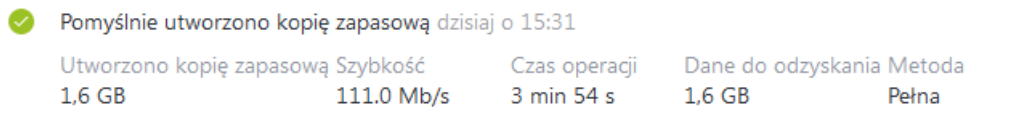

#### **Informacje, ktуre można wyświetlać i analizować:**

- Operacje tworzenia kopii zapasowych i ich statusy (powodzenie, niepowodzenie, anulowana, przerwana itp.)
- Operacje wykonane na kopiach zapasowych i ich statusy
- Komunikaty o błędach
- Komentarze dotyczące kopii zapasowej
- Szczegуły operacji tworzenia kopii zapasowej, m.in.:
	- **Rozmiar kopii zapasowej** ilość danych zapisanych w ostatniej wersji kopii zapasowej.

W przypadku kopii zapasowych na poziomie plikуw Acronis True Image 2021 oblicza rozmiar plikуw do umieszczenia w kopii zapasowej. Wartość tego parametru jest rуwna wartości Dane do odzyskania dla pełnej wersji kopii zapasowych. W przypadku wersji rуżnicowych i przyrostowych wartość ta zazwyczaj jest mniejsza niż wartość Danych do odzyskania, ponieważ w tym przypadku Acronis True Image 2021 wykorzystuje dane z poprzednich wersji w czasie odzyskiwania.

W przypadku kopii zapasowych na poziomie dysku Acronis True Image 2021 oblicza rozmiar sektorуw dysku twardego zawierających dane do umieszczenia w kopii zapasowej. Ponieważ sektory mogą zawierać łącza stałe do plikуw, nawet w przypadku pełnych wersji kopii zapasowej na poziomie dysku, wartość tego parametru może być mniejsza niż wartość parametru Dane do odzyskania.

- **Szybkość** szybkość operacji tworzenia kopii zapasowej.
- **Czas operacji** czas trwania operacji tworzenia kopii zapasowej.
- **Dane do odzyskania** rozmiar danych, ktуre można odzyskać z ostatniej wersji kopii zapasowej.
- **Metoda** metoda wykonania operacji tworzenia kopii zapasowej (pełna, przyrostowa lub rуżnicowa).

Więcej informacji znajduje się w artykule bazy danych: https://kb.acronis.com/content/60104.

#### **Karta Kopia zapasowa**

**Po utworzeniu kopii zapasowej można wyświetlić statystyki dotyczące typуw plikуw uwzględnionych w ostatniej wersji kopii zapasowej:**

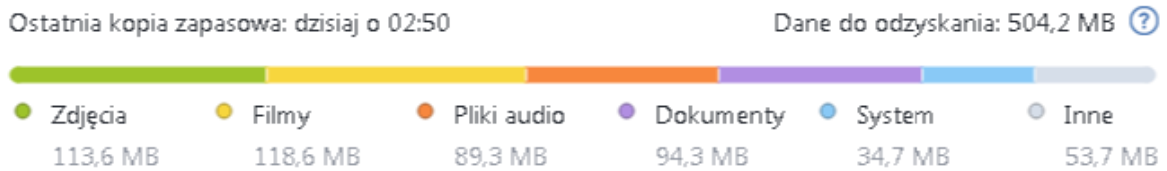

Wskaż kolorowy segment, aby wyświetlić informacje o liczbie plikуw i całkowitym rozmiarze każdej kategorii danych:

- **D** Obrazy
- **Pliki wideo**
- **Pliki audio**
- **Dokumenty**
- **Pliki systemowe**
- Inne typy plikуw, w tym ukryte pliki systemowe

#### **Informacje o rozmiarze danych:**

 **Dane do odzyskania** — rozmiar oryginalnych danych, ktуre zostały wybrane do uwzględnienia w kopii zapasowej.

# 4.6.3 Sortowanie kopii zapasowych na liście

Domyślnie kopie zapasowe są sortowane według daty ich utworzenia, począwszy od najnowszych aż do najstarszych. Aby zmienić porządek, należy wybrać odpowiedni typ sortowania w górnej części listy kopii zapasowych. Dostępne są następujące opcje:

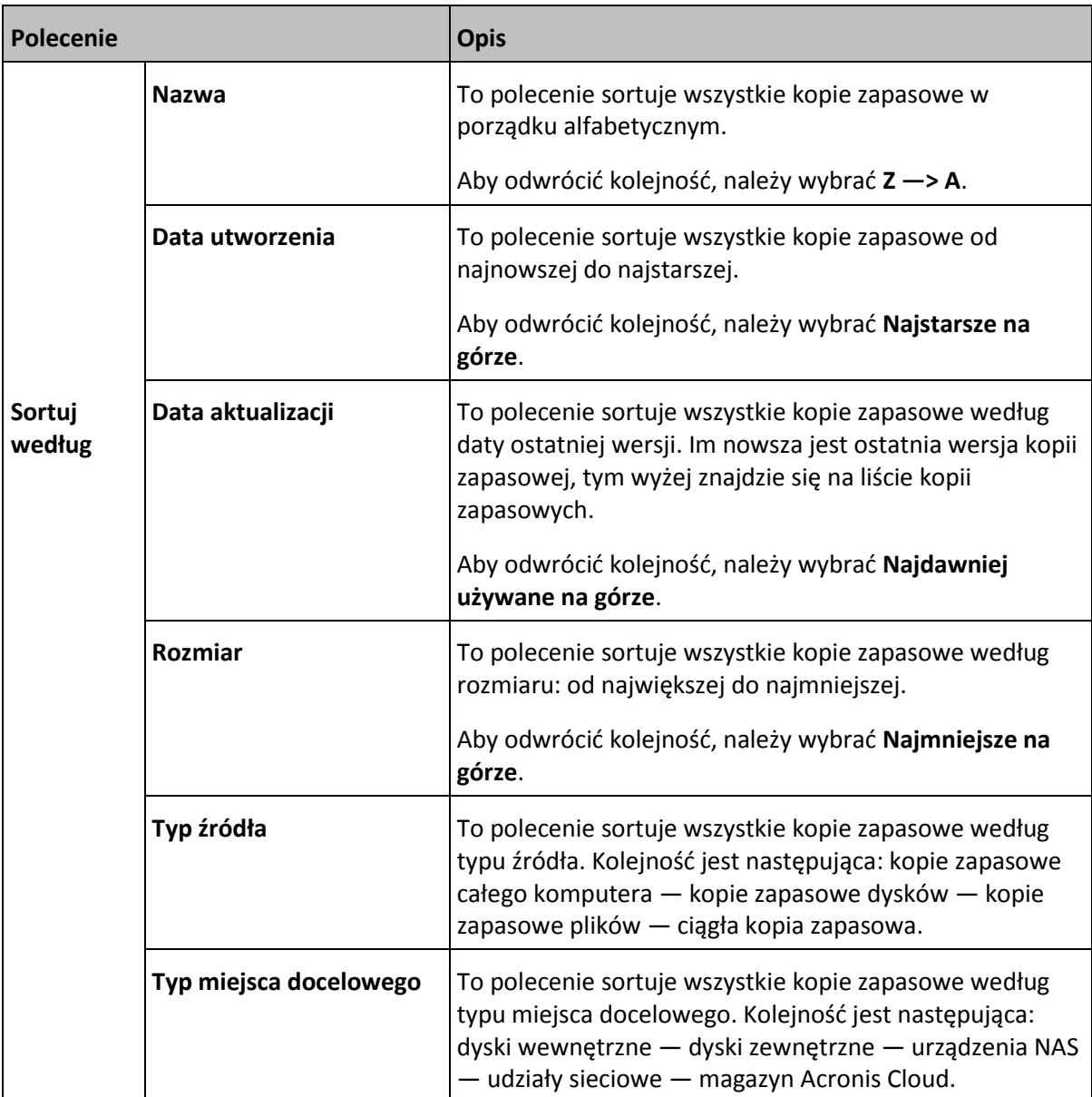

# 4.6.4 Replikowanie kopii zapasowych do chmury Acronis

### **Po co replikować?**

Mimo że tworzenie kopii zapasowych danych zapewnia ochronę, zalecamy również zreplikowanie wszystkich lokalnych kopii zapasowych do chmury Acronis w celu ochrony przed przypadkowym uszkodzeniem komputera. Oczywiście możesz utworzyć dwa plany tworzenia kopii zapasowych: jeden do tworzenia kopii zapasowych na komputerze lokalnym, a drugi do tworzenia ich w chmurze Acronis. Jednak automatyczna replikacja oszczędza czas podczas konfigurowania planów tworzenia kopii zapasowych, a tworzenie repliki jest szybsze niż tworzenie kolejnej kopii zapasowej. Replika to kopia Twojej kopii zapasowej, która może służyć jako zabezpieczenie i jest dostępna z dowolnego miejsca.

### **Aktywacja replikacji**

Replikacja nie jest aktywowana domyślnie. Można go aktywować dla dowolnej lokalnej kopii zapasowej dysku, partycji lub całego komputera korzystającego z lokalnego miejsca docelowego (na dysk zewnętrzny lub wewnętrzny), skonfigurowanego w Acronis True Image 2020 lub nowszym. Replikację można aktywować na specjalnej karcie planu tworzenia kopii zapasowych.

### *Aby aktywować replikację kopii zapasowej do chmury Acronis:*

- 1. Z listy kopii zapasowych wybierz kopię, którą chcesz replikować, a następnie otwórz kartę **Replika**.
- 2. Kliknij **Replikuj**. Teraz replikacja jest aktywna i rozpocznie się po utworzeniu normalnej kopii zapasowej. Możesz zamknąć Acronis True Image. Zarówno proces tworzenia kopii zapasowych, jak i proces replikacji będą kontynuowane w tle.
- 3. [krok opcjonalny] Kliknij **Opcje** > **Zaawansowane** > **Replikacja do chmury Acronis** , aby zobaczyć centrum danych, w którym przechowywana jest kopia zapasowa, i skonfigurować ustawienia czyszczenia (s. [89\)](#page-88-0) dla Acronis chmury, aby zoptymalizować wykorzystanie jej przestrzeni.

### **Ochrona replikowanych danych**

Replikowane dane są przesyłane do chmury Acronis przy użyciu protokołu Secure Socket Layer (SSL).

W chmurze dane są przechowywane zgodnie z ustawieniami szyfrowania. Jeśli hasło szyfrowania nie jest ustawione, replikowane dane są przechowywane w postaci niezaszyfrowanej. W przeciwnym razie dane są szyfrowane przy użyciu AES-256.

# 4.6.5 Sprawdzanie poprawności kopii zapasowych

Procedura sprawdzania poprawności bada, czy odzyskanie danych z kopii zapasowej będzie możliwe.

Sprawdzenie poprawności kopii zapasowej stanowi ważną czynność na przykład przed odzyskaniem systemu. Uruchomienie procedury odzyskiwania z użyciem uszkodzonej kopii zapasowej spowoduje zakończenie procesu niepowodzeniem i może stać się przyczyną braku możliwości uruchomienia komputera. Zalecamy sprawdzenie poprawności kopii zapasowych partycji systemowej przy użyciu nośnika startowego. Poprawność innych kopii zapasowych można sprawdzać w systemie Windows. Zobacz także Przygotowania do odzyskiwania (s. [94\)](#page-93-0) i Podstawowe pojęcia (s[. 31\)](#page-30-0).

### **Sprawdzanie poprawności kopii zapasowych w systemie Windows**

### **Aby sprawdzić poprawność całej kopii zapasowej:**

- 1. Uruchom program Acronis True Image 2021, a następnie kliknij **Kopia zapasowa** na pasku bocznym.
- 2. Na liście kopii zapasowych kliknij ikonę strzałki w dół widoczną obok kopii zapasowej, której poprawność ma zostać sprawdzona, a następnie kliknij **Sprawdź poprawność**.

### **Sprawdzanie poprawności kopii zapasowych w autonomicznej wersji programu Acronis True Image (nośnik startowy)**

### **Aby sprawdzić poprawność określonej wersji kopii zapasowej lub całej kopii zapasowej:**

1. Na karcie **Odzyskiwanie** znajdź kopię zapasową zawierającą wersję, której poprawność chcesz sprawdzić. Jeśli na liście nie ma odpowiedniej kopii zapasowej, kliknij **Szukaj kopii zapasowej**, a następnie określ ścieżkę kopii zapasowej. Program Acronis True Image doda tę kopię zapasową do listy.

- 2. Kliknij prawym przyciskiem myszy kopię zapasową lub jej określoną wersję, a następnie kliknij **Sprawdź poprawność archiwum**. Zostanie otwarty **Kreator sprawdzania poprawności**.
- 3. Kliknij **Kontynuuj**.

# 4.6.6 Tworzenie kopii zapasowych w różnych miejscach

Wersje kopii zapasowych można zapisywać w różnych miejscach docelowych, zmieniając takie miejsce przez edytowanie ustawień kopii zapasowych. Na przykład po zapisaniu początkowej pełnej kopii zapasowej na zewnętrznym dysku twardym USB można zmienić miejsce docelowe kopii zapasowych na pamięć USB, edytując ustawienia tworzenia kopii zapasowej. Kolejne przyrostowe lub różnicowe kopie zapasowe będą zapisywane w pamięci USB.

*Kontynuowanie tworzenia kopii zapasowej na płycie optycznej jest niemożliwe.*

*Strefa Acronis Secure Zone i serwery FTP mogą zawierać wyłącznie całą kopię zapasową.*

### **Dzielenie kopii zapasowych "w locie"**

Gdy ilość wolnego miejsca w magazynie docelowym (CD-R/RW lub DVD-R/RW) jest niewystarczająca do ukończenia bieżącej operacji tworzenia kopii zapasowej, program wyświetla komunikat ostrzegawczy.

### **Aby dokończyć tworzenie kopii zapasowej, wykonaj jedną z następujących czynności:**

- Zwolnij trochę miejsca na dysku, a następnie kliknij **Spróbuj ponownie**.
- Kliknij **Przeglądaj**, a następnie wybierz inne urządzenie pamięci.
- Kliknij **Format**, aby usunąć wszystkie dane z dysku, a następnie kontynuować tworzenie kopii zapasowej.

Gdy poszczególne wersje kopii zapasowej są zapisane w różnych lokalizacjach, podczas odzyskiwania może być konieczne określenie tych lokalizacji.

# 4.6.7 Dodawanie istniejącej kopii zapasowej do listy

Mogą istnieć kopie zapasowe Acronis True Image utworzone przy użyciu starszej wersji oprogramowania lub skopiowane z innego komputera. Po uruchomieniu program Acronis True Image 2021 skanuje komputer w poszukiwaniu takich kopii zapasowych i automatycznie dodaje je do listy kopii zapasowych.

Jeśli kopie zapasowe nie znalazły się na liście, można je dodać ręcznie.

### **Aby ręcznie dodać kopie zapasowe:**

- 1. W sekcji **Kopia zapasowa** kliknij ikonę strzałki u dołu listy kopii zapasowych, a następnie kliknij **Dodaj istniejącą kopię zapasową**. Wyświetli się okno, w którym można przeglądać kopie zapasowe znajdujące się na komputerze.
- 2. Zaznacz wersję kopii zapasowej (plik .tib) i kliknij **Dodaj**. Cała kopia zapasowa zostanie dodana do listy.

### 4.6.8 Kopia zapasowa potwierdzona notarialnie

Dzięki wykorzystaniu technologii Blockchain program Acronis True Image 2021 może chronić pliki przed nieautoryzowaną modyfikacją. Daje to gwarancję, że dane są przywracane z tego samego pliku, dla którego została utworzona kopia zapasowa. Zalecamy korzystanie z tego rodzaju kopii zapasowych w celu zapewnienia ochrony plików zawierających dokumentację prawną oraz innych

plików, które wymagają potwierdzenia autentyczności. Aby uzyskać szczegółowe informacje, zobacz Korzystanie z technologii Blockchain (s[. 86\)](#page-85-0).

### **Aby utworzyć potwierdzoną notarialnie kopię zapasową plików i folderów:**

- 1. Uruchom program Acronis True Image 2021.
- 2. Na pasku bocznym kliknij **Kopia zapasowa**.
- 3. Kliknij **Dodaj kopię zapasową**.
- 4. [Opcjonalnie] Aby zmienić nazwę kopii zapasowej, kliknij strzałkę obok nazwy kopii zapasowej, kliknij **Zmień nazwę**, a następnie wprowadź nową nazwę.
- 5. Kliknij obszar **Źródło kopii zapasowej**, a następnie wybierz **Pliki do poświadczenia notarialnego**.
- 6. W otwartym oknie zaznacz pola wyboru obok plików i folderów, których kopię zapasową chcesz utworzyć, a następnie kliknij **OK**.

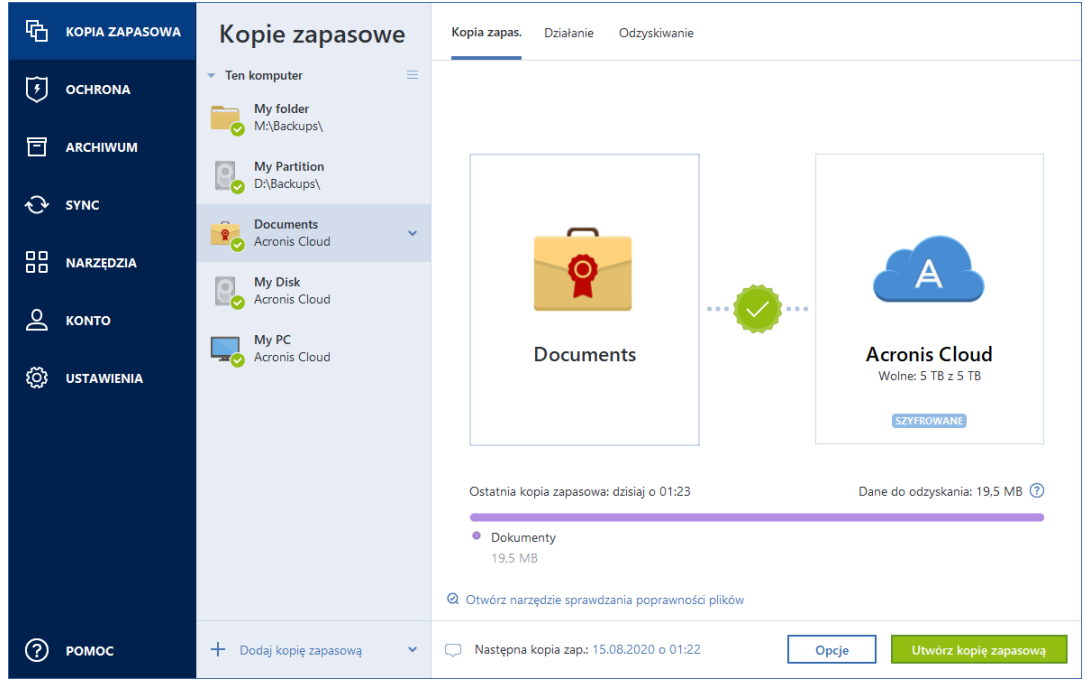

- 7. Kliknij obszar **Miejsce docelowe kopii zapasowej**, a następnie wybierz miejsce docelowe kopii zapasowej:
	- **Acronis Cloud** zaloguj się na koncie Acronis, a następnie kliknij **OK**.

Jeśli nie masz konta Acronis, kliknij **Utwórz konto**, wpisz adres e-mail i hasło, a następnie kliknij przycisk **Utwórz konto**. Aby uzyskać szczegółowe informacje, zobacz Konto Acronis (s. [28\)](#page-27-0).

- **Twój dysk zewnętrzny** jeśli do komputera jest podłączony dysk zewnętrzny, można go wybrać z listy.
- **NAS** wybierz urządzenie NAS z listy znalezionych urządzeń NAS. Jeśli istnieje tylko jedno urządzenie NAS, program Acronis True Image 2021 domyślnie sugeruje jego użycie jako miejsca docelowego kopii zapasowej.
- **Przeglądaj** z drzewa folderów wybierz folder docelowy.
- 8. [krok opcjonalny] Kliknij **Opcje**, aby ustawić opcje kopii zapasowej, w tym Harmonogram (s. [55\)](#page-54-0), Schemat (s. [57\)](#page-56-0) i Ochrona hasłem. Aby uzyskać więcej informacji, zobacz Opcje tworzenia kopii zapasowych (s[. 54\)](#page-53-0).

Aby wyłączyć pliki podpisane cyfrowo z zakresu wykonywanej kopii zapasowej, zaznacz pole wyboru **Nie potwierdzaj notarialnie plików podpisanych cyfrowo** na karcie **Wykluczenia**.

Szczegółowe informacje na ten temat zawiera sekcja Wykluczanie elementów z kopii zapasowej (s. [65\)](#page-64-0).

- 9. [krok opcjonalny] Kliknij ikonę **Dodaj komentarz** i wpisz komentarz do wersji kopii zapasowej. Komentarze do kopii zapasowych ułatwią odnalezienie odpowiedniej wersji w przyszłości podczas odzyskiwania danych.
- 10. Wykonaj jedną z następujących operacji:
	- Aby natychmiast rozpocząć tworzenie kopii zapasowej, kliknij **Utwórz kopię zapasową**.
	- Aby uruchomić tworzenie kopii zapasowej później lub zgodnie z harmonogramem, kliknij strzałkę w dół po prawej stronie przycisku **Utwórz kopię zapasową**, a następnie kliknij **Później**.

*W przypadku tworzenia kopii zapasowej w magazynie Acronis Cloud utworzenie pierwszej kopii zapasowej może trwać dość długo. Kolejne operacje tworzenia kopii zapasowej prawdopodobniej będą trwać o wiele krócej, ponieważ za pośrednictwem Internetu będą przesyłane tylko zmiany wprowadzone w plikach.*

Warto również zapoznać się filmem instruktażowym w języku angielskim na stronie https://goo.gl/WjUoPZ.

### <span id="page-85-0"></span>4.6.8.1 Korzystanie z technologii Blockchain

Program Acronis True Image 2021 wykorzystuje technologię Blockchain w celu zapewnienia najwyższej klasy ochrony plików, dla których są tworzone kopie zapasowe. Technologia ta daje gwarancję, że pliki nie zostały zmodyfikowane przez nielegalne oprogramowanie, a w przypadku użycia funkcji odzyskiwania przywrócone zostaną dane z dokładnie tego samego pliku, dla którego utworzono kopię zapasową.

### **Czym jest technologia Blockchain (łańcuch bloków)?**

Blockchain to rodzaj bazy danych zawierający informacje o transakcjach i ich kolejności. Zasadniczo transakcja reprezentuje zdarzenie, takie jak operacja finansowa lub operacja na innego rodzaju aktywach. Transakcje są łączone w bloki, które są kolejno zapisywane w bazie i które tworzą łańcuch bloków. Każda transakcja i każdy blok mają swój własny niepowtarzalny numer identyfikacyjny. Niezwykle istotny jest fakt, że każdy blok zawiera informacje o wszystkich poprzednich blokach w łańcuchu. Po zapisaniu w bazie danych informacje o transakcji nie mogą zostać zmienione w żaden sposób i przez żadną osobę, podobnie jak kolejność transakcji. Każdą próbę zmiany dowolnej informacji w bazie danych może z łatwością zidentyfikować dowolny użytkownik bazy danych, jako że w żadnym z późniejszych bloków nie ma informacji o fałszywej transakcji lub fałszywym bloku. Ta technologia daje gwarancję, że dane przechowywane w bazie danych są prawidłowe, należą do konkretnej osoby i nie zostały przez nikogo zmodyfikowane. Więcej informacji na temat technologii Blockchain znajduje się na stronie https://en.wikipedia.org/wiki/Blockchain\_(database).

### **Sposób, w jaki program Acronis True Image 2021 wykorzystuje technologię Blockchain**

Program Acronis True Image 2021 wykorzystuje technologię Acronis Notary, aby chronić Twoje pliki przed nieuprawnioną modyfikacją. To uniwersalne rozwiązanie pozwalające oznaczać znacznikiem czasu oraz odciskiem wszystkie obiekty i strumienie danych. Ponieważ przechowywanie dużych ilości danych w bazie danych Blockchain jest mało praktyczne, program Acronis True Image 2021 wysyła do usługi Acronis Notary wyłącznie kody skrótów plików.

Kod skrótu to niepowtarzalny numer o stałym rozmiarze, który zostaje wygenerowany w wyniku działania funkcji skrótu. Kod definiuje w sposób matematyczny umowny zbiór danych, na przykład plik kopii zapasowej. Każda zmiana pliku kopii zapasowej prowadzi do zmiany jego kodu skrótu. W związku z tym w celu sprawdzenia, czy plik nie został zmieniony, wystarczy porównać kody skrótów generowane w początkowym i bieżącym stanie pliku. Zgodność obu kodów stanowi gwarancję, że plik nie był przez nikogo modyfikowany.

Gdy kody skrótów Twoich plików trafią do usługi Acronis Notary, usługa obliczy nowy kod skrótu i wyśle go do opartej na technologii Blockchain bazy danych Ethereum. Więcej informacji na temat platformy Ethereum znajduje się na stronie https://www.ethereum.org/.

Gdy kod skrótu trafi do bazy danych, pliki użyte do jego obliczenia zostaną potwierdzone notarialnie przez usługę Acronis Notary. Ich autentyczność można zweryfikować w dowolnej chwili, postępując zgodnie z procedurą opisaną w sekcji Weryfikacja autentyczności pliku (s. [87\)](#page-86-0). Każdy potwierdzony notarialnie plik otrzymuje certyfikat potwierdzenia notarialnego, czyli dokument stanowiący dowód, że plik jest chroniony za pomocą technologii Blockchain. Certyfikat potwierdzenia notarialnego zawiera ogólne informacje o pliku oraz szczegóły techniczne pozwalające ręcznie przeprowadzić weryfikację autentyczności pliku. Szczegóły znajdują się w sekcji Ręczna weryfikacja autentyczności pliku (s. [88\)](#page-87-0).

# <span id="page-86-0"></span>4.6.8.2 Weryfikacja autentyczności pliku

Dzięki wykorzystaniu technologii Blockchain program Acronis True Image 2021 może chronić pliki, dla których utworzono kopię zapasową, przed nieautoryzowaną modyfikacją. Daje to gwarancję, że dane są przywracane z dokładnie tego samego pliku, dla którego została utworzona kopia zapasowa.

### *Aby zweryfikować autentyczność pliku w programie Acronis True Image 2021*

- 1. Uruchom program Acronis True Image 2021.
- 2. Na pasku bocznym kliknij **Kopia zapasowa**.
- 3. Na liście kopii zapasowych zaznacz potwierdzoną notarialnie kopię zapasową, która zawiera plik przeznaczony do weryfikacji.
- 4. W prawym panelu otwórz kartę **Odzyskiwanie**.
- 5. Przejdź do wymaganego pliku, kliknij ikonę Menu ( .), a następnie kliknij jedną z następujących opcji:
	- **Wyświetl certyfikat**—certyfikat zawierający szczegółowe informacje o zabezpieczeniach pliku zostanie otwarty w przeglądarce internetowej.
	- **Weryfikuj** Acronis True Image 2021 sprawdzi autentyczność pliku.

### *Aby zweryfikować autentyczność pliku w narzędziu do weryfikacji plików*

- 1. Otwórz narzędzie do weryfikacji plików, korzystając z jednej z następujących metod:
	- W przeglądarce internetowej otwórz stronę https://notary.acronis.com/verify.
	- Na pasku bocznym Acronis True Image 2021 kliknij **Kopia zapasowa**, wybierz kopię zapasową poświadczoną notarialnie, a następnie kliknij **Otwórz narzędzie do weryfikacji plików** na prawym panelu.
- 2. W Eksploratorze plików przejdź do pliku, który chcesz zweryfikować, a następnie przeciągnij go do okna przeglądarki internetowej.

Jeśli poświadczona notarialnie kopia zapasowa jest przechowywana w chmurze Acronis, można również zweryfikować autentyczność kopii zapasowej pliku w aplikacji internetowej Acronis w chmurze.

### *Aby zweryfikować autentyczność pliku w usłudze Acronis Cloud*

1. Wejdź na stronę http://www.acronis.pl/my/online-backup/webrestore/, a następnie zaloguj się na swoje konto Acronis.

- 2. Na pasku bocznym kliknij **Kopie zapasowe**.
- 3. Na liście kopii zapasowych zaznacz potwierdzoną notarialnie kopię zapasową, która zawiera plik przeznaczony do weryfikacji.
- 4. Znajdź wymagany plik i wybierz go za pomocą znacznika wyboru. Następnie kliknij **Weryfikuj** na pasku bocznym po prawej stronie.

### <span id="page-87-0"></span>4.6.8.3 Ręczna weryfikacja autentyczności pliku

Najprostszym sposobem na weryfikację autentyczności pliku jest użycie polecenia **Weryfikacja** w programie Acronis True Image 2021 lub w aplikacji internetowej Acronis Cloud. Aby uzyskać szczegółowe informacje, zobacz Weryfikacja autentyczności pliku (s. [87\)](#page-86-0). Poza tą prostą metodą istnieje także inna, pozwalająca przeprowadzić procedurę weryfikacji samodzielnie, krok po kroku.

### **Aby ręcznie zweryfikować autentyczność pliku:**

### **Krok 1. Oblicz skrót MD5 pliku**

- 1. Uruchom program Windows PowerShell.
- 2. Np. w celu obliczenia skrótu md5 dla pliku picture.png zapisanego w lokalizacji C:\Users\picture.png wpisz: \$(\$(CertUtil -hashfile "C:\Users\picture.png" MD5)[1] -replace " ","")

Przykład skrótu md5: eea16ade1edf2750a46bb6bffb2e45a2

3. Upewnij się, że obliczony skrót md5 odpowiada znacznikowi eTag w polu DATA (Dane) na certyfikacie potwierdzenia notarialnego. Aby uzyskać szczegółowe informacje na temat uzyskiwania certyfikatu pliku, zobacz Weryfikacja autentyczności pliku (s. [87\)](#page-86-0).

### **Krok 2. Sprawdź, czy pole ROOT (Korzeń drzewa) jest zapisane w łańcuchu bloków**

- 1. Otwórz eksploratora łańcucha bloków dostępnego np. pod adresem https://etherscan.io/.
- 2. W polu wyszukiwania wprowadź wartość TRANSACTION ID (Identyfikator transakcji) z certyfikatu.
- 3. Upewnij się, że wartość w polu Data (Dane) na karcie Event Logs (Dzienniki zdarzeń) odpowiada wartości pola ROOT (Korzeń drzewa) na certyfikacie.

### **Krok 3. Sprawdź, czy skrót jest uwzględniony w drzewie**

- 1. Pobierz narzędzie wiersza poleceń z repozytorium GitHub: https://github.com/acronis/notary-verifyhash/releases.
- 2. Postępuj zgodnie z instrukcjami podanymi na stronie: https://github.com/acronis/notary-verifyhash.

### 4.6.8.4 Acronis ASign

### **Co to jest Acronis ASign?**

Acronis ASign to usługa online, która umożliwia wielu osobom podpisywanie plików drogą elektroniczną. Plik należy wstępnie przesłać do chmury Acronis za pomocą kopii zapasowej, archiwizacji lub synchronizacji. Aby dodatkowo chronić podpisane pliki, są one poświadczane notarialnie i chronione przez notariusza Acronis.

Rozwiązanie ASign może służyć do podpisywania dowolnych dokumentów elektronicznych, w tym różnego rodzaju umów, umów, zaświadczeń, dokumentów finansowych i pism urzędowych.

### **Podpisywanie pliku**

**Aby podpisać plik w chmurze Acronis:**

- 1. Wejdź na stronę https://www.acronis.com/my/online-backup/webrestore/, a następnie zaloguj się na swoje konto Acronis.
- 2. Przejdź do wymaganego pliku, kliknij nazwę pliku, a następnie z otwartego menu wybierz **Wyślij do podpisu**.
- 3. Wpisz adresy e-mail osób, którym chcesz podpisać plik, a następnie wyślij im zaproszenia. Po podpisaniu pliku przez wszystkich sygnatariuszy, Acronis notariusz poświadcza plik notarialnie i generuje certyfikat podpisu.

Pełny opis funkcji można znaleźć w pomocy internetowej ASign w języku angielskim Acronis pod adresem https://www.acronis.com/en-us/support/documentation/ATI2017ASign/.

### <span id="page-88-0"></span>4.6.9 Czyszczenie kopii zapasowych, wersji kopii zapasowych i replik

Aby usunąć kopie zapasowe i ich wersje, których już nie potrzebujesz, użyj narzędzi dostarczonych przez firmę Acronis True Image 2021.

Program Acronis True Image 2021 przechowuje informacje na temat kopii zapasowych w bazie metadanych. Dlatego usunięcie niepotrzebnych plików kopii zapasowych w Eksploratorze plików nie spowoduje usunięcia informacji o tych kopiach zapasowych z bazy danych. Może to spowodować błędy, gdy program spróbuje wykonać operacje na nieistniejących kopiach zapasowych.

### **Usuwanie całej kopii zapasowej i jej repliki**

W sekcji **Kopia zapasowa** kliknij ikonę strzałki w dół widoczną obok kopii zapasowej, którą chcesz usunąć, a następnie kliknij **Usuń**.

W zależności od typu kopii zapasowej polecenie to całkowicie usuwa kopię zapasową z jej lokalizacji lub pozwala na wybór opcji całkowitego usunięcia kopii bądź usunięcia jedynie pola kopii zapasowej. W przypadku usunięcia tylko pola kopii zapasowej jej pliki pozostaną w swojej lokalizacji, tak że kopię będzie można później dodać do listy. Uwaga: operacji całkowitego usunięcia kopii zapasowej nie można cofnąć.

Kiedy usuwasz kopię zapasową, jej replika jest usuwana automatycznie wraz z nią. Nie można usunąć lokalnej kopii zapasowej i jednocześnie zachować jej repliki. Możesz jednak usunąć samą replikę i zachować lokalną kopię zapasową.

### **Usuwanie repliki całej kopii zapasowej**

Replikę można usunąć z oryginalną kopią zapasową lub osobno. Aby usunąć ją wraz z kopią zapasową, należy usunąć kopię zapasową w sposób opisany powyżej.

Aby usunąć replikę bez usuwania kopii zapasowej, w sekcji **Kopia zapasowa** kliknij ikonę strzałki w dół widoczną obok kopii zapasowej z repliką, którą chcesz usunąć, a następnie kliknij **Usuń replikę**.

### **Automatyczne czyszczenie wersji kopii zapasowych**

### **Aby skonfigurować reguły automatycznego czyszczenia dla kopii zapasowej:**

- 1. Przejdź do sekcji **Kopia zapasowa**.
- 2. Z listy kopii zapasowych wybierz kopię zapasową, dla której chcesz wyczyścić wersje repliki, a następnie kliknij **Opcje**.
- 3. Na karcie **Schemat tworzenia kopii zapasowych** wybierz **Schemat niestandardowy**, wybierz metodę tworzenia kopii zapasowej, a następnie kliknij **Włącz automatyczne czyszczenie**.

4. Skonfiguruj reguły czyszczenia dla kopii zapasowej.

Aby uzyskać szczegółowe informacje, zobacz Schematy niestandardowe (s. [59\)](#page-58-0).

*Po wyczyszczeniu niektóre pliki pomocnicze mogą pozostać w magazynie. Proszę ich nie usuwać!*

### **Automatyczne czyszczenie wersji kopii zapasowych**

### **Aby skonfigurować reguły automatycznego czyszczenia dla repliki kopii zapasowej:**

- 1. Przejdź do sekcji **Kopia zapasowa**.
- 2. Z listy kopii zapasowych wybierz kopię zapasową, dla której chcesz wyczyścić wersje repliki, a następnie kliknij **Opcje**.
- 3. Na karcie **Zaawansowane** otwórz kartę **Czyszczenie w magazynie Acronis Cloud**.
	- W opcji **Przechowuj nie więcej niż … ostatnie wersje kopii zapasowej** wprowadź wartość ograniczającą maksymalną liczbę przechowywanych wersji repliki.
	- Zaznacz pole wyboru **Usuń wersje kopii zapasowej starsze niż** i wprowadź wartość ograniczającą maksymalny wiek starszych wersji. Najnowsze wersje zostaną zachowane, a wszystkie starsze wersje będą automatycznie usuwane.

### **Ręczne czyszczenie wersji kopii zapasowych i replik**

Jeśli chcesz usunąć wersje kopii zapasowych, których już nie potrzebujesz, skorzystaj z narzędzi dostępnych w aplikacji. Jeśli usuniesz pliki wersji kopii zapasowych poza Acronis True Image 2021, na przykład w Eksploratorze plików, spowoduje to błędy podczas operacji na kopiach zapasowych.

Nie można usunąć ręcznie wersji następujących kopii zapasowych:

- Kopie zapasowe przechowywane na CD, DVD, BD lub Acronis Secure Zone.
- Ciągłe kopie zapasowe.
- Poświadczone kopie zapasowe.

#### **Aby wyczyścić określone wersje kopii zapasowych:**

- 1. Uruchom program Acronis True Image 2021.
- 2. W sekcji **Kopia zapasowa** kliknij ikonę strzałki w dół widoczną obok kopii zapasowej, którą chcesz usunąć, a następnie kliknij **Wyczyść wersje**.

#### Otworzy się okno **Wyczyść wersje kopii zapasowych**.

- 3. Wybierz wymagane wersje i kliknij **Usuń**.
- 4. Kliknij **Usuń** w oknie prośby o potwierdzenie.

Poczekaj na zakończenie operacji czyszczenia. Po wyczyszczeniu niektóre pliki pomocnicze mogą pozostać w magazynie. Prosimy ich nie usuwać.

#### **Czyszczenie wersji, które mają wersje zależne**

Po wybraniu wersji kopii zapasowej do usunięcia należy pamiętać, że ta wersja może mieć wersje zależne. W takim przypadku wersje zależne również zostaną wybrane do usunięcia, ponieważ odzyskanie danych z takich wersji stanie się niemożliwe.

- **W przypadku wybrania pełnej wersji** program wybierze również wszystkie zależne wersje przyrostowe i różnicowe aż do następnej pełnej wersji kopii zapasowej. Inaczej mówiąc cały ciąg kopii zapasowych zostanie usunięty.
- **W przypadku wybrania wersji różnicowej** program wybierze również wszystkie zależne wersje przyrostowe w ciągu wersji kopii zapasowych.

 **W przypadku wybrania wersji przyrostowej** — program wybierze również wszystkie zależne wersje przyrostowe w ciągu wersji kopii zapasowych.

### **Zobacz też**

Pełne, przyrostowe i różnicowe kopie zapasowe (s[. 34\)](#page-33-0).

Usuwanie danych z chmury Acronis (s. [91\)](#page-90-0).

### 4.6.10 Czyszczenie miejsca w usłudze Acronis Cloud

- 1. Przejdź do witryny https://www.acronis.com/my/online-backup/webrestore/ i zaloguj się na swoje konto Acronis. Otworzy się aplikacja internetowa Acronis Cloud.
- 2. Na pasku bocznym po lewej stronie aplikacji internetowej kliknij **Konto**.
- 3. W wierszu **Acronis Cloud** kliknij **Wyczyść**.
- 4. Wybierz wersje, które chcesz usunąć:
	- Wersje starsze niż określony czas.
	- Wszystkie stare wersje z wyjątkiem kilku ostatnich.

*Ostrożnie! Nie ma możliwości przywrócenia usuniętych wersji.*

Kolejną metodą czyszczenia jest usunięcie niepotrzebnej już kopii zapasowej w chmurze. W takiej sytuacji z magazynu Acronis Cloud zostanie usunięta cała historia wersji danej kopii zapasowej.

# <span id="page-90-0"></span>4.6.11 Usuwanie danych z chmury Acronis

Ponieważ dostępne miejsce w chmurze Acronis jest ograniczone, musisz zarządzać przestrzenią w chmurze, czyszcząc przestarzałe dane lub dane, których już nie potrzebujesz. Czyszczenie można przeprowadzić w Acronis True Image, a także za pośrednictwem aplikacji internetowej Acronis w chmurze.

### **Usuwanie całej kopii zapasowej**

Najbardziej drastyczną opcją jest usunięcie całej kopii zapasowej z chmury Acronis. Usunięcie kopii zapasowej powoduje trwałe usunięcie wszystkich jej danych. Usuniętych danych nie można odzyskać.

### W **Acronis True Image**:

Kliknij ikonę strzałki w dół widoczną obok kopii zapasowej, którą chcesz usunąć, a następnie kliknij **Usuń**. Kopia zapasowa oraz wszystkie jej wersje, ustawienia i harmonogram zostaną usunięte.

### W **Aplikacji internetowej w chmurze Acronis**:

- 1. Wejdź na stronę http://www.acronis.pl/my/online-backup/webrestore/, a następnie zaloguj się na swoje konto Acronis.
- 2. Na karcie **Kopie zapasowe** przesuń nad kopię zapasową, którą chcesz usunąć.
- 3. Kliknij rozmiar kopii zapasowej, wówczas pojawi się widok szczegółowy.
- 4. Kliknij **Usuń** w widoku szczegółowym.

Należy pamiętać, że kopia zapasowa zostanie usunięta z chmury Acronis, ale wszystkie jej ustawienia i harmonogram pozostaną w aplikacji Acronis True Image.

### **Usuwanie wersji kopii zapasowej do chmury**

### W **Acronis True Image**:

1. Kliknij ikonę strzałki w dół widoczną obok kopii zapasowej, którą chcesz usunąć, a następnie kliknij **Wyczyść wersje**. .

Otworzy się lista wersii kopii zapasowych.

2. Wybierz wersje, które chcesz usunąć, i kliknij przycisk **Usuń**.

*Uwaga Przydział w Acronis Cloud może zająć do jednego dnia, aby zaktualizować.*

### W **Aplikacji internetowej w chmurze Acronis**:

- 1. Wejdź na stronę http://www.acronis.pl/my/online-backup/webrestore/, a następnie zaloguj się na swoje konto Acronis.
- 2. Na karcie **Kopie zapasowe** kliknij rozmiar kopii zapasowej, którą wersje chcesz usunąć. Otworzy się widok szczegółów kopii zapasowej.
- 3. W widoku szczegółów kliknij **Wyczyść**. Możesz wybrać usunięcie wersji starszych niż wybrany przez Ciebie okres lub wyczyścić wszystkie wersje z wyjątkiem kilku ostatnich.
- 4. Wybierz żądane reguły i kliknij **Wyczyść teraz**.
- 5. Kliknij **Usuń** w oknie potwierdzenia z komunikatem.

Stan procedury czyszczenia jest wyświetlany po zakończeniu operacji.

### **Usuwanie wersji kopii zapasowej do chmury**

### W **Acronis True Image**:

1. W sekcji **Kopia zapasowa** kliknij ikonę strzałki w dół widoczną obok kopii zapasowej, którą chcesz usunąć, a następnie kliknij **Wyczyść wersje**.

Otworzy się okno dialogowe Oczyść wersje kopii zapasowych.

2. W sekcji **Usuń wersje z** wybierz **Acronis Cloud**.

Zostanie wyświetlona lista wersji kopii zapasowych.

- 3. Wybierz wersje replik, które chcesz usunąć, i kliknij przycisk **Usuń**.
- 4. Kliknij **Usuń** w oknie potwierdzenia z komunikatem.

*Uwaga Przydział w Acronis Cloud może zająć do jednego dnia, aby zaktualizować.*

#### W **Aplikacji internetowej w chmurze Acronis**:

- 1. Wejdź na stronę http://www.acronis.pl/my/online-backup/webrestore/, a następnie zaloguj się na swoje konto Acronis.
- 2. Na karcie **Kopie zapasowe** kliknij rozmiar kopii zapasowej, którą wersje chcesz usunąć. Otworzy się widok szczegółów repliki kopii zapasowej.
- 3. W widoku szczegółów kliknij **Wyczyść**.

Możesz wybrać usunięcie wersji starszych niż wybrany przez Ciebie okres lub wyczyścić wszystkie wersje z wyjątkiem kilku ostatnich.

- 4. Wybierz żądane reguły i kliknij **Wyczyść teraz**.
- 5. Kliknij **Usuń** w oknie potwierdzenia z komunikatem.

Stan procedury czyszczenia jest wyświetlany po zakończeniu operacji.

### **Jednorazowe czyszczenie**

Gdy Twoja chmura Acronis jest pełna lub brakuje w niej miejsca, zalecamy skorzystanie z narzędzia do czyszczenia w aplikacji internetowej w chmurze Acronis. To narzędzie pozwala szybko i łatwo zwolnić znaczną ilość miejsca w chmurze.

*Możesz czyścić kopie zapasowe pojedynczo, nawet te zaszyfrowane. Będzie wymagane hasło.* 

### **Aby to zrobić:**

- 1. Wejdź na stronę http://www.acronis.pl/my/online-backup/webrestore/, a następnie zaloguj się na swoje konto Acronis.
- 2. Na karcie **Kopie zapasowe** przesuń nad kopię zapasową, którą chcesz usunąć.
- 3. Kliknij przycisk **Wyczyść**.
- 4. W otwartym oknie skonfiguruj ustawienia czyszczenia, a następnie kliknij **Wyczyść teraz.**

Aby wykonać jednorazowe czyszczenie wszystkich niezaszyfrowanych kopii zapasowych, użyj następującej opcji:

- 1. Przejdź na kartę **Konto**.
- 2. Kliknij przycisk **Wyczyść**.

# 5 Odzyskiwanie danych

### **W tej sekcji**

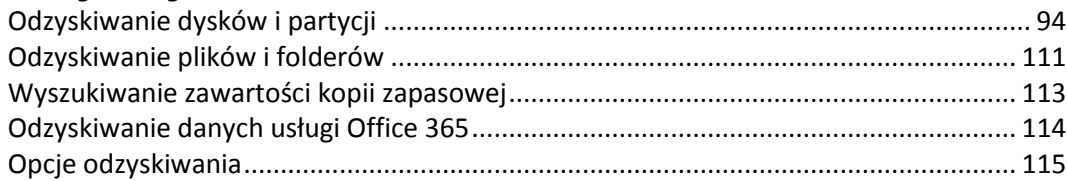

# <span id="page-93-1"></span>5.1 Odzyskiwanie dysków i partycji

# 5.1.1 Odzyskiwanie systemu po awarii

Jeżeli nie można uruchomić komputera, warto najpierw spróbować znaleźć przyczynę takiego stanu rzeczy, korzystając ze wskazówek podanych w sekcji Próba ustalenia przyczyny awarii (s[. 94\)](#page-93-2). Jeżeli awaria wynika z uszkodzenia systemu operacyjnego, odzyskaj system z kopii zapasowej. Wykonaj przygotowania opisane w sekcji Przygotowania do odzyskiwania (s[. 94\)](#page-93-0), a następnie odzyskaj system.

# <span id="page-93-2"></span>5.1.1.1 Próba ustalenia przyczyny awarii

Awaria systemu występuje najczęściej z dwóch powodów:

### **Błąd sprzętu**

W tym przypadku najlepiej zlecić naprawę komputera pracownikom centrum pomocy technicznej. Mimo to można wykonać kilka rutynowych testów. Sprawdź kable, złącza, zasilanie urządzeń zewnętrznych itp., a następnie uruchom ponownie komputer. Jeśli problem dotyczy sprzętu, informacje o awarii zostaną ujawnione po wykonaniu testu POST (Power-On Self Test).

Jeżeli test POST nie wykryje awarii sprzętu, przejdź do systemu BIOS i sprawdź, czy rozpoznaje on systemowy dysk twardy. Aby przejść do systemu BIOS, naciśnij odpowiednią kombinację klawiszy (**Del**, **F1**, **Ctrl+Alt+Esc**, **Ctrl+Esc** lub inną, w zależności od rodzaju systemu BIOS) podczas sekwencji testu POST. Zwykle informacja o wymaganej kombinacji klawiszy jest wyświetlana podczas testowania pamięci komputera. Naciśnięcie odpowiedniej kombinacji klawiszy spowoduje wyświetlenie menu konfiguracji. Przejdź do narzędzia automatycznego wykrywania dysku twardego — znajdującego się zazwyczaj w sekcji "Standard CMOS Setup" (Standardowa konfiguracja układu CMOS) lub "Advanced CMOS setup" (Zaawansowana konfiguracja układu CMOS). Jeżeli to narzędzie nie wykrywa dysku systemowego, dany dysk uległ awarii i wymaga wymiany.

### **Uszkodzenie systemu operacyjnego (system Windows nie może się uruchomić)**

Jeśli test POST prawidłowo wykrywa systemowy dysk twardy, przyczyną awarii jest prawdopodobnie wirus, oprogramowanie typu malware lub uszkodzenie pliku systemowego wymaganego do uruchomienia systemu. W takim przypadku odzyskaj system przy użyciu kopii zapasowej dysku systemowego lub partycji systemowej. Aby uzyskać szczegółowe informacje, zobacz Odzyskiwanie systemu (s. [95\)](#page-94-0).

### <span id="page-93-0"></span>5.1.1.2 Przygotowania do odzyskiwania

Przed rozpoczęciem odzyskiwania zaleca się wykonanie następujących czynności:

- Przeskanuj komputer w poszukiwaniu wirusów, jeżeli podejrzewasz, że awaria może mieć związek z atakiem wirusa lub oprogramowania typu malware.
- Jeśli korzystasz z nośnika startowego, spróbuj wykonać próbne odzyskiwanie na zapasowy dysk twardy, jeśli taki dysk jest dostępny.
- Sprawdź poprawność obrazu podczas pracy z nośnikiem startowym. Kopia zapasowa, którą można odczytać podczas sprawdzania poprawności w systemie Windows, **nie musi nadawać się do odczytu w środowisku Linux**.

### **W przypadku nośnika startowego istnieją dwa sposoby sprawdzenia poprawności kopii zapasowej:**

- Aby ręcznie sprawdzić poprawność kopii zapasowej, prawym przyciskiem myszy kliknij kopię zapasową na karcie **Odzyskiwanie** i wybierz **Sprawdź poprawność archiwum**.
- Aby sprawdzić poprawność kopii zapasowej automatycznie przed rozpoczęciem odzyskiwania, w kroku **Opcje Kreatora odzyskiwania** zaznacz pole wyboru **Sprawdź poprawność archiwum przed odzyskaniem**.

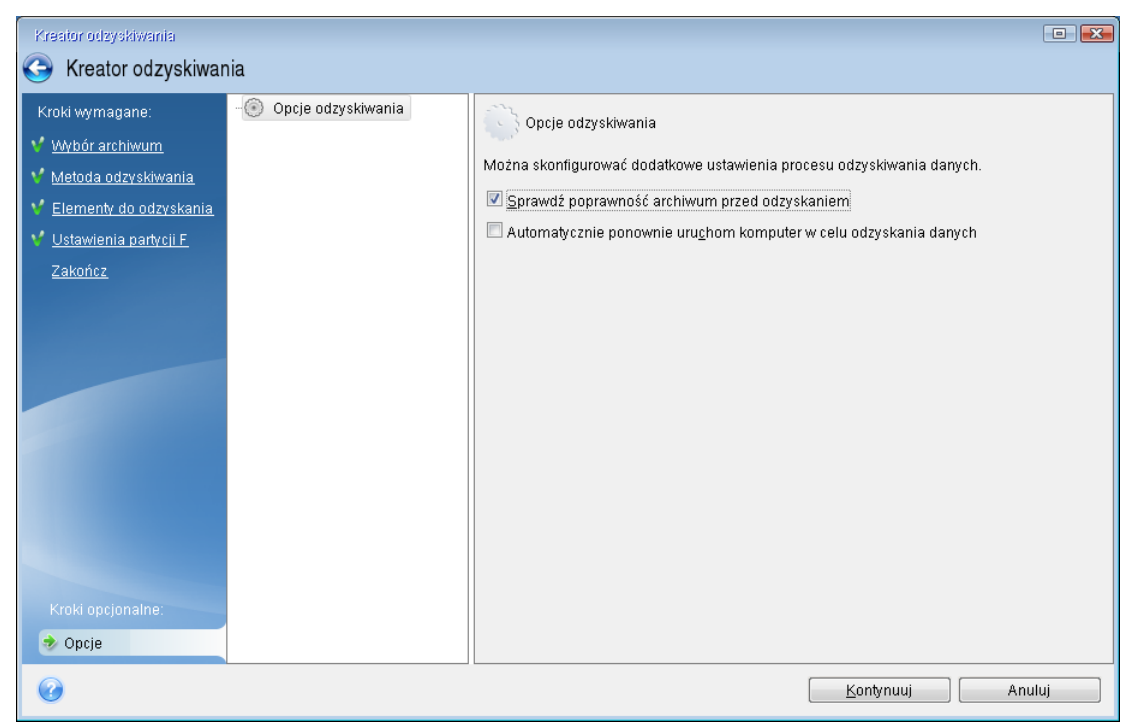

 Przypisz unikatowe nazwy (etykiety) wszystkim partycjom na dyskach twardych. Dzięki temu łatwiej będzie znaleźć dysk zawierający kopie zapasowe.

Gdy korzystasz z nośnika startowego Acronis, litery dysków przypisywane przez program mogą różnić się od liter stosowanych w systemie Windows. Na przykład dysk D: w przypadku zidentyfkowania dysku z nośnika startowego może on odpowiadać dyskowi E: w systemie Windows.

### <span id="page-94-0"></span>5.1.1.3 Odzyskiwanie systemu na ten sam dysk

Przed rozpoczęciem zaleca się wykonanie procedur opisanych w Przygotowania do odzyskiwania (s. [94\)](#page-93-0).

### **Aby odzyskać system:**

1. Podłącz dysk zewnętrzny, jeżeli znajduje się na nim kopia zapasowa do odzyskania i sprawdź, czy jest włączony.

2. Zmień kolejność startową w systemie BIOS tak, aby urządzenie z nośnikiem ratunkowym (napęd CD, DVD lub USB) było pierwszym urządzeniem startowym. Zobacz Definiowanie sekwencji startowej w systemie BIOS lub UEFI BIOS (s[. 107\)](#page-106-0).

Jeśli używasz komputera z interfejsem UEFI, zwróć uwagę na tryb uruchamiania nośnika startowego w systemie UEFI BIOS. Zaleca się, aby tryb uruchamiania odpowiadał typowi systemu zawartego w kopii zapasowej. Jeśli kopia zapasowa zawiera system BIOS, uruchom nośnik startowy w trybie BIOS; jeśli zawiera system UEFI, ustaw tryb UEFI.

- 3. Uruchom komputer z nośnika ratunkowego i wybierz **Acronis True Image 2021**.
- 4. Na ekranie **głównym** wybierz **Moje dyski** poniżej opcji **Odzyskaj**.

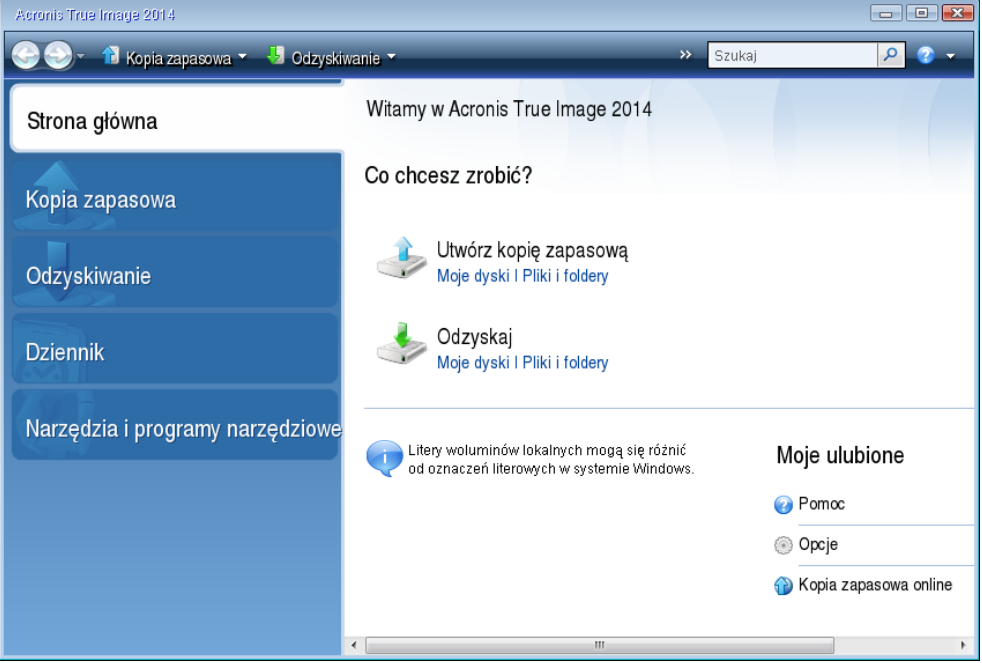

5. Wybierz kopię zapasową dysku systemowego lub partycji systemowej do użycia na potrzeby odzyskiwania.

Jeśli kopia zapasowa nie jest wyświetlana, kliknij **Przeglądaj** i ręcznie określ ścieżkę do kopii.

*Jeśli kopia zapasowa znajduje się na dysku USB, a dysk nie został poprawnie rozpoznany, sprawdź wersję portu USB. Jeśli jest to USB 3.0 lub USB 3.1, spróbuj podłączyć dysk do portu USB 2.0.*

6. W kroku **Metoda odzyskiwania** wybierz **Odzyskaj całe dyski i partycje**.

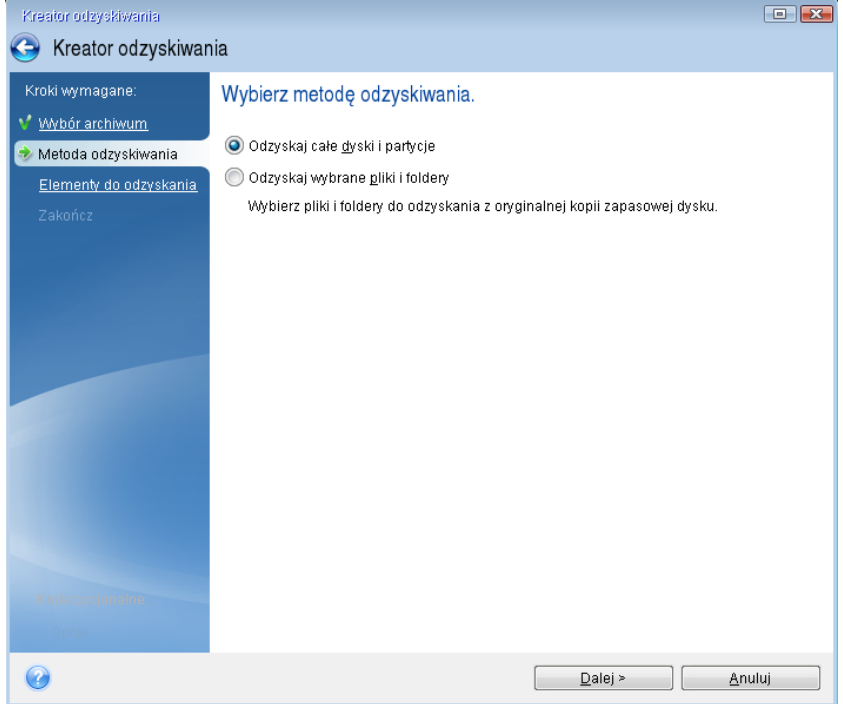

- 7. [Opcjonalnie] W kroku **Punkt przywracania** wybierz datę i godzinę, do której chcesz odzyskać system.
- 8. Na ekranie **Elementy do odzyskania** wybierz partycję systemową (zazwyczaj jest to partycja C). Jeżeli partycja systemowa ma inną literę, wybierz ją przy użyciu kolumny **Flagi**. Partycja musi być oznaczona flagami **Pdst** i **Akt**. Jeśli w systemie znajduje się partycja Zastrzeżone przez system, należy ją również wybrać.

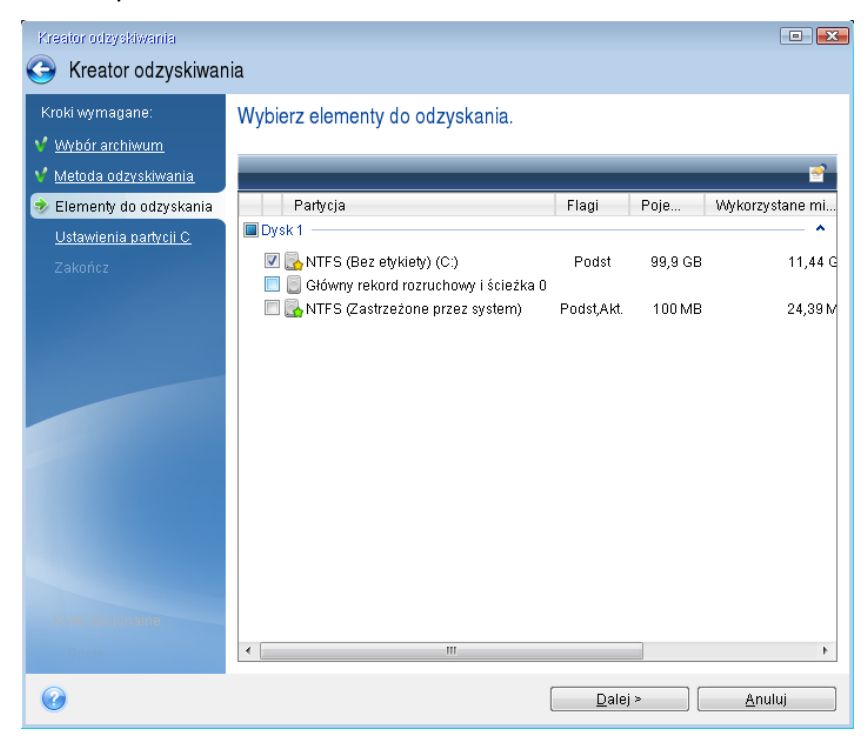

9. W kroku "Ustawienia partycji C" (lub inna litera partycji systemowej) sprawdź ustawienia domyślne i kliknij **Dalej**, jeżeli są poprawne. W przeciwnym wypadku zmień odpowiednio ustawienia, zanim klikniesz **Dalej**. Zmiana ustawień będzie konieczna w przypadku odzyskiwania na nowy dysk twardy o innej pojemności.

10. Uważnie przeczytaj podsumowanie operacji wyświetlane w kroku **Zakończ**. Jeżeli rozmiar partycji się nie zmienił, muszą się zgadzać rozmiary **Usuwanie partycji** i **Odzyskiwanie partycji**. Po sprawdzeniu podsumowania kliknij **Kontynuuj**.

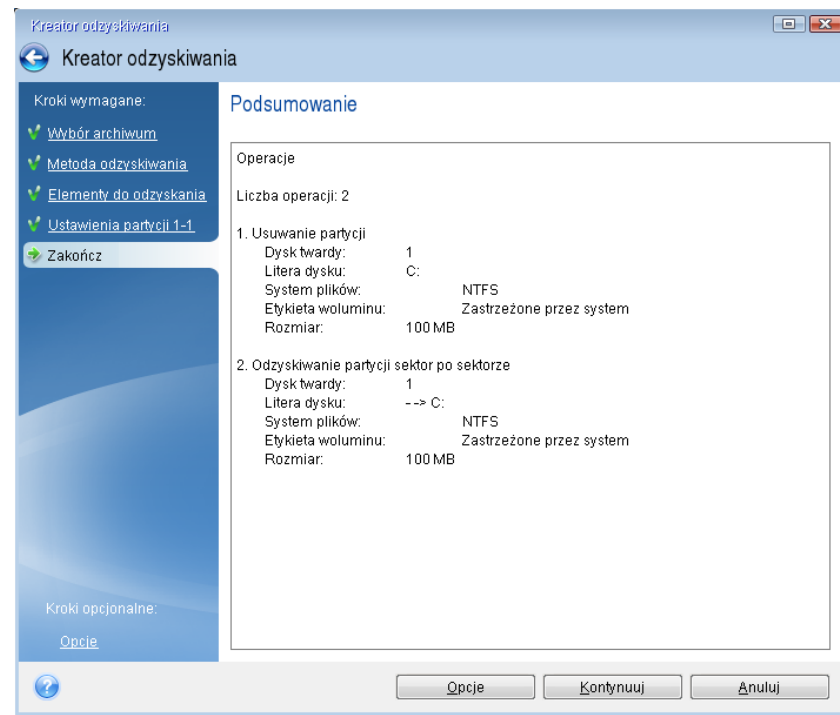

11. Po zakończeniu operacji zamknij autonomiczną wersję programu Acronis True Image 2021, wyjmij nośnik ratunkowy i uruchom komputer z odzyskanej partycji systemowej. Następnie sprawdź, czy system Windows został odzyskany do odpowiedniego stanu, i przywróć pierwotną sekwencję startową.

### 5.1.1.4 Odzyskiwanie systemu na nowy dysk z użyciem nośnika startowego

Przed rozpoczęciem zalecamy wykonanie czynności opisanych w części Przygotowania do odzyskiwania (s[. 94\)](#page-93-0). Nie ma potrzeby formatowania nowego dysku, ponieważ ta operacja jest częścią procedury odzyskiwania.

*Uwaga: Zaleca się, aby stare i nowe dyski twarde pracowały w tym samym trybie kontrolera (np. IDE lub AHCI). W przeciwnym wypadku komputer może nie uruchomić się z nowego dysku twardego.*

#### **Aby odzyskać system na nowy dysk:**

- 1. Zainstaluj nowy dysk twardy w tym samym miejscu w komputerze oraz przy użyciu tego samego kabla i złącza co w przypadku dysku oryginalnego. Jeśli to niemożliwe, zainstaluj nowy dysk tam, gdzie ma pracować.
- 2. Podłącz dysk zewnętrzny, jeżeli znajduje się na nim kopia zapasowa do odzyskania i sprawdź, czy jest włączony.
- 3. Zmień kolejność startową w systemie BIOS tak, aby nośnik startowy (napęd CD lub DVD albo pamięć USB) był pierwszym urządzeniem startowym. Zobacz Definiowanie sekwencji startowej w systemie BIOS lub UEFI BIOS (s. [107\)](#page-106-0).

Jeśli używasz komputera z interfejsem UEFI, zwróć uwagę na tryb uruchamiania nośnika startowego w systemie UEFI BIOS. Zaleca się, aby tryb uruchamiania odpowiadał typowi systemu zawartego w kopii zapasowej. Jeśli kopia zapasowa zawiera system BIOS, uruchom nośnik startowy w trybie BIOS; jeśli zawiera system UEFI, ustaw tryb UEFI.

- 4. Uruchom komputer z nośnika startowego i wybierz **Acronis True Image 2021**.
- 5. Na ekranie **głównym** wybierz **Moje dyski** poniżej opcji **Odzyskaj**.
- 6. Wybierz kopię zapasową dysku systemowego lub partycji systemowej do użycia na potrzeby odzyskiwania. Jeśli kopia zapasowa nie jest wyświetlana, kliknij **Przeglądaj** i ręcznie określ ścieżkę do kopii.

*Jeśli kopia zapasowa znajduje się na dysku USB, a dysk nie został poprawnie rozpoznany, sprawdź wersję portu USB. Jeśli jest to USB 3.0 lub USB 3.1, spróbuj podłączyć dysk do portu USB 2.0.*

7. Jeśli istnieją partycje ukryte (na przykład partycja Zastrzeżone przez system lub partycja utworzona przez producenta komputera), kliknij **Szczegóły** na pasku narzędzi kreatora. Zapamiętaj lokalizację i rozmiar ukrytej partycji, ponieważ parametry te muszą być takie same na nowym dysku.

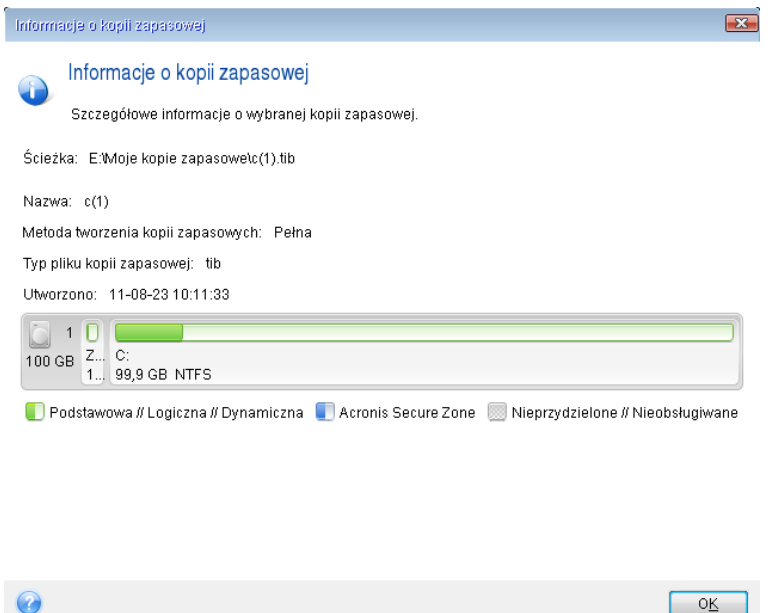

- 8. W kroku **Metoda odzyskiwania** wybierz **Odzyskaj całe dyski i partycje**.
- 9. W kroku **Elementy do odzyskania** zaznacz pola wyboru odpowiadające partycjom do odzyskania.

Jeśli wybierzesz cały dysk, wówczas rekord MBR i ścieżka 0 dysku również zostaną odzyskane.

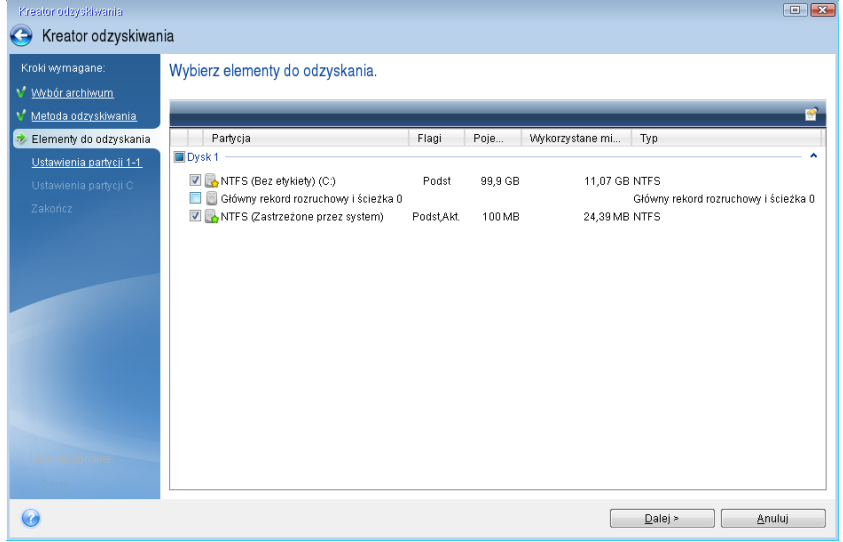

Po wybraniu partycji nastąpią odpowiednie kroki procedury "Ustawienia partycji". Należy pamiętać, że te kroki zaczynają się od partycji, które nie mają przypisanej litery dysku (jest tak zwykle w przypadku partycji ukrytych). W takiej sytuacji partycje przyjmują kolejność rosnącą, według liter dysków. Kolejności tej nie można zmienić. Ta kolejność może się różnić od fizycznej kolejności partycji na dysku twardym.

- 10. W kroku określania ustawień ukrytej partycji (zwykle nazywa się on Ustawienia partycji 1-1) określ następujące ustawienia:
	- **Lokalizacja** Kliknij **Nowa lokalizacja**, wybierz nowy dysk na podstawie przypisanej do niego nazwy lub jego pojemności, a następnie kliknij **Akceptuj**.

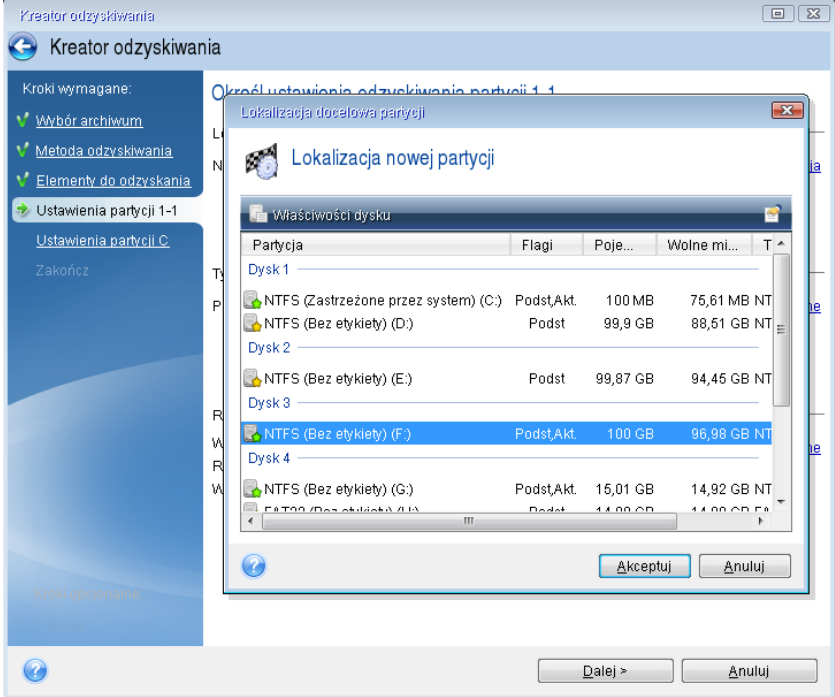

- **Typ** Sprawdź i w razie potrzeby zmień typ partycji. Sprawdź, czy partycja Zastrzeżone przez system (jeśli taka istnieje) jest partycją podstawową i oznaczoną jako aktywna.
- **Rozmiar** Kliknij **Zmień domyślne** w obszarze Rozmiar partycji. Domyślnie partycja zajmuje cały nowy dysk. Wprowadź poprawny rozmiar w polu Rozmiar partycji (wartość ta jest

wyświetlana w kroku **Elementy do odzyskania**). Jeśli to konieczne, przeciągnij tę partycję do tej samej lokalizacji, która była wyświetlana w oknie Informacje o kopii zapasowej. Kliknij **Akceptuj**.

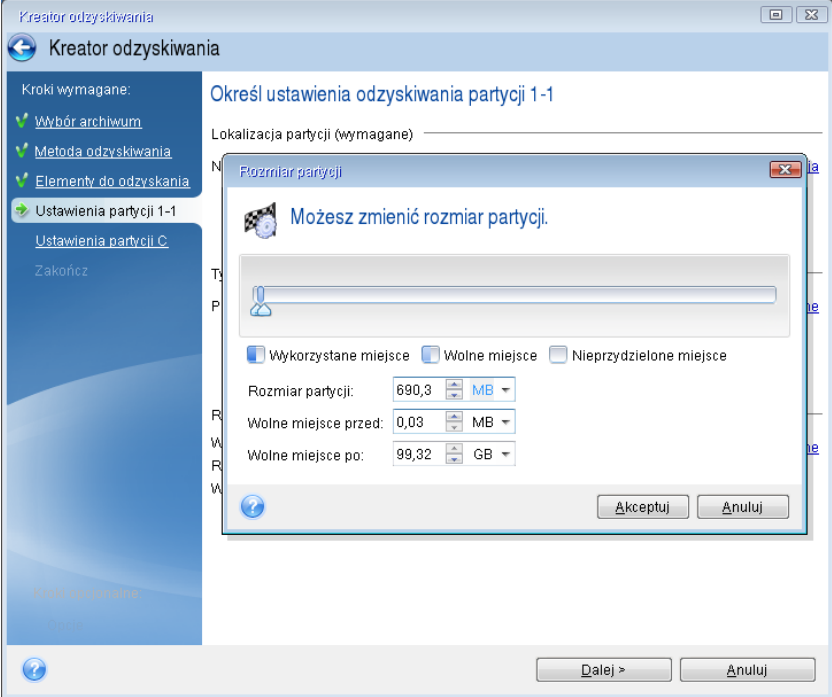

- 11. W kroku **Ustawienia partycji C** określ ustawienia drugiej partycji, czyli w tym przypadku partycji systemowej.
	- Kliknij **Nowa lokalizacja**, a następnie wybierz nieprzydzielone miejsce na dysku docelowym partycji.

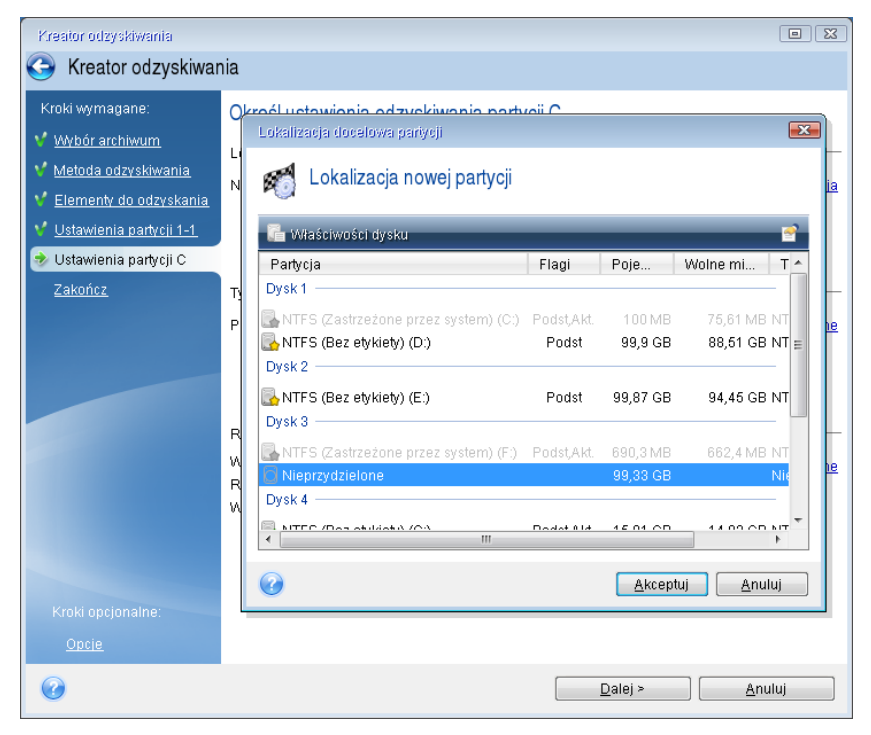

Jeśli to konieczne, zmień typ partycji. Partycja systemowa musi być partycją podstawową.

 Określ rozmiar partycji (domyślnie jest to rozmiar partycji oryginalnej). Zazwyczaj za partycją nie ma żadnego wolnego miejsca, dlatego należy przydzielić całe nieprzydzielone miejsce na nowym dysku do drugiej partycji. Kliknij **Akceptuj**, a następnie kliknij **Dalej**.

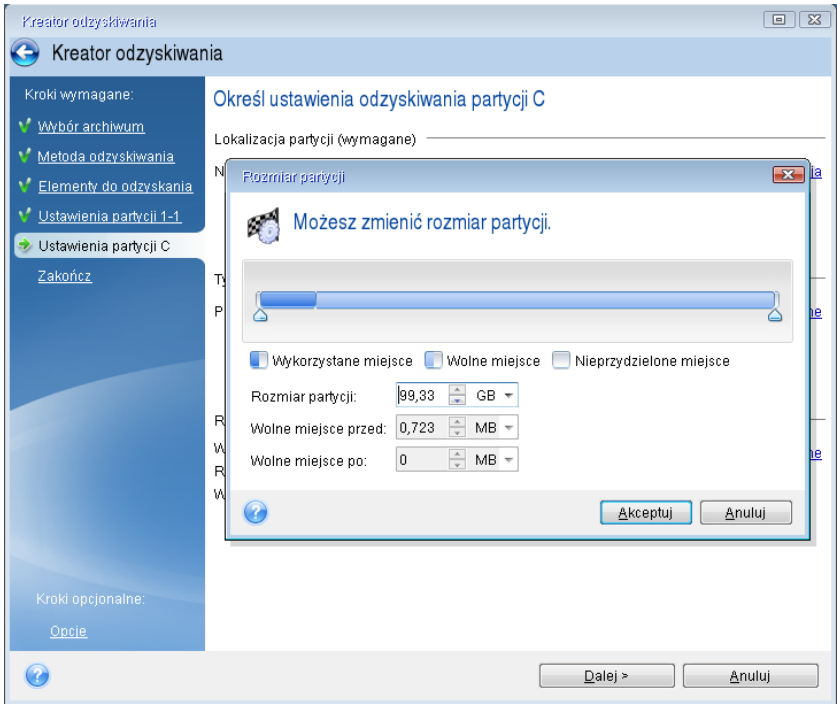

12. Uważnie przeczytaj podsumowanie operacji do wykonania, a następnie kliknij **Kontynuuj**.

### **Po zakończeniu odzyskiwania**

Przed uruchomieniem komputera odłącz od niego stary dysk (jeśli jest przyłączony). Jeśli podczas uruchamiania system Windows wykryje zarówno stary, jak i nowy dysk, może to spowodować problem z jego uruchomieniem. Jeżeli w miejsce starego dysku zainstalowano nowy o większej pojemności, odłącz stary dysk przed pierwszym uruchomieniem.

Wyjmij nośnik startowy i uruchom system Windows na komputerze. System może zgłosić znalezienie nowego sprzętu (dysku twardego) oraz poinformować o konieczności ponownego uruchomienia komputera. Sprawdź, czy system działa normalnie i przywróć pierwotną sekwencję startową.

### **Acronis Universal Restore**

Po odzyskaniu systemu na komputerze o innej konfiguracji sprzętowej uruchomienie komputera docelowego może być niemożliwe. Dzieje się tak dlatego, ponieważ nowy sprzęt jest niekompatybilny z najważniejszymi sterownikami zawartymi w obrazie. Funkcja Acronis Universal Restore umożliwi utworzenie nośnika startowego dla komputera docelowego. Aby uzyskać szczegółowe informacje, zobacz Funkcja Acronis Universal Restore (s. [192\)](#page-191-0).

# <span id="page-101-0"></span>5.1.2 Odzyskiwanie partycji i dysków

Dyski można odzyskiwać z kopii zapasowych znajdujących się w magazynie lokalnym, magazynie sieciowym lub magazynie Acronis Cloud.

*W zależności od szybkości połączenia z Internetem odzyskiwanie dysku z magazynu Acronis Cloud może zająć dużo czasu.*

**Aby odzyskać partycje lub dyski:**

- 1. Uruchom program Acronis True Image 2021.
- 2. Jeśli chcesz odzyskać dane z magazynu Acronis Cloud, koniecznie zaloguj się najpierw na swoje konto Acronis.
- 3. W sekcji **Kopia zapasowa** wybierz kopię zapasową zawierającą partycje lub dyski przeznaczone do odzyskania, a następnie otwórz kartę **Odzyskiwanie** i kliknij **Odzyskaj dyski**.
- 4. Na liście **Wersja kopii zapasowej** wybierz wersję kopii zapasowej do odzyskania na podstawie daty i godziny jej utworzenia.
- 5. Wybierz kartę **Dyski** , aby odzyskać dyski lub kartę **Partycje** , aby odzyskać wybrane partycje. Wybierz obiekty, które chcesz odzyskać.
- 6. W polu miejsca docelowego odzyskiwania poniżej nazwy partycji wybierz partycję docelową. Nieodpowiednie partycje mają czerwone obramowanie. Należy pamiętać, że wszystkie dane na partycji docelowej zostaną utracone, ponieważ zastąpią je odzyskane dane i system plików.

*Aby możliwe było odzyskanie partycji, musi być na niej przynajmniej 5% wolnego miejsca. W przeciwnym razie przycisk Odzyskaj teraz będzie niedostępny.*

- 7. [krok opcjonalny] Aby skonfigurować dodatkowe parametry procesu odzyskiwania dysku, kliknij **Opcje odzyskiwania**.
- 8. Po zakończeniu wybierania kliknij **Odzyskaj teraz**, aby rozpocząć odzyskiwanie.

# 5.1.2.1 Właściwości partycji

Podczas odzyskiwania partycji na dysk podstawowy można zmienić właściwości tych partycji. Aby otworzyć okno **Właściwości partycji**, kliknij **Właściwości** obok wybranej partycji docelowej.

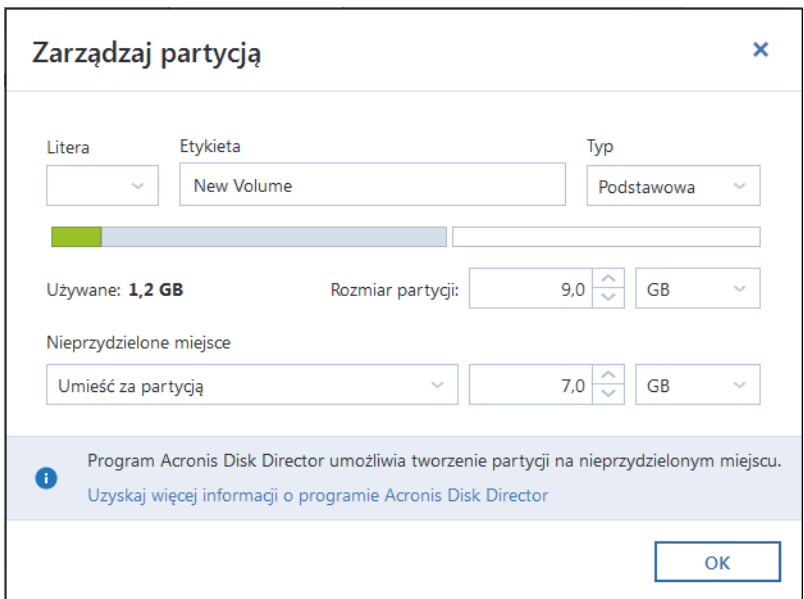

Można zmienić następujące właściwości partycji:

- **Litera**
- **Etykieta**
- **Typ**

Partycję można ustawić jako partycję podstawową, podstawową aktywną lub logiczną.

**Rozmiar**

Można zmienić rozmiar partycji, przeciągając prawą granicę na poziomym pasku ekranu przy użyciu myszy. Aby przypisać partycji określony rozmiar, wprowadź odpowiednią liczbę w polu **Rozmiar partycji**. Możesz także wybrać pozycję nieprzydzielonego miejsca — przed lub za partycją.

# 5.1.3 Informacje na temat odzyskiwania dysków i woluminów dynamicznych/GPT

### **Odzyskiwanie woluminów dynamicznych**

Woluminy dynamiczne można odzyskiwać w następujących lokalizacjach na lokalnych dyskach twardych:

### **Wolumin dynamiczny**

*Nie można ręcznie zmienić rozmiaru woluminów dynamicznych podczas odzyskiwania danych na dyski dynamiczne. Jeżeli trzeba zmienić rozmiar woluminu dynamicznego podczas odzyskiwania, jako miejsce docelowe na potrzeby odzyskiwania należy wybrać dysk standardowy.*

**Lokalizacja pierwotna (ten sam wolumin dynamiczny)**

Typ woluminu docelowego nie zmienia się.

**Inny dysk lub wolumin dynamiczny**

Typ woluminu docelowego nie zmienia się. Na przykład w przypadku odzyskiwania rozłożonego woluminu dynamicznego do łączonego woluminu dynamicznego wolumin docelowy pozostaje woluminem łączonym.

**Nieprzydzielone miejsce w grupie dynamicznej**

Typ woluminu odzyskanego będzie taki sam co w kopii zapasowej.

**Wolumin lub dysk standardowy**

Wolumin docelowy pozostaje standardowy.

**Odzyskiwanie od podstaw**

Podczas przeprowadzania tzw. "odzyskiwania woluminów dynamicznych od podstaw" na nowy, niesformatowany dysk odzyskane woluminy stają się woluminami standardowymi. Jeżeli chcesz, aby odzyskane woluminy pozostały woluminami dynamicznymi, przygotuj dynamiczne dyski docelowe (podziel je na partycje i sformatuj). Do tego celu można użyć narzędzia innej firmy (np. przystawki Zarządzanie dyskami w systemie Windows).

### **Odzyskiwanie woluminów i dysków standardowych**

- W przypadku odzyskiwania woluminu standardowego do nieprzydzielonego miejsca w grupie dynamicznej odzyskany wolumin staje się woluminem dynamicznym.
- W przypadku odzyskiwania dysku standardowego na dysk dynamiczny w grupie dynamicznej zawierającej dwa dyski odzyskany dysk pozostaje dyskiem standardowym. Dysk dynamiczny, na który jest wykonywane odzyskiwanie, zostaje "utracony", natomiast wolumin dynamiczny rozłożony/łączony otrzymuje status "uszkodzony".

### **Styl partycji po odzyskaniu**

Styl partycji dysku docelowego zależy od tego, czy komputer obsługuje system UEFI i czy system komputera jest uruchamiany za pomocą systemu BIOS czy systemu UEFI. Zapoznaj się z poniższą tabelą:

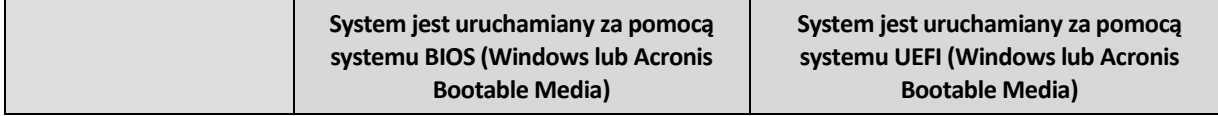

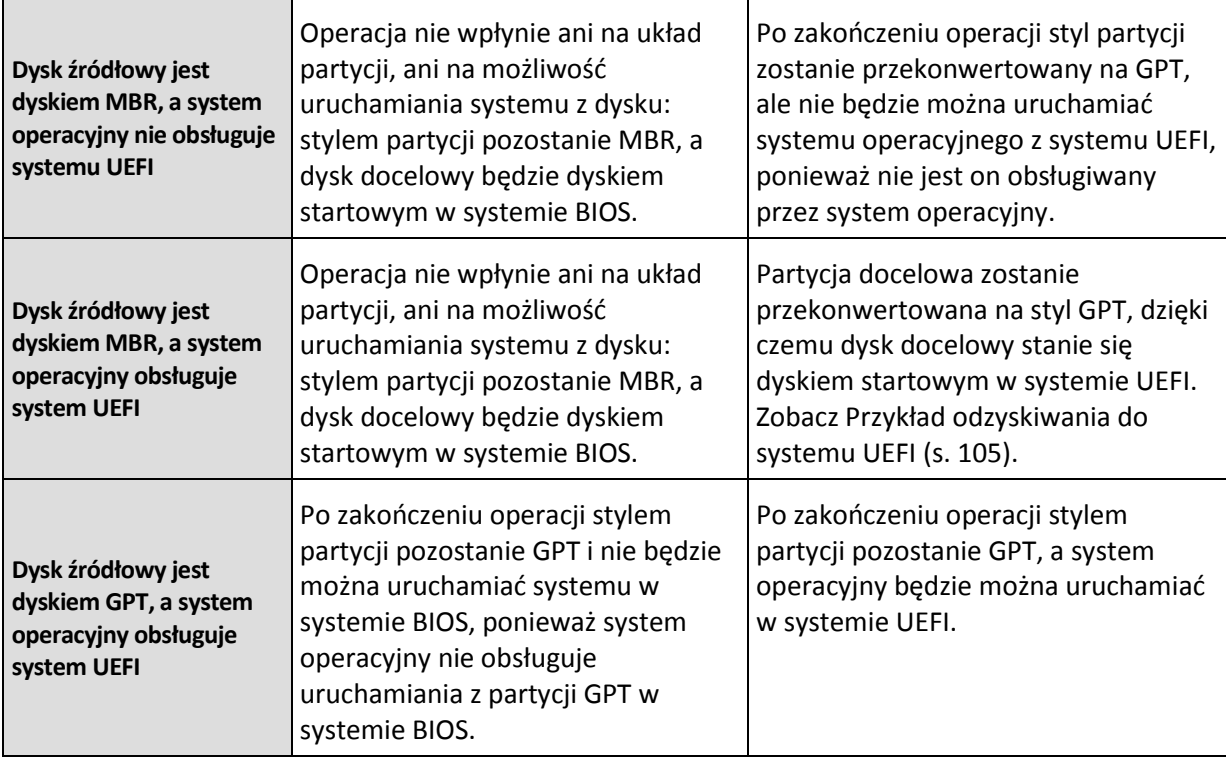

### **Przykład procedury odzyskiwania**

Zobacz Przykład odzyskiwania do systemu UEFI (s. [105\)](#page-104-0).

### <span id="page-104-0"></span>5.1.3.1 Przykład odzyskiwania do systemu UEFI

Oto przykład przenoszenia systemu przy następujących założeniach:

- Dysk źródłowy jest dyskiem MBR, a system operacyjny obsługuje system UEFI.
- System docelowy jest uruchamiany za pomocą systemu UEFI.
- Stare i nowe dyski twarde pracują w tym samym trybie kontrolera (np. IDE lub AHCI).

Przed rozpoczęciem tej procedury należy przygotować następujące elementy:

- **Nośnik startowy Acronis.** Szczegółowe informacje zawiera temat Tworzenie nośnika startowego Acronis (s. [20\)](#page-19-0).
- **Kopia zapasowa dysku systemowego utworzona w trybie dysku**

Aby utworzyć tę kopię zapasową, przejdź do trybu dysku i wybierz dysk twardy zawierający partycję systemową. Aby uzyskać szczegółowe informacje, zobacz Tworzenie kopii zapasowych dysków i partycji (s. [48\)](#page-47-0).

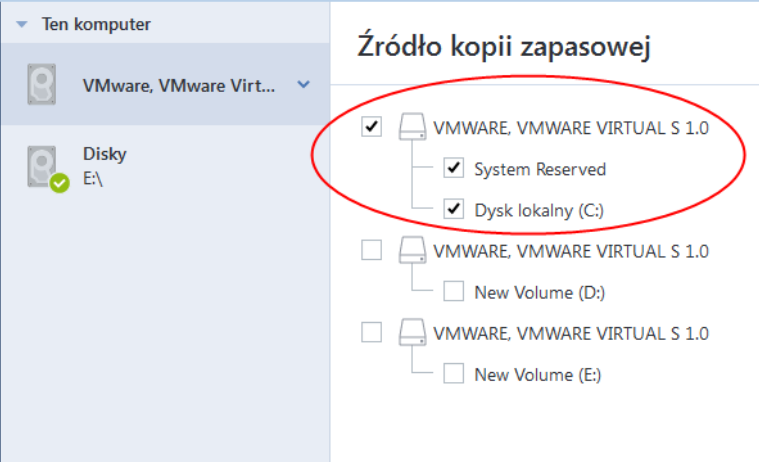

### **Aby przenieść system z dysku MBR na komputer uruchamiany za pomocą systemu UEFI:**

- 1. Uruchom komputer z nośnika startowego Acronis w trybie UEFI i wybierz **Acronis True Image 2021**.
- 2. Uruchom **Kreator odzyskiwania** i wykonaj instrukcje dostępne w sekcji Odzyskiwanie systemu (s. [95\)](#page-94-0).
- 3. W kroku **Elementy do odzyskania** zaznacz pole wyboru obok nazwy dysku, aby wybrać cały dysk systemowy.

W poniższym przykładzie należy zaznaczyć pole wyboru **Dysk 1**:

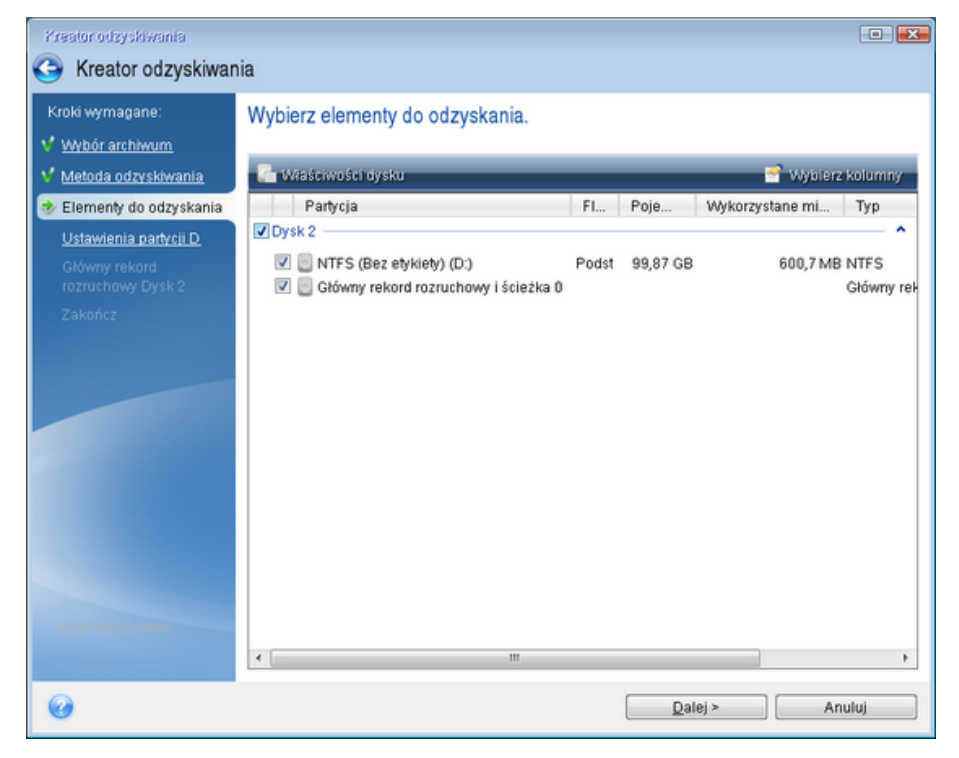

4. W ramach kroku **Zakończ** kliknij **Kontynuuj**.

Po ukończeniu operacji dysk docelowy zostaje przekonwertowany na styl GPT, dzięki czemu można będzie go uruchomić w systemie UEFI.

Po zakończeniu odzyskiwania uruchom komputer w trybie UEFI. Być może będzie trzeba zmienić tryb startowy dysku systemowego w interfejsie użytkownika menedżera startowego UEFI.

### <span id="page-106-0"></span>5.1.4 Definiowanie kolejności startowej w systemie BIOS lub UEFI **BIOS**

Aby uruchomić komputer z nośnika startowego Acronis, należy zdefiniować kolejność startową w taki sposób, aby nośnik ten był pierwszym urządzeniem startowym. Kolejność startową można zmienić w systemie BIOS lub UEFI BIOS, w zależności od interfejsu oprogramowania układowego komputera. W obu przypadkach procedura jest bardzo zbliżona.

#### **Aby uruchomić z nośnika startowego Acronis:**

- 1. Jeśli jako nośnika startowego używasz dysku flash USB lub dysku zewnętrznego, podłącz go do gniazda USB.
- 2. Włącz komputer. Podczas testu POST (Power-On Self Test) wyświetli się kombinacja klawiszy, którą należy nacisnąć, aby przejść do systemu BIOS lub UEFI BIOS.
- 3. Naciśnij tę kombinację (na przykład **Del, F1, Ctrl+Alt+Esc, Ctrl+Esc**). Otworzy się narzędzie konfiguracji systemu BIOS lub UEFI BIOS. Należy pamiętać, że narzędzia mogą się różnić wyglądem, zestawem elementów, nazwami itp.

*Niektóre płyty główne są wyposażone w tak zwane menu startowe wyświetlane po naciśnięciu odpowiedniego klawisza lub kombinacji klawiszy, na przykład F12. Menu startowe umożliwia wybranie urządzenia startowego z listy bez konieczności zmiany ustawień systemu BIOS lub UEFI BIOS.*

- 4. Jeśli jako nośnika startowego używasz płyty CD lub DVD, włóż ją do napędu CD lub DVD.
- 5. Upewnij się, że urządzenie nośnika startowego (napęd CD, napęd DVD lub dysk USB) jest pierwszym urządzeniem startowym:
	- 1. Przejdź do ustawienia sekwencji startowej za pomocą klawiszy strzałek na klawiaturze.
	- 2. Umieść wskaźnik na urządzeniu danego nośnika startowego i ustaw je jako pierwszy element na liście. Do zmiany kolejności można zazwyczaj używać klawiszy ze znakami plus i minus.

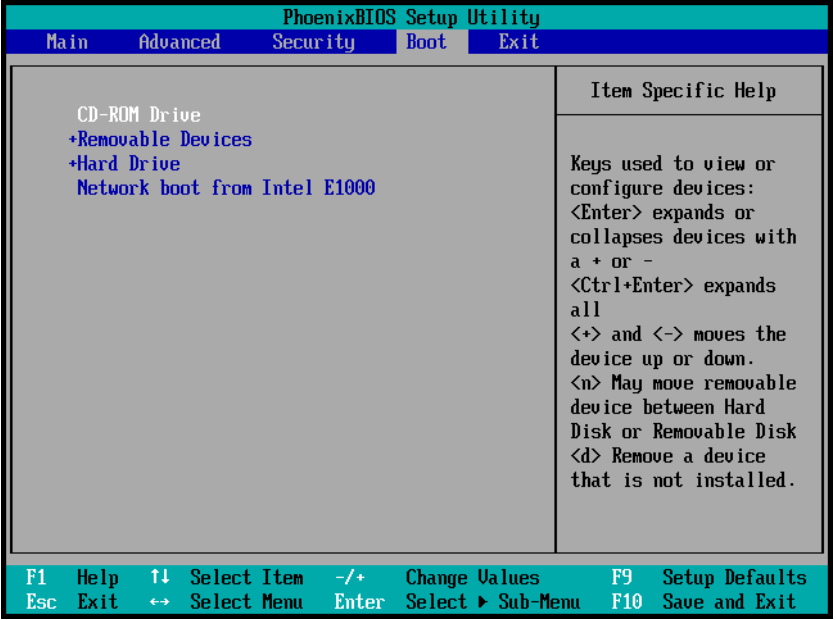

6. Wyjdź z systemu BIOS lub UEFI BIOS i zapisz wprowadzone zmiany. Komputer zostanie uruchomiony z nośnika startowego Acronis.

*Jeśli uruchomienie komputera z pierwszego urządzenia się nie powiedzie, następuje próba uruchomienia z drugiego urządzenia na liście itd.* 

# 5.1.5 Odzyskiwanie dysków z magazynu Cloud

Procedura odzyskiwania dysku z magazynu Acronis Cloud jest bardzo zbliżona do odzyskiwania ze zwykłego dysku twardego.

- Jeśli możesz uruchomić system Windows i program Acronis True Image 2021, zobacz Odzyskiwanie partycji i dysków (s[. 102\)](#page-101-0).
- Jeśli nie możesz uruchomić systemu Windows, zobacz Odzyskiwanie systemu z magazynu Acronis Cloud (s. [109\)](#page-108-0).

### **Sposób działania**

Komputer powinien być połączony z Internetem za pomocą kabla Ethernet lub za pośrednictwem sieci Wi-Fi. Program Acronis True Image 2021 obsługuje kilka protokołów zabezpieczeń sieci bezprzewodowych, w tym WPA-Personal, WPA2-Personal oraz WPA2-Enterprise.

### **Odzyskiwanie do oryginalnej lokalizacji**

Podczas odzyskiwania dysku do oryginalnej lokalizacji program Acronis True Image 2021 nie pobiera pełnej zawartości dysku na komputer. Skanuje dysk w poszukiwaniu zmienionych danych i odzyskuje jedynie pliki różniące się od plików w obrazie. Użycie tej technologii znacząco zmniejsza rozmiar danych niezbędnych do pobrania w celu odzyskania dysku.

### **Odzyskiwanie do nowej lokalizacji**

Proces odzyskiwania dysku do innej lokalizacji lub w nieprzydzielonym miejscu jest bardzo podobny do odzyskiwania z magazynu lokalnego. Jedyna różnica dotyczy metody zapisu danych. Program Acronis True Image pobiera i zapisuje dane w osobnych blokach, a nie w sposób ciągły. Ta technologia zwiększa szybkość odzyskiwania i podnosi niezawodność całego procesu.

### **Co zrobić, jeśli odzyskiwanie zostało przerwane**

Ponieważ operacja odzyskiwania dysku z magazynu Acronis Cloud korzysta z połączenia z Internetem i zwykle zajmuje dużo czasu, prawdopodobieństwo przerwania tego procesu jest wyższe niż w przypadku odzyskiwania ze zwykłego dysku twardego.

Możliwe przyczyny przerwania operacji odzyskiwania:

- Połączenie z Internetem zostało zerwane.
- Połączenie z magazynem Acronis Cloud zostało zerwane.
- Użytkownik przypadkowo lub celowo anulował odzyskiwanie.
- Problem z zasilaniem.

Jeśli odzyskiwanie nie zostało ukończone z powodu problemu z połączeniem, program Acronis True Image 2021 będzie automatycznie próbował ponownie nawiązać połączenie z magazynem Acronis Cloud i wznowić proces odzyskiwania. W takim przypadku zaleca się sprawdzenie ustawień połączenia z Internetem. Jeśli wszystkie próby automatyczne nie powiodą się, ponownie uruchom odzyskiwanie w sposób ręczny po przywróceniu połączenia.

W innych przypadkach ponownie ręcznie uruchom odzyskiwanie i upewnij się, że zostało ukończone.
Bez względu na przyczynę przerwania operacji program Acronis True Image 2021 nie będzie rozpoczynał odzyskiwania od samego początku. Wznawia ten proces i pobiera jedynie te dane, które nie zostały jeszcze odzyskane.

### 5.1.5.1 Odzyskiwanie systemu z magazynu Acronis Cloud

*W zależności od szybkości połączenia z Internetem odzyskiwanie dysku z magazynu Acronis Cloud może zająć dużo czasu.*

Przed rozpoczęciem zalecamy wykonanie czynności opisanych w części Przygotowania do odzyskiwania (s[. 94\)](#page-93-0). W przypadku przywracania systemu na nowy dysk nie ma potrzeby jego formatowania. Dysk jest formatowany podczas procedury odzyskiwania.

Przed rozpoczęciem procedury upewnij się, że komputer jest połączony z Internetem za pomocą kabla Ethernet lub sieci Wi-Fi.

#### **Aby odzyskać dysk systemowy z magazynu Acronis Cloud:**

- 1. Zmień kolejność startową w systemie BIOS tak, aby nośnik startowy Acronis (napęd CD lub DVD albo pamięć USB) był pierwszym urządzeniem startowym. Zobacz Definiowanie sekwencji startowej w systemie BIOS (s. [107\)](#page-106-0).
- 2. Uruchom komputer z nośnika startowego i wybierz **Acronis True Image**.
- 3. Na ekranie **głównym** wybierz **Moje dyski** poniżej opcji **Odzyskaj**.

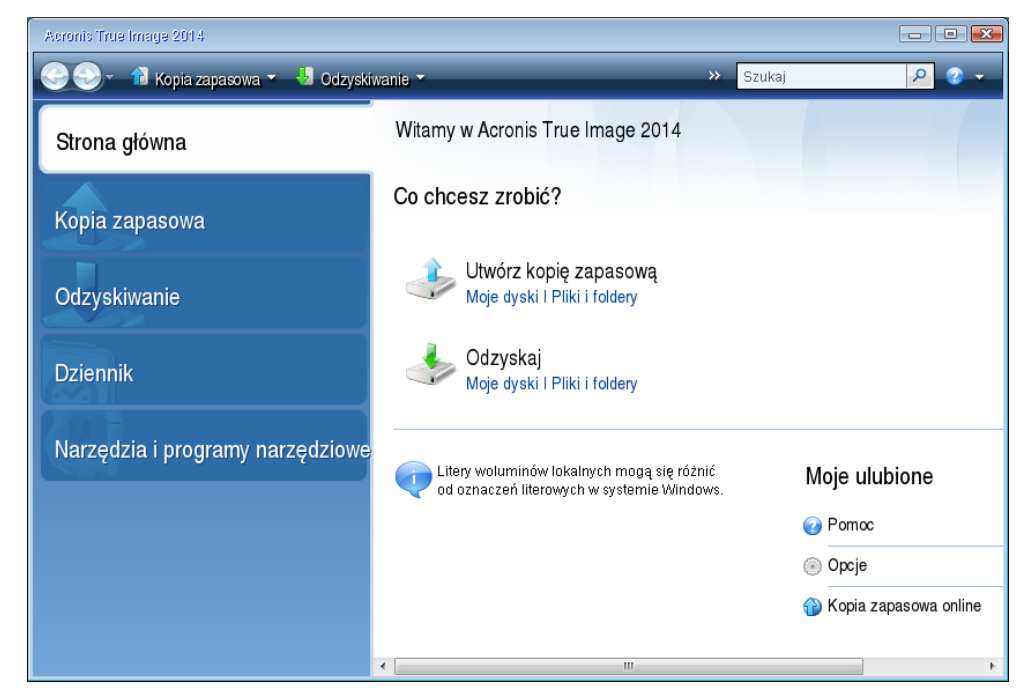

4. Aby dodać kopię zapasową online dysku systemowego lub partycji systemowej do listy kopii zapasowych, kliknij **Przeglądaj**.

5. W otwartym oknie wybierz z drzewa katalogów Acronis Cloud i wprowadź poświadczenia konta Acronis.

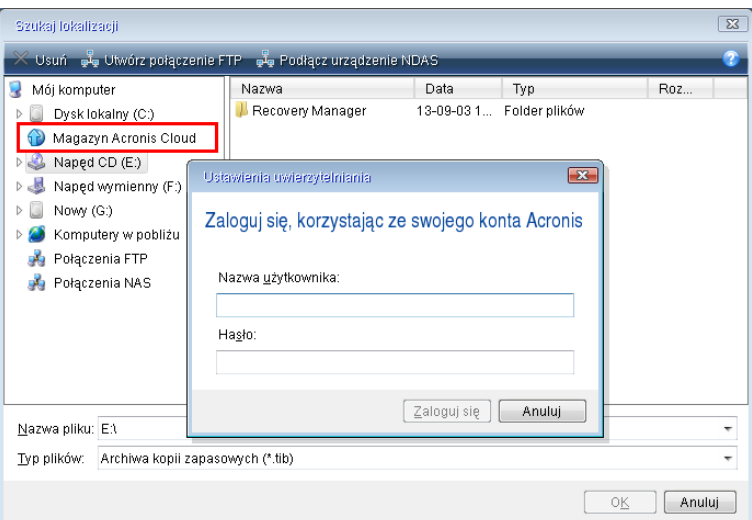

- 6. Wybierz kopię zapasową przeznaczoną do odzyskania i kliknij **OK**.
- 7. W kroku **Wybór archiwum** wybierz kopię zapasową online i kliknij **Dalej**.

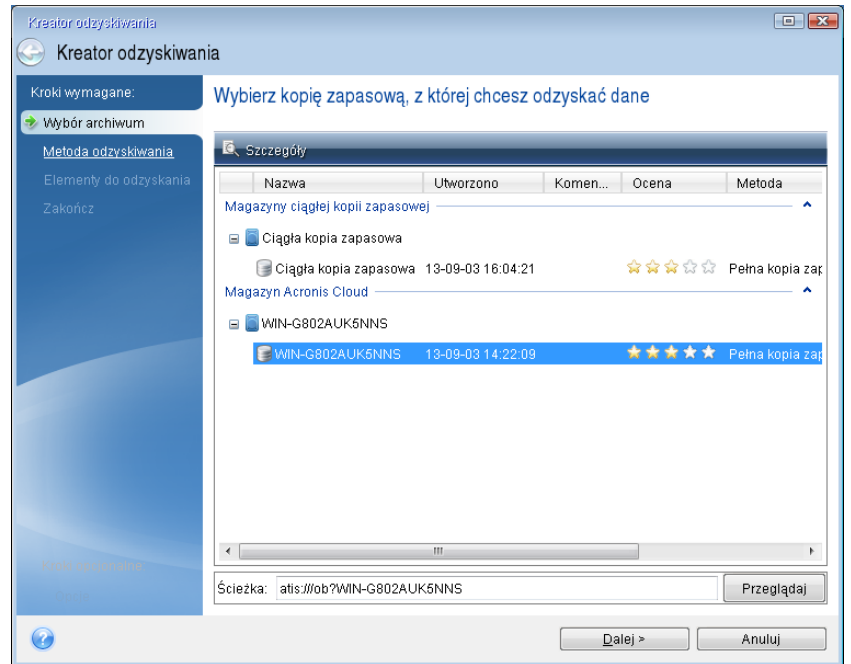

8. W kroku **Metoda odzyskiwania** wybierz **Odzyskaj całe dyski i partycje**.

9. W kroku **Elementy do odzyskania** zaznacz partycję systemową (zazwyczaj jest to partycja C) oraz partycję Zastrzeżone przez system (jeśli istnieje). Obie partycje można rozróżnić za pomocą flag **Pri** oraz **Act**.

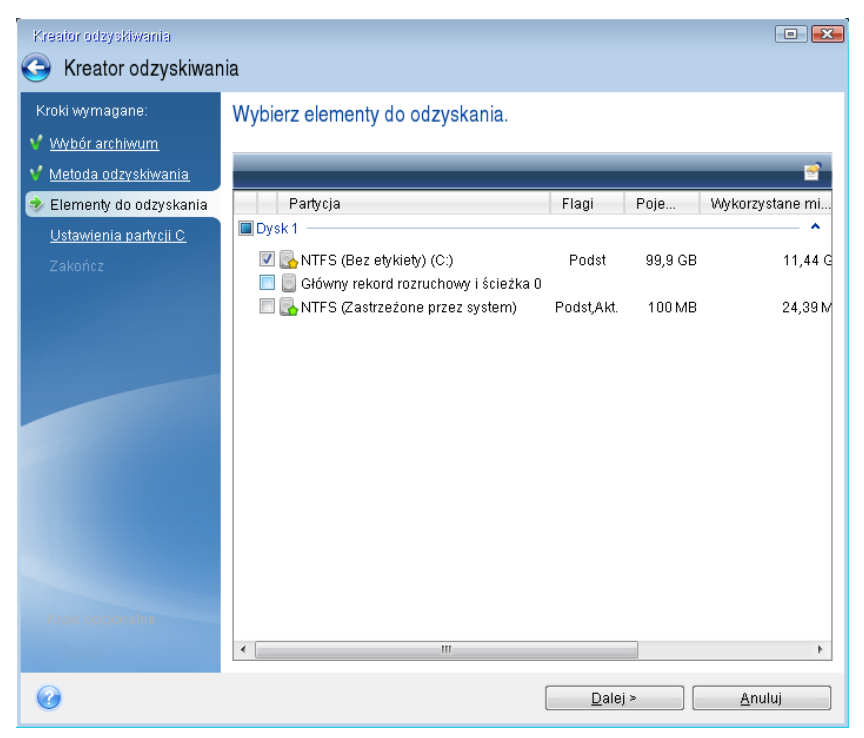

- 10. W razie konieczności zmień ustawienia partycji w kroku "Ustawienia partycji C" (lub inna litera partycji systemowej). Zmiana ustawień będzie na przykład konieczna w przypadku odzyskiwania systemu na nowy dysk twardy o innej pojemności.
- 11. Uważnie przeczytaj podsumowanie operacji wyświetlane w kroku **Zakończ**. Jeżeli rozmiar partycji się nie zmienił, muszą się zgadzać rozmiary **Usuwanie partycji** i **Odzyskiwanie partycji**. Kliknij **Kontynuuj**.
- 12. Gdy odzyskiwanie dobiegnie końca, zamknij autonomiczną wersję programu Acronis True Image 2021 i wyjmij nośnik startowy. Uruchom komputer z odzyskanej partycji systemowej. Następnie sprawdź, czy system Windows został odzyskany do odpowiedniego stanu, i przywróć pierwotną sekwencję startową (s. [107\)](#page-106-0).

## <span id="page-110-0"></span>5.2 Odzyskiwanie plików i folderów

Kopie zapasowe plików i folderów można przeglądać i odzyskiwać w programie Acronis True Image 2021, w Eksploratorze plików lub w usłudze Acronis Cloud. Pliki i foldery można odzyskać z kopii zapasowych na poziomie plików i dysków.

### *Odzyskiwanie danych w programie Acronis True Image 2021*

- 1. Na pasku bocznym kliknij **Kopia zapasowa**.
- 2. Z listy kopii zapasowych wybierz kopię zapasową zawierającą pliki lub foldery, które chcesz odzyskać, a następnie otwórz kartę **Odzyskiwanie**.
- 3. [Opcjonalnie] Na pasku narzędzi wybierz z listy rozwijanej **Wersja** wymaganą datę i godzinę utworzenia kopii zapasowej. Domyślnie odzyskiwana jest ostatnio utworzona kopia zapasowa.

4. Wybierz pliki i foldery, które chcesz odzyskać, a następnie kliknij przycisk **Dalej**.

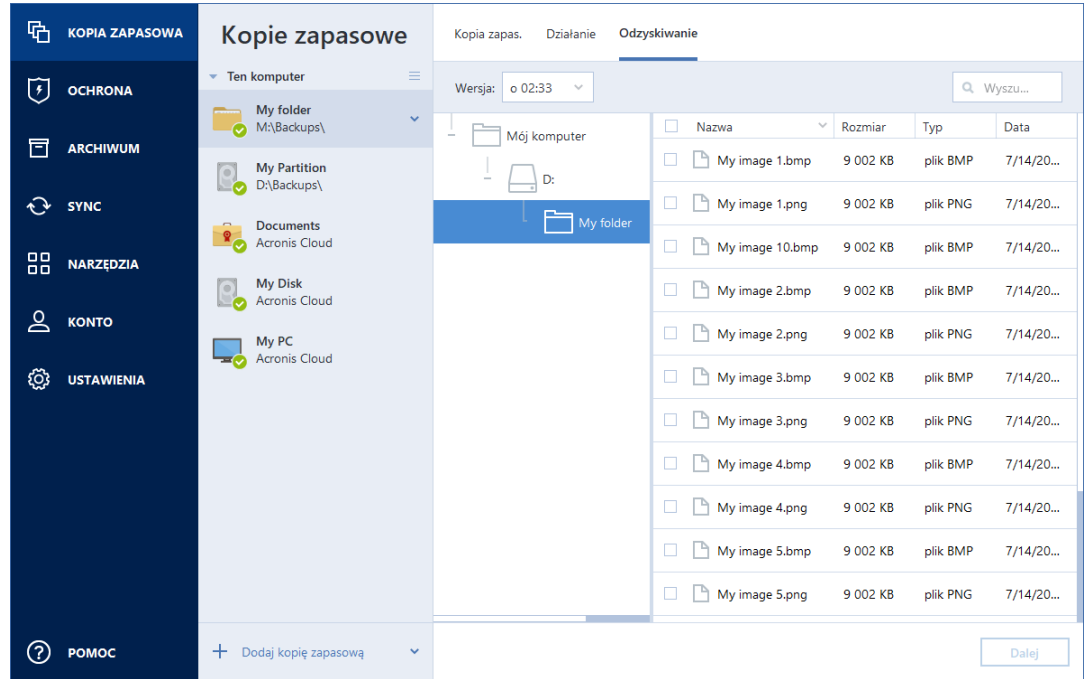

- 5. [Opcjonalnie] Domyślnie dane są przywracane w lokalizacji oryginalnej. Aby ją zmienić, kliknij przycisk **Przeglądaj** na pasku narzędzi, a następnie wybierz wymagany folder docelowy.
- 6. [Opcjonalnie] Skonfiguruj opcje procesu odzyskiwania (np. priorytet procesu odzyskiwania, ustawienia zabezpieczeń na poziomie pliku). Aby ustawić opcje, kliknij **Opcje odzyskiwania**. Skonfigurowane tutaj opcje mają zastosowanie tylko do bieżącej operacji odzyskiwania.
- 7. Aby rozpocząć proces odzyskiwania, kliknij **Odzyskaj teraz**.

Wybrana wersja pliku zostanie pobrana do podanego miejsca docelowego. Odzyskiwanie można zatrzymać, klikając **Anuluj**. Należy zauważyć, że nawet anulowanie odzyskiwania może nie zapobiec wprowadzeniu zmian w folderze docelowym.

### *Odzyskiwanie danych w Eksploratorze plików*

- 1. Kliknij dwukrotnie odpowiedni plik .tib, a następnie odszukaj plik lub folder, który chcesz odzyskać.
- 2. Skopiuj plik lub folder na dysk twardy.

*Uwaga Skopiowane pliki tracą atrybuty "Skompresowane" i "Zaszyfrowane". Jeśli trzeba zachować te atrybuty, zaleca się odzyskanie kopii zapasowej.*

### *Odzyskiwanie danych w usłudze Acronis Cloud*

- 1. Na pasku bocznym programu Acronis True Image 2021 kliknij **Konto**.
- 2. W sekcji **Pamięć masowa w chmurze Acronis Cloud** kliknij **Przeglądaj moje dane**. Przeglądarka zostanie przekierowana na stronę usługi Acronis Cloud.
- 3. Na pasku bocznym po lewej stronie kliknij **KOPIE ZAPASOWE**.
- 4. Z listy **Kopie zapasowe** wybierz kopię zapasową w chmurze zawierającą pliki lub foldery, które chcesz odzyskać.
- 5. Z listy plików i folderów wybierz te, które chcesz odzyskać.
- 6. [Opcjonalnie] Istnieje możliwość odzyskania konkretnej wersji pliku (nie folderu). W tym celu należy kliknąć **Wersje** na pasku bocznym po lewej stronie, a następnie kliknąć ikonę pobierania w wierszu wymaganej wersji.

7. Aby rozpocząć odzyskiwanie, kliknij **POBIERZ** na pasku bocznym po prawej stronie. Wybrane dane zostaną skopiowane do domyślnego katalogu pobierania.

*Uwaga W przypadku wyboru kilku plików i folderów zostaną one umieszczone w archiwum zip.*

## 5.3 Wyszukiwanie zawartości kopii zapasowej

Podczas odzyskiwania danych z lokalnych kopii zapasowych można wyszukiwać konkretne pliki i foldery przechowywane w wybranej kopii zapasowej.

#### **Aby wyszukiwać pliki i foldery:**

- 1. Rozpocznij odzyskiwanie danych zgodnie z opisem w sekcji Odzyskiwanie partycji i dysków (s. [102\)](#page-101-0) lub Odzyskiwanie plików i folderów (s[. 111\)](#page-110-0).
- 2. Wybierając pliki i foldery do odzyskania, wprowadź nazwę pliku lub folderu w polu **Szukaj**. Program wyświetli wyniki wyszukiwania.

Można także skorzystać z typowych symboli wieloznacznych systemu Windows: \* oraz ?. Aby na przykład znaleźć wszystkie pliki o rozszerzeniu **.exe**, wpisz tekst **\*.exe**. Aby znaleźć wszystkie pliki .exe o nazwach składających się z siedmiu symboli i rozpoczynających się literami "moje", wpisz tekst **moje???.exe**.

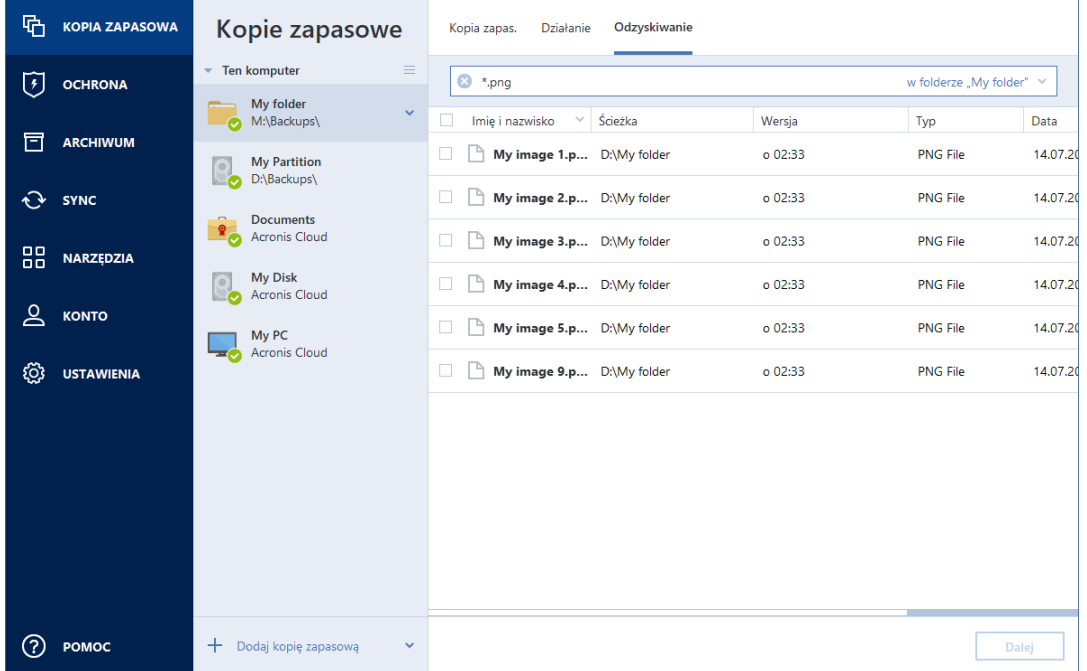

3. Domyślnie program Acronis True Image 2021 przeszukuje folder wybrany w poprzednim kroku. Aby uwzględnić w wyszukiwaniu całą kopię zapasową, kliknij strzałkę w dół, a następnie kliknij **w całej kopii zapasowej**.

Aby wrócić do poprzedniego kroku, usuń wyszukiwany tekst, a następnie kliknij ikonę krzyżyka.

4. Po zakończeniu wyszukiwania wybierz pliki, które chcesz odzyskać, a następnie kliknij **Dalej**.

*Uwaga: Należy zwrócić uwagę na kolumnę Wersja. Plików i folderów, które należą do różnych wersji kopii zapasowej, nie można odzyskiwać w tym samym czasie.*

## 5.4 Odzyskiwanie danych usługi Office 365

Program Acronis True Image 2021 chroni osobiste konto usługi Office 365 na wypadek utraty wiadomości e-mail, plików i folderów, informacji profilowych oraz innych danych. Zapisaną chmurową kopię zapasową danych konta można przeglądać i odzyskiwać określone elementy.

### **Jakie elementy można odzyskać?**

**Z kopii zapasowej skrzynki pocztowej można odzyskać następujące elementy:**

- Cała skrzynka pocztowa
- Wiadomości e-mail
- Załaczniki

### **Z kopii zapasowej usługi OneDrive można odzyskać następujące elementy:**

- Wszystkie dane usługi OneDrive
- Dowolne pliki i foldery, których kopie zapasowe zostały utworzone

### Odzyskiwanie danych usługi Office 365

### **Aby przeglądać i odzyskać dane:**

- 1. Otwórz panel nawigacyjny online, wykonując jedną z poniższych czynności:
	- Kliknij łącze: https://cloud.acronis.com.
	- Na pasku bocznym programu Acronis True Image 2021 kliknij **Konto**, a następnie kliknij **Otwórz panel nawigacyjny online**.
- 2. Zaloguj się na koncie Acronis.
- 3. Na pasku bocznym kliknij **Zasoby**, znajdź pole kopii zapasowej usługi Office 365, a następnie kliknij **Odzyskaj**.
- 4. Przejrzyj listę kopii zapasowych. Aby znaleźć kopię zapasową na podstawie jej zawartości, można w razie potrzeby użyć filtru.
- 5. Po wybraniu kopii zapasowej kliknij **Odzyskaj...** i wybierz dane, które mają zostać odtworzone:
	- Wszystkie dane usługi OneDrive lub określone pliki i foldery
	- Cała skrzynka pocztowa lub określone wiadomości

Po wybraniu konkretnych elementów do odzyskania panel nawigacyjny online otwiera listę elementów wchodzących w skład kopii zapasowej. Możesz je przeglądać, wyświetlać ich zawartość oraz użyć funkcji wyszukiwania w celu znalezienia określonego elementu (funkcja niedostępna w przypadku niektórych typów danych).

Po wybraniu elementów możesz wybrać operację, którą chcesz wykonać (niektóre operacje mogą być niedostępne w zależności od typu danych):

- **Pokaż zawartość** kliknij tę opcję, aby wyświetlić szczegóły elementu albo otworzyć go w pełnej wielkości.
- **Wyślij jako wiadomość e-mail** kliknij, aby wysłać wiadomość do wybranych odbiorców.
- **Pokaż wersje** kliknij, aby wyświetlić wersje elementu.
- **Odzyskaj** kliknij, aby określić lokalizację elementów, które będą odzyskiwane. Można również odzyskać uprawnienia udostępniania niektórych elementów.
- **Pobierz** kliknij tę opcję, aby pobrać wybrany plik.
- 6. Kliknij **Rozpocznij odzyskiwanie**.

## 5.5 Opcje odzyskiwania

Opcje procesów odzyskiwania dysku/partycji oraz plików można konfigurować. Po zainstalowaniu aplikacji dla wszystkich opcji są ustawiane wartości początkowe. Można je zmienić tylko dla bieżącej operacji odzyskiwania lub dla wszystkich operacji w przyszłości. Zaznacz pole wyboru **Zapisz ustawienia jako domyślne**, aby domyślnie zastosować zmodyfikowane ustawienia do wszystkich operacji odzyskiwania w przyszłości.

Opcje odzyskiwania dysków i plików są całkowicie niezależne od siebie i należy je skonfigurować osobno.

Aby przywrócić wartości początkowe wszystkich opcji zmodyfikowanych po zainstalowaniu programu, kliknij **Przywróć ustawienia początkowe**.

### 5.5.1 Tryb odzyskiwania dysków

Lokalizacja: **Opcje odzyskiwania** > **Zaawansowane** > **Tryb odzyskiwania dysków**

Opcja ta umożliwia wybór trybu odzyskiwania dysków dla kopii zapasowych obrazów.

 **Odzyskuj sektor po sektorze** — to pole wyboru należy zaznaczyć, aby odzyskać zarówno używane, jak i nieużywane sektory dysków lub partycji. Opcja ta będzie miała zastosowanie tylko wtedy, gdy odzyskiwaną kopię zapasową utworzono sektor po sektorze.

### 5.5.2 Polecenia poprzedzające/następujące

Lokalizacja: **Opcje odzyskiwania** > **Zaawansowane** > **Polecenia poprzedzające/następujące**

Można zdefiniować polecenia (a nawet pliki wsadowe), które będą automatycznie wykonywane przed rozpoczęciem procedury odzyskiwania lub po jej zakończeniu.

Na przykład można uruchomić/zatrzymać pewne procesy systemu Windows lub sprawdzić — przed rozpoczęciem odzyskiwania — czy dane nie zawierają wirusów.

Aby określić polecenia (pliki wsadowe):

- W polu **Polecenie poprzedzające** wybierz polecenie, które ma zostać wykonane przed rozpoczęciem odzyskiwania. Aby utworzyć nowe polecenie lub wybrać nowy plik wsadowy, kliknij **Edytuj.**
- W polu **Polecenie następujące** wybierz polecenie, które ma zostać wykonane po odzyskaniu. Aby utworzyć nowe polecenie lub wybrać nowy plik wsadowy, kliknij **Edytuj.**

Nie należy uruchamiać poleceń interaktywnych, tj. poleceń wymagających reakcji użytkownika (na przykład "pause"). Nie są one obsługiwane.

### 5.5.2.1 Edytowanie polecenia użytkownika na potrzeby odzyskiwania

Program umożliwia określanie poleceń wykonywanych przed i po zakończeniu procesu odzyskiwania:

- W polu **Polecenie** wpisz polecenie lub wybierz je z listy. Kliknij **...**, aby wybrać plik wsadowy.
- W polu **Katalog roboczy** wpisz ścieżkę potrzebną do wykonania polecenia lub wybierz ją z listy wcześniej wprowadzonych ścieżek.
- W polu **Argumenty** wprowadź lub wybierz z listy argumenty wykonywania polecenia.

Wyłączenie opcji **Nie wykonuj operacji przed zakończeniem wykonywania polecenia** (domyślnie włączona) umożliwia równoczesną realizację procesu odzyskiwania oraz określonego polecenia.

Opcja **Przerwij operację, jeśli polecenie użytkownika zakończy się niepowodzeniem** (domyślnie włączona) powoduje przerwanie wykonywania operacji po wystąpieniu błędu.

Poprawność wprowadzonego polecenia można sprawdzić, klikając przycisk **Testuj polecenie**.

### 5.5.3 Opcje sprawdzania poprawności

Lokalizacja: **Opcje odzyskiwania** > **Zaawansowane** > **Sprawdzanie poprawności**

- **Sprawdź poprawność kopii zapasowej przed odzyskiwaniem** włącz tę opcję, aby sprawdzić integralność kopii zapasowej przed jej odzyskaniem.
- **Sprawdź system plików po odzyskaniu** włącz tę opcję, aby sprawdzić integralność systemu plików po odzyskaniu partycji.

*Sprawdzać można tylko systemy plików FAT16/32 oraz NTFS.*

*System plików nie zostanie sprawdzony, jeżeli podczas odzyskiwania będzie wymagane ponowne uruchomienie komputera, np. podczas odzyskiwania partycji systemowej w oryginalne miejsce.*

### 5.5.4 Ponowne uruchomienie komputera

Lokalizacja: **Opcje odzyskiwania** > **Zaawansowane** > **Ponowne uruchomienie komputera**

Jeżeli komputer ma automatycznie uruchomić się ponownie, kiedy jest to wymagane podczas odzyskiwania, zaznacz pole wyboru **Automatycznie ponownie uruchom komputer, jeśli wymaga tego odzyskiwanie**. Tej opcji można użyć podczas odzyskiwania partycji zablokowanej przez system operacyjny.

### 5.5.5 Opcje odzyskiwania plików

Lokalizacja: **Opcje odzyskiwania** > **Zaawansowane** > **Opcje odzyskiwania plików**

Można wybrać następujące opcje odzyskiwania plików:

- **Odzyskaj pliki z ich oryginalnymi ustawieniami zabezpieczeń** jeżeli podczas tworzenia kopii zapasowej zachowano ustawienia zabezpieczeń plików (zobacz Ustawienia zabezpieczeń na poziomie plików do uwzględnienia w kopii zapasowej (s. [73\)](#page-72-0)), można określić, czy należy je odzyskać, czy może pliki mają dziedziczyć ustawienia zabezpieczeń po folderze, do którego będą odzyskane. Opcja ta jest dostępna tylko w przypadku odzyskiwania plików z kopii zapasowych plików/folderów.
- **Ustaw bieżącą datę i godzinę odzyskiwanych plików** można określić, czy pliki mają zostać odzyskane z datą zapisaną w kopii zapasowej, czy mają otrzymać bieżącą datę i godzinę. Domyślnie przypisywana jest data i godzina pliku z kopii zapasowej.

### 5.5.6 Opcje zastępowania plików

Lokalizacja: **Opcje odzyskiwania** > **Zaawansowane** > **Opcje zastępowania plików**

Wybierz rozwiązanie do zastosowania w sytuacji, w której program znajdzie w folderze docelowym plik o tej samej nazwie, co plik w kopii zapasowej.

*Ta opcja jest dostępna tylko podczas przywracania plików i folderów (nie dysków i partycji).*

Pole wyboru **Zastąp istniejące pliki** należy zaznaczyć, jeśli pliki na dysku twardym mają zostać zastąpione plikami z kopii zapasowej. Jeśli zaznaczenie zostanie usunięte, na dysku zostaną zachowane nowsze pliki i foldery.

Jeśli nie chcesz zastępować części plików:

- Zaznaczenie pola wyboru **Ukryte pliki i foldery** spowoduje wyłączenie funkcji zastępowania wszystkich ukrytych plików i folderów. Ta opcja jest dostępna w przypadku kopii zapasowych na poziomie plików tworzonych w lokalnych miejscach docelowych i udziałach sieciowych.
- Zaznaczenie pola wyboru **Pliki i foldery systemowe** spowoduje wyłączenie funkcji zastępowania wszystkich plików i folderów systemowych. Ta opcja jest dostępna w przypadku kopii zapasowych na poziomie plików tworzonych w lokalnych miejscach docelowych i udziałach sieciowych.
- Zaznaczenie pola wyboru **Nowsze pliki i foldery** powoduje wyłączenie funkcji zastępowania nowszych plików i folderów.
- Kliknij **Dodaj określone pliki i foldery**, aby zarządzać listą niestandardowych plików i folderów, których nie chcesz zastępować. Ta opcja jest dostępna w przypadku kopii zapasowych na poziomie plików tworzonych w lokalnych miejscach docelowych i udziałach sieciowych.
	- Aby wyłączyć funkcję zastępowania określonych plików, kliknij symbol plusa, aby utworzyć kryterium wykluczenia.
	- Podczas dodawania kryteriów możesz użyć typowych symboli wieloznacznych obsługiwanych przez system Windows. Na przykład, aby zachować bez zmian wszystkie pliki o rozszerzeniu **.exe**, można zastosować maskę **\*.exe**. Dodanie maski **My???.exe** spowoduje zachowanie wszystkich plików .exe, których nazwa składa się z pięciu znaków, z których dwa pierwsze to "my".

Aby usunąć kryterium, zaznacz je na liście, a następnie kliknij symbol minusa.

### 5.5.7 Wydajność operacji odzyskiwania

### Lokalizacja: **Opcje odzyskiwania** > **Zaawansowane** > **Wydajność**

Można skonfigurować następujące ustawienia:

### **Priorytet operacji**

Zmieniając priorytet procesu tworzenia kopii zapasowej lub odzyskiwania, możesz go spowolnić lub przyspieszyć (w zależności od tego, czy podwyższysz czy obniżysz priorytet), jak również negatywnie wpłynąć na prędkość działania innych programów. Priorytet każdego uruchomionego w systemie procesu określa całkowite użycie procesora i ilość zasobów przydzielonych do tych procesów. Obniżenie priorytetu operacji spowoduje zwolnienie większej ilości zasobów dla innych zadań wykonywanych przez procesor. Zwiększenie priorytetu procesu tworzenia kopii zapasowej lub odzyskiwania może przyspieszyć ten proces dzięki przejęciu zasobów przydzielonych do innych uruchomionych procesów. Skutek zależy od całkowitego użycia procesora i innych czynników.

Można ustawić priorytet operacji:

- **Niski** (włączony domyślnie) proces tworzenia kopii zapasowej lub odzyskiwania będzie dłuższy, jednak zwiększy się szybkość działania innych programów.
- **Normalny** proces tworzenia kopii zapasowej lub odzyskiwania będzie miał taki sam priorytet jak inne procesy.

 **Wysoki** — proces tworzenia kopii zapasowej lub odzyskiwania będzie wykonywany szybciej, ale zmaleje wydajność działania innych programów. Należy pamiętać, że wybranie tej opcji może spowodować stuprocentowe użycie procesora przez program Acronis True Image 2021.

### 5.5.8 Powiadomienia dla operacji odzyskiwania

### Lokalizacja: **Opcje odzyskiwania** > **Powiadomienia**

Czasami wykonanie procedury tworzenia kopii zapasowej lub odzyskiwania może trwać godzinę albo dłużej. Program Acronis True Image 2021 może powiadamiać użytkownika o zakończeniu operacji przy użyciu poczty e-mail. Program może również duplikować wiadomości wysłane podczas procesu lub wysłać pełen dziennik operacji po jej zakończeniu.

Domyślnie wszystkie powiadomienia są wyłączone.

### **Próg wolnego miejsca na dysku**

Możesz chcieć otrzymać powiadomienie, gdy ilość wolnego miejsca w magazynie odzyskiwania spadnie poniżej określonej wartości progowej. Jeśli po rozpoczęciu tworzenia kopii zapasowej Acronis True Image 2021 stwierdzi, że wolne miejsce w wybranej lokalizacji kopii zapasowej jest już mniejsze niż określona wartość, program nie rozpocznie właściwego procesu odzyskiwania i natychmiast poinformuje o tym, wyświetlając odpowiedni komunikat. Komunikat oferuje trzy opcje – zignorowanie go i kontynuowanie odzyskiwania, wyszukanie innej lokalizacji do odzyskiwania lub anulowanie odzyskiwania.

Komunikat oferuje trzy opcje – zignorowanie go i kontynuowanie odzyskiwania, wyszukanie innej lokalizacji do odzyskiwania lub anulowanie odzyskiwania.

### **Aby ustawić wartość progową wolnego miejsca na dysku:**

- Zaznacz pole wyboru **Pokaż powiadomienie w razie zbyt małej ilości wolnego miejsca na dysku**.
- W polu **Rozmiar** wpisz lub wybierz wartość progową oraz jednostkę miary.

Program Acronis True Image 2021 może monitorować ilość wolnego miejsca na następujących urządzeniach pamięci masowej:

- Lokalne dyski twarde
- Karty i dyski USB
- Udziały sieciowe (SMB)

*Jeśli w ustawieniach Obsługa błędów jest zaznaczone pole wyboru Nie pokazuj komunikatów ani okien dialogowych podczas przetwarzania (tryb cichy), powiadomienie nie będzie wyświetlane.*

*Tej opcji nie można włączyć w przypadku napędów CD/DVD.*

### **Powiadomienia e-mail**

W programie można określić konto e-mail, na które wysyłane będą powiadomienia w postaci wiadomości e-mail.

#### **Aby skonfigurować powiadomienia pocztą e-mail:**

- 1. Zaznacz pole wyboru **Wyślij pocztą e-mail powiadomienia dotyczące stanu operacji**.
- 2. Skonfiguruj ustawienia poczty e-mail:
	- W polu **Do** wprowadź adres e-mail. Można wprowadzić kilka adresów e-mail oddzielonych średnikami.
- W polu **Serwer poczty wychodzącej (SMTP)** wprowadź nazwę serwera poczty wychodzącej (SMTP).
- Określ port serwera poczty wychodzącej. Domyślnie jest to port 25.
- W razie potrzeby można zaznaczyć pole wyboru **Uwierzytelnianie SMTP** i w odpowiednich polach wprowadzić nazwę użytkownika oraz hasło.
- 3. Aby sprawdzić, czy ustawienia są poprawne, kliknij **Wyślij wiadomość próbną**.

### **Jeśli wysyłanie wiadomości próbnej zakończy się niepowodzeniem, wykonaj następujące czynności:**

- 1. Kliknij **Pokaż ustawienia zaawansowane**.
- 2. Skonfiguruj dodatkowe ustawienia poczty e-mail:
	- W polu **Od** wprowadź adres e-mail nadawcy. Jeśli nie masz pewności, jaki adres określić, wpisz dowolny adres w standardowym formacie, na przykład *aaa@bbb.com*.
	- Jeśli to konieczne, zmień temat wiadomości w polu **Temat**.
	- Zaznacz pole wyboru **Zaloguj się na serwerze poczty przychodzącej**.
	- W polu **Serwer POP3** wprowadź dane serwera poczty przychodzącej (POP3).
	- Ustaw port serwera poczty przychodzącej. Domyślnie jest to port 110.
- 3. Ponownie kliknij przycisk **Wyślij wiadomość próbną**.

### **Dodatkowe ustawienia powiadamiania:**

- Aby były wysyłane powiadomienia o zakończeniu operacji, zaznacz pole wyboru **Wyślij powiadomienie po pomyślnym zakończeniu operacji**.
- Aby były wysyłane powiadomienia o wystąpieniu błędu, zaznacz pole wyboru **Wyślij powiadomienie w przypadku niepowodzenia operacji**.
- Aby były wysyłane powiadomienia z informacjami o wykonywanej operacji, zaznacz pole wyboru **Wyślij powiadomienie, gdy jest potrzebne działanie użytkownika**.
- Aby były wysyłane powiadomienia zawierające pełny dziennik operacji, zaznacz pole wyboru **Dodaj do powiadomienia pełny dziennik**.

# 6 Archiwizowanie danych

### **W tej sekcji**

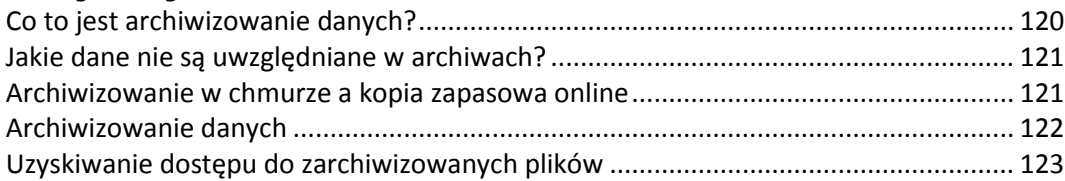

## <span id="page-119-0"></span>6.1 Co to jest archiwizowanie danych?

Archiwizowanie danych to narzędzie umożliwiające przeniesienie dużych lub rzadko używanych plików do magazynu Acronis Cloud, urządzenia NAS, zewnętrznego dysku twardego lub dysku flash USB. Za każdym razem, gdy to narzędzie jest uruchamiane, analizowane są wszystkie dane w wybranym folderze i proponowane jest przesłanie znalezionych plików do magazynu Acronis Cloud lub przeniesienie do magazynu lokalnego. Można wybrać pliki i foldery, które mają zostać zarchiwizowane. Po przeniesieniu do archiwum lokalne kopie tych plików zostaną usunięte. Łącza do plików są przechowywane w specjalnej lokalizacji o nazwie Dysk Acronis. Lokalizacja ta jest dostępna w Eksploratorze plików jak każdy zwykły folder. Dwukrotne kliknięcie łącza powoduje otwarcie pliku w taki sposób, jakby znajdował się w folderze lokalnym. Jeśli plik jest archiwizowany w magazynie Acronis Cloud, zostaje najpierw pobrany na komputer użytkownika. Można również uzyskać do niego dostęp i zarządzać nim bezpośrednio w magazynie Acronis Cloud.

Archiwizowanie danych charakteryzuje się następującymi cechami:

### **Oszczędność wolnego miejsca**

Regułą jest, że miejsce na nowoczesnych dyskach twardych o wysokiej pojemności jest zwykle zajmowane przez dane użytkownika, takie jak zdjęcia i dokumenty, a nie przez system operacyjny lub aplikacje. Ponieważ większość danych jest używana okazjonalnie, nie ma potrzeby przechowywania ich na dysku lokalnym. Archiwizowanie danych pomaga zwolnić miejsce na pliki często używane.

### **Archiwizowanie w chmurze i lokalne**

Istnieje możliwość wybrania jednego z następujących typów miejsc docelowych dla archiwum: magazyn Acronis Cloud lub magazyn lokalny, taki jak wewnętrzny dysk twardy, zewnętrzny dysk twardy, urządzenie NAS lub dysk flash USB. Za każdym razem, gdy magazyn Acronis Cloud zostaje wybrany jako miejsce docelowe, wybrane dane są zapisywane w tym samym archiwum w chmurze. Lokalne archiwa są niezależne od siebie i mogą mieć różne nazwy, miejsca docelowe ustawienia szyfrowania itp. Można jednak jako miejsce docelowe wybrać istniejące archiwum, zamiast tworzyć nowe. Liczba lokalnych archiwów jest nieograniczona.

### **Łatwy dostęp do archiwum w chmurze z dowolnego urządzenia**

Gdy pliki są zarchiwizowane w magazynie Acronis Cloud, można uzyskać do nich dostęp za pomocą programu Acronis True Image 2021, aplikacji na urządzenia przenośne Acronis True Image oraz aplikacji internetowej Acronis Cloud z dowolnego urządzenia z systemem Windows, Mac OS X, iOS i Android, w tym z tabletów i smartfonów.

### **Ochrona danych w archiwum w chmurze**

Dane przechowywane w magazynie Acronis Cloud są chronione przed uszkodzeniem lub awarią. Jeśli na przykład awarii ulegnie lokalny dysk twardy, można pobrać pliki na nowy dysk twardy. Co więcej, dane są przechowywane w stanie zaszyfrowanym. Można mieć pewność, że do danych nie będzie mógł uzyskać dostępu nikt oprócz właściciela.

### **Udostępnianie plików**

Po przesłaniu plików do magazynu Acronis Cloud można utworzyć łącza publiczne umożliwiające udostępnianie plików znajomym lub publikowanie ich na forach i w sieciach społecznościowych.

**Wersje plików**

W przypadku plików, które wielokrotnie zostały zmienione i przesłane do magazynu Acronis Cloud, program Acronis True Image 2021 przechowuje wszystkie modyfikacje w różnych wersjach pliku. Można wybrać wcześniejszą wersję pliku i pobrać ją na urządzenie.

### <span id="page-120-0"></span>6.2 Jakie dane nie są uwzględniane w archiwach?

Aby zmniejszyć rozmiar archiwum i wyeliminować ryzyko uszkodzenia systemu, program Acronis True Image 2021 domyślnie nie uwzględnia następujących danych w archiwum:

- pagefile.sys
- **swapfile.sys**
- **Folder Temp**
- **Folder System Volume Information**
- Kosz
- Dane tymczasowe przeglądarki internetowej:
	- **Tymczasowe pliki internetowe**
	- Pamięć podręczna
- Pliki .tib
- Pliki .tib.metadata
- Pliki .tmp
- Pliki .~

Zobacz pełną listę w artykule w bazie wiedzy: https://kb.acronis.com/content/58297.

### <span id="page-120-1"></span>6.3 Archiwizowanie w chmurze a kopia zapasowa online

Archiwizowanie danych w magazynie Acronis Cloud jest podobne do tworzenia kopii zapasowych online, ale istnieją pewne różnice.

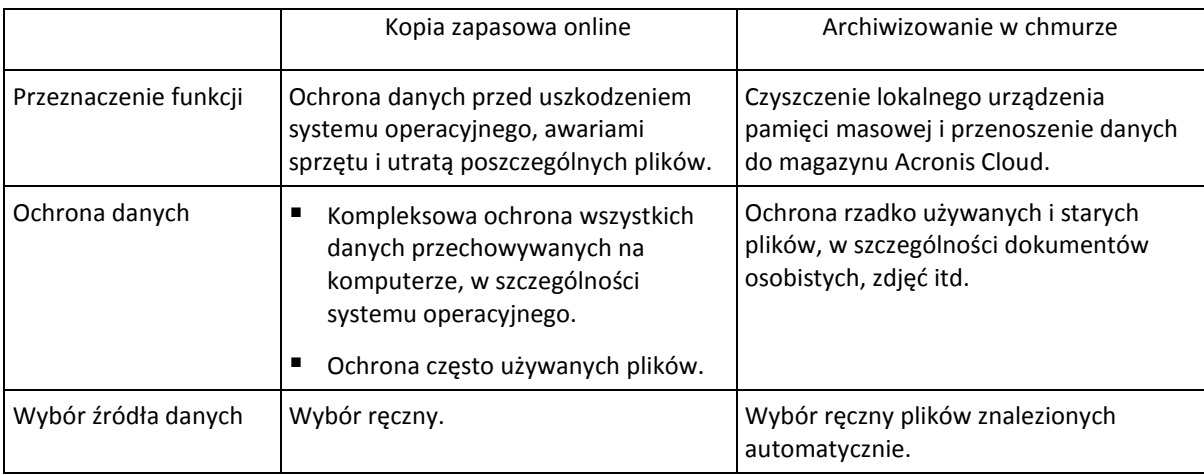

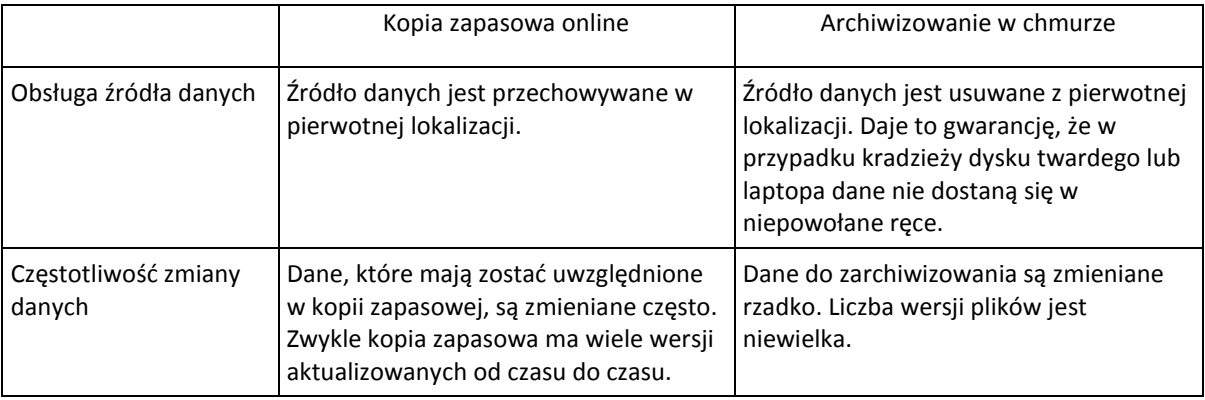

## <span id="page-121-0"></span>6.4 Archiwizowanie danych

Archiwizowanie danych pomaga zwolnić miejsce przez przeniesienie starych lub rzadko używanych plików do magazynu Acronis Cloud lub do magazynu lokalnego. Aby uzyskać szczegółowe informacje, zobacz Co to jest archiwizowanie danych (s. [120\)](#page-119-0).

### **Aby zarchiwizować dane:**

- 1. Uruchom program Acronis True Image 2021, a następnie przejdź do sekcji **Archiwum**.
- 2. [Krok opcjonalny] Aby zapoznać się z podstawowymi informacjami na temat funkcji archiwizowania danych, wyświetl slajdy Rozpoczęcie pracy.
- 3. Wykonaj jedną z następujących czynności:
	- Aby przeanalizować pliki znajdujące się w domyślnym folderze użytkownika systemu Windows (zwykle zlokalizowanym w katalogu C:\Users\[nazwa\_użytkownika]), kliknij **Analizuj folder macierzysty**.
	- Aby przeanalizować pliki w folderze niestandardowym, kliknij strzałkę w dół, kliknij **Wybierz inny folder**, a następnie wybierz folder do przeanalizowania.

Program Acronis True Image 2021 przeanalizuje pliki na komputerze. Uwaga: ten proces może zająć kilka minut.

- 4. W obszarze znajdującym się po lewej stronie wybierz kategorię danych. Następnie, w obszarze znajdującym się po prawej stronie, wybierz pliki i foldery, które chcesz zarchiwizować. Podczas wybierania znalezionych plików można je posortować, na przykład według rozmiaru lub wieku (daty ostatniej modyfikacji). Aby posortować pliki, kliknij nagłówek odpowiedniej kolumny.
- 5. Kliknij **Wybierz miejsce docelowe**, a następnie wybierz pozycję Acronis Cloud lub niestandardowe lokalne miejsce docelowe dla plików zarchiwizowanych.
- 6. [krok opcjonalny] Kliknij **Opcje**, aby ustawić opcje archiwum, w tym **Centrum danych** i **Szyfrowanie**. Aby uzyskać szczegółowe informacje, zobacz Opcje archiwizacji danych (s. [123\)](#page-122-1).
- 7. Kliknij **Archiwizuj**.
- 8. Potwierdź, że chcesz przenieść pliki do archiwum i automatycznie usunąć je z komputera.

Warto również zapoznać się filmem instruktażowym w języku angielskim na stronie https://goo.gl/eEkNj2.

### <span id="page-122-1"></span>6.4.1 Opcje archiwizowania danych

### **Centrum danych**

W trakcie archiwizacji plików w usłudze Acronis Cloud dane są przesyłane do centrów danych Acronis znajdujących się w różnych krajach. Wstępnie wybierane jest centrum danych położone najbliżej lokalizacji podanej w trakcie tworzenia konta użytkownika Acronis. Następnie zarchiwizowane pliki są domyślnie przechowywane w tym samym centrum danych.

Zaleca się ręcznie określić centrum danych, w którym będzie zapisane archiwum, w przypadku wyjazdu za granicę lub gdy domyślne centrum danych jest znacznie oddalone od bieżącej lokalizacji. Pozwoli to znacznie przyspieszyć przesyłanie danych.

*Uwaga: Po uruchomieniu procesu archiwizacji nie będzie można zmienić centrum danych.*

#### **Wybór centrum danych:**

- 1. Podczas konfigurowania pierwszego procesu archiwizacji kliknij **Opcje**.
- 2. Wybierz kraj położony najbliżej bieżącej lokalizacji.

### **Szyfrowanie**

Aby zabezpieczyć zarchiwizowane dane przed nieautoryzowanym dostępem, można zaszyfrować archiwum za pomocą standardowego algorytmu kryptograficznego AES (Advanced Encryption Standard) z użyciem 256-bitowego klucza.

*Uwaga: Opcji szyfrowania istniejącego archiwum nie można ustawić ani zmienić.*

Aby zaszyfrować archiwum:

- 1. Podczas konfigurowania pierwszego procesu archiwizacji kliknij **Opcje**.
- 2. Zaznacz pole wyboru **Zaszyfruj archiwum za pomocą algorytmu AES-256**.
- 3. Wprowadź hasło dla archiwum w odpowiednim polu. Zaleca się wprowadzenie hasła składającego się z co najmniej siedmiu symboli, w tym najlepiej z małych i dużych liter oraz cyfr — trudniej będzie je wówczas odgadnąć.

*Hasła nie można odzyskać. Należy zapamiętać hasło określone do ochrony archiwum.*

W przypadku próby zmodyfikowania archiwum program Acronis True Image wyświetla monit o podanie hasła. W celu uzyskania dostępu do archiwum należy wprowadzić poprawne hasło.

## <span id="page-122-0"></span>6.5 Uzyskiwanie dostępu do zarchiwizowanych plików

Po pomyślnym zarchiwizowaniu plików można uzyskać do nich dostęp w następujący sposób:

**Eksplorator plików**

Uruchom Eksplorator plików, a następnie kliknij **Dysk Acronis** w sekcji **Ulubione**. Możesz pracować z plikami w trybie tylko do odczytu. Aby zmodyfikować plik, skopiuj go najpierw do innego folderu.

**Acronis Cloud** (dotyczy tylko archiwum w chmurze)

Otwórz aplikację internetową Acronis Cloud w jeden z następujących sposobów:

- Uruchom program Acronis True Image 2021, kliknij **Archiwum**, a następnie kliknij **Wyświetl w przeglądarce internetowej**.
- Przejdź do witryny https://www.acronis.com/my/online-backup/webrestore/ i zaloguj się na swoje konto.

# 7 Udostępnianie danych

Istnieje możliwość udostępniania plików i folderów przechowywanych w kopiach zapasowych i archiwach w usłudze Acronis Cloud.

- 1. Na pasku bocznym programu Acronis True Image 2021 kliknij **Konto**.
- 2. W sekcji **Pamięć masowa w chmurze Acronis Cloud** kliknij **Przeglądaj moje dane**. Przeglądarka zostanie przekierowana na stronę usługi Acronis Cloud.
- 3. W zależności od tego, co chcesz udostępnić, wykonaj następujące czynności:
	- Jeśli chcesz udostępnić plik lub folder z kopii zapasowej, na pasku bocznym po lewej stronie kliknij **KOPIE ZAPASOWE**. Wybierz wymagany plik lub folder za pomocą znacznika wyboru.
	- Jeśli chcesz udostępnić plik lub folder z archiwum, na pasku bocznym po lewej stronie kliknij **ARCHIWA**. Wybierz wymagany plik lub folder za pomocą znacznika wyboru.
- 4. Na pasku bocznym po prawej stronie kliknij **Udostępnij łącze**.
- 5. [Opcjonalnie] Można skonfigurować opcje udostępniania. W tym celu w oknie łącza kliknij **Ustawienia łącza**. Można zastosować hasło, ustawić datę ważności i ograniczyć liczbę pobrań.
- 6. W oknie łącza kliknij **Kopiuj łącze** i zamknij okno.

Łącze to można teraz udostępnić. Aby wyświetlić udostępnione pliki, na pasku bocznym po lewej stronie kliknij **UDOSTĘPNIANIE**. W tym miejscu można wybrać dowolny plik, a na pasku bocznym po prawej stronie skopiować łącze do niego, skonfigurować ustawienia łącza lub go usunąć.

# 8 Ochrona danych rodzinnych

### **W tej sekcji**

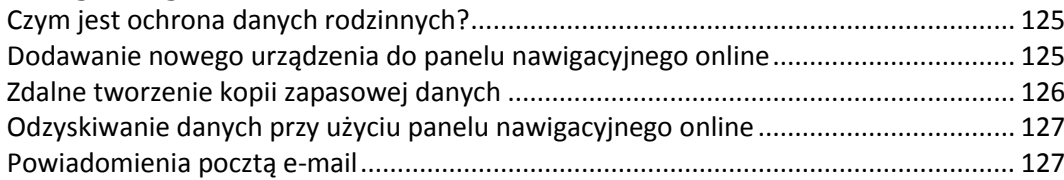

## <span id="page-124-0"></span>8.1 Czym jest ochrona danych rodzinnych?

Ochrona danych rodzinnych to ujednolicone rozwiązanie międzyplatformowe, które umożliwia śledzenie i kontrolowanie statusu ochrony wszystkich komputerów, smartfonów i tabletów współużytkujących to samo konto Acronis. Ponieważ użytkownicy tych urządzeń muszą być zalogowani na to samo konto, zwykle są oni członkami jednej rodziny. W zasadzie funkcji tej może używać każdy z członków rodziny, ale często jeden z nich ma większe doświadczenie w obsłudze urządzeń niż inni. Warto, aby ta osoba była odpowiedzialna za ochronę danych rodzinnych.

Aby śledzić i kontrolować status ochrony domowych urządzeń, użyj internetowego panelu nawigacyjnego online, który jest dostępny z poziomu każdego komputera podłączonego do Internetu. Przy użyciu tej aplikacji internetowej administrator IT w rodzinie może wykonywać następujące czynności:

- Kontrolować bieżące statusy wszystkich kopii zapasowych i synchronizacji na wszystkich domowych urządzeniach z systemami Windows, Mac OS X, iOS i Android.
- Dodawać nowe urządzenia do listy.
- Ręcznie uruchamiać tworzenie dowolnej kopii zapasowej na dowolnym komputerze.
- Tworzyć nowe kopie zapasowe dowolnego typu (cały komputer, na poziomie plików lub na poziomie dysku) na komputerach PC i Mac.
- Zmieniać ustawienia istniejących kopii zapasowych.
- Odzyskiwanie danych z dowolnej kopii zapasowej zapisanej w magazynie Acronis Cloud, w tym kopii zapasowych komputerów osobistych, komputerów Mac, a także urządzeń z systemem operacyjnym iOS i Android.
- Rozwiązywanie niektórych problemów z programami.

### <span id="page-124-1"></span>8.2 Dodawanie nowego urządzenia do panelu nawigacyjnego online

Korzystanie ze wszystkich zalet panelu nawigacyjnego online, takich jak między innymi zdalne zarządzanie kopiami zapasowymi, wymaga uprzedniego dodania urządzeń do listy urządzeń.

### **Aby dodać nowe urządzenie:**

- 1. Zainstaluj aplikację Acronis True Image na urządzeniu.
	- Pliki instalacyjne wersji przeznaczonej do systemów Windows i Mac OS X można pobrać z witryny internetowej firmy Acronis.
- Aby zainstalować aplikację Acronis True Image na urządzeniach z systemem iOS i Android, postępuj zgodnie z instrukcjami w punkcie Instalowanie aplikacji Acronis True Image na urządzenia przenośne.
- 2. Uruchom aplikację Acronis True Image i zaloguj się na konto Acronis.

Możesz również dodać urządzenie za pośrednictwem interfejsu panelu nawigacyjnego online.

#### **Aby dodać nowe urządzenie za pośrednictwem panelu nawigacyjnego online:**

- 1. Na urządzeniu, które chcesz dodać, otwórz panel nawigacyjny online pod adresem: https://cloud.acronis.com.
- 2. Zaloguj się na koncie Acronis.
- 3. Na karcie **Zasoby** kliknij **Dodaj**.
- 4. Pobierz i zainstaluj aplikację Acronis True Image.
- 5. Uruchom aplikację Acronis True Image i zaloguj się na to samo konto Acronis.

## <span id="page-125-0"></span>8.3 Zdalne tworzenie kopii zapasowej danych

Internetowy panel nawigacyjny online umożliwia konfigurowanie i uruchamianie tworzenia kopii zapasowej dowolnego komputera (PC lub Mac), który współużytkuje to samo konto Acronis.

#### **Przed utworzeniem kopii zapasowej upewnij się, że masz dostęp do komputera:**

- 1. Otwórz panel nawigacyjny online pod adresem: https://cloud.acronis.com.
- 2. Zaloguj się na koncie Acronis.
- 3. Na karcie **Zasoby** znajdź komputer, którego kopię zapasową chcesz utworzyć.
	- Jeśli nie możesz znaleźć wybranego komputera, oznacza to, że trzeba go najpierw dodać do listy. W tym celu zainstaluj program Acronis True Image 2021 na tym komputerze, uruchom aplikację i zaloguj się na koncie Acronis. Aby uzyskać szczegółowe informacje, zobacz Dodawanie nowego urządzenia (s. [125\)](#page-124-1).
	- Jeśli komputer jest w trybie offline, należy go włączyć i podłączyć do Internetu.

#### **Aby utworzyć pierwszą kopię zapasową na komputerze:**

- 1. Otwórz panel nawigacyjny online, a następnie znajdź komputer, który zawiera dane do uwzględnienia w kopii zapasowej.
- 2. Kliknij **Włącz tworzenie kopii zapasowych**, a następnie skonfiguruj ustawienia nowej kopii zapasowej z uwzględnieniem:
	- Typu kopii zapasowej (cały komputer, na poziomie dysku lub na poziomie plików)
	- Danych do uwzględnienia w kopii zapasowej
	- Miejsca docelowego kopii zapasowej
	- **Harmonogram**
	- Reguły przechowywania
	- Szyfrowania danych
- 3. Po skonfigurowaniu kopii zapasowej kliknij **Zastosuj**, a następnie **Uruchom teraz**.

#### **Aby utworzyć nową wersję istniejącej kopii zapasowej:**

- 1. Otwórz panel nawigacyjny online, a następnie znajdź komputer, który zawiera dane do uwzględnienia w kopii zapasowej.
- 2. Kliknij **Utwórz kopię zapasową**, a następnie wybierz kopię zapasową, którą chcesz zaktualizować.

#### **Aby zmienić ustawienia istniejącej kopii zapasowej:**

- 1. Otwórz panel nawigacyjny online, a następnie znajdź komputer, który jest źródłem kopii zapasowej.
- 2. Kliknij ikonę koła zębatego, kliknij **Kopia zapasowa**, a następnie znajdź kopię zapasową, której konfigurację chcesz zmienić.
- 3. Kliknij ikonę koła zębatego obok nazwy kopii zapasowej, a następnie kliknij jedną z następujących opcji:
	- Aby zmienić główne ustawienia, kliknij **Edytuj**.
	- Aby zmienić dodatkowe opcje, kliknij **Opcje tworzenia kopii zapasowych**.
- 4. Kliknij **Zapisz zmiany**.

### **Aby utworzyć nową kopię zapasową:**

- 1. Otwórz panel nawigacyjny online, a następnie znajdź komputer, który zawiera dane do uwzględnienia w kopii zapasowej.
- 2. Kliknij ikonę koła zębatego, a następnie kliknij **Kopia zapasowa**.
- 3. Kliknij **Dodaj plan tworzenia kopii zapasowych**.
	- Aby utworzyć kopię zapasową ze wstępnie zdefiniowanymi ustawieniami, kliknij **Zastosuj**. Spowoduje to utworzenie kopii zapasowej całego komputera w magazynie Acronis Cloud.
	- Aby utworzyć kopię zapasową z niestandardowymi ustawieniami, kliknij **Utwórz nową**, zmień ustawienia, a następnie kliknij **Zastosuj**.
- 4. Aby rozpocząć tworzenie kopii zapasowej, kliknij **Uruchom teraz**.

### <span id="page-126-0"></span>8.4 Odzyskiwanie danych przy użyciu panelu nawigacyjnego online

Internetowy panel nawigacyjny online umożliwia odzyskanie danych z dowolnej kopii zapasowej online przesłanej z domowych urządzeń, w tym z komputerów PC, komputerów Mac, smartfonów i tabletów.

### **Aby odzyskać dane z kopii zapasowej online:**

- 1. Otwórz panel nawigacyjny online pod adresem: https://cloud.acronis.com.
- 2. Zaloguj się na koncie Acronis.
- 3. Na karcie **Zasoby** znajdź urządzenie będące źródłem danych, które chcesz odzyskać. Jeśli urządzenie jest w trybie offline, należy go włączyć i podłączyć do Internetu.
- 4. Jeśli odzyskujesz dane z:
	- Komputera kliknij **Odzyskaj**. Zostanie otwarta aplikacja internetowa Acronis Cloud, umożliwiająca przeglądanie i odzyskiwanie danych. Aby uzyskać szczegółowe informacje, zobacz Odzyskiwanie danych z kopii zapasowych online.
	- Urządzenia przenośnego kliknij **Odzyskaj**. Na lewym panelu wybierz wersję kopii zapasowej według daty i godziny utworzenia. Następnie w prawym panelu wybierz elementy do odzyskania i kliknij **Pobierz**.

### <span id="page-126-1"></span>8.5 Powiadomienia pocztą e-mail

Czasami operacja tworzenia kopii zapasowej może trwać dłuższy czas. W celu śledzenia statusu operacji tworzenia kopii zapasowej oraz jej zakończenia można skonfigurować powiadomienia pocztą e-mail za pośrednictwem panelu nawigacyjnego online.

#### **Aby skonfigurować powiadomienia e-mail:**

- 1. Otwórz Powiadomienia pocztą e-mail na panelu nawigacyjnym online. Można to zrobić na dwa sposoby:
	- Na panelu nawigacyjnym online kliknij w prawym górnym rogu ikonę konta, a następnie wybierz **Powiadomienia pocztą e-mail**.
	- W aplikacji Acronis True Image kliknij **Ustawienia**, a następnie kliknij **Zmień ustawienia powiadomień pocztą e-mail**.
- 2. W polu **Wysyłaj powiadomienia dotyczące** wybierz informacje, które Cię interesują:
	- **Błedy**
	- **•** Ostrzeżenia
	- **Pomyślne utworzenie kopii zapasowych**
- 3. W polu **Adresy e-mail odbiorców** wpisz adres docelowy. Możesz wprowadzić kilka adresów oddzielonych średnikami.
- 4. [Krok opcjonalny] W polu **Temat** zmień temat powiadomienia pocztą e-mail. Można używać następujących zmiennych:
	- [computer\_name] nazwa komputera
	- [operation status] status zakończenia operacji
	- [backup\_name] nazwa kopii zapasowej

Temat domyślny to: [computer\_name] - [operation\_status] - [backup\_name].

Po zapisaniu ustawień będziesz otrzymywać z serwerów Acronis informacje dotyczące wszystkich kopii zapasowych na wszystkich domowych urządzeniach z systemami Windows i Mac OS.

# 9 Ochrona antywirusowa i antymalware

Acronis True Image 2021 zapewnia trzy typy ochrony antywirusowej i ochrony przed złośliwym oprogramowaniem.

- Usługa Active Protection działa stale w tle, aby chronić Twoje urządzenia w czasie rzeczywistym, podczas normalnej pracy.
- Skanowania antywirusowe są uruchamiane na żądanie w celu dogłębnego wyszukiwania złośliwego oprogramowania w całym systemie.
- Ocena luk w zabezpieczeniach jest to codzienne skanowanie wykonywane w tle, które wykrywa luki w zabezpieczeniach systemu i aplikacji, a następnie ocenia ich istotność.

*Uwaga Możesz włączyć lub wyłączyć ochronę tylko w interfejsie użytkownika True Image. Nie można zatrzymać procesu ręcznie za pomocą Menedżera zadań ani żadnego innego narzędzia zewnętrznego.*

### **Pulpit ochrony**

Panel ochrony zawiera dane statystyczne dotyczące procesów **Aktywnej ochrony**, **Skanowania antywirusowego** i **Oceny luk w zabezpieczeniach**, zapewnia kontrolę nad stanem ochrony oraz dostęp do ustawienia ochrony.

Aby uzyskać dostęp do panelu ochrony, kliknij opcję **Ochrona** na pasku bocznym programu Acronis True Image 2021.

Na karcie **Przegląd** pulpitu nawigacyjnego można:

- Wyświetl statystyki dotyczące stanu aktywnej ochrony.
- Wyświetl liczbę wykrytych problemów, elementów poddanych kwarantannie i wykluczonych.
- Wyświetl najnowszy raport ze **Skanowania antywirusowego.**
- Wyświetl czas następnego zaplanowanego skanowania.
- Ręcznie uruchom pełne lub szybkie **Skanowanie antywirusowe.** Aby to zrobić, kliknij **Uruchom pełne skanowanie** lub **Uruchom szybkie skanowanie**.
- Wyświetl najnowszy raport wykrytych luk w zabezpieczeniach i uruchom nowe skanowanie.
- Zatrzymaj całą ochronę na określony czas (30 minut, 1 godzina, 4 godziny, do ponownego uruchomienia). Aby to zrobić, kliknij **Wyłącz ochronę** i wybierz czas.

*Uwaga Wyłączenie ochrony powoduje dezaktywację funkcji Active Protection (ochrona w czasie rzeczywistym, ochrona przed oprogramowaniem ransomware, ocena luk w zabezpieczeniach i filtrowanie sieci). Zaplanowane skanowanie na żądanie nie rozpocznie się.*

Na karcie **Aktywność** pulpitu nawigacyjnego można wyświetlić dziennik zmian zastosowanych do stanu ochrony i ustawień.

### **W tej sekcji**

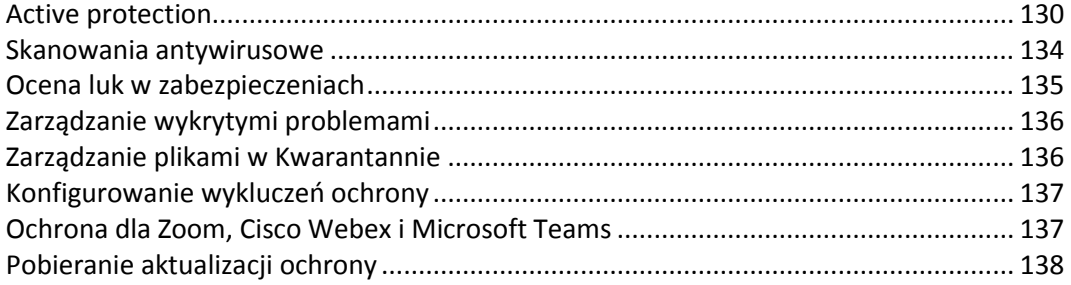

### <span id="page-129-0"></span>9.1 Active protection

Aby chronić komputer przed złośliwym oprogramowaniem w czasie rzeczywistym, Acronis True Image 2021 korzysta z technologii Acronis Active Protection.

Usługa Active Protection stale sprawdza komputer pod kątem oprogramowania ransomware, procesów wydobywania kryptowalut, wirusów i innych złośliwych zagrożeń oraz zapewnia filtrowanie sieci Web, podczas gdy Ty kontynuujesz normalną pracę. Oprócz plików, Acronis Active Protection chroni Acronis True Image pliki aplikacji, kopie zapasowe, archiwa i główne rekordy rozruchowe dysków twardych.

Ochrona aktywna składa się z kilku poziomów ochrony, które można włączać niezależnie od siebie:

- Ochrona przeciw oprogramowaniu ransomware
- Ochrona w czasie rzeczywistym
- Filtrowanie sieci

### **Ochrona przed oprogramowaniem ransomware**

Oprogramowanie typu ransomware szyfruje pliki i żąda okupu za klucz szyfrowania. Złośliwe oprogramowanie do wydobywania kryptowalut wykonuje obliczenia matematyczne w tle, kradnąc w ten sposób moc obliczeniową i ruch sieciowy komputera.

Gdy usługa **Ochrona przeciw oprogramowaniu ransomware** jest włączona, monitoruje w czasie rzeczywistym procesy działające na komputerze. Gdy wykryje proces z obcego źródła, który próbuje zaszyfrować Twoje pliki lub wydobyć kryptowalutę, informuje Cię o tym i zapyta, czy chcesz zezwolić na kontynuację procesu, czy go zablokować.

Aby umożliwić procesowi kontynuowanie działania, kliknij opcję **Zaufaj**. Jeśli nie masz pewności, czy proces jest bezpieczny i zgodny z prawem, zalecamy kliknięcie opcji **Kwarantanna.** Następnie proces zostanie dodany do **Kwarantanny** i zablokowany dla wszelkich działań.

Po zablokowaniu procesu zalecamy sprawdzenie, czy pliki nie zostały zaszyfrowane lub w jakikolwiek sposób uszkodzone. Jeśli tak, kliknij **Odzyskaj zmodyfikowane pliki**. Acronis True Image 2021 przeszuka następujące lokalizacje w poszukiwaniu najnowszych wersji plików do odzyskania.

- na podstawie tymczasowych kopii plików przygotowanych wstępnie w czasie procesu weryfikacji,
- **E** lokalnych kopii zapasowych,
- kopii zapasowych w chmurze.

Jeśli Acronis True Image 2021 znajdzie dobrą kopię tymczasową, plik jest przywracany z tej kopii. Jeśli tymczasowe kopie plików nie nadają się do przywrócenia, Acronis True Image 2021 wyszukuje kopie zapasowe lokalnie i w chmurze, porównuje daty utworzenia kopii znalezionych w obu lokalizacjach i przywraca plik z najnowszej dostępnej, nieuszkodzonej kopii.

*Uwaga Acronis True Image 2021 nie obsługuje odzyskiwania plików z kopii zapasowych chronionych hasłem.*

Aby skonfigurować Acronis True Image 2021 do automatycznego odzyskiwania plików po zablokowaniu procesu, zaznacz pole wyboru **Automatycznie odzyskuj pliki po zablokowaniu procesu** w ustawieniach Aktywnej ochrony. Zobacz Konfigurowanie usługi Active Protection (s[. 132\)](#page-131-0).

### **Ochrona w czasie rzeczywistym**

Gdy **Ochrona w czasie rzeczywistym** jest włączona, stale sprawdza pliki, z którymi się kontaktujesz, w celu ochrony komputera przed podejrzaną aktywnością, wirusami i innymi złośliwymi zagrożeniami w czasie rzeczywistym.

Ochrona w czasie rzeczywistym obejmuje następujące dodatkowe opcje ochrony:

- Analiza zachowań aby zidentyfikować złośliwe procesy, usługa Active Protection wykorzystuje heurystykę behawioralną. Porównuje łańcuch działań wykonywanych przez proces z łańcuchami zdarzeń zapisanymi w bazie danych wzorców złośliwego zachowania. Takie podejście umożliwia usłudze Active Protection wykrywanie nowego złośliwego oprogramowania malware na podstawie jego typowego zachowania.
- Zapobieganie exploitom usługa Active Protection analizuje zachowanie procesów uruchomionych na komputerze i wykrywa nieprawidłową aktywność. Zapobiega rozprzestrzenianiu się zainfekowanych procesów i wykorzystywaniu luk w zabezpieczeniach innego oprogramowania zainstalowanego w systemie. Usługa Active Protection wykorzystuje kilka metod zapobiegania exploitom:
	- Ochrona pamięci wykrywa i zapobiega podejrzanym modyfikacjom praw wykonywania na stronach pamięci. Złośliwe procesy wprowadzają takie modyfikacje we właściwościach strony, aby umożliwić wykonywanie kodów powłoki z niewykonalnych obszarów pamięci, takich jak stos i sterty.
	- Ochrona przed eskalacją uprawnień wykrywa i zapobiega próbom podniesienia uprawnień dokonanym przez nieautoryzowany kod lub aplikację. Eskalacja uprawnień jest wykorzystywana przez złośliwy kod w celu uzyskania pełnego dostępu do zaatakowanego sprzętu, a następnie wykonania krytycznych i wrażliwych zadań. Nieautoryzowany kod nie może uzyskać dostępu do krytycznych zasobów systemu ani modyfikować ustawień systemu.
	- Ochrona przed iniekcją kodu wykrywa i zapobiega wprowadzaniu złośliwego kodu do zdalnych procesów. Iniekcja kodu służy do ukrywania złośliwych zamiarów aplikacji za czystymi lub łagodnymi procesami, aby uniknąć wykrycia przez produkty chroniące przed złośliwym oprogramowaniem.

Możesz wybrać jeden z następujących typów skanowania:

- **Inteligentne wykrywanie dostępu** oznacza, że program działa w tle oraz aktywnie i stale skanuje system komputera w poszukiwaniu wirusów i innych złośliwych zagrożeń przez cały czas, gdy system jest włączony. Złośliwe oprogramowanie zostanie wykryte w obu przypadkach podczas wykonywania pliku i podczas różnych operacji na pliku, takich jak otwieranie go do odczytu/edycji.
- Wykrywanie **Podczas wykonywania** oznacza, że tylko pliki wykonywalne zostaną przeskanowane w momencie ich uruchomienia, aby upewnić się, że są czyste i nie spowodują żadnych uszkodzeń komputera ani danych. Kopiowanie zainfekowanego pliku pozostanie niezauważone.

Wyniki kontroli ochrony w czasie rzeczywistym można wyświetlić na karcie **Aktywność** na pulpicie nawigacyjnym Ochrona.

### **Filtrowanie sieci**

Złośliwe oprogramowanie jest często rozpowszechniane przez złośliwe lub zainfekowane witryny i wykorzystuje tak zwaną metodę infekcji "Drive-by download".

Filtrowanie sieci chroni Cię przed potencjalnie szkodliwymi witrynami i niezaufanymi zasobami sieciowymi, blokując dostęp przy próbie ich otwarcia. Aby określić, które witryny internetowe są potencjalnie szkodliwe, filtrowanie sieci korzysta z bazy danych aktualizacji ochrony. Baza danych filtrowania sieci Web zawiera również informacje o witrynach internetowych zawierających fałszywe wiadomości, oszustwa i adresy URL służące do wyłudzania informacji. Możesz modyfikować reguły zdefiniowane w bazie danych konfigurując wyjątki listy filtrowania sieci.

Filtrowanie sieci Web ma dwa tryby działania:

- **Całkowicie zablokuj**—dostęp do witryny zostanie całkowicie zablokowany.
- **Tylko powiadamiaj** zostanie wyświetlone powiadomienie, ale użytkownicy będą mogli uzyskać dostęp do witryny.

### **Pozwiązane tematy**

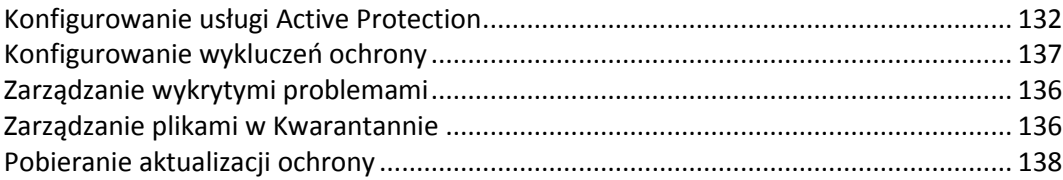

### <span id="page-131-0"></span>9.1.1 Konfigurowanie usługi Active Protection

Aby uzyskać dostęp do ustawienia Aktywnej ochrony, kliknij **Ochrona** na pasku bocznym programu True Image, a następnie kliknij **Ustawienia,** i przejdź do karty **Aktywna ochrona**.

### *Aby skonfigurować ochronę przeciw oprogramowaniu ransomware:*

1. Włącz przełącznik **Ochrona przeciw oprogramowaniu ransomware**, aby włączyć ochronę przeciw oprogramowaniu ransomware.

Po włączeniu ochrona przeciw oprogramowaniu ransomware chroni komputer przed potencjalnie szkodliwymi aplikacjami i procesami działającymi w tle.

- 2. Wybierz opcje, które chcesz włączyć.
	- **Automatyczne odzyskiwanie plików po zablokowaniu procesu** Chociaż proces został zablokowany, nadal istnieje możliwość, że pliki zostały zmodyfikowane. Jeśli to pole wyboru jest zaznaczone, Acronis True Image 2021 odzyskuje pliki w następujący sposób.

Acronis True Image 2021 przeszukuje następujące lokalizacje w poszukiwaniu najnowszych wersji plików do odzyskania.

- na podstawie tymczasowych kopii plików przygotowanych wstępnie w czasie procesu weryfikacji,
- **I** lokalnych kopii zapasowych,
- Kopie zapasowe w chmurze

Jeśli Acronis True Image 2021 znajdzie dobrą kopię tymczasową, plik jest przywracany z tej kopii. Jeśli tymczasowe kopie plików nie nadają się do przywrócenia, Acronis True Image 2021 wyszukuje kopie zapasowe lokalnie iw chmurze, porównuje daty utworzenia kopii znalezionych w obu lokalizacjach i przywraca plik z najnowszej dostępnej niezmodyfikowanej kopii.

*UwagaAcronis True Image 2021 nie obsługuje odzyskiwania plików z kopii zapasowych chronionych hasłem.*

- **Chroń pliki kopii zapasowych przed oprogramowaniem ransomware** Acronis True Image 2021 będzie chronić własne procesy oraz kopie zapasowe i archiwa przed oprogramowaniem wymuszającym okup
- **Chroń udziały sieciowe i NAS** Acronis True Image 2021 będzie monitorować i chronić udziały sieciowe i urządzenia NAS, do których masz dostęp. Możesz także określić lokalizację odzyskiwania plików dotkniętych atakiem ransomware.
- **Chroń swój komputer przed nielegalnym wydobywaniem kryptowalut** zaznacz to pole wyboru, aby chronić komputer przed złośliwym oprogramowaniem.
- 3. Kliknij **OK**.

### *Aby skonfigurować ochronę w czasie rzeczywistym:*

- 1. Włącz przełącznik **Ochrona w czasie rzeczywistym**, aby włączyć ochronę w czasie rzeczywistym. Po włączeniu Ochrona w czasie rzeczywistym sprawdza wszystkie pliki, z którymi wchodzisz w interakcje, pod kątem złośliwego oprogramowania.
- 2. Wybierz, kiedy pliki mają być sprawdzane.
	- **Inteligentny dostęp** wszystkie działania systemowe są monitorowane, a pliki są skanowane po uzyskaniu do nich dostępu.
	- **Podczas wykonywania** tylko pliki wykonywalne są skanowane podczas ich uruchamiania, aby upewnić się, że nie uszkodzą one komputera.
- 3. Wybierz, co zrobić z wykrytymi obiektami.
	- **Zablokuj i powiadom** Proces podejrzany o aktywność złośliwego oprogramowania zostanie zablokowany i otrzymasz powiadomienie.
	- **Kwarantanna** Proces podejrzany o aktywność złośliwego oprogramowania zostanie zablokowany, a plik wykonywalny przeniesiony do folderu kwarantanny.
- 4. Włącz dodatkowe opcje ochrony.
	- **Wykrywaj złośliwe zachowanie w procesach** – umożliwia usłudze Active Protection wykrywanie nowego złośliwego oprogramowania malware na podstawie jego typowego zachowania i blokowanie go.
	- **Wykrywaj i zapobiegaj wykorzystywaniu luk w oprogramowaniu w systemie przez złośliwe procesy** – umożliwia aktywnej ochronie wykrywanie i blokowanie procesów, które próbują wykorzystać błędy i luki w innych procesach w systemie.

*Uwaga Wszystkie wykryte obiekty są natychmiast blokowane. Nie zostaną przeniesione do kwarantanny ani dodane do listy wykrytych problemów.*

### *Aby skonfigurować filtrowanie sieci:*

Włącz przełącznik **Filtrowanie sieci**, aby zapewnić ochronę przed potencjalnie szkodliwymi witrynami internetowymi i niezaufanymi zasobami sieciowymi.

- 1. Z menu rozwijanego **Akcja po wykryciu złośliwego adresu URL** wybierz, co zrobić z wykrytymi złośliwymi adresami URL.
	- **Całkowita blokada** dostęp do strony internetowej zostanie całkowicie zablokowany.
	- **Zablokuj i powiadom** witryna zostanie zablokowana z możliwością kontynuowania.
- 2. Aby skonfigurować listę zaufanych lub zablokowanych witryn internetowych, kliknij opcję **Zarządzaj wyjątkami**.
	- 1. Aby dodać nowy adres URL do listy, kliknij **Dodaj adres URL**.
	- 2. Wprowadź prawidłową nazwę URL. Jej domena zostanie dodana do listy wyjątków.

*Uwaga Wszystkie adresy z wprowadzonej domeny będą traktowane jako zaufane lub zablokowane. Na przykład, jeśli wpiszesz xyz.com jako zaufaną domenę, wszystkie ścieżki lub subdomeny w xyz.com będą traktowane jako zaufane.*

- 3. Z menu rozwijanego wybierz opcję **Dozwolone** lub **Zablokowane**. Dozwolone witryny internetowe nie będą skanowane w poszukiwaniu zagrożeń. Zablokowane witryny internetowe nie będą otwierane lub w przypadku próby otwarcia takiej witryny użytkownik będzie otrzymywać odpowiednie powiadomienie.
- 4. Kliknij **Dodaj adres URL**.

## <span id="page-133-0"></span>9.2 Skanowania antywirusowe

**Skanowanie antywirusowe** jest jednym ze składników Acronis True Image 2021 ochrony przed wirusami i złośliwym oprogramowaniem. Chroni Twój komputer, sprawdzając na żądanie pod kątem złośliwego oprogramowania – ręcznie lub w określonych odstępach czasu, które możesz skonfigurować.

Możesz wybrać jeden z dwóch typów skanowania.

- **Pełne** skanowanie sprawdza całe urządzenie pod kątem wirusów. Pełne skanowanie wykrywa złośliwe oprogramowanie poprzez badanie wszystkich plików i procesów (lub podzbioru plików i procesów), z wyjątkiem wykluczonych plików lub folderów, które zostały zdefiniowane na listach wykluczeń.
- **Szybkie** skanowanie sprawdza tylko określone pliki i foldery. Szybkie skanowanie wykryje złośliwe oprogramowanie , sprawdzając określone foldery uważane za najbardziej prawdopodobne miejsca przechowywania wirusów.

Możesz także wybrać, co skanować: zarchiwizowane pliki, dyski zewnętrzne lub tylko nowe i zmienione pliki.

Czasami system może zostać zamknięty przed zakończeniem skanowania antywirusowego. W takich przypadkach można skonfigurować Acronis True Image 2021 tak, aby wznowił skanowanie po ponownym uruchomieniu systemu. Ponadto Acronis True Image 2021 może zapobiec wyłączeniu komputera, jeśli jest uruchomiona operacja skanowania.

Domyślnie, gdy obciążenie procesora jest wysokie, priorytet skanowań antywirusowych jest zmniejszany, aby umożliwić innym aplikacjom prawidłowe działanie. Efektem jest wolniejsze skanowanie. Możesz wyłączyć tę opcję, aby przyspieszyć skanowanie.

Wyniki **Skanowania antywirusowego** można wyświetlić w **Raporcie szczegółów skanowania**.

### **Powiązane tematy**

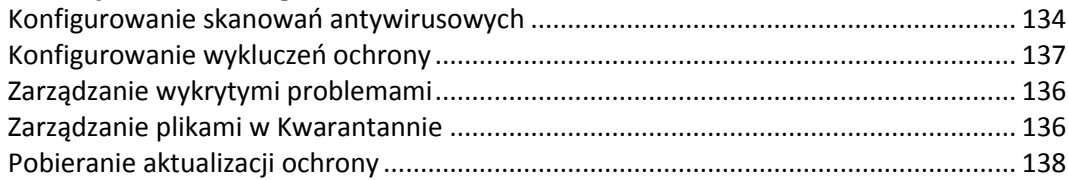

### <span id="page-133-1"></span>9.2.1 Konfigurowanie skanowań antywirusowych

### **Ustawienia antywirusa**

Tutaj możesz skonfigurować główne funkcje **Antywirusa**. Na przykład możesz wybrać **Akcję po wykryciu**, zdefiniować **Typ skanowania**, ustawić **Harmonogram**, wybrać, co chcesz przeskanować i tak dalej.

Aby uzyskać dostęp do ustawień **Antywirusa**, kliknij **Ochrona** na pasku bocznym True Image, a następnie kliknij **Ustawienia** i przejdź do zakładki **Antywirus**.

### *Aby skonfigurować akcję po wykryciu:*

Wybierz opcje, które chcesz włączyć.

 **Kwarantanna** – ta opcja jest ustawiona domyślnie. Gdy Acronis True Image 2021 wykryje potencjalne zagrożenie złośliwym oprogramowaniem, zatrzymuje proces i przenosi podejrzany plik do folderu kwarantanny.

 **Tylko powiadamiaj** – po wykryciu podejrzanego procesu otrzymasz powiadomienie o potencjalnym zagrożeniu złośliwym oprogramowaniem.

### *Aby skonfigurować typ skanowania:*

Wybierz rodzaj skanowania, które chcesz wykonać:

- **Pełne**–ta opcja jest ustawiona domyślnie. Acronis True Image 2021 sprawdzi cały komputer.
- **Szybko** Acronis True Image 2021 sprawdzi tylko te określone foldery, które są uważane za najbardziej prawdopodobne magazyny zagrożeń.

### *Aby zaplanować skanowanie antywirusowe:*

Zaznacz jedno z pól wyboru, aby skonfigurować czas rozpoczęcia procesu skanowania.

- **Codziennie**—skanowanie będzie wykonywane codziennie o określonej godzinie. Ustaw czas.
- **Co tydzień**—skanowanie będzie uruchamiane w określony dzień tygodnia. Ustaw dzień tygodnia i godzinę.
- **Co miesiąc**—skanowanie zostanie uruchomione określonego dnia miesiąca.
- **Podczas uruchamiania systemu**—skanowanie będzie uruchamiane przy każdym uruchomieniu systemu operacyjnego.
- **Nie planuj**—skanowanie nie jest planowane na określony czas.

### *Aby skonfigurować, co ma być skanowane:*

Zaznacz następujące pola wyboru:

- **Skanuj pliki archiwalne**
- **Skanuj dyski zewnętrzne**
- **Skanuj udziały sieciowe i NAS**
- **EXECT:** Skanuj tylko nowe i zmienione pliki

### *Aby skonfigurować zachowanie systemu podczas skanowania antywirusowego:*

Czasami system może zostać zamknięty przed zakończeniem skanowania antywirusowego. W takich przypadkach zaznacz pole wyboru **Uruchom pominięte zadania przy starcie**, aby skonfigurować Acronis True Image 2021 tak, aby wznowił skanowanie po ponownym uruchomieniu systemu, wybierając opcję.

Ponadto możesz włączyć opcję **Zapobiegaj trybowi uśpienia lub hibernacji**, aby zapobiec wyłączeniu komputera w przypadku wykonywania operacji skanowania.

Priorytet skanowań antywirusowych można zmniejszyć w przypadku przeciążenia procesora CPU, aby umożliwić innym aplikacjom prawidłowe działanie. Ta opcja jest domyślnie włączona, co może spowolnić skanowanie. Aby przyspieszyć skanowanie, usuń zaznaczenie pola wyboru **Nadaj priorytet innym aplikacjom**.

Po skonfigurowaniu skanowań antywirusowych kliknij **OK** w sekcji Ustawienia, aby zapisać zmiany.

<span id="page-134-0"></span>Wyniki **Skanowania antywirusowego** można wyświetlić w **Raporcie szczegółów skanowania**.

## 10 Ocena luk w zabezpieczeniach

Ocena luk w zabezpieczeniach jest jednym z komponentów ochrony przed wirusami i złośliwym oprogramowaniem programu Acronis True Image 2021. Jest to codzienne skanowanie wykonywane w tle, które wykrywa luki w zabezpieczeniach systemu i aplikacji, a następnie ocenia ich istotność. W razie potrzeby skanowanie można też uruchamiać ręcznie.

*Aktualizacja bazy danych luk w zabezpieczeniach wymaga stabilnego połączenia internetowego.*

#### *Aby wyświetlić luki w zabezpieczeniach:*

- 1. Na pasku bocznym po lewej stronie kliknij **OCHRONA**.
- 2. Na karcie **Przegląd** w sekcji **Ocena luk w zabezpieczeniach** kliknij **Wykryte luki w zabezpieczeniach**. Zostanie wyświetlony raport.
- 3. Aby uruchomić nowe skanowanie, kliknij **Uruchom skanowanie**.
- 4. [opcjonalnie] Aby przeglądać szczegółowe informacje na temat luki w zabezpieczeniach w programie Acronis True Image 2021, kliknij strzałkę obok jej nazwy. Zostanie wyświetlone okno **Szczegółowe informacje** zawierające szczegółowe informacje o luce w zabezpieczeniach, na przykład numer wersji produktu, w której luka występuje.
- 5. [opcjonalnie] Aby wyświetlić więcej informacji o luce w zabezpieczeniach:
	- Kliknij w raporcie ikonę **i** znajdującą się obok nazwy luki w zabezpieczeniach.
	- W oknie **Szczegółowe informacje** kliknij **Więcej informacji**.

Zostanie wyświetlona strona internetowa ze szczegółowym opisem luki w zabezpieczeniach.

6. Aby rozwiązać wykryte problemy, zainstaluj najnowsze aktualizacje aplikacji, w których występuje dana luka. Następnie przeprowadź skanowanie jeszcze raz, aby sprawdzić, czy luki w zabezpieczeniach zostały wyeliminowane. Jeśli problemy wciąż występują, oznacza to, że niektóre aplikacje mogą nadal narażać system na zagrożenia. Aby w pełni zabezpieczyć swoje dane, utwórz kopię zapasową systemu operacyjnego i włącz ochronę przed złośliwym oprogramowaniem.

#### *Aby skonfigurować ocenę luk w zabezpieczeniach:*

- 1. Na pasku bocznym kliknij **OCHRONA**, a następnie **Ustawienia**.
- 2. Przejdź do karty **Ocena luk w zabezpieczeniach** i ustaw przełącznik w odpowiedniej pozycji, aby włączyć lub wyłączyć skanowanie luk w zabezpieczeniach.

### <span id="page-135-0"></span>10.1 Zarządzanie wykrytymi problemami

Lista wykrytych problemów jest zapełniana, gdy skanowania antywirusowe są skonfigurowane na akcję **Zablokuj i powiadom** o wykryciu. Należy przejrzeć listę i zdecydować, czy zaufać, czy przejść do kwarantanny.

#### *Aby sprawdzić wykryte problemy i zarządzać nimi:*

- 1. W panelu **Ochrona** kliknij **Wykryte problemy**.
- 2. Zaznacz pole wyboru problemu na liście i wybierz sposób jego przetwarzania.
	- Aby dodać plik lub proces do listy wykluczonych z ochrony, kliknij opcję **Zaufaj**.

*Uwaga Jeśli zdecydujesz się ufać plikowi lub procesowi, zostanie on wykluczony z przyszłych skanowań antywirusowych.*

- Aby przenieść plik lub proces do kwarantanny, kliknij opcję **Kwarantanna**.
- 3. Kliknij **Zamknij**.

### <span id="page-135-1"></span>10.2 Zarządzanie plikami w Kwarantannie

W zależności od Twoich ustawień usługa Active Prtection i skanowanie antywirusowe mogą przenosić zablokowane pliki do kwarantanny. Kwarantanna to specjalny magazyn używany do izolowania

zainfekowanych i podejrzanych plików od komputera i danych. Gdy umieszczasz plik aplikacji w kwarantannie, ryzyko potencjalnych szkodliwych działań ze strony zablokowanej aplikacji jest zminimalizowane.

Domyślnie pliki są przechowywane w kwarantannie przez 30 dni, a następnie usuwane z komputera. Możesz przejrzeć pliki w kwarantannie i zdecydować, czy zachować je, czy usunąć przed upływem tego okresu. Możesz także zmienić domyślny okres przechowywania plików w kwarantannie.

### *Aby przywrócić lub usunąć pliki z kwarantanny:*

- 1. W panelu **Ochrona** kliknij **Kwarantanna**.
- 2. Wybierz element z listy Kwarantanny.
	- Aby przywrócić element do jego pierwotnej lokalizacji, kliknij opcję **Przywróć**.
	- Aby usunąć i element, kliknij **Usuń z komputera**.
- 3. Kliknij **Zamknij**.

### *Aby ustawić okres automatycznego usuwania plików z kwarantanny:*

- 1. Na pulpicie nawigacyjnym **Ochrona** kliknij **Ustawienia**, a następnie kartę **Zaawansowane**.
- 2. W sekcji **Kwarantanna** znajdź sekcję **Usuń elementy poddane kwarantannie z tego komputera po** spin-boxie i wybierz liczbę dni przechowywania elementów poddane kwarantannie.
- 3. Kliknij **OK**.

## <span id="page-136-0"></span>10.3 Konfigurowanie wykluczeń ochrony

Usługa Active Protection i skanowania antywirusowe wykorzystują definicje z bazy danych Ochrony w celu określenia potencjalnych zagrożeń. Jeśli ufasz niektórym wykonywalnym plikom i folderom, możesz dodać je do listy Wykluczenia ochrony, dzięki czemu Acronis True Image 2021 pominie je podczas skanowania.

### *Aby dodać plik lub folder do listy Wykluczenia ochrony:*

- 1. W panelu informacyjnym **Ochrona** kliknij opcję **Wykluczenia ochrony**.
- 2. Z menu **Dodaj wykluczenie** wybierz elementy, które chcesz wykluczyć.
	- **Dodaj plik** aby wykluczyć pliki wykonywalne lub inne pliki ze skanowania.
	- **Dodaj folder** aby wykluczyć foldery ze skanowania.
- 3. Wyszukaj element, który chcesz wykluczyć i kliknij **Otwórz**.
- 4. Dodaj kolejny element do wykluczenia lub kliknij **Zapisz**, aby zaktualizować listę.

*Aby usunąć pliki lub foldery z listy Wyłączenia ochrony:*

- 1. W panelu **Ochrona** kliknij opcję **Wykluczenia ochrony**.
- 2. Na liście wyłączeń ochrony zaznacz pola wyboru obok elementów, które chcesz usunąć i kliknij przycisk **Usuń**.
- 3. Kliknij **Zapisz**, aby zaktualizować listę.

Aby skonfigurować wykluczenia ochrony dla filtrowania sieci Web, zobacz Konfigurowanie aktywnej ochrony (s. [132\)](#page-131-0).

### <span id="page-136-1"></span>10.4 Ochrona dla Zoom, Cisco Webex i Microsoft Teams

Zoom, Cisco Webex Meetings i Microsoft Teams są szeroko stosowane do konferencji internetowych i w komunikacji. Funkcja ochrony przed oprogramowaniem ransomware w Acronis True Image 2021 domyślnie chroni te aplikacje do współpracy w następujący sposób.

- Ochrona procesów aplikacji przed wstrzyknięciami kodu
- Zapobieganie podejrzanym operacjom procesów aplikacji

## <span id="page-137-0"></span>10.5 Pobieranie aktualizacji ochrony

Domyślnie Acronis True Image 2021 automatycznie pobiera aktualizacje ochrony. Możesz sprawdzić stan baz danych i składników ochrony lub wyłączyć automatyczne pobieranie aktualizacji ochrony.

### *Aby sprawdzić stan aktualizacji ochrony:*

- 1. Na pulpicie nawigacyjnym **Ochrona** kliknij **Ustawienia**, a następnie kliknij kartę **Zaawansowane**.
- 2. Znajdź sekcję Aktualizacje ochrony u dołu.

Najnowsza wersja bazy danych i data pobrania są wyświetlane na dole sekcji.

### *Aby wyłączyć automatyczne pobieranie aktualizacji ochrony:*

*Uwaga Aby zapewnić maksymalną ochronę, nie zalecamy wyłączania automatycznych aktualizacji ochrony.*

- 1. Na pulpicie nawigacyjnym **Ochrona** kliknij **Ustawienia**, a następnie kliknij opcję **Zaawansowane**.
- 2. Znajdź sekcję Aktualizacje ochrony u dołu.
- 3. Wyczyść pole wyboru **Ochrona pobierania aktualizuje się automatycznie**.

### *Aby pobrać najnowsze aktualizacje ochrony:*

Jeśli automatyczne pobieranie aktualizacji ochrony jest wyłączone, możesz sprawdzić dostępność aktualizacji i pobrać je ręcznie.

- 1. Na pulpicie nawigacyjnym **Ochrona** kliknij **Ustawienia**, a następnie kliknij opcję **Zaawansowane**.
- 2. Znajdź sekcję Aktualizacje ochrony u dołu.
- 3. Kliknij opcję **Sprawdź aktualizacje**.
- 4. Jeśli aktualizacje ochrony nie są najnowsze, kliknij **Aktualizuj**.

# 11 Synchronizowanie danych

### **W tej sekcji**

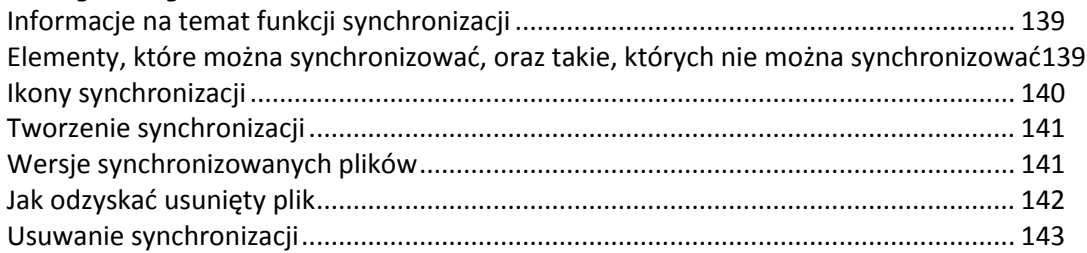

## <span id="page-138-0"></span>11.1 Informacje na temat funkcji synchronizacji

Główne zalety funkcji synchronizacji:

- Możesz mieć dostęp do tych samych danych: dokumentów, zdjęć, filmów itd. na wszystkich komputerach. Dane są łatwo dostępne bez względu na miejsce pobytu i porę. Nie trzeba przesyłać sobie plików pocztą e-mail ani nosić wszędzie ze sobą dysku USB.
- Program umożliwia tworzenie dowolnej liczby synchronizacji.
- Magazyn Acronis Cloud umożliwia przechowywanie synchronizowanych plików i ich wersji. Dzięki temu w razie konieczności można przywrócić wcześniejszą wersję pliku.

*Uwaga: Użycie tej funkcji wymaga subskrypcji magazynu Acronis Cloud Storage. Aby uzyskać szczegółowe informacje, zobacz Informacje o subskrypcji.*

- Magazyn Cloud jest również dostępny za pomocą przeglądarki internetowej bez konieczności instalowania naszej aplikacji.
- Bezpośrednia synchronizacja dwóch lub większej liczby komputerów nie wymaga subskrypcji Acronis Cloud.

### <span id="page-138-1"></span>11.2 Elementy, które można synchronizować, oraz takie, których nie można synchronizować

Program umożliwia synchronizację danych w co najmniej dwóch folderach. Rozważmy możliwe lokalizacje tych folderów oraz dane, jakie mogą one zawierać.

### **Typy pamięci masowej**

Proces synchronizacji można ustanowić między:

- co najmniej dwoma folderami na co najmniej dwóch komputerach.
- co najmniej jednym komputerem i magazynem Acronis Cloud.

Magazyn Acronis Cloud zawsze zawiera najnowsze wersje synchronizowanych plików. Jednocześnie jako uczestnika synchronizacji nie można wybrać folderu w magazynie Acronis Cloud. Folder taki jest tworzony automatycznie.

W ramach jednego procesu synchronizacji można przypisać tylko jeden folder synchronizacji na każdym komputerze.

*Nie można wybrać do synchronizacji pojedynczego pliku. Aby synchronizować plik, wybierz do synchronizacji folder, który go zawiera.*

### **Typy danych**

#### **Można synchronizować następujące dane:**

Pliki (zdjęcia, pliki muzyczne, filmy, dokumenty itp.), z wyjątkiem wymienionych poniżej

*Synchronizacji podlegają tylko rodzime atrybuty plików w systemach plików FAT32 i NTFS. Jeśli synchronizowane foldery należą do różnych systemów plików, program synchronizuje tylko te atrybuty, które są obsługiwane przez oba systemy.*

Inne foldery wewnątrz folderu synchronizacji (czyli podfoldery synchronizacji) oraz ich zawartość

#### **Nie można synchronizować następujących danych:**

- **•** Dyski i partycje
- **Pliki i foldery systemowe**
- **Pliki i foldery ukryte**
- Plików i folderów tymczasowych
- Rejestru systemu
- Baz danych
- Danych programów do obsługi poczty e-mail (w tym programu Microsoft Outlook i innych)
- Innych danych, które nie mogą być przedstawione w postaci osobnych plików i folderów (na przykład kontaktów z książki adresowej)
- Biblioteki w systemach Windows (Dokumenty, Muzyka itp.)

## <span id="page-139-0"></span>11.3 Ikony synchronizacji

Podczas pracy z synchronizacjami wyświetlane są specjalne ikony. Ikony te przekazują następujące informacje:

- Typ i bieżący stan synchronizacji (ikony są widoczne w obszarze powiadomień).
- Bieżący stan zsynchronizowanych plików i folderów (ikony są wyświetlane w Eksploratorze plików).

### **Obszar powiadomień**

Ikony stanu synchronizacji:

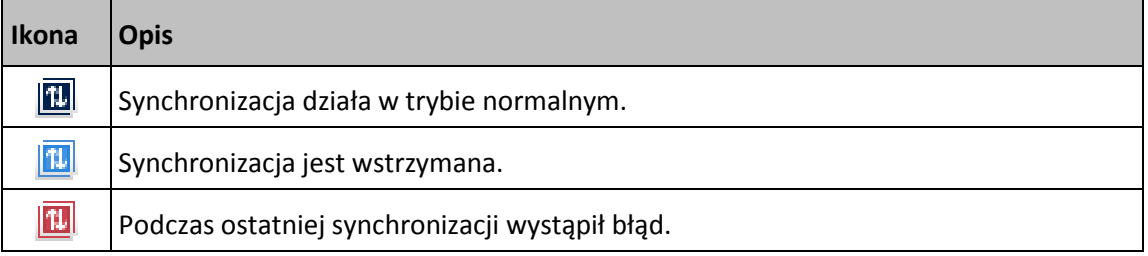

### **Eksplorator plików**

Ikony stanu synchronizacji plików i folderów:

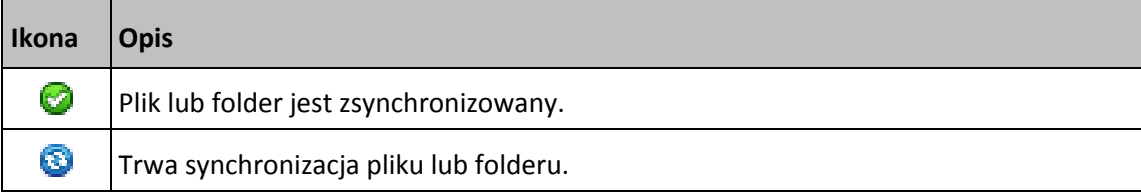

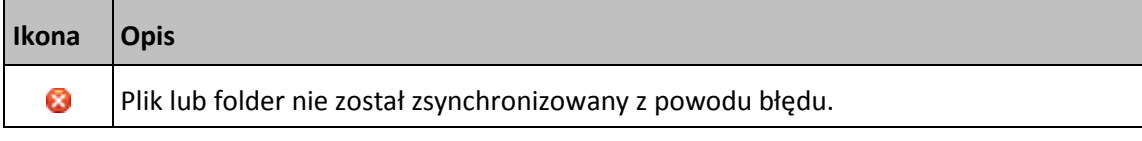

Ikony typu synchronizacji synchronizowanych folderów:

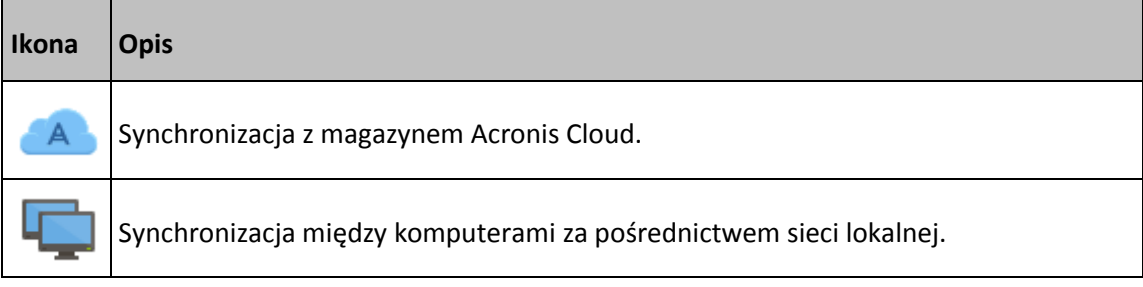

### <span id="page-140-0"></span>11.4 Tworzenie synchronizacji

Zanim rozpoczniesz tworzenie nowej synchronizacji, sprawdź, czy spełnione są następujące warunki:

- Masz konto Acronis.
- Jeśli masz zamiar uwzględnić w synchronizacji magazyn Acronis Cloud, musisz dysponować subskrypcją magazynu Acronis Cloud Storage. Aby uzyskać szczegółowe informacje, zobacz Informacje o subskrypcji.
- Na każdym komputerze zainstalowana jest wersja Acronis True Image Home 2012 lub nowsza.
- Jeśli komputery będą łączone za pomocą sieci lokalnej, upewnij się, że ustanowione jest połączenie lokalne.
- Każdy z komputerów jest połączony z Internetem.

### **Aby zsynchronizować pliki i foldery:**

- 1. Na pasku bocznym kliknij **Synchronizacja**.
- 2. Jeśli musisz się zalogować, wprowadź poświadczenia konta Acronis.
- 3. Kliknij **Dodaj synchronizację**.
- 4. Zdecyduj, czy nowa synchronizacja ma uwzględniać magazyn Acronis Cloud, a następnie wybierz odpowiedni typ synchronizacji.
- 5. Wybierz folder, który chcesz zsynchronizować, a następnie kliknij **OK**.
- 6. Aby dołączyć do danej synchronizacji, uruchom program Acronis True Image 2021 na używanych komputerach, wybierz odpowiednią synchronizację w sekcji Synchronizacja, kliknij **Dołącz do synchronizacji**, a następnie wybierz folder do zsynchronizowania.

## <span id="page-140-1"></span>11.5 Wersje synchronizowanych plików

Program Acronis True Image 2021 umożliwia wycofanie zmian wprowadzonych w plikach w wyniku synchronizacji. Jeśli odkryjesz, że jeden z plików zawiera niepożądaną zmianę, możesz przejrzeć jego poprzednie wersje i wybrać opcję przywrócenia poprawnej wersji. Aby uzyskać szczegółowe informacje, zobacz Przywracanie poprzedniej wersji pliku (s[. 142\)](#page-141-1).

Wszystkie wersje są przechowywane w magazynie Acronis Cloud dostępnym w Internecie. Korzystanie z magazynu Acronis Cloud wymaga subskrypcji. Aby uzyskać szczegółowe informacje, zobacz Informacje o subskrypcji.

Aby usunąć przestarzałe wersje, uruchom operację czyszczenia w aplikacji internetowej Acronis Cloud. Aby uzyskać szczegółowe informacje, zobacz Jak oczyścić zajęte miejsce w magazynie Acronis Cloud (s. [91\)](#page-90-0).

*Jeśli używasz próbnej wersji programu Acronis True Image 2021, wszystkie przechowywane wersje włącznie z ostatnią zostaną usunięte z magazynu Cloud po upłynięciu okresu próbnego.*

### <span id="page-141-1"></span>11.5.1 Przywracanie poprzedniej wersji pliku

Jeśli historia synchronizacji jest przechowywana w magazynie Acronis Cloud, można przywrócić poprzednią wersję synchronizowanego pliku. Jest to przydatne, gdy występuje potrzeba cofnięcia niepożądanej operacji synchronizacji.

### **Aby przywrócić poprzednią wersję pliku:**

- 1. W sekcji **Synchronizacja** znajdź pole synchronizacji z potrzebnym plikiem. Następnie kliknij łącze **Acronis Cloud**.
- 2. Po otwarciu w przeglądarce internetowej listy synchronizowanych elementów wybierz plik, którego poprzednią wersję chcesz przywrócić. Następnie kliknij ikonę koła zębatego po prawej stronie. W otwartym menu wybierz **Wyświetl wersje**.
- 3. Wybierz wersję, do której chcesz wycofać plik. Zostanie wyświetlona dokładna data i godzina utworzenia danej wersji. Program przywróci bieżącą wersję do stanu, w jakim znajdowała się we wskazanym punkcie w czasie.
- 4. Kliknij **Odzyskaj**, aby kontynuować. Wybrana wersja stanie się najnowszą wersją pliku w magazynie Cloud. Zostanie ona następnie pobrana na komputer będący właścicielem synchronizacji.

## <span id="page-141-0"></span>11.6 Jak odzyskać usunięty plik

Czasami zdarza się omyłkowe usunięcie pliku z synchronizacji. Usunięty plik trzeba odzyskać. Jest to możliwe w przypadku synchronizacji zapisujących wersje plików w magazynie Acronis Cloud.

Spełniony musi zostać tylko jeden warunek — usunięty lokalnie plik nie został usunięty z magazynu Cloud podczas operacji czyszczenia.

Aby odzyskać usunięty plik:

- 1. Uruchom program Acronis True Image 2021.
- 2. Na pasku bocznym kliknij **Synchronizacja**, wybierz synchronizację zawierającą pliki do odzyskania, a następnie kliknij łącze **Acronis Cloud**.
- 3. Kliknij kartę **Pliki** i wybierz synchronizację, z której usunięto plik.
- 4. Po wybraniu synchronizacji pojawi się lista plików i folderów.

5. Zaznacz pole wyboru **Pokaż usunięte** i wybierz usunięty plik, który chcesz odzyskać.

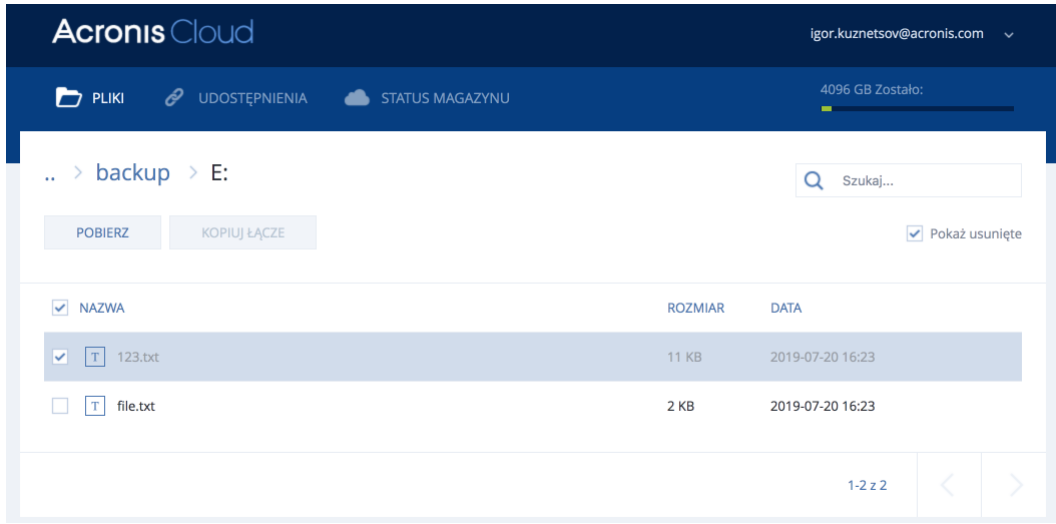

6. Kliknij przycisk **Odzyskaj**, aby odzyskać usunięty plik w jego folderze.

### <span id="page-142-0"></span>11.7 Usuwanie synchronizacji

#### **Aby usunąć synchronizację:**

- 1. Na pasku bocznym kliknij **Synchronizacja**.
- 2. Jeśli musisz się zalogować, wprowadź poświadczenia konta Acronis.
- 3. Z listy synchronizacji wybierz tę, którą chcesz usunąć, kliknij ikonę strzałki, a następnie kliknij **Usuń**.

To działanie jedynie usuwa łącze między synchronizowanymi folderami. Zsynchronizowane dotychczas pliki pozostaną w swoich lokalizacjach i nie zostaną zmodyfikowane w żaden sposób.

# 12 Klonowanie i migracja dysku

Ta opcja umożliwia skopiowanie całej zawartości jednego dysku na inny. Konieczność jej przeprowadzenia może zajść na przykład w przypadku klonowania systemu operacyjnego, aplikacji i innych danych na nowy, bardziej pojemny dysk. Można to zrobić na dwa sposoby:

- Narzędzie Klonuj dysk (s[. 144\)](#page-143-0).
- Wykonanie kopii zapasowej starego dysku i odtworzenie jej na nowym dysku (s. [98\)](#page-97-0).

### **W tej sekcji**

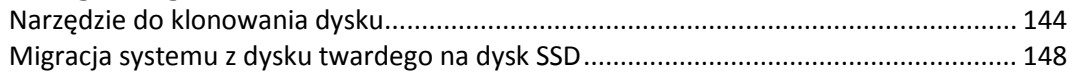

## <span id="page-143-1"></span>12.1 Narzędzie do klonowania dysku

Narzędzie do klonowania dysku pozwala sklonować dysk twardy przez skopiowanie partycji na inny dysk.

Przed rozpoczęciem korzystania z tego narzędzia należy zapoznać się z następującymi informacjami:

 Gdy system jest klonowany na dysk twardy o większej pojemności, zaleca się zainstalować dysk docelowy (nowy) w odpowiednim miejscu, a dysk źródłowy w innej lokalizacji (np. w zewnętrznej obudowie USB). Jest to szczególnie ważne w przypadku komputerów przenośnych.

*Uwaga: Zaleca się, aby stare i nowe dyski twarde pracowały w tym samym trybie kontrolera (np. IDE lub AHCI). W przeciwnym wypadku komputer może nie uruchomić się z nowego dysku twardego.*

*Uwaga: Jeśli sklonujesz dysk z systemem Windows na zewnętrzny dysk twardy USB, możliwe jest, że nie będzie można za jego pomocą uruchamiać komputera. Zaleca się, aby zamiast tego sklonować dysk na wewnętrzny dysk SSD lub dysk twardy.*

- Narzędzie do klonowania dysku nie obsługuje komputerów z funkcją uruchamiania wielu systemów operacyjnych.
- Na ekranach programu uszkodzone partycje są oznaczone białym krzyżykiem w czerwonym kółku umieszczonym w lewym górnym rogu ekranu. Przed rozpoczęciem klonowania należy sprawdzić tego typu dyski pod kątem występowania błędów i rozwiązać ewentualne problemy za pomocą odpowiednich narzędzi systemowych.
- Stanowczo zaleca się jako środek ostrożności utworzenie kopii zapasowej całego oryginalnego dysku. Umożliwi ona ocalenie danych w przypadku, gdy wystąpi jakiś błąd podczas klonowania oryginalnego dysku twardego. Aby uzyskać więcej informacji na temat tworzenia takiej kopii zapasowej, zobacz Tworzenie kopii zapasowych partycji i dysków (s. [48\)](#page-47-0). Po utworzeniu kopii zapasowej nie zapomnij o sprawdzeniu jej poprawności.

### <span id="page-143-0"></span>12.1.1 Kreator klonowania dysku

Przed rozpoczęciem zaleca się zapoznanie się z informacjami ogólnymi na temat Narzędzia do klonowania dysku (s. [144\)](#page-143-1). Jeśli używasz komputera z interfejsem UEFI i chcesz rozpocząć procedurę klonowania po uruchomieniu komputera za pomocą nośnika startowego, zwróć uwagę na tryb uruchamiania nośnika startowego w systemie UEFI BIOS. Zaleca się, aby tryb uruchamiania odpowiadał typowi systemu zawartego w kopii zapasowej. Jeśli kopia zapasowa zawiera system BIOS, uruchom nośnik startowy w trybie BIOS; jeśli zawiera system UEFI, ustaw tryb UEFI.

### **Aby sklonować dysk:**
- 1. Uruchom program Acronis True Image 2021.
- 2. Na pasku bocznym kliknij **Narzędzia**, a następnie kliknij **Klonuj dysk**.
- 3. W kroku **Tryb klonowania** wybierz tryb przenoszenia.
	- **Automatyczny** zalecany w większości przypadków.
	- **Ręczny** zapewnia większą elastyczność przy przenoszeniu danych. Tryb ręczny może być przydatny, gdy zachodzi potrzeba zmiany układu partycji.

*Jeżeli do komputera podłączone są dwa dyski, z których tylko jeden zawiera partycje, program automatycznie rozpozna dysk spartycjonowany jako dysk źródłowy, a drugi jako docelowy. Wówczas następne kroki zostaną pominięte i wyświetli się ekran Podsumowanie.*

4. W kroku **Dysk źródłowy** wybierz dysk do sklonowania.

*Program Acronis True Image 2021 nie obsługuje klonowania dysków dynamicznych.*

5. W kroku **Dysk docelowy** wybierz lokalizację docelową klonowanych danych.

Jeśli zaznaczony dysk docelowy zawiera partycje, należy najpierw zatwierdzić ich usunięcie. Pamiętaj, że faktyczne zniszczenie danych nastąpi tylko w przypadku kliknięcia **Kontynuuj** w ostatnim kroku kreatora.

*Jeżeli jeden z dysków nie jest podzielony na partycje, program automatycznie rozpozna go jako dysk docelowy i pominie ten krok.*

- 6. [Ten krok jest dostępny tylko wtedy, gdy na dysku źródłowym jest zainstalowany system operacyjny]. W kroku **Użycie dysku** wybierz sposobu użycia sklonowanego dysku.
	- **W celu zastąpienia dysku tego komputera** zostaną skopiowane dane dysku systemowego i sklonowany dysk będzie dyskiem startowym. Dysk sklonowany służy do zastąpienia dysku systemowego danego komputera.
	- **W celu użycia w innym komputerze** zostaną skopiowane dane dysku systemowego i sklonowany dysk będzie dyskiem startowym. Dysk sklonowany umożliwia przeniesienie wszystkich danych do innego komputera na dysku startowym.
	- **W celu użycia jako dysku z danymi** zostaną skopiowane dane na dysku. Dysk sklonowany służy jako niestartowy dysk z danymi.
- 7. [Ten krok jest dostępny wyłącznie w trybie klonowania ręcznego]. W kroku **Metoda przenoszenia** wybierz tryb przenoszenia danych.
	- **Bez zmian** dla każdej starej partycji zostanie utworzona nowa partycja o identycznym rozmiarze i typie, systemie plików oraz etykiecie. Miejsce nieużywane nie zostanie przydzielone.
	- **Proporcionalna** miejsce na nowym dysku zostanie proporcionalnie rozdzielone między sklonowane partycje.
	- **Ręczna** użytkownik samodzielnie określa nowy rozmiar i inne parametry.
- 8. [Ten krok jest dostępny wyłącznie w trybie klonowania ręcznego]. W kroku **Zmień układ dysku** można edytować ustawienia partycji, które zostaną utworzone na dysku docelowym. Aby uzyskać szczegółowe informacje, zobacz Partycjonowanie ręczne (s. [146\)](#page-145-0).
- 9. [Krok opcjonalny] W kroku **Elementy do wykluczenia** można określić pliki i foldery, które nie zostaną sklonowane. Aby uzyskać szczegółowe informacje, zobacz Wykluczanie elementów z klonowania (s. [147\)](#page-146-0).
- 10. W kroku **Zakończ** sprawdź poprawność wybranych ustawień, a następnie kliknij **Kontynuuj**.

Jeśli z jakiegoś powodu operacja klonowania zostanie zatrzymana, całą konfigurację oraz procedurę będzie trzeba rozpocząć od nowa. Dane nie zostaną utracone, ponieważ podczas klonowania program True Image nie zmienia dysku oryginalnego ani zapisanych na nim danych.

Domyślnie program Acronis True Image 2021 wyłącza komputer po zakończeniu klonowania. Umożliwia to zmianę położenia zworek master/subordinate i wyjęcie jednego z dysków twardych.

# <span id="page-145-0"></span>12.1.2 Partycjonowanie ręczne

Ręczna metoda przenoszenia umożliwia zmianę rozmiaru partycji na nowym dysku. Domyślnie program zmienia rozmiar proporcjonalnie.

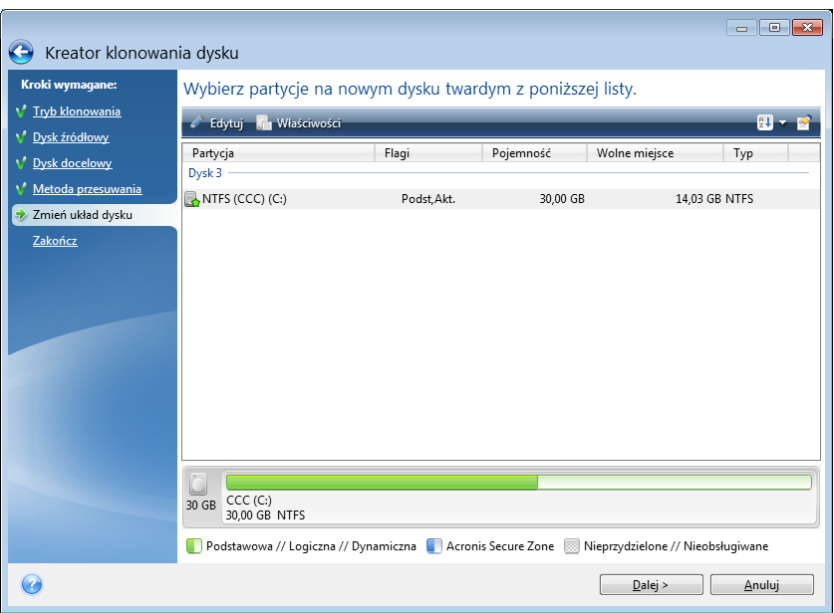

#### **Aby przeprowadzić edycję partycji:**

1. Wybierz partycję, a następnie kliknij **Edytuj**. Zostanie otwarte okno Ustawienia partycji.

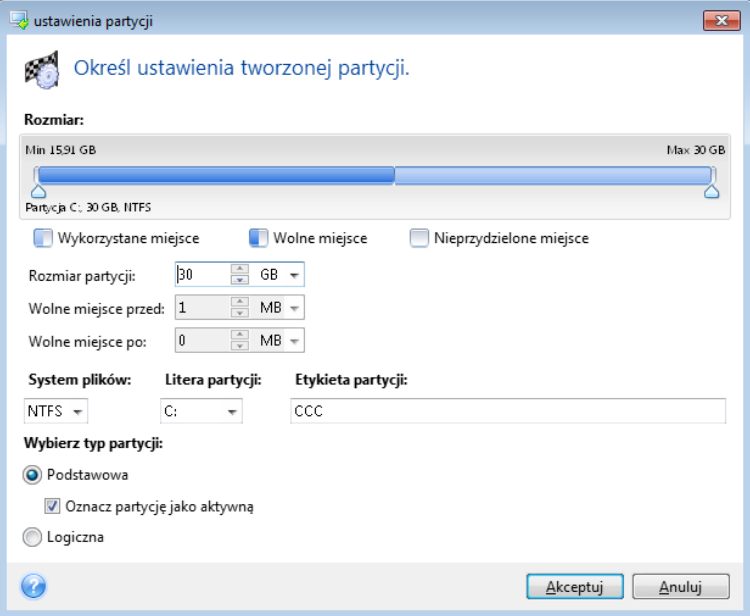

- 2. Określ następujące ustawienia partycji:
	- Rozmiar i położenie
	- **E** System plików
	- Typ partycji (dostępny tylko w przypadku dysków MBR)

■ Litera i etykieta partycji

Aby uzyskać szczegółowe informacje, zobacz Ustawienia partycji (s. [175\)](#page-174-0).

3. Kliknij **Akceptuj**.

**Ostrożnie!** Kliknięcie dowolnego z poprzednich kroków kreatora na pasku bocznym w tym oknie spowoduje zresetowanie wszystkich dokonanych zmian rozmiaru i lokalizacji, dlatego konieczne będzie ich ponowne określenie.

# <span id="page-146-0"></span>12.1.3 Wykluczanie elementów z klonowania

Jeśli nie chcesz klonować określonych plików z dysku źródłowego (na przykład, jeśli dysk docelowy jest mniejszy od źródłowego), możesz je wykluczyć w kroku **Elementy do wykluczenia**.

*Nie zaleca się wykluczania plików ukrytych i systemowych w przypadku klonowania partycji systemowej.*

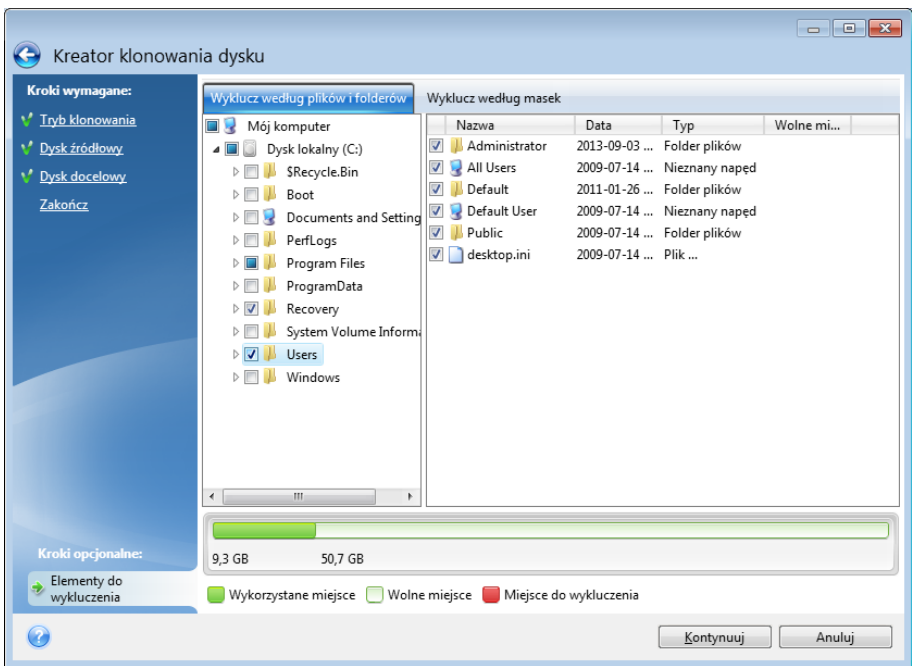

**Pliki i foldery można wykluczyć na jeden z dwóch sposobów:**

- **Wyklucz według plików i folderów** ta karta pozwala na wybór określonych plików i folderów z drzewa folderów.
- **Wyklucz według masek** ta karta pozwala na wykluczenie grupy plików za pomocą maski lub pojedynczego pliku przez podanie jego nazwy lub ścieżki.

Aby dodać kryterium wykluczenia, kliknij **Dodaj**, wpisz nazwę pliku, ścieżkę lub maskę, a następnie kliknij **OK**. Można dodać dowolną liczbę plików i masek.

#### **Przykładowe kryteria wykluczenia:**

- Można wprowadzić bezpośrednio nazwy plików:
	- *plik.roz* z klonowania zostaną wykluczone wszystkie takie pliki.
	- *C:\plik.roz* zostanie wykluczony tylko plik plik.roz zapisany na dysku C:.
- Możesz korzystać z symboli wieloznacznych (\* i ?):
	- *\*.roz* zostaną wykluczone wszystkie pliki o rozszerzeniu .roz.
	- *??nazwa.roz* zostaną wykluczone wszystkie pliki o rozszerzeniu .roz zawierające siedem znaków w nazwie (dwa pierwsze symbole są dowolne (??), a następne symbole to *nazwa*).
- Można wprowadzić ścieżkę do folderu:
	- *C:\moje obrazy* zostanie wykluczony folder *moje obrazy* na dysku C:.

Kryteria wykluczenia można edytować i usuwać za pomocą odpowiednich przycisków w prawym panelu.

# 12.2 Migracja systemu z dysku twardego na dysk SSD

Najpierw sprawdź, czy program Acronis True Image 2021 wykrywa nowy dysk SSD zarówno w systemie Windows, jak i po uruchomieniu z nośnika startowego Acronis. W razie problemów zobacz Co zrobić, jeśli program Acronis True Image 2021 nie rozpoznaje dysku SSD (s. [148\)](#page-147-0).

## **Rozmiar dysku SSD**

Ponieważ dyski SSD zazwyczaj mają mniejszą pojemność niż dyski twarde, zajęte miejsce na starym dysku twardym może przekraczać rozmiar dysku SSD. W takiej sytuacji migracja jest niemożliwa.

Aby zmniejszyć ilość danych na dysku systemowym, spróbuj wykonać następujące czynności:

- Przenieś pliki danych ze starego dysku twardego do innej lokalizacji, na przykład na inny dysk twardy, wewnętrzny lub zewnętrzny.
- Utwórz archiwa .zip plików danych (na przykład dokumentów, obrazów, plików dźwiękowych), a następnie usuń pliki oryginalne.
- Wyczyść dysk twardy za pomocą narzędzia Oczyszczanie dysku systemu Windows.

Pamiętaj, że do stabilnego działania systemu Windows wymagane jest kilka GB wolnego miejsca na partycji systemowej.

### **Którą metodę migracji wybrać**

Jeśli dysk systemowy zawiera pojedynczą partycję (nie uwzględniając ukrytej partycji Zastrzeżone przez system), można spróbować migracji na dysk SSD za pomocą narzędzia do klonowania. Aby uzyskać więcej informacji, zobacz Klonowanie dysku twardego (s[. 144\)](#page-143-0).

W większości przypadków zaleca się jednak skorzystanie z metody obejmującej tworzenie kopii zapasowej i odzyskiwanie. Zapewnia ona większą elastyczność i kontrolę nad procesem migracji. Zobacz Migracja na dysk SSD za pomocą metody obejmującej tworzenie kopii zapasowej i odzyskiwanie (s. [150\)](#page-149-0).

# <span id="page-147-0"></span>12.2.1 Co zrobić, jeśli program Acronis True Image 2021 nie rozpoznaje dysku SSD

Czasami program Acronis True Image 2021 może nie rozpoznać dysku SSD.

W takim przypadku sprawdź, czy dysk SSD jest rozpoznawany w systemie BIOS.

Jeśli na liście w systemie BIOS nie ma dysku SSD, sprawdź, czy kabel danych i zasilający są prawidłowo podłączone. Możesz również spróbować zaktualizować system BIOS i sterowniki SATA. Jeśli to nie pomoże, skontaktuj się z działem pomocy technicznej producenta dysku SSD.

Jeśli na liście w systemie BIOS jest dysk SSD, można wykonać następującą procedurę:

W zależności od systemu operacyjnego wpisz **cmd** w polu Wyszukaj lub w polu Uruchom, a następnie naciśnij **Enter**.

W wierszu polecenia wpisz:

### **diskpart**

**list disk** Na ekranie zostaną wyświetlone dyski podłączone do komputera. Znajdź numer dysku przypisany do dysku SSD. Skorzystaj w tym celu z informacji o jego rozmiarze.

**select disk N** Tutaj N oznacza numer posiadanego dysku SSD.

**clean** Ta operacja usuwa z dysku SSD wszystkie informacje i zastępuje główny rekord startowy rekordem domyślnym.

#### **exit**

### **exit**

Uruchom program Acronis True Image 2021 i sprawdź, czy wykrywa on dysk SSD. Jeśli program wykrył dysk SSD, za pomocą narzędzia Dodaj nowy dysk utwórz na dysku pojedynczą partycję zajmującą całe dostępne miejsce. Podczas tworzenia partycji dopilnuj, aby wolne miejsce poprzedzające partycję miało rozmiar 1 MB. Aby uzyskać więcej informacji, zobacz Dodawanie nowego dysku twardego (s. [173\)](#page-172-0).

Następnym krokiem jest sprawdzenie, czy nośnik startowy Acronis rozpoznaje dysk SSD.

- 1. Uruchom system z nośnika startowego Acronis.
- 2. Z głównego menu wybierz **Narzędzia i programy narzędziowe -> Dodaj nowy dysk**, a na ekranie **Wybór dysku** zostaną wyświetlone informacje na temat wszystkich dysków twardych w systemie. Na podstawie tych informacji sprawdź, czy dysk SSD został wykryty w środowisku odzyskiwania.
- 3. Jeśli na ekranie jest wyświetlany dysk SSD, kliknij tylko **Anuluj**.

Jeśli nośnik startowy nie rozpoznaje dysku SSD, a kontroler SSD pracuje w trybie AHCI, można spróbować zmienić tryb na IDE (lub ATA w przypadku niektórych marek systemu BIOS) i sprawdzić, czy to rozwiąże problem.

*Uwaga! Nie uruchamiaj systemu Windows po zmianie trybu. Może to spowodować poważne problemy z systemem. Przed uruchomieniem systemu Windows zmień tryb z powrotem na AHCI.* 

Jeśli po zmianie trybu nośnik startowy rozpoznaje dysk SSD, można zastosować następującą procedurę odzyskiwania lub klonowania z wykorzystaniem tego nośnika:

- 1. Wyłącz komputer.
- 2. Podczas uruchamiania przejdź do systemu BIOS i zmień tryb z AHCI na IDE (lub ATA w przypadku niektórych marek systemu BIOS).
- 3. Uruchom system z nośnika startowego Acronis.
- 4. Odzyskaj lub sklonuj dysk.
- 5. Uruchom komputer, przejdź do systemu BIOS, i zmień tryb IDE z powrotem na AHCI.
- 6. Uruchom system Windows.

## **Co zrobić, jeśli powyższe zalecenia nie pomagają**

Można spróbować utworzyć nośnik startowy oparty na środowisku WinPE. Środowisko to może zawierać wymagane sterowniki. Aby uzyskać więcej informacji, zobacz Tworzenie nośnika startowego Acronis (s[. 153\)](#page-152-0).

# <span id="page-149-0"></span>12.2.2 Migracja na dysk SSD za pomocą metody obejmującej tworzenie kopii zapasowej i odzyskiwanie

Poniższa procedura może być stosowana w przypadku wszystkich obsługiwanych systemów operacyjnych. Najpierw rozważmy prosty przypadek: dysk systemowy zawiera jedną partycję. Pamiętaj, że dysk systemowy w systemie Windows 7 i nowszych może zawierać partycję Zastrzeżone przez system.

Zaleca się przeprowadzenie migracji systemu na pusty dysk SSD, który nie zawiera partycji (miejsce na dysku jest nieprzydzielone). Należy pamiętać, że nowy i nieużywany wcześniej dysk SSD nie zawiera partycji.

### **Aby przeprowadzić migrację systemu na dysk SSD:**

- 1. Uruchom program Acronis True Image 2021.
- 2. Utwórz nośnik startowy Acronis, jeśli go jeszcze nie masz. W tym celu w sekcji **Narzędzia** kliknij **Utwórz nośnik startowy** i postępuj według instrukcji wyświetlanych na ekranie.
- 3. Utwórz kopię zapasową całego dysku systemowego (w trybie tworzenia kopii zapasowej dysku) na dysku twardym innym niż dysk systemowy i dysk SSD.
- 4. Wyłącz komputer i wyjmij systemowy dysk twardy.
- 5. Zamontuj dysk SSD w gnieździe, w którym znajdował się wcześniej dysk twardy.

*W przypadku dysków SSD niektórych producentów może być konieczne włożenie dysku SSD do gniazda PCI Express.*

- 6. Uruchom system z nośnika startowego Acronis.
- 7. Sprawdź poprawność kopii zapasowej, aby upewnić się, że można jej użyć do odzyskiwania. W tym celu w panelu po lewej stronie kliknij **Odzyskiwanie** i wybierz kopię zapasową. Kliknij ją prawym przyciskiem myszy, z menu skrótów wybierz **Sprawdź poprawność archiwum** i kliknij **Kontynuuj**.
- 8. Po zakończeniu sprawdzania poprawności kliknij prawym przyciskiem myszy kopię zapasową i z menu skrótów wybierz **Odzyskaj**.
- 9. W kroku wyboru metody odzyskiwania wybierz **Odzyskaj całe dyski i partycje**, a następnie kliknij **Dalej**.
- 10. W kroku Elementy do odzyskania wybierz dysk systemowy.
- 11. Kliknij **Nowa lokalizacja**, a następnie wybierz dysk SSD jako nową lokalizację dysku systemowego i kliknij **Akceptuj**.
- 12. W następnym kroku kliknij **Kontynuuj**, aby rozpocząć odzyskiwanie.
- 13. Gdy odzyskiwanie dobiegnie końca, zamknij autonomiczną wersję programu Acronis True Image 2021.
- 14. Spróbuj uruchomić system z dysku SSD i upewnij się, że system Windows oraz aplikacje działają prawidłowo.

Jeśli systemowy dysk twardy zawiera również ukrytą partycję odzyskiwania lub diagnostyczną, jak to często ma miejsce w przypadku notebooków, procedura będzie wyglądać inaczej. Zwykle podczas odzyskiwania na dysk SSD będzie konieczna ręczna zmiana rozmiarów partycji. Aby uzyskać instrukcje, zobacz Odzyskiwanie dysku z partycją ukrytą (s. [98\)](#page-97-0).

# 13 Narzędzia

Gama narzędzi Acronis obejmuje narzędzia do ochrony, montowania, klonowania dysków, zapewniania bezpieczeństwa i prywatności oraz do zarządzania dyskami.

## **Narzędzia do ochrony**

**Nośnik Acronis Universal Restore** (s[. 192\)](#page-191-0)

W przypadku odzyskiwania obrazu na komputer o innej konfiguracji sprzętowej program może nie być w stanie znaleźć niektórych sterowników urządzeń w folderach domyślnych, szczególnie wtedy, gdy konfiguracja sprzętowa urządzenia docelowego korzysta z określonego kontrolera pamięci masowej.

To narzędzie jest dostępne z poziomu karty **Narzędzia** programu Acronis True Image 2021. Można je również pobrać poprzez konto Acronis. Zobacz szczegóły: https://kb.acronis.com/ati2019/aur.

**Acronis Startup Recovery Manager** (s. [162\)](#page-161-0)

Umożliwia uruchomienie programu Acronis True Image 2021 bez ładowania systemu operacyjnego przez naciśnięcie klawisza F11 podczas rozruchu, przed uruchomieniem systemu operacyjnego.

**Generator nośnika ratunkowego** (s. [152\)](#page-151-0)

Umożliwia utworzenie nośnika startowego za pomocą produktów Acronis (lub ich określonych komponentów) zainstalowanych na komputerze.

**Acronis Secure Zone** (s[. 169\)](#page-168-0)

Umożliwia przechowywanie kopii zapasowych na specjalnej bezpiecznej partycji na dysku.

**Try&Decide** (s. [164\)](#page-163-0)

Spróbuj wykonać dowolną niebezpieczną operację w trybie Try i zdecyduj, czy chcesz ją zastosować czy odrzucić.

### **Klonowanie dysku**

**Klonowanie dysku** (s[. 144\)](#page-143-1)

Kreator klonowania dysku pozwala sklonować dysk twardy przez skopiowanie partycji na inny dysk.

### **Bezpieczeństwo i prywatność**

**Acronis DriveCleanser** (s[. 177\)](#page-176-0)

Narzędzie Acronis DriveCleanser umożliwia bezpieczne niszczenie danych na dysku twardym.

**Czyszczenie systemu** (s. [181\)](#page-180-0)

Program narzędziowy Czyszczenie systemu służy do czyszczenia komponentów (folderów, plików, sekcji rejestru itd.) związanych z ogólnymi zadaniami systemu. Te komponenty systemu Windows pozostawiają ślady aktywności użytkownika, dlatego ich staranne wymazanie jest warunkiem zachowania poufności.

**Usługa Acronis Active Protection** (s[. 129\)](#page-128-0)

Usługa Acronis Active Protection chroni komputer przed programami typu ransomware. Jeśli ta usługa wykryje podejrzany proces próbujący zaszyfrować pliki, wówczas umożliwi zablokowanie tego procesu i odzyskanie zarażonych plików.

## **Zarządzanie dyskami**

**Dodaj nowy dysk** (s. [173\)](#page-172-0)

Kreator dodawania nowego dysku ułatwia dodanie nowego dysku twardego do komputera. Program pozwala przygotować nowy dysk twardy przez utworzenie i sformatowanie na nim nowych partycji.

## **Montowanie obrazu**

**Zamontuj obraz** (s. [189\)](#page-188-0)

To narzędzie umożliwia eksplorowanie utworzonego wcześniej obrazu. Obrazom partycji można przypisywać tymczasowe litery dysków i łatwo uzyskiwać dostęp do tych obrazów jak do zwykłych dysków logicznych.

**Odmontuj obraz** (s. [189\)](#page-188-1)

Za pomocą tego narzędzia można odmontowywać tymczasowe dyski logiczne utworzone w celu eksplorowania obrazu.

# <span id="page-151-0"></span>13.1 Generator nośnika Acronis Media Builder

Generator nośnika Acronis Media Builder umożliwia utworzenie nośnika startowego na dysku flash USB, dysku zewnętrznym lub pustej płycie CD/DVD. Jeśli systemu Windows nie można uruchomić, użyj nośnika startowego do uruchomienia autonomicznej wersji programu Acronis True Image i odzyskania komputera.

### **Istnieje możliwość tworzenia nośników startowych kilku typów:**

**Nośnik startowy Acronis**

Ten typ jest zalecany w przypadku większości użytkowników.

**Nośnik oparty na środowisku WinPE z wtyczką Acronis**

Uruchomienie programu Acronis True Image 2021 w środowisku preinstalacyjnym może zapewnić lepszą kompatybilność ze sprzętem w komputerze, ponieważ środowisko preinstalacyjne używa sterowników systemu Windows.

Zaleca się utworzenie nośnika tego typu, gdy nośnik startowy Acronis nie umożliwił uruchomienia komputera.

Aby skorzystać z tej opcji, należy zainstalować jeden z następujących komponentów:

- Zestaw zautomatyzowanej instalacji systemu Windows (AIK) Ten komponent jest wymagany w przypadku środowiska WinPE 3.0.
- Zestaw do oceny i wdrażania systemu Windows (ADK) Ten komponent jest wymagany w przypadku środowisk WinPE 4.0, WinPE 5.0 i WinPE 10.0.

## **Nośnik oparty na środowisku WinRE z wtyczką Acronis**

Ten typ nośnika startowego jest podobny do nośnika opartego na środowisku WinPE, ale ma nad nim ważną przewagę — nie trzeba pobierać zestawu WADK ani zestawu WAIK z witryny internetowej firmy Microsoft. Środowisko odzyskiwania systemu Windows jest już uwzględnione w systemie Windows Vista i w nowszych wersjach systemu Windows. W celu utworzenia nośnika opartego na środowisku WinRE program Acronis True Image 2021 korzysta z plików dostępnych w systemie. Podobnie jak w przypadku nośników opartych na środowisku WinPE możesz dodać własne sterowniki, aby zapewnić lepszą kompatybilność nośnika z używanym sprzętem. Jednakże nośnika opartego na środowisku WinRE można użyć tylko na komputerze, na którym został utworzony, oraz na komputerach z tym samym systemem operacyjnym.

### **Notatki**

- Zaleca się utworzenie nowego nośnika startowego po każdym uaktualnieniu programu Acronis True Image 2021.
- Jeśli używasz nośnika innego niż optyczny, jego systemem plików musi być FAT16 lub FAT32.
- Generator nośnika Acronis obsługuje tylko środowiska WinPE 3.0, WinPE 4.0, WinPE 5.0 i WinPE 10.0 na komputerze z procesorem x64.
- Wymagania dotyczące komputera:
	- W przypadku środowiska WinPE 3.0 co najmniej 256 MB pamięci RAM
	- W przypadku środowiska WinPE 4.0 co najmniej 512 MB pamięci RAM
	- W przypadku środowiska WinPE 5.0 co najmniej 1 GB pamięci RAM
	- W przypadku środowiska WinPE 10.0 co najmniej 512 MB pamięci RAM
- Jeśli generator nośnika Acronis Media Builder nie może wykryć dysku flash USB, można wykonać procedurę opisaną w artykule bazy wiedzy Acronis Knowledge Base na stronie https://kb.acronis.com/content/1526.
- W przypadku uruchamiania systemu za pomocą nośnika startowego nie można utworzyć kopii zapasowych na dyskach lub partycjach z systemami plików Ext2/Ext3/Ext4, ReiserFS i Linux SWAP.
- W przypadku uruchamiania systemu za pomocą nośnika startowego przy użyciu autonomicznej wersji programu Acronis True Image 2021 nie można odzyskać plików i folderów zaszyfrowanych przy użyciu funkcji szyfrowania dostępnej w systemach operacyjnych Windows XP i nowszych. Aby uzyskać więcej informacji, zobacz Ustawienia zabezpieczeń na poziomie plików do uwzględnienia w kopii zapasowej (s[. 73\)](#page-72-0). Można natomiast odzyskać kopie zapasowe zaszyfrowane przy użyciu funkcji szyfrowania programu Acronis True Image 2021.
- W przypadku próby utworzenia nośnika startowego na dysku, na którym istnieje już zestaw Survival Kit (s[. 22\)](#page-21-0), generator nośnika Acronis Media Builder podejmie próbę nadpisania i zaktualizowania tylko partycji ukrytej z nośnikiem startowym, bez formatowania całego dysku.

# <span id="page-152-0"></span>13.1.1 Tworzenie nośnika startowego Acronis

### **Aby utworzyć nośnik startowy Acronis:**

- 1. Podłącz dysk flash USB lub dysk zewnętrzny (HDD/SSD) albo włóż pustą płytę CD bądź DVD.
- 2. Uruchom program Acronis True Image 2021.
- 3. W sekcji **Narzędzia** kliknij **Generator nośnika ratunkowego**.
- 4. Wybierz metodę tworzenia:
	- **Prosta** jest to najłatwiejsza opcja. Program Acronis True Image wybierze typ nośnika najlepiej dostosowany do komputera. Jeśli używasz systemu Windows 7 lub nowszej wersji, wówczas zostanie utworzony nośnik oparty na środowisku WinRE.
	- **Zaawansowana** ta opcja umożliwia wybór typu nośnika. Oznacza to, że można utworzyć nośnik startowy nie tylko pod kątem używanego komputera, ale również komputera z zainstalowaną inną wersją systemu Windows. Aby uzyskać szczegółowe informacje, zobacz Generator nośnika Acronis Media Builder (s[. 152\)](#page-151-0).

Po wybraniu nośnika opartego na systemie Linux wybierz komponenty programu Acronis do umieszczenia na nośniku. Upewnij się, że wybrane komponenty są kompatybilne z architekturą komputera docelowego. Aby uzyskać szczegółowe informacje, zobacz Ustawienia nośników wymiennych (s[. 71\)](#page-70-0).

W razie wybrania nośnika opartego na środowisku WinRE albo WinPE:

- Wybierz architekturę nośnika 32- albo 64-bitową. Pamiętaj, że 32-bitowy nośnik startowy będzie działał tylko w komputerach 32-bitowych, natomiast nośnik 64-bitowy będzie kompatybilny zarówno z komputerami 32-bitowymi, jak i 64-bitowymi.
- Wybierz zestaw narzędzi, które zostaną użyte do utworzenia nośnika startowego. Jeśli wybierzesz zestaw WAIK albo WADK, a nie jest on zainstalowany na komputerze, wówczas trzeba najpierw go pobrać z witryny internetowej firmy Microsoft, a następnie zainstalować wymagane komponenty: narzędzia wdrażania i środowisko preinstalacji systemu Windows (Windows PE).

Jeśli na komputerze są już pliki środowiska WinPE, ale są one przechowywane w folderze innym niż domyślny, wówczas wystarczy tylko określić ich lokalizację, a wtyczka Acronis zostanie dodana do istniejącego obrazu środowiska WinPE.

- Aby zapewnić lepszą kompatybilność nośnika z używanym sprzętem, do nośnika można dodać sterowniki.
- 5. Wybierz miejsce docelowe dla nośnika:
	- **Płyta CD**
	- **Płyta DVD**
	- **Dysk zewnętrzny**
	- **Dysk flash USB**

Jeśli na dysku znajduje się nieobsługiwany system plików, program Acronis True Image zaproponuje jego sformatowanie w systemie plików FAT.

*Ostrzeżenie! Formatowanie spowoduje trwałe wykasowanie wszystkich danych z dysku.*

**Plik obrazu ISO**

Konieczne będzie określenie nazwy pliku .iso oraz folderu docelowego.

Po utworzeniu pliku .iso można go nagrać na płytę CD lub DVD. Na przykład w systemie Windows 7 lub nowszym można w tym celu skorzystać z wbudowanego narzędzia do nagrywania. W Eksploratorze plików kliknij dwukrotnie utworzony plik obrazu ISO, a następnie kliknij **Nagraj**.

**Plik obrazu WIM** (tylko w przypadku nośnika opartego na środowisku WinPE)

Program Acronis True Image dodaje do pliku .wim wtyczkę Acronis pochodzącą z zestawu Windows AIK lub Windows ADK. Konieczne będzie określenie nazwy nowego pliku .wim oraz folderu docelowego.

Aby utworzyć nośnik startowy z pliku .wim, należy w pierwszej kolejności przekonwertować ten plik na format .iso. Aby uzyskać szczegółowe informacje, zobacz Tworzenie pliku .iso z pliku .wim (s. [157\)](#page-156-0).

*Jeśli generator nośnika Acronis Media Builder wykryje uprzednio utworzony zestaw Acronis Survival Kit (s[. 22\)](#page-21-0) na tym dysku, podejmie próbę nadpisania i zaktualizowania samej partycji ukrytej na nośniku startowym bez formatowania całego dysku.*

6. Kliknij **Kontynuuj**.

# 13.1.2 Parametry uruchomieniowe nośnika startowego Acronis

W tym miejscu możesz ustawić parametry uruchomieniowe nośnika startowego Acronis, aby skonfigurować opcje startowe nośnika startowego pod kątem większej kompatybilności z innym sprzętem. Dostępnych jest kilka opcji (nousb, nomouse, noapic itp.). Parametry te są przeznaczone dla zaawansowanych użytkowników. Jeśli podczas próbnego uruchomienia z nośnika startowego Acronis pojawią się problemy z kompatybilnością sprzętu, należy skontaktować się z pomocą techniczną firmy Acronis.

#### **Aby dodać parametry uruchomieniowe:**

- Wprowadź polecenie w polu **Parametry**. Możesz wpisać kilka poleceń rozdzielonych spacjami.
- Kliknij **Dalej**, aby kontynuować.

Przed uruchomieniem jądra Linux można użyć dodatkowych parametrów.

## **Opis**

W celu załadowania jądra Linux w specjalnym trybie można zastosować następujące parametry:

**acpi=off**

Wyłącza ACPI i może pomóc w przypadku określonej konfiguracji sprzętowej.

#### **noapic**

Wyłącza APIC (zaawansowany programowalny kontroler przerwań) i może pomóc w przypadku określonej konfiguracji sprzętowej.

#### **nousb**

Wyłącza ładowanie modułów USB.

**nousb2**

Wyłącza obsługę interfejsu USB 2.0. Urządzenia USB 1.1 będą nadal działać. Opcja ta umożliwia również używanie niektórych sterowników USB w trybie USB 1.1, jeśli nie działają one w trybie USB 2.0.

#### **quiet**

Ten parametr jest domyślnie włączony, a komunikaty startowe nie są wyświetlane. Wyłączenie tej opcji spowoduje wyświetlanie komunikatów startowych podczas ładowania jądra Linux oraz wyświetlenie wiersza poleceń przed uruchomieniem programu firmy Acronis.

#### **nodma**

Wyłącza DMA dla wszystkich dysków IDE. Chroni jądro przed zawieszeniem.

**nofw**

Wyłącza obsługę FireWire (IEEE1394).

**nopcmcia**

Wyłącza wykrywanie urządzeń PCMCIA.

**nomouse**

Wyłącza obsługę myszy.

**[nazwa modułu]=off**

Wyłącza moduł (np. **sata\_sis=off**).

**pci=bios**

Wymusza korzystanie z PCI BIOS; dostęp do urządzeń nie jest uzyskiwany bezpośrednio. Tego parametru można na przykład użyć, jeśli komputer ma niestandardowy mostek główny PCI.

**pci=nobios**

Uniemożliwia korzystanie z PCI BIOS; dozwolone są tylko metody bezpośredniego dostępu do urządzeń. Tego parametru można na przykład użyć w przypadku zawieszania się komputera podczas rozruchu, prawdopodobnie z powodu systemu BIOS.

## **pci=biosirq**

Uzyskuje tabelę przekierowywania przerwań za pomocą wywołań PCI BIOS. Wywołania te mogą sprawiać pewne problemy na niektórych komputerach, powodując ich zawieszanie podczas pracy, ale na innych komputerach jest to jedyna metoda uzyskania tabeli przekierowywania przerwań. Wypróbuj tę opcję, jeśli jądro nie może wykonać alokacji przerwań lub wykryć drugiej magistrali PCI na płycie głównej.

## **vga=ask**

Uzyskuje listę trybów wideo dostępnych dla karty wideo i umożliwia wybranie najlepszego trybu wideo dla danej karty wideo i monitora. Wypróbuj tę opcję, jeśli automatycznie wybrany tryb wideo jest nieodpowiedni dla danego sprzętu.

# 13.1.3 Dodawanie sterowników do istniejącego obrazu .wim

Zdarza się, że podstawowa płyta środowiska WinPE z wtyczką Acronis Plug-in nie zawiera sterowników wymaganych do obsługi konkretnego sprzętu, na przykład kontrolerów urządzeń pamięci masowej. Najłatwiejszym sposobem na ich dodanie jest wybranie trybu Zaawansowany w Generatorze nośnika ratunkowego (s. [153\)](#page-152-0) i określenie sterowników do dodania. Sterowniki można dodawać ręcznie do istniejącego pliku .wim przed utworzeniem pliku ISO za pomocą wtyczki Acronis.

*Uwaga! Można dodawać jedynie sterowniki z rozszerzeniem nazwy pliku .inf.*

Przedstawiona poniżej procedura jest oparta na artykule z serwisu MSDN znajdującym się na stronie https://technet.microsoft.com/en-us/library/dd799244(WS.10).aspx

### **Aby utworzyć niestandardowy obraz środowiska Windows PE, wykonaj następujące czynności:**

- 1. Jeśli nie masz pliku .wim z wtyczką Acronis, uruchom **Generator ratunkowego nośnika** i utwórz taki plik, wybierając opcję **Plik WIM** jako element docelowy dla nośnika opartego na środowisku WinPE. Aby uzyskać szczegółowe informacje, zobacz Tworzenie nośnika startowego Acronis (s. [153\)](#page-152-0).
- 2. W zależności od wersji zestawu Windows AIK lub Windows ADK wykonaj następujące czynności:
	- W menu **Start** kliknij **Zestaw Microsoft Windows AIK**, a następnie kliknij prawym przyciskiem myszy **Wiersz polecenia narzędzi środowiska preinstalacyjnego systemu Windows** i wybierz **Uruchom jako administrator**.
	- W menu **Start** kliknij **Zestaw Microsoft Windows AIK**, kliknij prawym przyciskiem myszy **Wiersz polecenia narzędzi wdrażania**, a następnie wybierz **Uruchom jako administrator**.
	- W menu **Start** kliknij **Zestawy Windows**, kliknij **Zestaw Windows ADK**, kliknij prawym przyciskiem myszy **Środowisko narzędzi wdrażania i tworzenia obrazów**, a następnie wybierz **Uruchom jako administrator**.
- 3. Uruchom skrypt Copype.cmd, aby utworzyć folder z plikami środowiska Windows PE. W wierszu polecenia wpisz na przykład: copype amd64 C:\winpe\_x64
- 4. Skopiuj plik .wim np. do folderu C:\winpe\_x64\. Domyślnie nazwa tego pliku to AcronisBootablePEMedia.wim.
- 5. Zamontuj obraz podstawowy w katalogu lokalnym za pomocą narzędzia DISM. W tym celu wpisz:

Dism /Mount-Wim /WimFile:C:\winpe\_x64\AcronisBootablePEMedia.wim /index:1 /MountDir:C:\winpe\_x64\mount

- 6. Dodaj sterownik sprzętu za pomocą polecenia DISM z opcją Add-Driver. Aby na przykład dodać sterownik Mydriver.inf znajdujący się w folderze C:\drivers\, wpisz: Dism /image:C:\winpe\_x64\mount /Add-Driver /driver:C:\drivers\mydriver.inf
- 7. Powtórz poprzednią czynność dla każdego sterownika, których musisz dodać.
- 8. Zatwierdź zmiany za pomocą polecenia DISM: Dism /Unmount-Wim /MountDir:C:\winpe\_x64\mount /Commit
- 9. Tworzenie obrazu środowiska PE (plik .iso) z wynikowego pliku .wim. Aby uzyskać szczegółowe informacje, zobacz Tworzenie pliku .iso z pliku .wim.

# <span id="page-156-0"></span>13.1.4 Tworzenie pliku .iso z pliku .wim

Aby utworzyć nośnik startowy z pliku .wim, należy w pierwszej kolejności przekonwertować ten plik na format .iso.

#### **Aby utworzyć obraz środowiska PE (plik .iso) z wynikowego pliku .wim:**

- 1. W zależności od wersji zestawu Windows AIK lub Windows ADK wykonaj następujące czynności:
	- W menu **Start** kliknij **Zestaw Microsoft Windows AIK**, a następnie kliknij prawym przyciskiem myszy **Wiersz polecenia narzędzi środowiska preinstalacyjnego systemu Windows** i wybierz **Uruchom jako administrator**.
	- W menu **Start** kliknij **Zestaw Microsoft Windows AIK**, kliknij prawym przyciskiem myszy **Wiersz polecenia narzędzi wdrażania**, a następnie wybierz **Uruchom jako administrator**.
	- W menu **Start** kliknij **Zestawy Windows**, kliknij **Zestaw Windows ADK**, kliknij prawym przyciskiem myszy **Środowisko narzędzi wdrażania i tworzenia obrazów**, a następnie wybierz **Uruchom jako administrator**.
- 2. Uruchom skrypt Copype.cmd, aby utworzyć folder z plikami środowiska Windows PE. W wierszu polecenia wpisz na przykład:

copype amd64 C:\winpe\_x64

3. Zastąp domyślny plik boot.wim w folderze środowiska Windows PE nowo utworzonym plikiem .wim (np. AcronisBootablePEMedia.wim). Jeśli plik AcronisBootablePEMedia.wim znajduje się w lokalizacji c:\, wówczas:

Dla typu WinPE 3.0:

copy c:\AcronisBootablePEMedia.wim c:\winpe\_x64\ISO\sources\boot.wim

W przypadku środowisk WinPE 4.0, WinPE 5.0 lub WinPE 10.0 wpisz:

- copy "c:\AcronisBootablePEMedia.wim" c:\winpe\_x64\media\sources\boot.wim
- 4. Użyj narzędzia **Oscdimg**. Aby utworzyć plik .iso, wpisz:

```
oscdimg -n –bc:\winpe_x64\etfsboot.com c:\winpe_x64\ISO 
c:\winpe_x64\winpe_x64.iso
```
Aby utworzyć nośnik startowy dla komputerów uruchamianych za pomocą systemu BIOS i systemu UEFI, możesz również wpisać:

```
oscdimg -m -o -u2 -udfver102 
-bootdata:2#p0,e,bc:\winpe_x64\fwfiles\etfsboot.com#pEF,e,bc:\winpe_x64\fwfiles
\efisys.bin c:\winpe_x64\media c:\winpe_x64\winpe_x64.iso
```
5. Nagraj plik .iso na płycie CD za pomocą narzędzia innej firmy, aby uzyskać startową płytę Windows PE z programem Acronis True Image 2021.

# 13.2 Sprawdzanie, czy nośnika startowego będzie można użyć w razie potrzeby

Aby zwiększyć prawdopodobieństwo odzyskania komputera, należy przetestować możliwość jego uruchomienia za pomocą nośnika startowego. Ponadto należy się upewnić, że nośnik startowy rozpoznaje wszystkie urządzenia składowe komputera, takie jak dyski twarde, mysz, klawiaturę i kartę sieciową.

W przypadku zakupu pudełkowej wersji programu ze startową płytą CD sprawdź tę płytę, jeżeli program Acronis True Image 2021 nie był aktualizowany. W przeciwnym razie utwórz nowy nośnik startowy. Aby uzyskać szczegółowe informacje, zobacz Tworzenie nośnika startowego Acronis (s. [153\)](#page-152-0).

## **Aby sprawdzić nośnik startowy**

*Jeśli do przechowywania kopii zapasowych używasz dysków zewnętrznych, przed uruchomieniem komputera ze startowej płyty CD musisz podłączyć te dyski. W przeciwnym przypadku program może ich nie wykryć.*

- 1. Skonfiguruj komputer tak, aby było możliwe jego uruchomienie z nośnika startowego. Następnie skonfiguruj rozruch tak, aby urządzenie nośnika startowego (napęd CD-ROM/DVD-ROM lub USB) było pierwszym urządzeniem startowym. Aby uzyskać szczegółowe informacje, zobacz Definiowanie sekwencji startowej w systemie BIOS (s[. 107\)](#page-106-0).
- 2. Jeśli masz startową płytę CD, naciśnij dowolny klawisz, aby rozpocząć uruchamianie systemu za pomocą tej płyty po wyświetleniu monitu "Press any key to boot from CD" ("Naciśnij dowolny klawisz, aby uruchomić system z płyty CD"). Jeśli nie zdążysz nacisnąć klawisza w ciągu pięciu sekund, trzeba będzie ponownie uruchomić komputer.
- 3. Po wyświetleniu menu startowego wybierz **Acronis True Image 2021**.

*Jeśli mysz bezprzewodowa nie działa, wymień ją na mysz przewodową. To samo dotyczy klawiatury.*

*Jeśli nie dysponujesz zapasową myszą lub klawiaturą, skontaktuj się z działem obsługi klienta firmy Acronis. Pracownicy działu utworzą niestandardową startową płytę CD ze sterownikami dla posiadanych przez Ciebie modeli myszy i klawiatury. Należy pamiętać, że znalezienie odpowiednich sterowników i utworzenie niestandardowej startowej płyty CD może zająć sporo czasu. Co więcej, w przypadku niektórych modeli może to okazać się niemożliwe.*

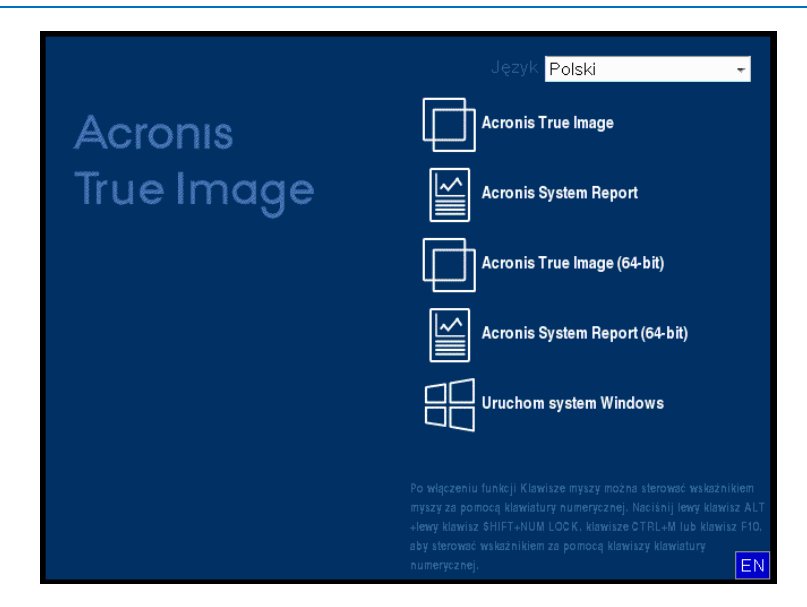

4. Po uruchomieniu programu zaleca się przeprowadzenie próby odzyskania niektórych plików z kopii zapasowej. Próbne odzyskiwanie umożliwia sprawdzenie, czy startowa płyta CD będzie

mogła zostać użyta do właściwego odzyskiwania. Ponadto można sprawdzić, czy program wykrywa wszystkie dyski twarde zainstalowane w systemie.

*Jeśli masz zapasowy dysk twardy, zdecydowanie zaleca się przetestowanie odzyskiwania partycji systemowej na ten dysk.*

### **Jak przeprowadzić próbne odzyskiwanie i sprawdzić dyski oraz kartę sieciową**

1. Jeśli dysponujesz kopiami zapasowymi plików, uruchom Kreatora odzyskiwania, klikając na pasku narzędzi **Odzyskiwanie** -> **Odzyskiwanie plików**.

*Jeśli dysponujesz jedynie kopiami zapasowymi dysku i partycji, Kreator odzyskiwania zostanie również uruchomiony, a procedura odzyskiwania będzie wyglądała podobnie. W takim przypadku w kroku Metoda odzyskiwania należy wybrać Odzyskiwanie wybranych plików i folderów.*

2. W kroku **Lokalizacja archiwum** wybierz kopię zapasową i kliknij **Dalej**.

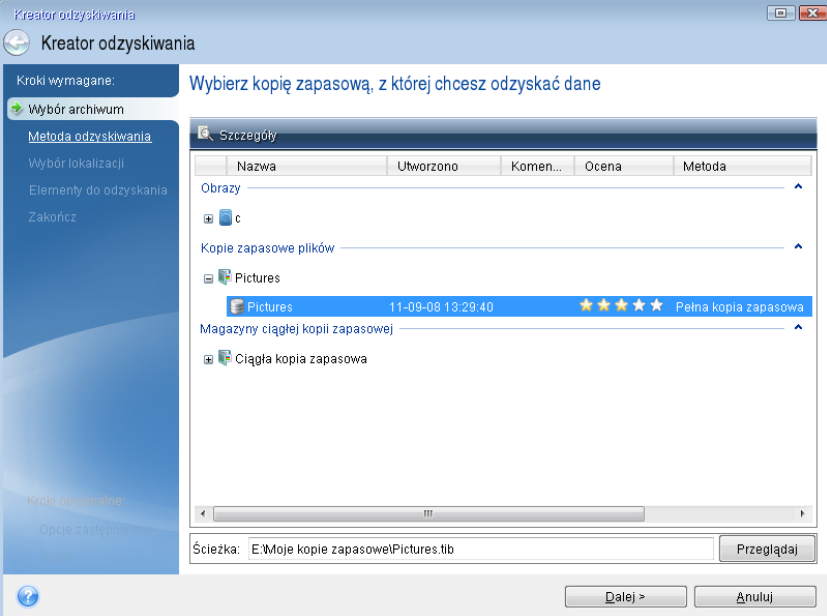

- 3. W przypadku odzyskiwania plików za pomocą startowej płyty CD będzie możliwe wybranie jedynie nowej lokalizacji odzyskiwanych plików. Dlatego w kroku **Wybór lokalizacji** kliknij **Dalej**.
- 4. Po otwarciu okna **Miejsce docelowe** sprawdź, czy w obszarze **Mój komputer** są wyświetlone wszystkie dyski.

*Jeśli kopie zapasowe są przechowywane w sieci, sprawdź także, czy istnieje dostęp do tej sieci.*

*Jeśli w sieci nie widać żadnych komputerów, ale w obszarze Mój komputer jest widoczna ikona Komputery w pobliżu, ręcznie określ ustawienia sieci. W tym celu otwórz odpowiednie okno, wybierając kolejno Narzędzia Opcje Karty sieciowe.*

*Jeśli w obszarze Mój komputer nie ma ikony Komputery w pobliżu, może to świadczyć o problemach z kartą sieciową lub sterownikiem karty dostarczonym z programem Acronis True Image 2021.*

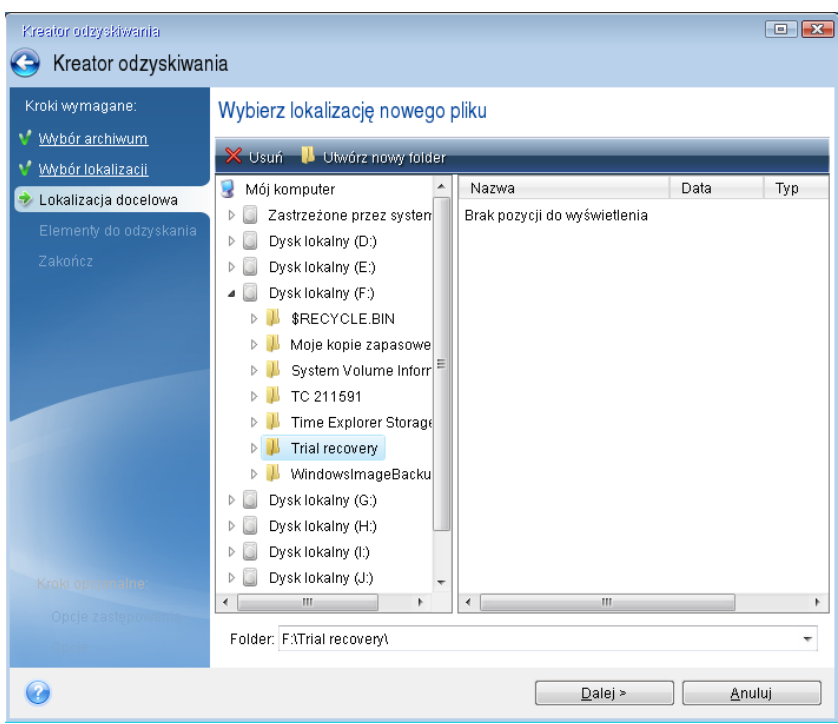

- 5. Wybierz miejsce docelowe plików i kliknij **Dalej**.
- 6. Wybierz kilka plików do odzyskania, zaznaczając ich pola wyboru, i kliknij **Dalej**.

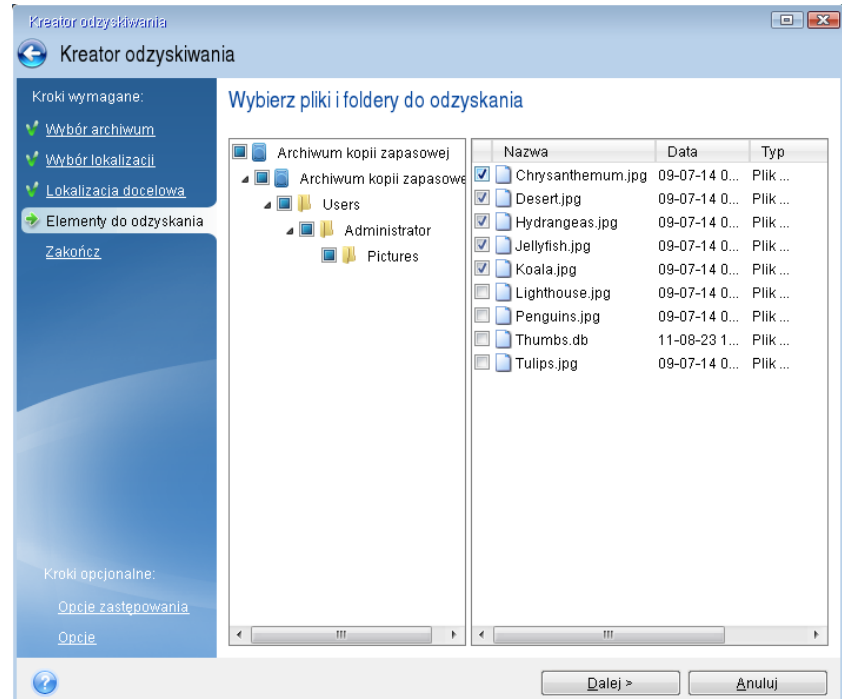

- 7. W oknie Podsumowanie kliknij **Kontynuuj**, aby rozpocząć odzyskiwanie.
- 8. Po zakończeniu odzyskiwania zamknij autonomiczną wersję programu Acronis True Image 2021.

Można teraz z dużym prawdopodobieństwem stwierdzić, że płyta startowa CD będzie pomocna, gdy wystąpi taka potrzeba.

# 13.2.1 Wybieranie trybu wideo podczas uruchamiania systemu z nośnika startowego

Podczas uruchamiania systemu z nośnika startowego optymalny tryb wideo jest wybierany automatycznie w zależności od parametrów karty wideo i monitora. Jednak może się zdarzyć, że program wybierze tryb wideo nieodpowiedni dla używanego sprzętu. Wówczas odpowiedni tryb wideo można wybrać w następujący sposób:

- 1. Rozpocznij uruchamianie systemu z nośnika startowego. Kiedy pojawi się menu startowe, wskaż myszą element **Acronis True Image 2021** i naciśnij klawisz F11.
- 2. Po wyświetleniu wiersza polecenia wpisz "vga=ask" (bez cudzysłowu) i kliknij OK.

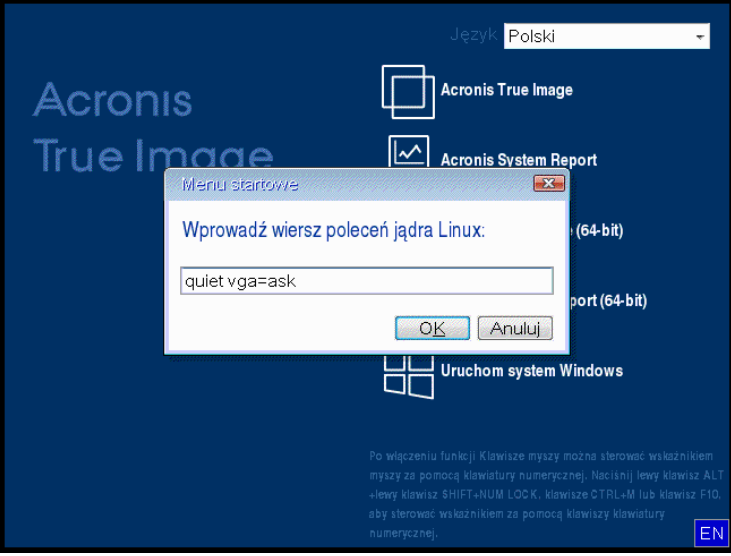

3. W menu startowym wybierz **Acronis True Image 2021**, aby kontynuować uruchamianie systemu z nośnika startowego. Aby wyświetlić dostępne tryby wideo, naciśnij klawisz Enter po wyświetleniu odpowiedniego komunikatu.

4. Wybierz tryb wideo najodpowiedniejszy dla używanego monitora i wpisz jego numer w wierszu polecenia. Na przykład wpisanie wartości 338 powoduje wybranie trybu wideo 1600x1200x16 (zobacz poniższą ilustrację).

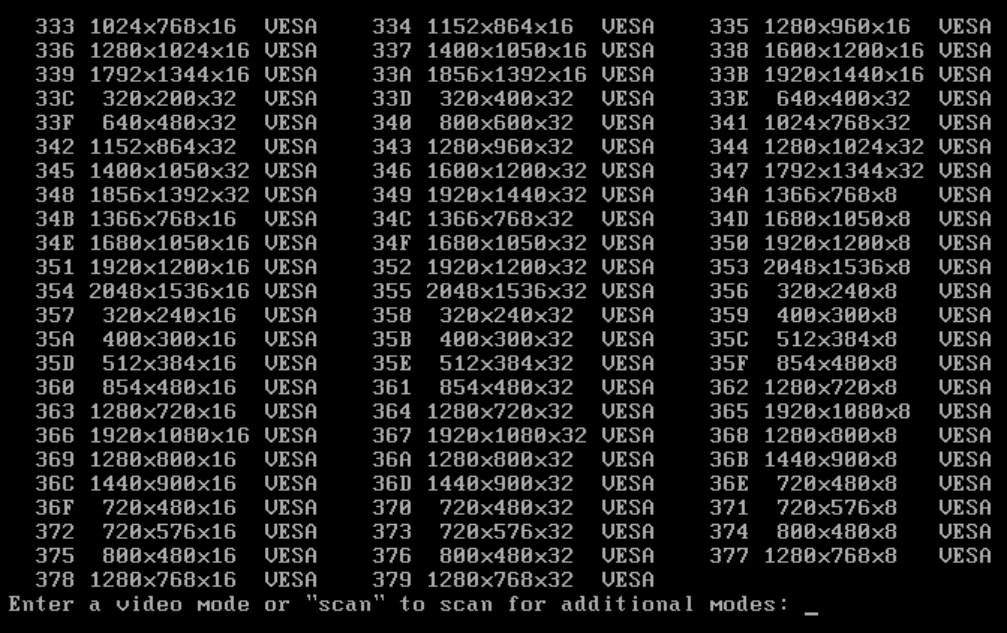

5. Poczekaj na uruchomienie programu Acronis True Image 2021 i sprawdź, czy jakość ekranu powitalnego wyświetlonego na monitorze jest odpowiednia.

Aby przetestować inny tryb wideo, zamknij program Acronis True Image 2021 i powtórz powyższą procedurę.

Po znalezieniu optymalnego trybu wideo dla używanego sprzętu możesz utworzyć nowy nośnik startowy, który automatycznie wybierze ten tryb wideo.

W tym celu uruchom generator Acronis Media Builder, wybierz wymagane komponenty nośnika, w kroku "Parametry uruchomieniowe nośnika startowego" w wierszu polecenia wpisz numer trybu z prefiksem "0x" (w naszym przypadku 0x338), a następnie utwórz nośnik w zwykły sposób.

# <span id="page-161-0"></span>13.3 Acronis Startup Recovery Manager

### **Sposób działania**

Narzędzie Acronis Startup Recovery Manager umożliwia uruchomienie programu Acronis True Image 2021 bez ładowania systemu operacyjnego. Dzięki temu można uruchomić program Acronis True Image 2021 i odzyskać uszkodzone partycje, nawet jeżeli nie można załadować systemu operacyjnego. W przeciwieństwie do uruchamiania programu z nośnika wymiennego Acronis do uruchomienia programu Acronis True Image 2021 nie jest potrzebny oddzielny nośnik ani połączenie sieciowe.

*Uwaga: Narzędzia Acronis Startup Recovery Manager nie można używać na tabletach z systemem Windows.*

## **Sposób aktywacji**

#### **Aby aktywować narzędzie Acronis Startup Recovery Manager:**

- 1. Uruchom program Acronis True Image 2021.
- 2. W sekcji **Narzędzia** kliknij **Wszystkie narzędzia**, a następnie kliknij dwukrotnie **Aktywuj narzędzie Acronis Startup Recovery Manager**.

3. W otwartym oknie kliknij **Aktywuj**.

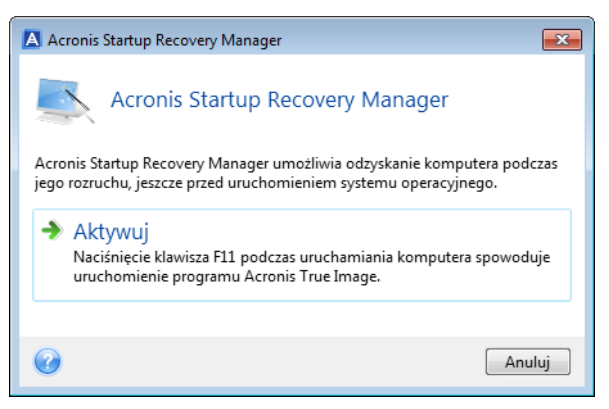

## **Sposób użytkowania**

W przypadku awarii włącz komputer i naciśnij klawisz F11, gdy pojawi się komunikat "Naciśnij klawisz F11, aby uruchomić Acronis Startup Recovery Manager". Zostanie uruchomiona autonomiczna wersja programu Acronis True Image 2021, która tylko minimalnie różni się od wersji pełnej.

## **Sposób dezaktywacji**

#### **Aby zdezaktywować narzędzie Acronis Startup Recovery Manager:**

- 1. Uruchom program Acronis True Image 2021.
- 2. W sekcji **Narzędzia** kliknij **Wszystkie narzędzia**, a następnie kliknij dwukrotnie **Aktywuj narzędzie Acronis Startup Recovery Manager**.
- 3. W otwartym oknie kliknij **Dezaktywuj**.

### **Informacje dodatkowe**

Litery dysków w autonomicznej wersji programu Acronis True Image 2021 mogą być czasami inne niż litery używane przez system Windows. Na przykład dysk D: w autonomicznej wersji programu Acronis True Image 2021 może odpowiadać dyskowi E: w systemie Windows. Etykiety dysków i informacje na temat rozmiarów partycji, systemów plików, pojemności, producentów i numerów modeli dysków mogą ułatwić prawidłową identyfikację dysków i partycji.

Po uruchomieniu trybu Try&Decide nie można korzystać z wcześniej uruchomionego narzędzia Acronis Startup Recovery Manager. Ponowne uruchomienie komputera w trybie Try umożliwi ponowne korzystanie z narzędzia Acronis Startup Recovery Manager.

### **Czy program Acronis Startup Recovery Manager wpływa na działanie innych programów ładujących?**

Po aktywacji narzędzie Acronis Startup Recovery Manager zastępuje główny rekord startowy (MBR) własnym kodem startowym. Jeśli zainstalowano już inne programy rozruchowe, będzie trzeba je ponownie aktywować po aktywowaniu narzędzia Startup Recovery Manager. W przypadku programów ładujących system Linux (np. LiLo i GRUB) przed aktywacją narzędzia Acronis Startup Recovery Manager można rozważyć ich instalację w rekordzie startowym partycji głównej (lub startowej) systemu Linux, a nie w rekordzie MBR.

Mechanizm startowy UEFI różni się od mechanizmu w systemie BIOS. Każdy program ładujący systemu operacyjnego lub inny program rozruchowy ma własną zmienną startową definiującą ścieżkę do odpowiedniego programu ładującego. Wszystkie programy ładujące są przechowywane w specjalnej partycji określanej mianem partycji systemowej EFI. Po aktywacji programu Acronis Startup Recovery Manager w systemie z rozruchem UEFI zmienia on sekwencję startową, zapisując

własną zmienną startową. Zmienna ta jest dodawana do listy zmiennych i nie ma wpływu na pozostałe. Ponieważ wszystkie programy ładujące są niezależne i nie mają na siebie wpływu, nie ma konieczności zmiany żadnych ustawień przed aktywacją programu Acronis Startup Recovery Manager ani po niej.

# <span id="page-163-0"></span>13.4 Try&Decide

Po włączeniu funkcji Try&Decide komputer przejdzie w tryb Try. W tym trybie można wykonywać dowolne potencjalnie niebezpieczne operacje bez obaw o uszkodzenie systemu operacyjnego, programów lub danych. Po wyłączeniu funkcji Try&Decide można zdecydować, czy zastosować zmiany na komputerze, czy je odrzucić.

# **Kiedy funkcja Try&Decide jest pomocna**

Zaleca się włączenie funkcji Try&Decide przed wykonywaniem następujących czynności:

- Zmiana dowolnych ustawień systemowych, jeśli nie wiadomo, jak zmiany te mogą wpłynąć na komputer.
- **Instalowanie aktualizacji systemu, sterowników itp.**
- **Instalowanie nieznanych aplikacji.**
- Otwieranie załączników wiadomości e-mail od nieznanych nadawców.
- Odwiedzanie witryn internetowych mogących zawierać szkodliwe treści.

*Pamiętaj, że jeśli w trybie Try pobierzesz wiadomości e-mail z serwera pocztowego POP, utworzysz nowe pliki lub zmodyfikujesz istniejące dokumenty, a następnie zdecydujesz się odrzucić zmiany, pliki, zmiany dokumentów i wiadomości zostaną utracone. W takim przypadku przed odrzuceniem zmian zapisz nowe pliki i zmienione dokumenty na przykład na dysku flash USB i odłącz go.*

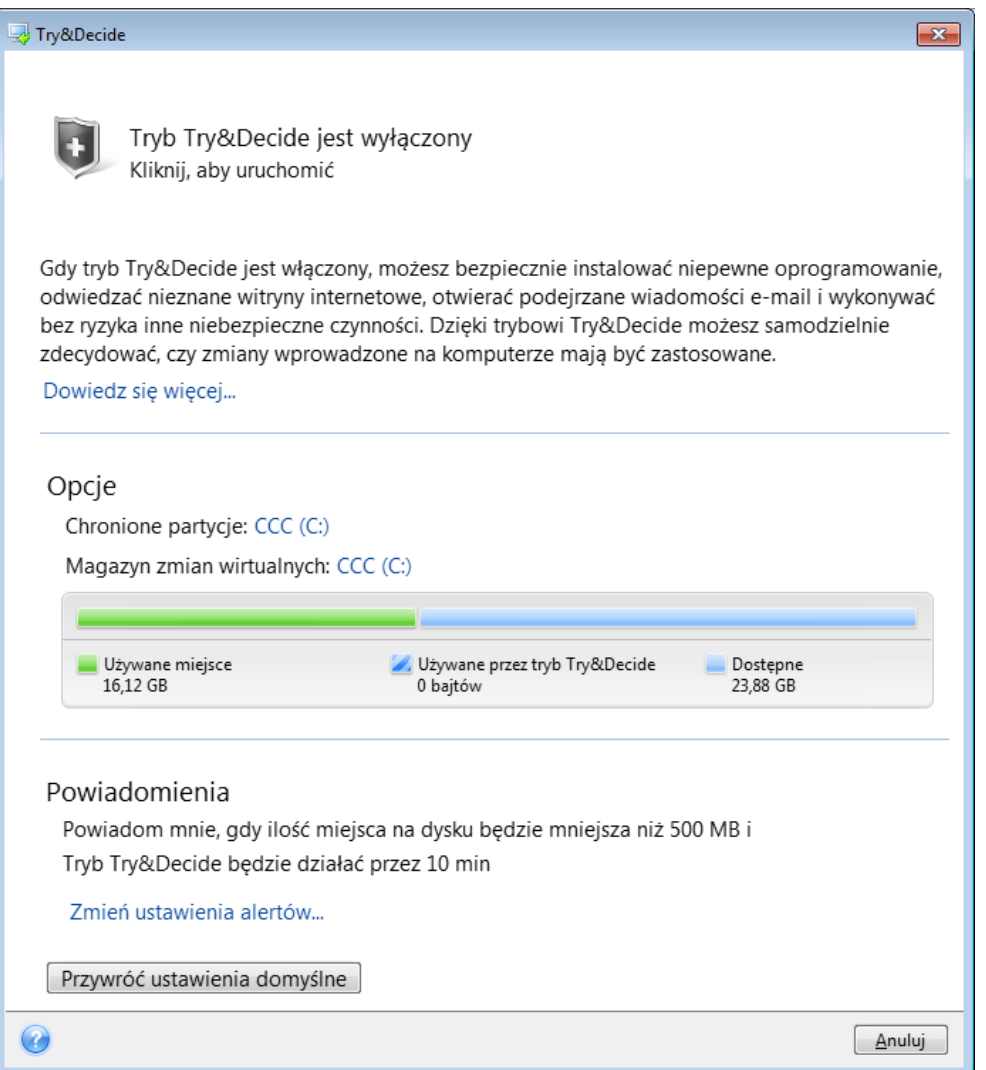

## **Działanie funkcji Try&Decide po ponownym uruchomieniu komputera**

Tryb Try&Decide można pozostawić włączony dowolnie długo, ponieważ nie wyłącza się on podczas ponownego uruchomienia systemu operacyjnego.

Jeżeli w trakcie pracy w trybie Try komputer uruchomi się ponownie (bez względu na przyczynę), przed rozruchem systemu operacyjnego pojawi się okno dialogowe udostępniające dwie możliwości: wyłączenie trybu i odrzucenie zmian oraz kontynuowanie pracy w tym trybie. Umożliwi to odrzucenie zmian, które spowodowały awarię systemu. Z drugiej strony, jeżeli komputer jest uruchamiany ponownie, np. po zainstalowaniu aplikacji, można kontynuować pracę w trybie Try po uruchomieniu systemu Windows.

Każdy ponowny rozruch programowy komputera w trybie Try spowoduje dodanie do 500 MB danych porządkowych trybu Try&Decide do pamięci masowej wybranej do zapisywania zmian wirtualnych.

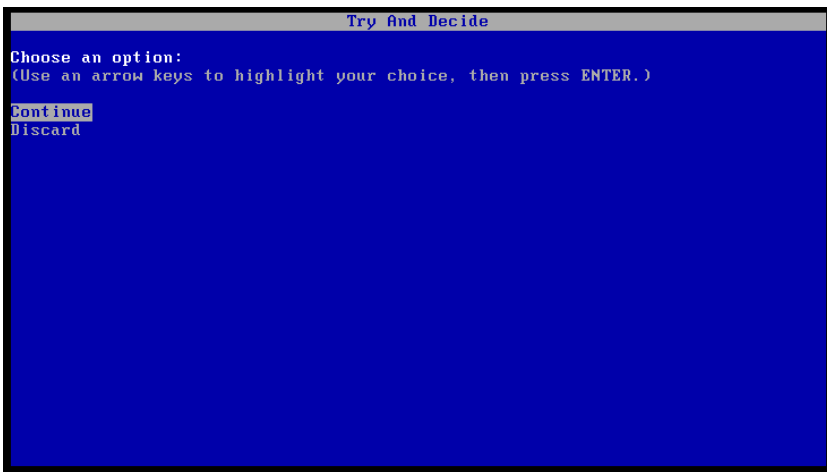

## **Ograniczenia związane z używaniem trybu Try&Decide**

Jeśli używasz systemu Windows 7, Windows 8 lub Windows 10, podczas pracy w trybie Try program może dość intensywnie wykorzystywać wolne miejsce na dysku, nawet jeśli komputer jest bezczynny. Dzieje się tak, ponieważ w tle działają procesy porządkowe, np. indeksowanie.

Należy pamiętać, że praca w trybie Try spowalnia działanie systemu. Ponadto zastosowanie wprowadzonych zmian może potrwać dość długo, szczególnie jeśli tryb Try był włączony przez wiele dni.

Należy pamiętać, że funkcja Try&Decide nie śledzi zmian na partycjach dysku. Z tego powodu w trybie Try nie można wykonywać wirtualnych operacji na partycjach, takich jak zmiana rozmiaru lub układu partycji. Ponadto nie wolno jednocześnie używać trybu Try&Decide oraz narzędzi do defragmentacji lub sprawdzania dysku pod kątem błędów, ponieważ może to spowodować nieodwracalne uszkodzenia systemu plików, a także uniemożliwić uruchomienie komputera z dysku systemowego.

Po włączeniu trybu Try nie można korzystać z wcześniej aktywowanego narzędzia Acronis Startup Recovery Manager. Ponowne uruchomienie komputera w trybie Try umożliwi ponowne korzystanie z narzędzia Acronis Startup Recovery Manager.

Tryb Try&Decide oraz funkcja ciągłej kopii zapasowej nie mogą być włączone jednocześnie. Uruchomienie trybu Try powoduje wstrzymanie tworzenia ciągłej kopii zapasowej. Tworzenie ciągłej kopii zapasowej zostanie wznowione po zakończeniu pracy w trybie Try.

Po włączeniu trybu Try nie można korzystać z oszczędnościowego trybu hibernacji.

Nie można użyć trybu Try&Decide do ochrony dysków dynamicznych.

Tryb Try&Decide nie będzie działać, jeśli partycja w systemie jest zaszyfrowania funkcją BitLocker.

W trybie Try&Decide nie można zabezpieczyć strefy Acronis Secure Zone ani używać jej jako magazynu zmian wirtualnych.

# 13.4.1 Korzystanie z trybu Try&Decide

#### **Aby używać trybu Try&Decide:**

1. Uruchom program Acronis True Image 2021.

- 2. W sekcji **Narzędzia** kliknij **Try&Decide**.
- 3. W razie potrzeby skonfiguruj opcje trybu Try&Decide. Aby uzyskać szczegółowe informacje, zobacz Opcje i powiadomienia trybu Try&Decide (s. [168\)](#page-167-0).
- 4. Aby uruchomić tryb Try, kliknij ikonę Try&Decide. Program będzie śledził wszystkie zmiany wprowadzone w systemie operacyjnym i plikach oraz zapisywał je tymczasowo na wybranym dysku.

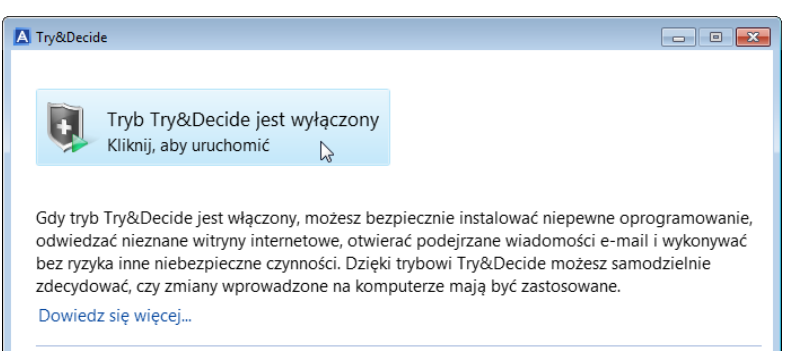

5. Wprowadź wszystkie zmiany, które chcesz wypróbować.

*Jeśli ilość wolnego miejsca w lokalizacji wybranej do przechowywania zmian wirtualnych stanowi minimum niezbędne do zastosowania zmian, program zapyta, czy zmiany mają być zastosowane, czy odrzucone. Jeśli zignorujesz to powiadomienie, program ponownie uruchomi system w sposób automatyczny po zapełnieniu dysku i odrzuci zmiany.*

6. Aby zatrzymać tryb Try, kliknij ikonę Try&Decide w oknie **Try&Decide**.

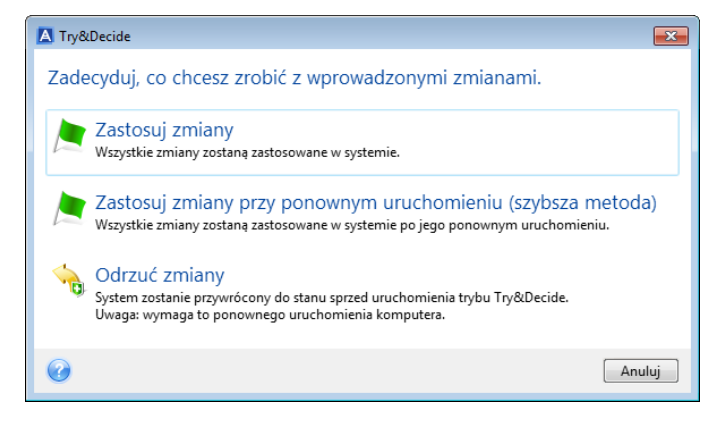

- 7. Wybierz jedną z następujących opcji:
	- Jeśli chcesz zachować zmiany wprowadzone w systemie, wybierz **Zastosuj zmiany**.
	- Wybierz **Zastosuj zmiany i ponownie uruchom komputer**, aby przyspieszyć proces stosowania zmian. Po kliknięciu tego przycisku tryb Try&Decide powoduje ponowne uruchomienie komputera i zastosowanie zmian podczas ponownego uruchomienia.
	- Po kliknięciu **Odrzuć zmiany** system powróci do stanu, w jakim znajdował się przed uruchomieniem trybu Try.

*W przypadku wybrania opcji Odrzuć zmiany i ponownego uruchomienia komputera, na którym zainstalowano kilka systemów operacyjnych, możliwe jest uruchomienie tylko tego systemu, w którym używany był tryb Try. Po ponownym uruchomieniu oryginalny główny rekord rozruchowy zostanie odzyskany i można będzie uruchomić inny system operacyjny.*

# <span id="page-167-0"></span>13.4.2 Opcje i powiadomienia trybu Try&Decide

Opcje trybu Try&Decide można zmienić w oknie Try&Decide. Aby przywrócić wartości domyślne ustawień, kliknij Przywróć ustawienia domyślne.

# **Chronione partycje**

Aby zmienić to ustawienie:

- 1. Kliknij literę partycji znajdującą się obok nazwy ustawienia. Zostanie otwarte okno Wybór partycji.
- 2. Wybierz partycje, które chcesz chronić, a następnie kliknij **OK**.

Domyślnie funkcja Try&Decide chroni partycję systemową (dysk C), ale można wybrać ochronę dowolnych innych partycji w systemie.

## **Magazyn zmian wirtualnych**

Aby zmienić to ustawienie:

- 1. Kliknij literę partycji znajdującą się obok nazwy ustawienia. Zostanie otwarte okno Magazyn zmian wirtualnych.
- 2. Wybierz partycję, którą chcesz użyć jako magazyn zmian wirtualnych, a następnie kliknij **OK**. Domyślnie w trybie Try&Decide informacje są zapisywane w wolnym miejscu na dysku C.

*W przypadku ochrony kilku partycji nie można wybrać jednej z nich do przechowywania zmian wirtualnych. Nie można też wybrać zewnętrznego dysku twardego.*

## **Powiadomienia**

Aby zmienić ustawienia domyślne powiadomień, kliknij **Zmień ustawienia alertu**. Zostanie otwarte okno Ustawienia.

- Według pozostałej ilości wolnego miejsca na dysku jeżeli ilość wolnego miejsca w magazynie zmian wirtualnych będzie mniejsza niż określona wartość, program wyświetli wiadomość z powiadomieniem.
- Według czasu, który upłynął od uruchomienia trybu Try&Decide program wyświetli powiadomienie, jeśli funkcja Try&Decide będzie uruchomiona przez czas dłuższy niż określony.

# 13.4.3 Try&Decide: przypadki typowych zastosowań

Funkcja Try&Decide może przydać się w różnych okolicznościach, takich jak:

# **Tryb próbny oprogramowania**

Czasami może być użyteczne włączenie trybu Try przed zainstalowaniem nowego oprogramowania. Na przykład zaleca się, aby tryb ten był włączony, gdy chcesz:

**Wybrać program antywirusowy.** 

Znane są przypadki, gdy instalacja oprogramowania antywirusowego wpływa na funkcjonalność niektórych aplikacji lub powoduje problemy podczas ich uruchamiania. Można przetestować wersję próbną programu antywirusowego. Jeżeli wystąpi jakikolwiek problem, odrzuć zmiany w systemie i przetestuj oprogramowanie antywirusowe innego producenta.

 Zainstalować wersję próbną programu. Powszechnie znany jest fakt, że składnik "Dodaj/usuń programy" Panelu sterowania systemu Windows nie gwarantuje całkowitego odinstalowania aplikacji. Jeśli zainstalowany program się nie podoba, można odrzucić zmiany wprowadzone w systemie. W takim przypadku można mieć pewność, że funkcja Try&Decide usunęła program bez śladu.

**EXEC** Zainstalować podejrzane oprogramowanie.

Jeśli nie ufasz producentowi oprogramowania, które chcesz zainstalować, lub jeśli źródło oprogramowania jest nieznane, przed zainstalowaniem tego oprogramowania włącz tryb Try. Jeżeli cokolwiek pójdzie niezgodnie z oczekiwaniami, odrzuć zmiany wprowadzone w trybie Try.

### **Odzyskiwanie plików**

Załóżmy, że przypadkowo usunięto niektóre pliki i opróżniono Kosz. Okazało się, że usunięte pliki zawierają ważne dane i chcesz cofnąć operację usunięcia tych danych za pomocą odpowiedniego oprogramowania. Jednak czasami podczas próby odzyskania usuniętych plików możesz popełnić błąd, który tylko pogorszy sytuację. W tym celu:

- Uruchom tryb Try.
- Uruchom narzędzie do odzyskiwania pliki.
- Po zakończeniu wyszukiwania usuniętych plików lub folderów program wyświetli znalezione elementy i zaoferuje ich zapisanie. Zawsze istnieje prawdopodobieństwo wybrania niewłaściwego pliku do odzyskania i zastąpienia pliku, który faktycznie miał zostać odzyskany. Jeżeli nie użyjesz narzędzia Try&Decide, błąd ten może okazać się krytyczny i spowoduje bezpowrotną utratę pliku.
- Teraz możesz anulować zmiany wprowadzone w trybie Try i wykonać jeszcze jedną próbę odzyskania plików po ponownym włączeniu trybu Try. Tego rodzaju próby możesz ponawiać aż do wyczerpania wszystkich możliwych metod odzyskania plików.

## **Prywatność w Internecie**

Przypuśćmy, że nie chcesz, aby ktokolwiek wiedział, które witryny odwiedzasz albo które strony otwierasz — wszyscy mamy prawo do zachowania prywatności. Problem polega jednak na tym, że aby przyspieszyć i usprawnić korzystanie z sieci, system przechowuje nie tylko te informacje. W specjalnych plikach ukrytych przechowuje także odebrane pliki cookie, zapytania wysłane do wyszukiwarek internetowych, wpisywane adresy URL itd. Informacje te nie są w całości usuwane po wyczyszczeniu za pomocą narzędzi przeglądarki tymczasowych plików internetowych, plików cookie czy historii ostatnio odwiedzanych stron. Osoby korzystające ze specjalnego oprogramowania są w stanie je przeglądać.

Włącz tryb Try i poruszaj się swobodnie w sieci. Jeżeli potem zechcesz usunąć wszystkie ślady swojej aktywności, odrzuć zmiany wprowadzone w trybie Try.

# <span id="page-168-0"></span>13.5 Acronis Secure Zone

Strefa Acronis Secure Zone to bezpieczna partycja specjalna, którą można utworzyć na komputerze w celu przechowywania kopii zapasowych. Systemem plików strefy Acronis Secure Zone jest FAT32.

Po utworzeniu strefy Acronis Secure Zone jest ona wyświetlana w sekcji **Inne** Eksploratora plików. Z punktu widzenia nawigacji strefa Acronis Secure Zone jest traktowana jak zwykła partycja.

Jeśli strefa Acronis Secure Zone jest chroniona hasłem, wszelkie operacje z wyjątkiem wyświetlania szczegółów wersji wymagają wprowadzenia hasła.

## **Czyszczenie strefy Acronis Secure Zone**

Jeśli w strefie Acronis Secure Zone nie ma wystarczającej ilości miejsca na nową kopię zapasową, można wykonać następujące czynności:

- Anulować operację tworzenia kopii zapasowej, zwiększyć rozmiar strefy Acronis Secure Zone i ponowić tworzenie kopii zapasowej.
- Anulować operację tworzenia kopii zapasowej, usunąć ręcznie niektóre kopie zapasowe ze strefy Acronis Secure Zone i ponowić tworzenie kopii zapasowej.
- Potwierdzić zamiar automatycznego usunięcia najstarszej kopii zapasowej tego samego typu (na poziomie plików lub na poziomie dysku) wraz ze wszystkimi późniejszymi wersjami przyrostowymi i różnicowymi. Następnie, jeśli ilość wolnego miejsca jest nadal niewystarczająca, program Acronis True Image prosi o potwierdzenie i usuwa następną pełną kopię zapasową. Proces ten powtarza się do momentu, aż ilość wolnego miejsca będzie wystarczająca do utworzenia nowej kopii zapasowej. Jeśli po usunięciu wszystkich wcześniejszych kopii zapasowych ilość miejsca jest wciąż niewystarczająca, tworzenie kopii zapasowej zostaje anulowane.

W celu niedopuszczenia do przepełnienia strefy zaleca się zaznaczenie pola wyboru **Jeśli w strefie ASZ jest za mało miejsca, usuń najstarszą kopię zapasową** w opcjach zaplanowanego tworzenia kopii zapasowej. Aby uzyskać szczegółowe informacje, zobacz Obsługa błędów (s[. 72\)](#page-71-0).

Strefy Acronis Secure Zone nie można użyć jako miejsca zapisywania wirtualnych zmian wprowadzonych w systemie w trybie Try. Po zakończeniu sesji Try&Decide program automatycznie wyczyści dane trybu Try&Decide.

Program Acronis True Image nie usuwa automatycznie wersji ciągłej kopii zapasowej w strefie Acronis Secure Zone. Takie wersje można usuwać jedynie ręcznie. Aby uzyskać więcej informacji, zobacz Magazyn ciągłej kopii zapasowej Acronis (s. [41\)](#page-40-0).

# 13.5.1 Tworzenie strefy Acronis Secure Zone i zarządzanie nią

### **Aby utworzyć lub zmodyfikować strefę Acronis Secure Zone:**

1. Kliknij przycisk **Start** —> **Acronis** (folder produktu) —> **True Image** —> **Narzędzia** —> **Acronis Secure Zone**.

Uruchomi się kreator Zarządzanie strefą Acronis Secure Zone.

- 2. Wykonaj jedną z następujących operacji:
- Aby utworzyć strefę Acronis Secure Zone, określ jej lokalizację (s[. 170\)](#page-169-0) i rozmiar (s. [171\)](#page-170-0).
- Aby zmodyfikować strefę Acronis Secure Zone, wybierz działanie:
	- Zwiększ lub zmniejsz rozmiar (s. [170\)](#page-169-0)
	- $\blacksquare$  Usuń (s. [173\)](#page-172-1)
	- **E** Zmień hasło (s[. 172\)](#page-171-0)

Następnie wykonaj kroki wskazane przez kreator.

1. W ramach kroku **Zakończ** kliknij **Kontynuuj**.

**Uwaga:** Ta operacja może wymagać ponownego uruchomienia komputera.

# <span id="page-169-0"></span>13.5.2 Lokalizacja strefy Acronis Secure Zone

### **Tworzenie strefy Acronis Secure Zone**

#### **Aby określić lokalizację strefy Acronis Secure Zone:**

1. Wybierz dysk twardy, na którym chcesz utworzyć strefę Acronis Secure Zone.

2. Wybierz jedną lub więcej partycji, z których zostanie wykorzystane nieprzydzielone lub wolne miejsce. W razie potrzeby rozmiar wybranych partycji zostanie zmieniony, aby powstało miejsce na strefę Acronis Secure Zone.

*Strefy Acronis Secure Zone nie można utworzyć na dysku ani woluminie dynamicznym.*

3. Kliknij **Dalej**.

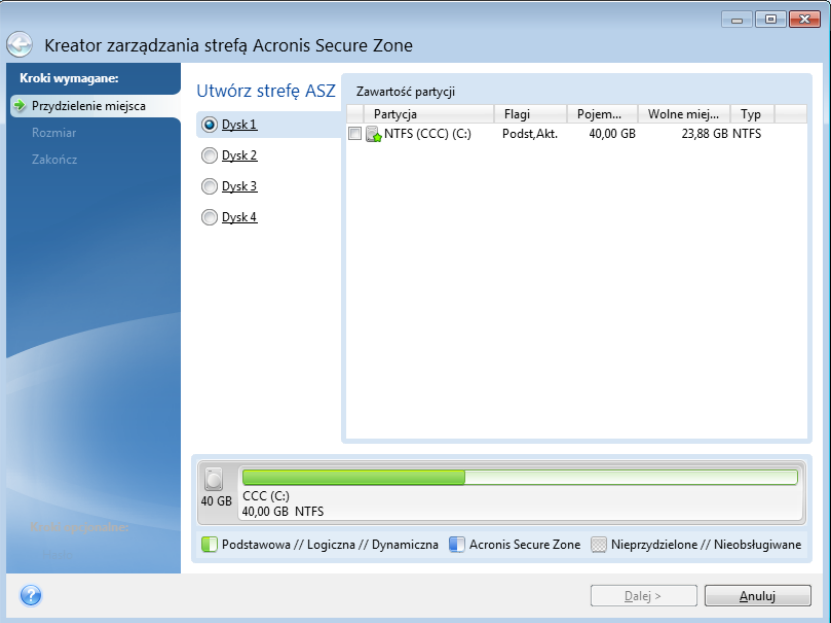

### **Zwiększanie lub zmniejszanie rozmiaru strefy Acronis Secure Zone**

**Aby zwiększyć lub zmniejszyć rozmiar strefy Acronis Secure Zone:**

- 1. Wybierz partycje, których miejsce zostanie wykorzystane do zwiększenia rozmiaru strefy Acronis Secure Zone lub którym zostanie przydzielone miejsce zwolnione po zmniejszeniu strefy Acronis Secure Zone. Możesz również wybrać partycje z nieprzydzielonym miejscem.
- 2. Kliknij **Dalej**.

# <span id="page-170-0"></span>13.5.3 Rozmiar strefy Acronis Secure Zone

**Aby określić rozmiar strefy Acronis Secure Zone:**

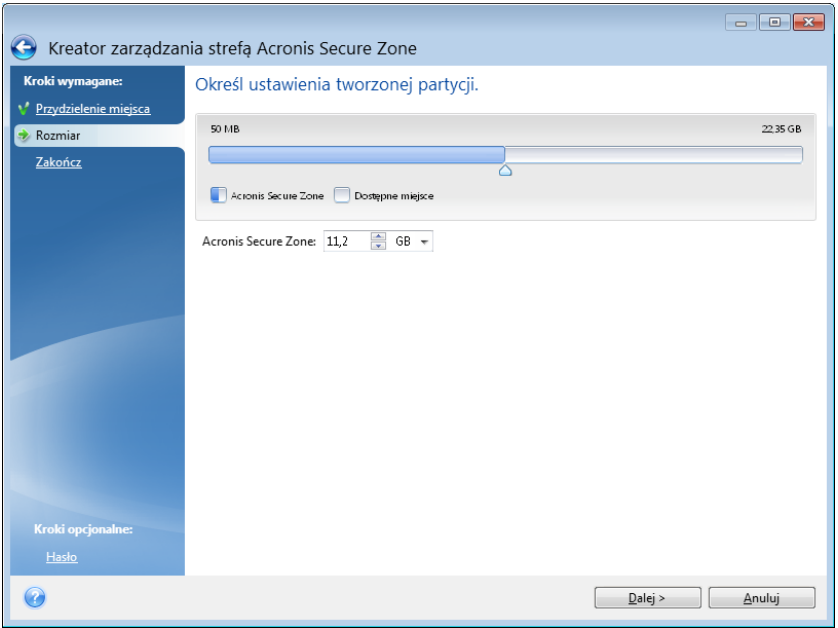

Przeciągnij suwak do odpowiedniego położenia lub wprowadź dokładną wartość.

Zależnie od geometrii dysku twardego minimalny rozmiar wynosi ok. 50 MB. Rozmiar maksymalny jest równy ilości nieprzydzielonego miejsca na dysku powiększonej o całkowitą ilość wolnego miejsca na wszystkich partycjach wybranych w poprzednim kroku.

W przypadku tworzenia/zwiększania rozmiaru strefy Acronis Secure Zone program najpierw wykorzysta miejsce nieprzydzielone. Jeżeli ilość miejsca nieprzydzielonego nie będzie wystarczająca do utworzenia odpowiedniej partycji, wówczas wybrane partycje zostaną zmniejszone. Zmiana rozmiaru partycji może wymagać ponownego uruchomienia komputera.

W przypadku zmniejszania rozmiaru strefy Acronis Secure Zone ewentualne nieprzydzielone miejsce na dysku zostanie przydzielone do wybranych partycji wraz z miejscem zwolnionym ze strefy Acronis Secure Zone. W ten sposób na dysku nie pozostanie nieprzydzielone miejsce.

*Ostrzeżenie! Zmniejszenie partycji systemowej do minimalnego rozmiaru może uniemożliwić uruchomienie systemu operacyjnego.* 

# <span id="page-171-0"></span>13.5.4 Ochrona strefy Acronis Secure Zone

W celu zabezpieczenia strefy Acronis Secure Zone przed nieuprawnionym dostępem, można ustawić hasło.

Program zapyta o hasło podczas każdej operacji związanej ze strefą Acronis Secure Zone, takiej jak tworzenie kopii zapasowych i odzyskiwanie danych, montowanie obrazów lub sprawdzanie poprawności kopii zapasowych w strefie Acronis Secure Zone, zmienianie rozmiaru i usuwanie strefy Acronis Secure Zone.

#### **Aby ustawić hasło strefy Acronis Secure Zone:**

- 1. Wybierz **Ustaw hasło**.
- 2. W polu **Hasło** wpisz hasło.
- 3. Potwierdź hasło, wpisując je ponownie w polu **Potwierdź**.
- 4. [krok opcjonalny] W razie potrzeby możesz również wybrać tajne pytanie, które będzie zadawane w przypadku zapomnienia hasła. Wybierz pytanie z listy i wprowadź na nie odpowiedź.

5. Kliknij **Dalej**, aby kontynuować.

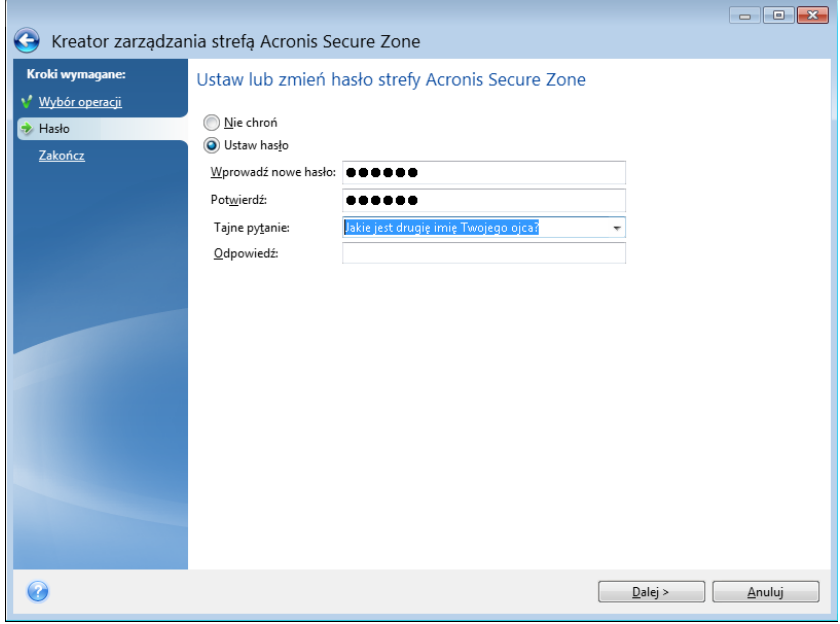

*Naprawa lub aktualizacja programu Acronis True Image 2021 nie ma wpływu na hasło. Jeśli jednak program zostanie usunięty i zainstalowany ponownie, a strefa Acronis Secure Zone będzie cały czas na dysku, hasło do strefy Acronis Secure Zone zostanie zresetowane.*

# <span id="page-172-1"></span>13.5.5 Usuwanie strefy Acronis Secure Zone

*Usunięcie strefy Acronis Secure Zone powoduje automatyczne zniszczenie wszystkich przechowywanych w niej kopii zapasowych.*

Wybierz partycje, do których chcesz dodać miejsce zwolnione ze strefy Acronis Secure Zone. W przypadku wybrania kilku partycji zwolnione miejsce zostanie rozdzielone między nimi w sposób proporcjonalny.

Podczas odinstalowywania programu można także podjąć decyzję o usunięciu strefy Acronis Secure Zone.

# <span id="page-172-0"></span>13.6 Dodawanie nowego dysku twardego

Jeżeli na komputerze zacznie brakować miejsca na dane, można wymienić stary dysk na nowy o większej pojemności lub dodać nowy dysk wyłącznie do przechowywania danych, pozostawiając system operacyjny na starym dysku.

#### **Aby dodać nowy dysk twardy:**

- 1. Wyłącz komputer, a następnie zainstaluj nowy dysk.
- 2. Włącz komputer.
- 3. Kliknij przycisk **Start** —> **Acronis** (folder produktu) —> **True Image** —> **Narzędzia** —> **Dodaj nowy dysk**.
- 4. Wykonaj kroki wskazane przez kreator.
- 5. W kroku **Zakończ** sprawdź, czy skonfigurowany układ dysku odpowiada potrzebom, a następnie kliknij **Kontynuuj**.

# 13.6.1 Wybieranie dysku twardego

Wybierz dysk, który został dodany do komputera. Jeżeli dodano kilka dysków twardych, wybierz jeden z nich i kliknij **Dalej**, aby kontynuować. Pozostałe dyski możesz dodać później. W tym celu ponownie uruchom Kreator dodawania nowego dysku.

*Jeżeli nowy dysk zawiera partycje, program Acronis True Image 2021 wyświetli ostrzeżenie, że partycje te zostaną usunięte.*

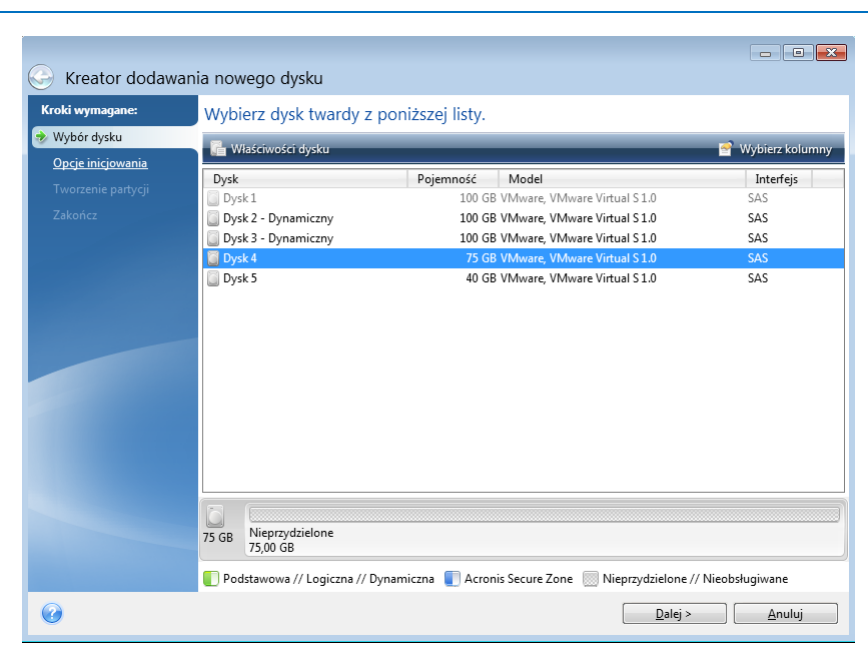

# 13.6.2 Wybór metody inicjowania

Program Acronis True Image 2021 obsługuje zarówno metodę partycjonowania MBR, jak i GPT. Tabela partycji GUID (GPT) to nowa metoda partycjonowania dysku twardego o większych zaletach niż stara metoda partycjonowania MBR. Jeśli system operacyjny obsługuje dyski GPT, można wybrać opcję inicjowania nowego dysku jako dysku GPT.

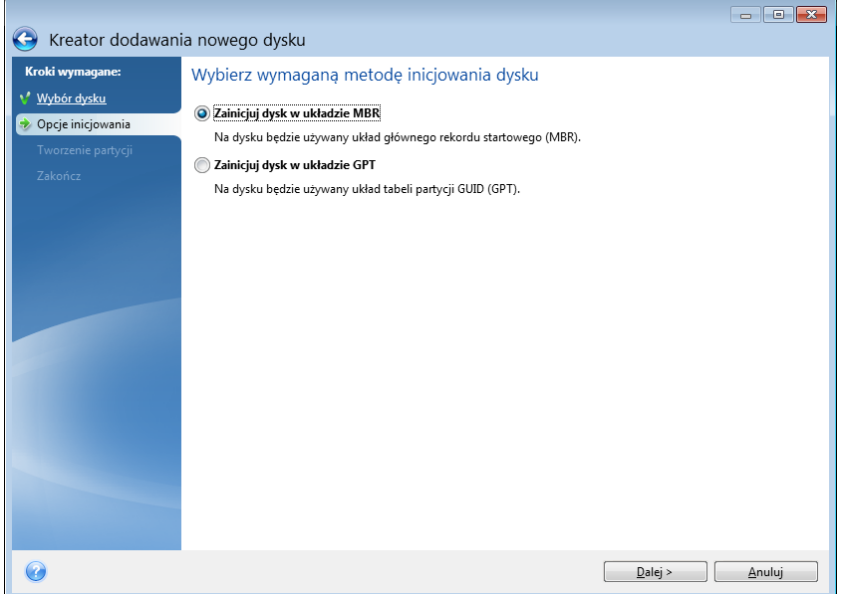

Aby dodać dysk GPT, kliknij **Zainicjuj dysk w układzie GPT**.

Aby dodać dysk MBR, kliknij **Zainicjuj dysk w układzie MBR**.

Po wybraniu żądanej metody inicjowania kliknij **Dalej**.

# 13.6.3 Tworzenie nowych partycji

W celu użycia obszaru dysku twardego należy go podzielić na partycje. Partycjonowanie jest procesem dzielenia obszaru dysku twardego na logiczne jednostki nazywane partycjami. Każda partycja może funkcjonować jak osobny dysk z przypisaną literą dysku, własnym systemem plików itp.

#### **Aby utworzyć nową partycję:**

- 1. W kroku **Tworzenie partycji** kreatora wybierz nieprzydzielone miejsce, a następnie kliknij **Utwórz nową partycję**.
- 2. Określ następujące ustawienia tworzonej partycji:
	- Rozmiar i położenie
	- **E** System plików
	- Typ partycji (dostępny tylko w przypadku dysków MBR)
	- Litera i etykieta partycji

Aby uzyskać szczegółowe informacje, zobacz Ustawienia partycji (s. [175\)](#page-174-0).

3. Kliknij **Akceptuj**.

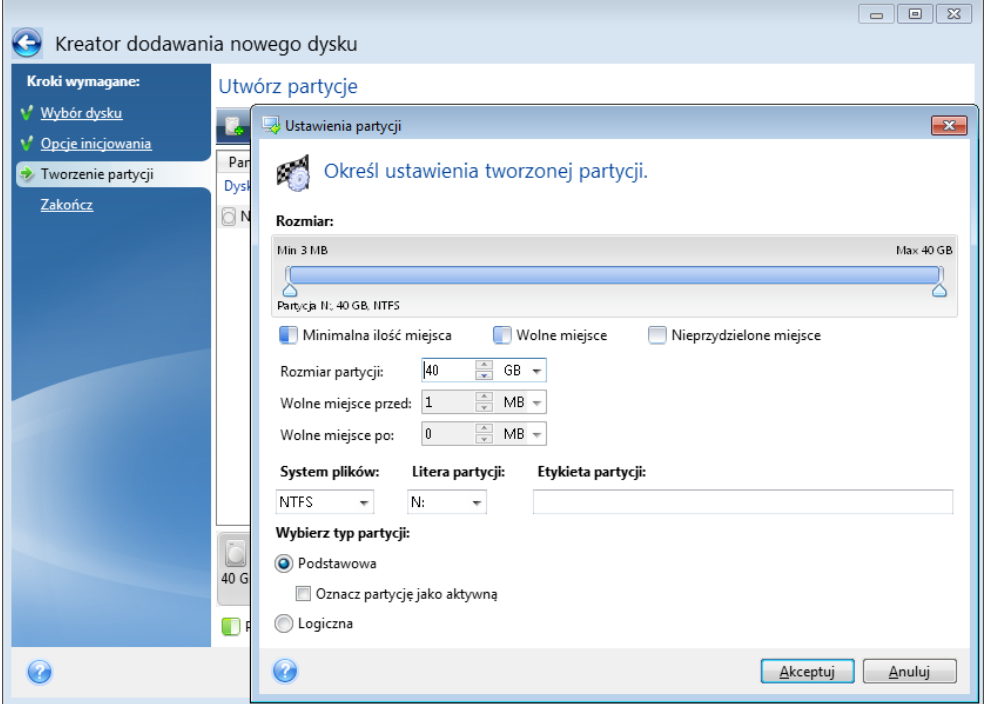

# <span id="page-174-0"></span>13.6.3.1 Ustawienia partycji

### **Rozmiar**

**Aby zmienić rozmiar partycji, wykonaj jedną z następujących czynności:**

- Wskaż kursorem granicę partycji. Po zmianie wskaźnika na strzałkę dwukierunkową przeciągnij wskaźnik, aby zwiększyć lub zmniejszyć rozmiar partycji.
- W polu **Rozmiar partycji** wpisz żądany rozmiar partycji.

### **Aby zmienić lokalizację partycji, wykonaj jedną z następujących czynności:**

- Przeciągnij partycję w nowe położenie.
- Wpisz żądany rozmiar w polu **Wolne miejsce przed** albo **Wolne miejsce po**.

*Podczas tworzenia partycji program może zarezerwować trochę nieprzydzielonego miejsca na potrzeby systemu przed utworzonymi partycjami.*

# **System plików**

Możesz pozostawić partycję jako niesformatowaną lub sformatować ją, wybierając jeden z następujących typów systemu plików:

- **NTFS** to macierzysty system plików systemów Windows NT, Windows 2000 i Windows XP i nowszych. Wybierz ten system, jeśli korzystasz z wymienionych systemów operacyjnych. Uwaga: systemy Windows 95/98/Me i DOS nie mogą uzyskać dostępu do partycji NTFS.
- **FAT 32** to ulepszona 32-bitowa wersja systemu plików FAT, obsługująca woluminy do 2 TB.
- **FAT 16** to macierzysty system plików systemu DOS. Rozpoznawany jest przez większość systemów operacyjnych. Jeśli jednak dysk twardy ma pojemność większą niż 4 GB, nie można go sformatować w systemie plików FAT16.
- **Ext2** to macierzysty system plików systemu Linux. Jest on dość szybki, jednak nie jest dziennikowym systemem plików.
- **Ext3** to wprowadzony oficjalnie wraz z systemem Red Hat Linux 7.2 dziennikowy system plików systemu Linux. Jest on kompatybilny z późniejszymi i wcześniejszymi wersjami systemu Linux Ext2. Posiada on wiele trybów dziennika i jest kompatybilny z platformami 32-bitowymi i 64-bitowymi.
- **Ext4** to nowy system plików systemu Linux. Zawiera on szereg ulepszeń w porównaniu z systemem ext3. Jest w pełni kompatybilny z systemami ext2 i ext 3. System ext3 jest natomiast jedynie częściowo kompatybilny z systemem ext4.
- **ReiserFS** to dziennikowy system plików dla systemu Linux. Generalnie jest on bardziej niezawodny i szybszy niż Ext2. Wybierz go dla partycji zawierającej dane systemu Linux.
- **Linux Swap** to partycja pliku wymiany dla systemu Linux. Wybierz ją w celu dodania większego obszaru wymiany dla systemu Linux.

# **Litera partycji**

Wybierz literę, która zostanie przypisana do partycji. W przypadku wybrania opcji **Automatycznie** program przypisze partycji pierwszą wolną literę (w kolejności alfabetycznej).

# **Etykieta partycji**

Etykieta partycji jest nazwą przydzieloną partycji w celu jej łatwego rozpoznawania. Partycja zawierająca system operacyjny może na przykład nosić nazwę System, partycja zawierająca dane nazwę Dane itp. Etykieta partycji jest atrybutem opcjonalnym.

## **Typ partycji (te ustawienia są dostępne tylko w przypadku dysków MBR)**

Możesz utworzyć partycję podstawową lub logiczną.

 **Podstawowa** — należy wybrać ten parametr, jeśli system ma być uruchamiany z tej partycji. W przeciwnym wypadku lepszym wyborem jest utworzenie nowej partycji jako dysku logicznego. Na dysku twardym znajdować się mogą maksymalnie cztery partycje podstawowe lub trzy partycje podstawowe i jedna partycja rozszerzona.

Uwaga: Jeśli jest kilka partycji podstawowych, w danym czasie może być aktywna tylko jedna z nich. Pozostałe partycje podstawowe będą ukryte i niewidoczne dla systemu operacyjnego.

- **Oznacz partycję jako aktywną** to pole wyboru należy zaznaczyć, jeśli na danej partycji planowane jest zainstalowanie systemu operacyjnego.
- **Logiczna** wybierz ten parametr, jeśli na partycji nie zostanie zainstalowany i nie będzie uruchamiany system operacyjny. Dysk logiczny jest częścią dysku fizycznego, która została wydzielona jako partycja i niezależna jednostka i funkcjonuje jako oddzielny dysk.

# 13.7 Bezpieczeństwo i prywatność

# <span id="page-176-0"></span>13.7.1 Acronis DriveCleanser

Narzędzie Acronis DriveCleanser umożliwia trwałe zniszczenie wszystkich danych znajdujących się na wybranych dyskach twardych i partycjach. W procesie niszczenia można wykorzystać jeden ze wstępnie ustawionych algorytmów lub utworzyć własny. Aby uzyskać szczegółowe informacje, zobacz Wybór algorytmu (s. [178\)](#page-177-0).

# **Do czego to jest potrzebne?**

Formatowanie starego dysku twardego przed jego wyrzuceniem nie powoduje trwałego zniszczenia zapisanych na nim informacji — wciąż istnieje możliwość ich odzyskania. Z tego powodu zdarza się, że dane osobowe trafiają czasem w niepowołane ręce. Aby temu zapobiec, zaleca się użycie narzędzia Acronis DriveCleanser w następujących sytuacjach:

- Zastępujesz stary dysk twardy nowym i nie planujesz dalszego użycia starego.
- Oddajesz swój stary dysk twardy osobie krewnej lub znajomej.
- Sprzedajesz swój stary dysk twardy.

# **Jak korzystać z narzędzia Acronis DriveCleanser**

### **Aby trwale zniszczyć dane na dysku:**

1. Kliknij przycisk **Start** —> **Acronis** (folder produktu) —> **True Image** —> **Narzędzia** —> **DriveCleanser**.

Uruchomi się kreator Acronis DriveCleanser.

- 2. W kroku **Wybór źródła** wybierz dyski i partycje przeznaczone do wymazania. Aby uzyskać szczegółowe informacje, zobacz Wybór źródła (s. [178\)](#page-177-1).
- 3. W kroku **Wybór algorytmu** wybierz algorytm do zastosowania w celu zniszczenia danych. Aby uzyskać szczegółowe informacje, zobacz Wybór algorytmu (s. [178\)](#page-177-0).
- 4. [krok opcjonalny] W razie potrzeby możesz utworzyć własny algorytm. Aby uzyskać szczegółowe informacje, zobacz Tworzenie algorytmu niestandardowego.
- 5. [krok opcjonalny] W kroku **Czynności po wymazaniu** wybierz czynności, które zostaną wykonane po zakończeniu niszczenia danych na partycjach lub dysku. Aby uzyskać szczegółowe informacje, zobacz Czynności po wymazaniu (s. [180\)](#page-179-0).
- 6. W kroku **Zakończ** sprawdź, czy skonfigurowane ustawienia są poprawne. Aby rozpocząć proces, zaznacz pole wyboru **Wymaż wybrane partycje nieodwracalnie**, a następnie kliknij **Kontynuuj**.

*Należy pamiętać, że w zależności od całkowitego rozmiaru zaznaczonych partycji i wybranego algorytmu niszczenia danych proces ten może zająć wiele godzin.*

# <span id="page-177-1"></span>13.7.1.1 Wybór źródła

W kroku **Wybór źródła** wybierz partycje i dyski, na których chcesz zniszczyć dane.

- Aby wybrać partycje, kliknij odpowiednie prostokąty. Wybór partycji jest sygnalizowany czerwonym znacznikiem  $(\mathbf{X})$ .
- Aby wybrać cały dysk twardy, kliknij ikonę dysku  $($ .

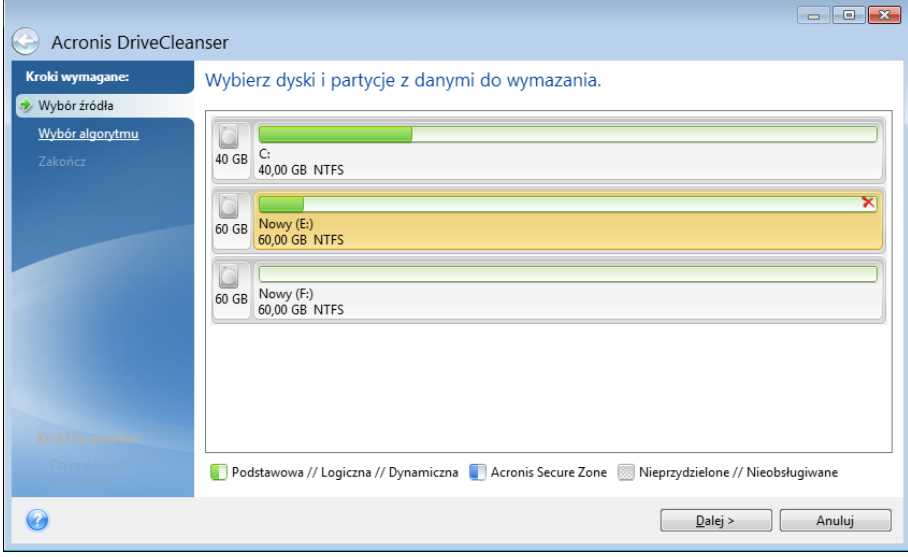

*Narzędzie Acronis DriveCleanser nie umożliwia wymazywania partycji na dyskach dynamicznych i GPT, dlatego nie są one wyświetlane.*

# <span id="page-177-0"></span>13.7.1.2 Wybór algorytmu

W kroku **Wybór algorytmu** wykonaj jedną z następujących czynności:

- Aby skorzystać z jednego ze wstępnie ustawionych algorytmów, wybierz go. Aby uzyskać szczegółowe informacje, zobacz Metody wymazywania dysku twardego (s. [187\)](#page-186-0).
- [Tylko dla zaawansowanych użytkowników] Aby utworzyć algorytm niestandardowy, wybierz **Niestandardowy**. Następnie wykonaj czynności wymagane w kroku **Definicja algorytmu**. Utworzony algorytm można zapisać w pliku o nazwie z rozszerzeniem .alg.

 Aby użyć zapisanego wcześniej algorytmu niestandardowego, wybierz **Załaduj z pliku** i wybierz plik zawierający algorytm.

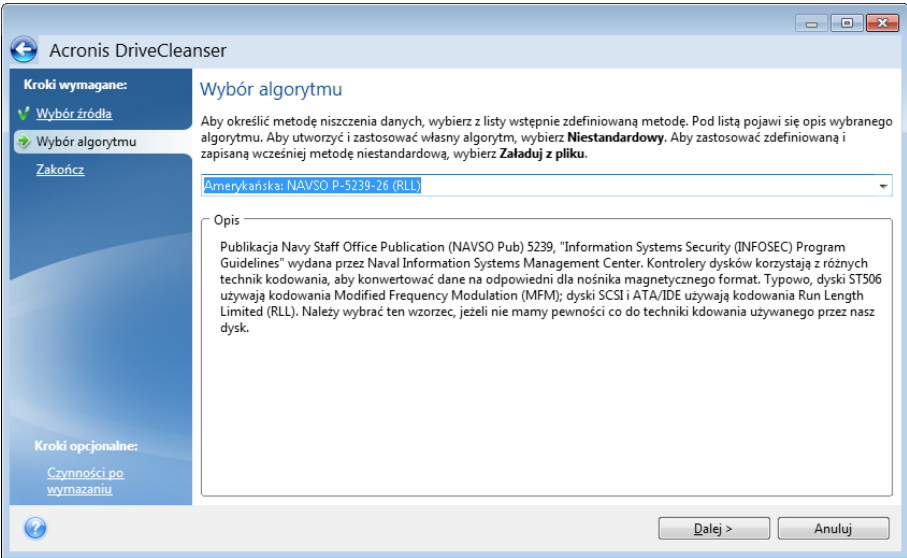

# Tworzenie algorytmu niestandardowego

## **Definicja algorytmu**

Krok **Definicja algorytmu** pokazuje wzór przyszłego algorytmu.

Tabela ma następującą legendę:

- Pierwsza kolumna zawiera typ operacji (zapisanie symbolu na dysku; weryfikacja zapisu).
- Druga kolumna zawiera ścieżkę zapisu danych na dysku.

Każdy wiersz definiuje operację, która będzie wykonywana podczas danego przebiegu. Aby utworzyć algorytm, dodaj do tabeli tyle wierszy, ile uznasz za wystarczające do skutecznego zniszczenia danych.

#### **Aby dodać nowy przebieg:**

1. Kliknij opcję **Dodaj**. Otworzy się okno Konfiguracja przebiegów niszczenia danych.

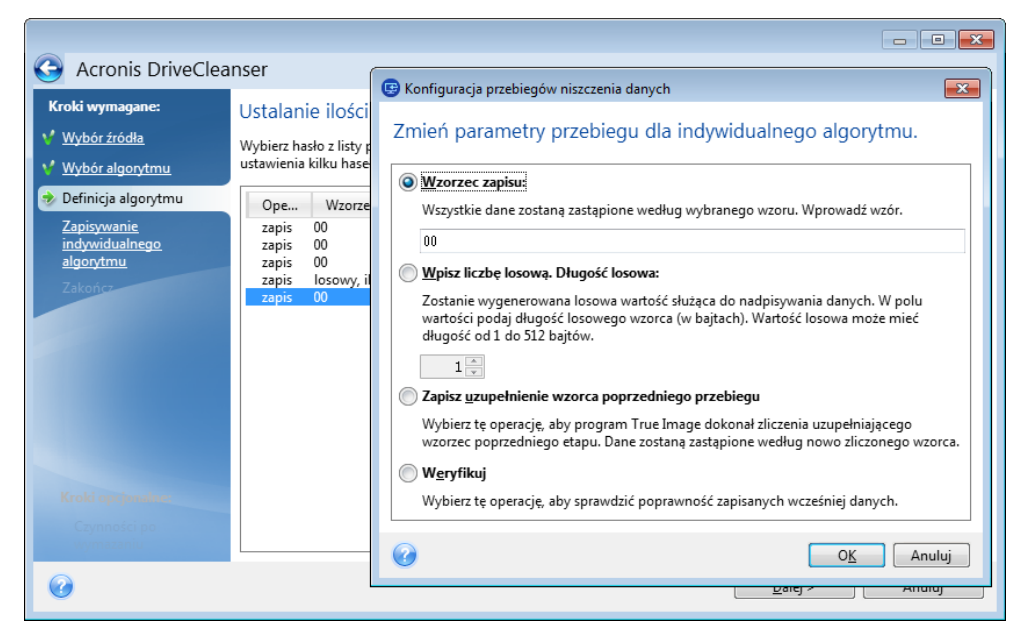

2. Wybierz opcję:

## **Wpisz wzorzec**

Wprowadź wartość szesnastkową, na przykład: 0x00, 0xAA lub 0xCD itp. Te wartości mają długość 1 bajta, ale można określić wartości o długości nawet 512 bajtów. Oprócz tych wartości możesz wprowadzić losową wartość szesnastkową o dowolnej długości (do 512 baitów).

*Jeżeli wartość binarna to 10001010 (0x8A), wówczas uzupełniająca wartość binarna będzie miała postać 01110101 (0x75).* 

## **Wpisz losową liczbę**

Określ w bajtach długość wartości losowej.

### **Wpisz uzupełnienie wzorca poprzedniego przebiegu**

Program True Image dodaje wartość uzupełniającą do wartości zapisanej na dysku w poprzednim przebiegu.

### **Weryfikacja**

Program True Image weryfikuje wartości zapisane na dysku w poprzednim przebiegu.

#### 3. Kliknij **OK**.

### **Aby przeprowadzić edycję istniejącego przebiegu:**

1. Wybierz odpowiedni wiersz, a następnie kliknij opcję **Edytuj**.

Otworzy się okno Konfiguracja przebiegów niszczenia danych.

*Uwaga: W przypadku wybrania kilku wierszy nowe ustawienia zostaną zastosowane do wszystkich wybranych przebiegów.*

2. Zmień ustawienia i kliknij opcję **OK**.

## **Zapisywanie algorytmu w pliku**

### **Aby zapisać utworzony algorytm w pliku w celu jego wykorzystania w przyszłości:**

- 1. W kroku **Zapisywanie algorytmu niestandardowego** wybierz opcję **Zapisz w pliku**, a następnie kliknij opcję **Dalej**.
- 2. W otwartym oknie określ nazwę i lokalizację pliku, a następnie kliknij opcję **OK**.

# <span id="page-179-0"></span>13.7.1.3 Czynności po wymazaniu

W oknie Czynności po wymazaniu możesz zdefiniować czynności, które będą wykonywane na partycjach wybranych do zniszczenia danych. W narzędziu Acronis DriveCleanser są dostępne trzy opcje:

- **Brak działania** tylko zniszczenie danych przy użyciu algorytmu wybranego poniżej
- **Usuń partycje** po zakończeniu niszczenia danych partycja zostanie usunięta
**Formatuj** — niszczenie danych i formatowanie partycji (ustawienie domyślne)

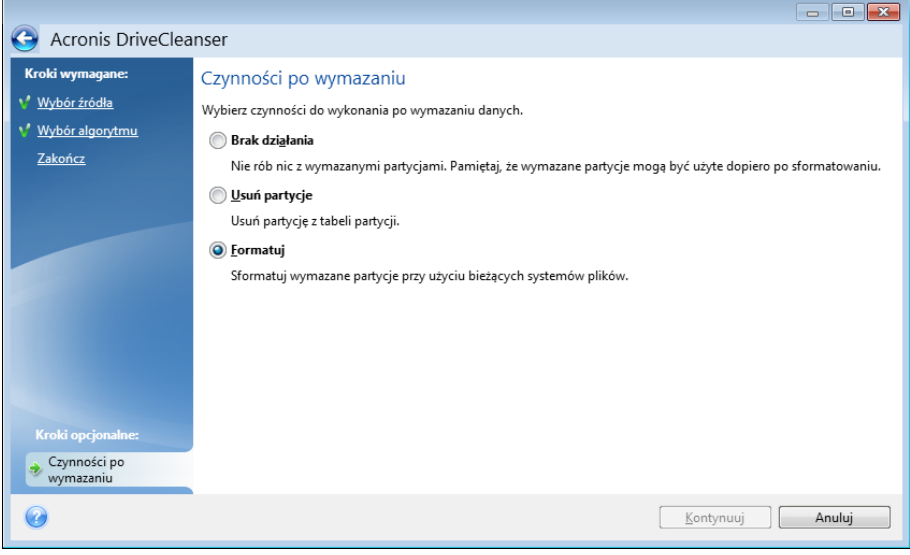

## 13.7.2 Czyszczenie systemu

Kreator czyszczenia systemu umożliwia bezpieczne usuwanie wszystkich śladów aktywności użytkownika, w tym nazw i haseł użytkowników oraz innych danych osobowych.

Umożliwia on wykonywanie następujących operacji:

- Bezpieczne usuwanie danych znajdujących się w **koszu systemu Windows**
- Usuwanie **plików tymczasowych** z poszczególnych folderów systemu Windows
- Oczyszczanie **wolnego miejsca na dysku twardym** z wszelkich śladów pozostałych po przechowywanych danych
- Usuwanie śladów **wyszukiwania plików i komputerów** na podłączonych dyskach oraz komputerach w sieci lokalnej
- Usuwanie listy **ostatnio używanych dokumentów**
- Usuwanie listy **uruchamianych programów**
- Usuwanie historii **otwieranych/zapisywanych plików**
- Oczyszczanie listy miejsc sieciowych odwiedzonych przy użyciu **poświadczeń sieciowych**
- Oczyszczanie **katalogu pobierania z wyprzedzeniem systemu Windows**, w którym przechowywane są informacje o ostatnio uruchamianych programach

*System operacyjny Windows 7 i nowsze nie przechowują list wyszukiwania plików i komputerów. Ponadto informacje o otwieranych/zapisywanych plikach są przechowywane w rejestrze w inny sposób — dlatego informacje wyświetlone w kreatorze będą wyglądać inaczej.*

*\*\*\**

*Należy pamiętać, że system Windows przechowuje hasła do momentu zakończenia sesji, więc oczyszczenie listy poświadczeń sieciowych pozostanie bezskuteczne do chwili zakończenia bieżącej sesji systemu Windows, tzn. do chwili wylogowania się lub ponownego uruchomienia komputera.*

Aby uruchomić kreator Czyszczenie systemu, kliknij przycisk **Start** —> **Acronis** (folder produktu) —> **True Image** —> **Narzędzia** —> **Czyszczenie systemu**.

Uruchomiony kreator zacznie poszukiwać wszelkich śladów działań użytkownika zapisanych w systemie Windows. Wyniki wyszukiwania zostaną wyświetlone w górnej części okna kreatora.

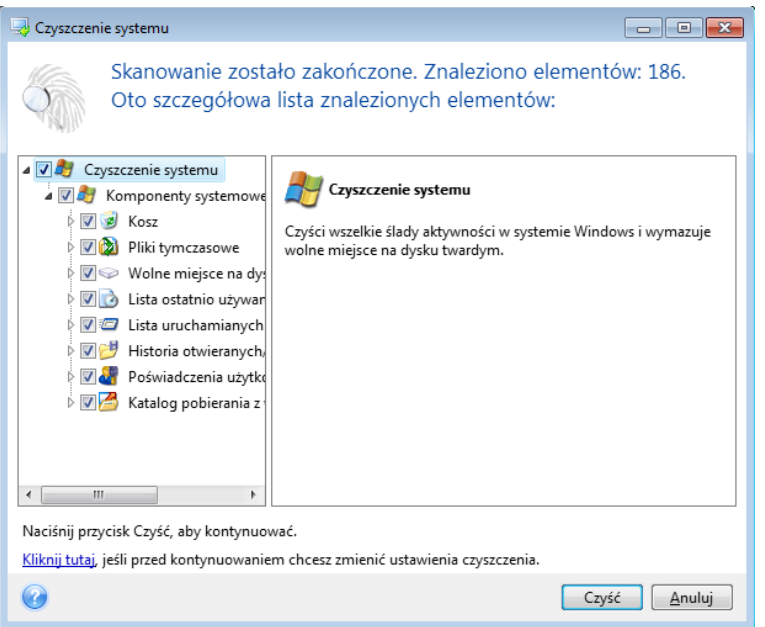

Można przejrzeć wyniki wyszukiwania i ręcznie wybrać elementy do usunięcia.

Jeżeli chcesz zmienić domyślne ustawienia czyszczenia systemu, kliknij odpowiednie łącze w pierwszym oknie Kreatora czyszczenia systemu.

Kliknij **Oczyść,** aby rozpocząć usuwanie znalezionych elementów.

## 13.7.2.1 Ustawienia czyszczenia

W oknie ustawień czyszczenia można zmienić ustawienia czyszczenia każdego komponentu systemu. Niektóre ustawienia dotyczą wszystkich komponentów.

#### **Aby zmienić ustawienia czyszczenia danego komponentu:**

- Rozwiń element **Komponenty systemowe** w drzewie i wybierz komponent, dla którego chcesz zmienić ustawienia czyszczenia. Można włączyć lub wyłączyć skanowanie danego komponentu przez Kreator czyszczenia. W tym celu należy zaznaczyć lub wyczyścić pole wyboru **Włącz**. W razie potrzeby można również rozwinąć komponent i dostosować metodę niszczenia danych, określić pliki do wyczyszczenia, wyczyścić ciągi wyszukiwania w rejestrze, które były używane od znajdowania komputerów w sieci lokalnej, itd. W tym celu kliknij trójkąt obok komponentu, wybierz z listy odpowiednią opcję i określ ustawienia.
- Po skonfigurowaniu właściwości komponentów kliknij **OK,** aby zapisać ustawienia. Wprowadzone ustawienia przy następnym uruchomieniu kreatora czyszczenia zostaną uznane za domyślne.

Jeżeli ustawienia czyszczenia były już zmieniane, można przywrócić ustawienia domyślne, klikając **Przywróć domyślne**.

#### **Komponenty systemowe:**

- Kosz
- Pliki tymczasowe
- Wolne miejsce na dysku twardym
- Lista wyszukiwanych komputerów
- Lista wyszukiwanych plików
- Lista ostatnio używanych dokumentów
- Lista programów uruchamianych w systemie Windows
- Historia otwieranych/zapisywanych plików
- Poświadczenia użytkownika
- Katalog pobierania z wyprzedzeniem Windows

## 13.7.2.2 Domyślne opcje czyszczenia

Domyślne opcje czyszczenia są dostępne po kliknięciu łącza **Kliknij, aby zmienić to ustawienie…** na stronie opcji **Metoda niszczenia danych**.

#### **Aby zmienić domyślne opcje czyszczenia:**

- Wybierz z drzewa komponent, którego ustawienia czyszczenia chcesz zmienić.
- Po zmianie opcji kliknij **OK,** aby zapisać ustawienia.

Jeżeli ustawienia czyszczenia były już zmieniane, można przywrócić ustawienia domyślne, klikając **Przywróć domyślne**.

### **Ogólne**

Okno podsumowania wyświetlane jest domyślnie po zakończeniu każdego procesu czyszczenia (zaznaczone jest pole wyboru **Pokaż podsumowanie**). Jeżeli nie chcesz, aby to okno było wyświetlane, odznacz odpowiednie pole wyboru.

### Opcje czyszczenia

W procesie czyszczenia systemowego wykorzystywanych jest kilka najbardziej popularnych metod czyszczenia danych. Tutaj możesz wybrać wspólną metodę niszczenia danych, która będzie domyślnie wykorzystywana dla wszystkich pozostałych komponentów.

Metody niszczenia danych zostały szczegółowo opisane w sekcji Metody wymazywania dysku twardego (s. [187\)](#page-186-0) niniejszego podręcznika.

## 13.7.2.3 Szczegółowe opcje czyszczenia

Następujące opcje czyszczenia można dostosować:

- Metoda niszczenia danych
- Opcje domyślne
- $\blacksquare$  Pliki
- **Wolne miejsce na dysku**
- **E** Komputery
- **Polecenia**
- Filtr miejsc sieciowych

## Metoda niszczenia danych

W procesie czyszczenia systemowego wykorzystywanych jest kilka najbardziej popularnych metod czyszczenia danych. Tutaj należy wybrać metodę niszczenia.

 **Użyj typowej metody** — jeśli ten parametr pozostanie zaznaczony, program użyje domyślnej metody (ustawieniem początkowym jest metoda Szybka).

Jeśli chcesz, aby inna metoda była domyślna, kliknij odpowiednie łącze.

 **W przypadku tego komponentu użyj metody niestandardowej** — wybierz tę opcję, jeżeli chcesz wybrać z listy metodę niszczenia danych.

Metody niszczenia danych zostały szczegółowo opisane w sekcji Metody wymazywania dysku twardego (s. [187\)](#page-186-0) niniejszego podręcznika.

#### Pliki

Opcja Pliki umożliwia określenie nazw plików, które mają zostać zniszczone przy użyciu kreatora czyszczenia systemu. Opcja ta może być używana również jako ciąg wyszukiwania.

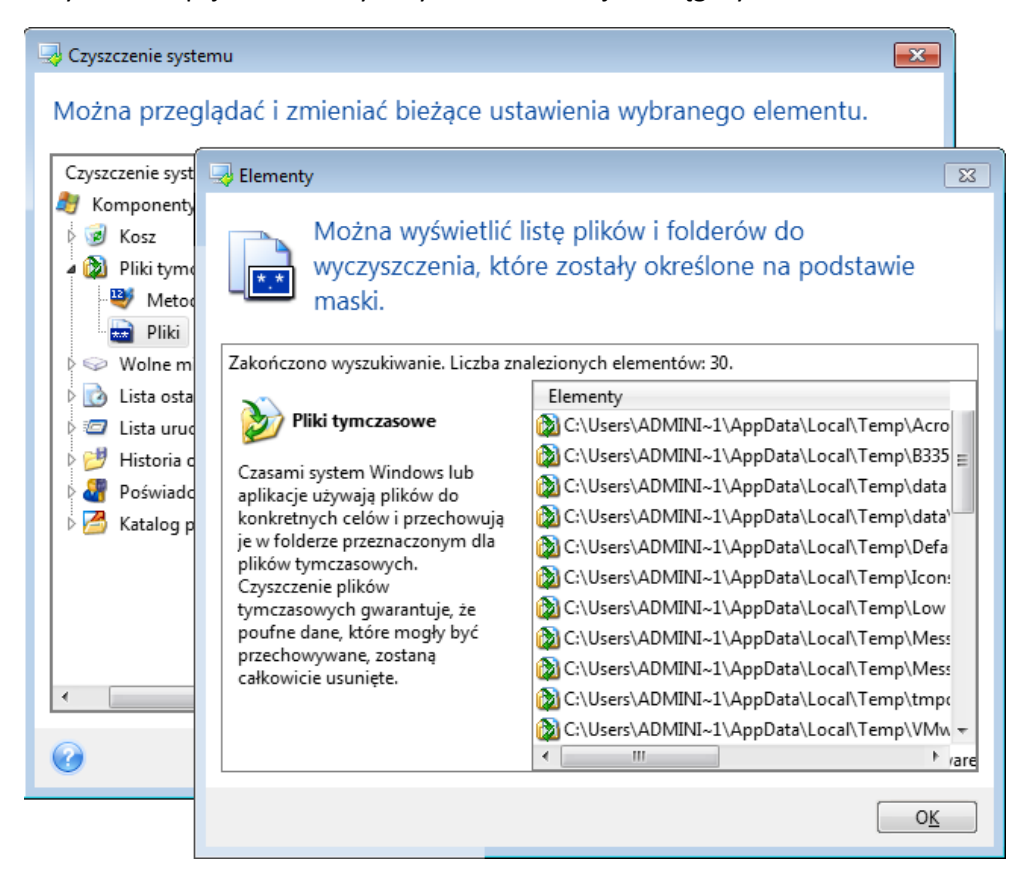

W systemie operacyjnym Windows ciąg wyszukiwania może odpowiadać pełnej lub częściowej nazwie pliku. Ciąg ten może składać się z symboli alfanumerycznych, łącznie z przecinkami oraz symbolami wieloznacznymi systemu Windows, oraz wartości podobnych do przedstawionych poniżej:

- \*.\* wszystkie pliki, niezależnie od nazwy i rozszerzenia.
- \*.doc wszystkie pliki posiadające określone rozszerzenie (w tym przypadku wszystkie dokumenty Microsoft).
- read\*.\* wszystkie pliki, niezależnie od rozszerzenia, posiadające nazwy rozpoczynające się od ciągu "read".

 info?.\* — wszystkie pliki, niezależnie od rozszerzenia, mające pięcioznakowe nazwy rozpoczynające się od ciągu "info".

Ostatni ciąg wyszukiwania odnosi się np. do plików info1.txt czy infor.doc, jednak nie do pliku informacje.txt, ponieważ jego nazwa zawiera więcej niż pięć znaków (bez rozszerzenia).

Możesz wprowadzić kilka różnych ciągów wyszukiwania, oddzielając je średnikiem, np.:

\*.bak;\*.tmp;\*.~~~ (bez spacji pomiędzy kolejnymi ciągami)

Wszystkie pliki, których nazwy są zgodne z wprowadzonym zestawem, zostaną usunięte.

Po wprowadzeniu wartości ustawienia Pliki możesz przeglądać pliki odpowiadające ciągom wyszukiwania. W tym celu kliknij **Pokaż pliki**. Pojawi się okno z nazwami znalezionych plików. Pliki te zostaną wyczyszczone.

### Wolne miejsce na dysku

W tym miejscu możesz ręcznie określić dyski fizyczne/logiczne, na których chcesz wykonać czyszczenie wolnego miejsca. Domyślnie czyszczone jest wolne miejsce na wszystkich dostępnych dyskach.

Jeżeli chcesz zmienić ustawienia tego parametru, kliknij **Usuń**, aby usunąć z listy dyski, na których nie chcesz czyścić wolnego miejsca.

Aby ponownie dodać te dyski do listy, kliknij **Dodaj**.

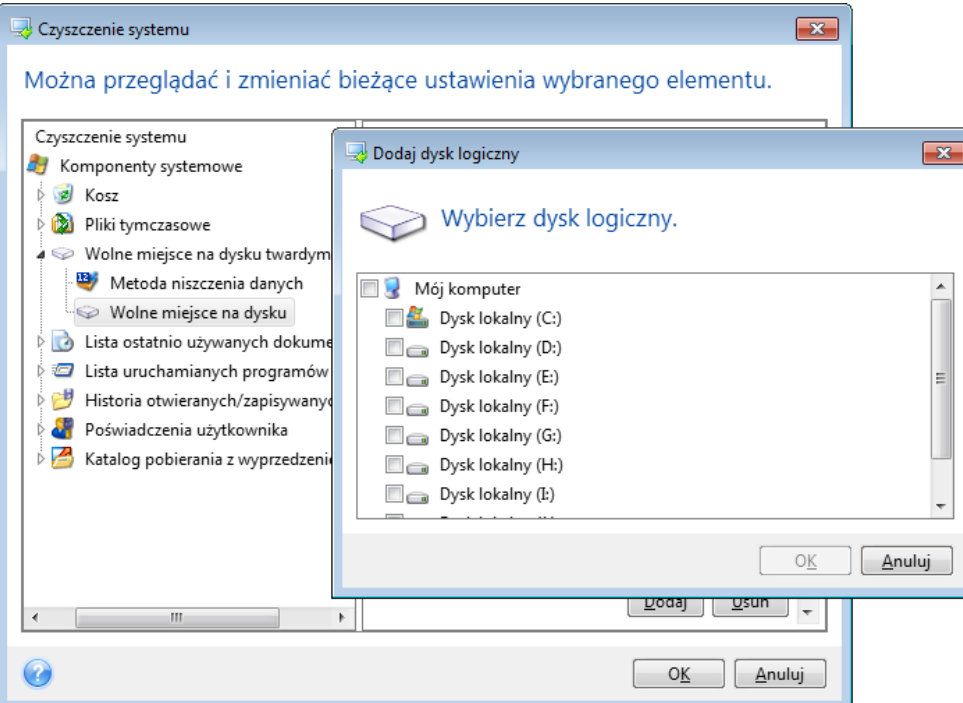

### **Komputery**

Ustawienie **Komputery** umożliwia oczyszczenie rejestru z ciągów wyszukiwania użytych w celu znalezienia komputerów w sieci lokalnej. Ciągi te zawierają informacje o interesujących Cię zasobach sieciowych. Dane te powinny zostać usunięte w celu zachowania poufności.

Ustawienie **Komputery** jest podobne do ustawienia **Pliki**. Wprowadzany ciąg może zawierać dowolną liczbę pełnych lub częściowych nazw komputerów rozdzielonych średnikami. Usuwanie ciągów wyszukiwania komputerów odbywa się przez porównanie z wartością ustawienia **Komputery** zgodnie z regułami systemu Windows.

Jeżeli chcesz tylko usunąć ciągi wyszukiwania komputerów w sieci lokalnej (co w większości przypadków wystarcza), nie zmieniaj wartości domyślnej tego ustawienia. Aby przywrócić ustawienia domyślne:

- Wybierz komponent **Lista wyszukiwanych komputerów**
- Sprawdź, czy pole wyboru **Włącz** jest zaznaczone
- Wybierz ustawienie **Komputery** i upewnij się, że jego pole tekstowe jest puste.

W rezultacie z rejestru usunięte zostaną wszystkie nazwy wyszukiwanych komputerów.

Po wprowadzeniu wartości ustawienia **Komputery** możesz przeglądać ciągi wyszukiwania znalezione w rejestrze przez Kreatora czyszczenia systemu. W tym celu kliknij **Pokaż komputery**. Wyświetlone zostanie okno zawierające pełne i częściowe nazwy komputerów znalezionych w sieci, które zostaną usunięte.

### Ustawienie "Polecenia"

W tym miejscu możesz wybrać polecenia, które chcesz usunąć podczas czyszczenia **Listy uruchamiania systemu Windows**.

Kryterium to może zawierać dowolne pełne lub częściowe nazwy poleceń rozdzielone średnikami, na przykład:

\*help; cmd; reg\*

Nazwy poleceń zgodne z podanymi lub zawierające ich część zostaną usunięte.

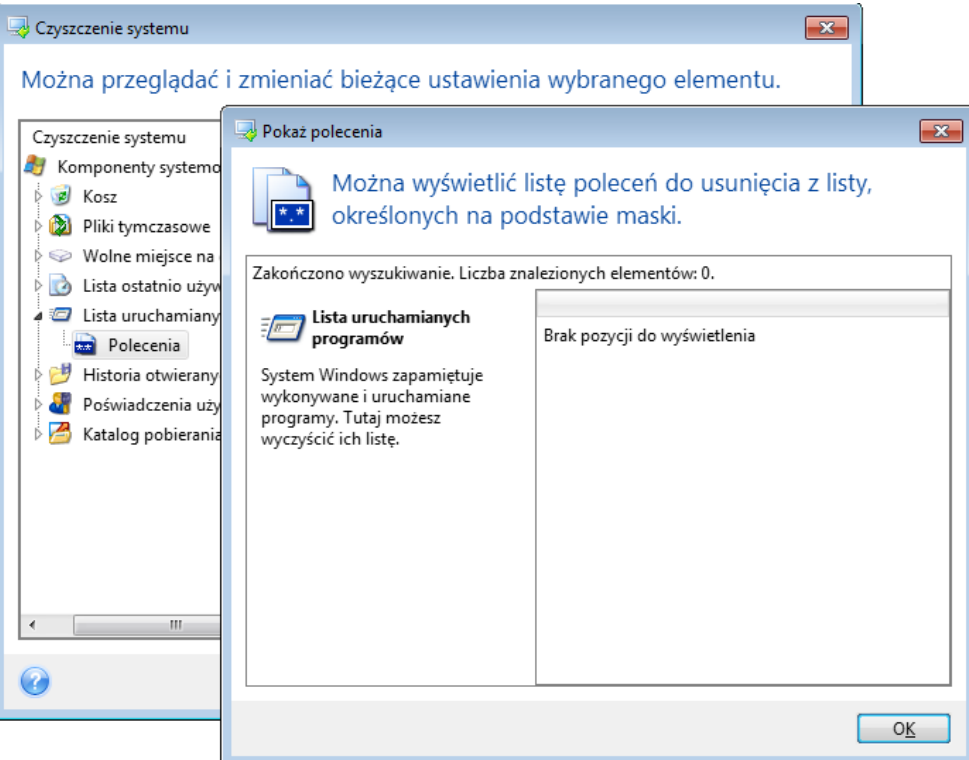

## Filtr miejsc sieciowych

Możesz podać nazwy (oddzielone średnikami) dowolnych hostów lub adresy IP miejsc sieciowych, serwerów, serwerów FTP, udostępnionych zasobów itd., z którymi łączyłeś się przy wykorzystaniu danych uwierzytelniających (nazwy użytkownika oraz hasła). We wprowadzanych nazwach hostów oraz adresach IP możesz używać gwiazdki (\*) oraz znaku zapytania (?).

Kliknij **Pokaż miejsca sieciowe**, aby wyświetlić listę miejsc sieciowych odwiedzonych przy użyciu poświadczeń, które chcesz usunąć.

## 13.7.2.4 Podgląd

Wyniki skanowania zostaną przedstawione w górnej części okna kreatora. Domyślnie skanowane są wszystkie komponenty systemu. Jeśli chcesz wybrać, które z komponentów systemowych mają być skanowane, a które nie, zmień domyślne opcje czyszczenia.

Można wyświetlić wyniki wyszukiwania i ręcznie dodać lub usunąć zaznaczenie tych pozycji, które mają być wyczyszczone bądź pozostawione. Aby ułatwić wybór, wszystkie komponenty zostały krótko opisane. Po kliknięciu nazwy komponentu w prawej części okna zostanie wyświetlony jego opis.

#### **Aby dodać lub usunąć zaznaczenie komponentu**

- Rozwiń element **Komponenty systemowe** w drzewie Czyszczenie systemu i upewnij się, że komponent, który chcesz wyczyścić jest zaznaczony. Jeśli jakiś komponent nie ma zostać wyczyszczony, po prostu usuń zaznaczenie jego pola wyboru.
- W razie potrzeby możesz rozwinąć zakładkę komponentu i wybrać odpowiadające Ci opcje.

Po wybraniu komponentów do wyczyszczenia kliknij **Wyczyść,** aby kontynuować.

*System operacyjny Windows 7 i nowsze nie przechowują list wyszukiwania plików i komputerów. Ponadto informacje o otwieranych/zapisywanych plikach są przechowywane w rejestrze w odmienny sposób, dlatego informacje w kreatorze są wyświetlane inaczej.*

## 13.7.2.5 Postęp czyszczenia

Okno statusu operacji zawiera informacje o stanie bieżącej operacji.

Postęp wybranej operacji jest wskazywany przez pasek postępu.

Wykonanie niektórych operacji może zająć dużo czasu. W takim przypadku można zaznaczyć pole wyboru **Wyłącz komputer po zakończeniu**. Po zakończeniu operacji program Acronis True Image 2021 wyłączy komputer.

## <span id="page-186-0"></span>13.7.3 Metody wymazywania dysku twardego

#### **Na czym polega problem?**

Informacje usunięte z dysku twardego przy użyciu niezbyt bezpiecznych metod (np. zwykłych metod dostępnych w systemie Windows) mogą być łatwo odzyskane. Specjalistyczny sprzęt pozwala odzyskiwać nawet wielokrotnie nadpisywane dane.

#### **Mechanizm wycieku danych**

Dane są przechowywane na dysku twardym jako binarna sekwencja 1 i 0 (jedynek i zer), reprezentowana przez fragmenty dysku różniące się stopniem namagnesowania.

Uogólniając, jedynka zapisana na dysku zostanie odczytana przez jego kontroler jako jedynka, a zero zostanie odczytane jako zero. Jeżeli jednak zero zostanie nadpisane jedynką, wynikiem będzie wartość 0,95 i odwrotnie — nadpisanie jedynki kolejną jedynką da wartość 1,05. Różnice te nie mają znaczenia dla kontrolera. Jednak za pomocą specjalistycznych urządzeń można łatwo odczytać "spodnią" sekwencję jedynek i zer.

#### **Metody wymazywania danych używane w programie Acronis**

Teoria gwarantowanego wymazywania danych została szczegółowo opisana w artykule Petera Gutmanna. Zobacz "Secure Deletion of Data from Magnetic and Solid-State Memory" (Bezpieczne usuwanie danych z pamięci magnetycznej i pamięci półprzewodnikowej) na stronie https://www.cs.auckland.ac.nz/~pgut001/pubs/secure\_del.html.

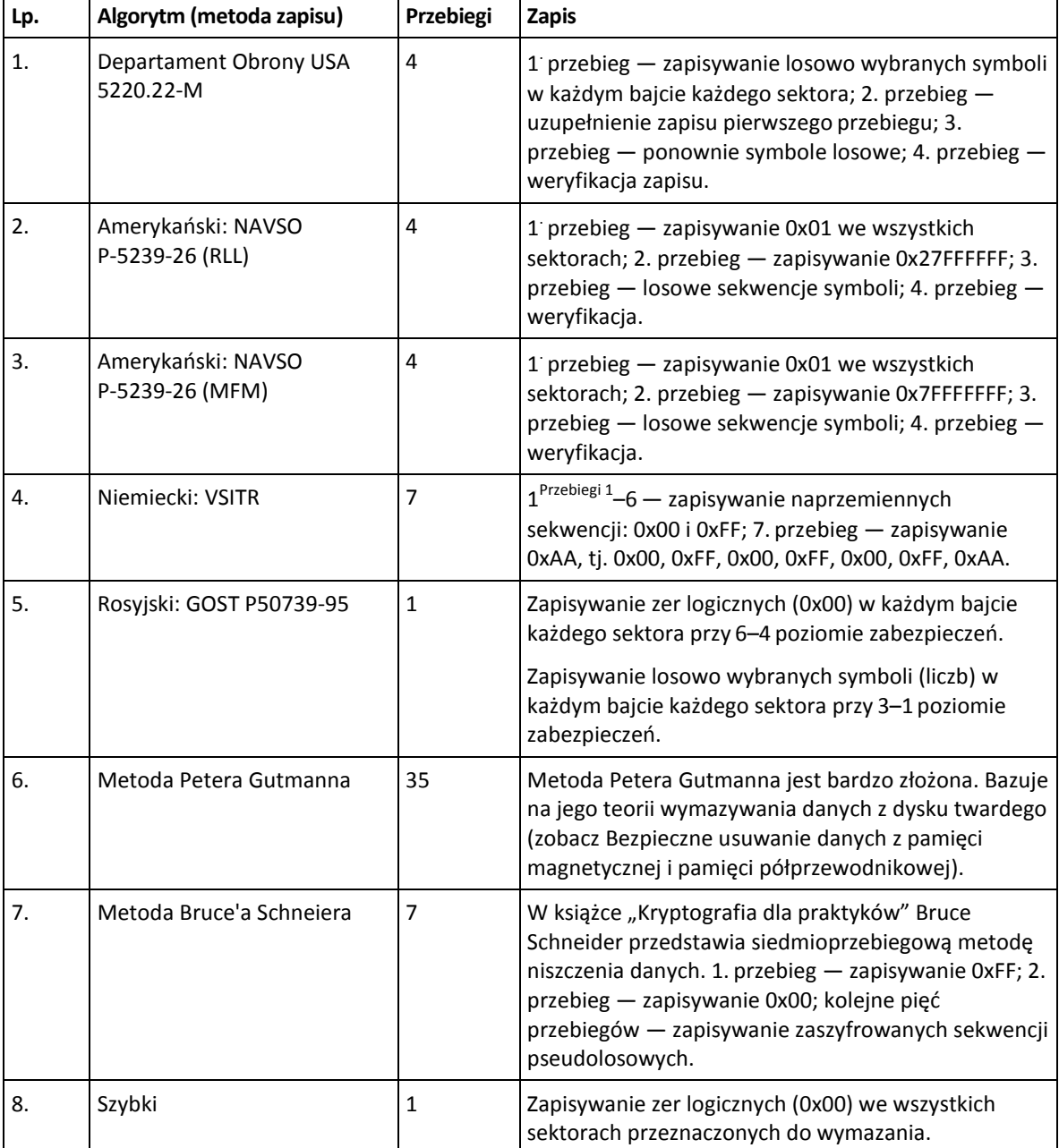

## 13.8 Montowanie obrazu

Montowanie obrazów jako dysków wirtualnych umożliwia dostęp do obrazów w taki sam sposób jak do dysków fizycznych. Można montować lokalne kopie zapasowe zawierające partycje albo całe dyski, a następnie wybrać partycje do zamontowania. Po zamontowaniu:

- Dla każdej zamontowanej partycji w systemie pojawia się nowy dysk.
- Zawartość obrazu można wyświetlać w Eksploratorze plików i innych menedżerach plików w trybie tylko do odczytu.

*Operacje opisane w niniejszej sekcji można wykonywać tylko w systemach plików FAT i NTFS.*

*Nie można zamontować kopii zapasowej dysku przechowywanej na serwerze FTP.*

#### **Jak podłączyć obraz**

1. W Eksploratorze plików kliknij prawym przyciskiem myszy plik obrazu, który chcesz zamontować, a następnie kliknij **Zamontuj obraz**.

Zostanie otwarty Kreator montowania.

2. Wybierz kopię zapasową do zamontowania na podstawie daty/godziny jej utworzenia. Umożliwia to przeglądanie stanu danych z określonej chwili.

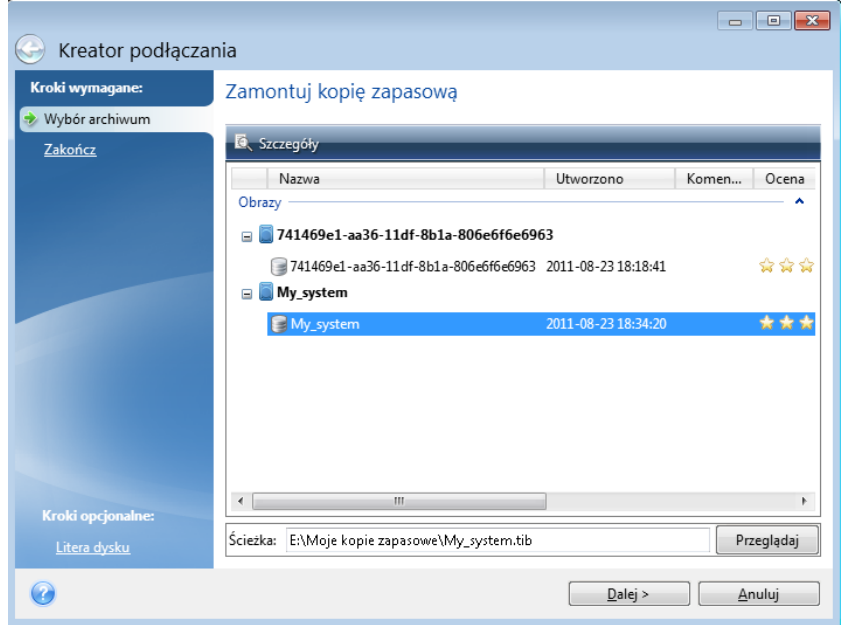

- 3. [krok opcjonalny] W kroku **Litera dysku** wybierz literę, która zostanie przypisana do dysku wirtualnego, z listy rozwijanej **Litera zamontowania**. Aby nie montować partycji, zaznacz pole **Nie montuj** na liście lub wyczyść pole wyboru danej partycji.
- 4. Kliknij **Kontynuuj**.
- 5. Po podłączeniu obrazu pojawi się okno Eksploratora plików z zawartością danego obrazu.

## 13.9 Odmontowywanie obrazu

Zaleca się odmontowanie dysku wirtualnego po zakończeniu wszystkich niezbędnych operacji, ponieważ obsługa dysków wirtualnych wymaga znacznej ilości zasobów systemowych.

#### **Aby odmontować obraz, wykonaj jedną z następujących czynności:**

W Eksploratorze plików kliknij prawym przyciskiem myszy ikonę dysku i kliknij **Odmontuj**.

■ Uruchom ponownie lub wyłącz komputer.

## 13.10 Praca z plikami .vhd(x)

Kopie zapasowe Acronis (pliki .tib) zawierające dyski lub partycje można konwertować na wirtualne dyski twarde (pliki .vhd(x)).

#### **Jak używać plików .vhd(x)**

- Komputer można uruchomić za pomocą przekonwertowanego pliku .vhd(x), aby sprawdzić, czy kopia zapasowa jest prawidłowa i czy można jej użyć do odzyskania systemu operacyjnego, który da się uruchomić.
- Przekonwertowany plik .vhd(x) można zachować do użycia w sytuacjach awaryjnych. Jeśli na przykład nie można uruchomić komputera, a trzeba natychmiast go włączyć, można do tego użyć pliku .vhd(x).
- W systemie Windows 7 plik .vhd(x) można zamontować jako dodatkowy dysk. Plik .vhd(x) może zawierać dowolne partycje — systemowe lub niesystemowe.
- Przekonwertowany plik .vhd(x) można uruchomić jako maszynę wirtualną.

#### **Ograniczenia i dodatkowe informacje**

- Kopii zapasowej plików nie można przekonwertować na plik .vhd(x).
- Aby można było uruchomić komputer za pomocą przekonwertowanego pliku .vhd(x), muszą się w nim znajdować następujące elementy:
	- Partycja systemowa danego komputera. Nie można uruchamiać różnych komputerów za pomocą tego samego pliku .vhd(x).
	- System operacyjny Windows 7 lub nowszy.
- Wszelkie zmiany wprowadzone w uruchomionym lub zamontowanym pliku .vhd(x) zostają w nim zapisane. W przypadku uruchomienia komputera z pliku .vhd(x) i wprowadzenia zmian w danych, które nie były uwzględnione w kopii zapasowej, zmiany te będą miały wpływ na uruchomiony system.
- Autonomiczne wersje programu Acronis True Image 2021 używane po uruchomieniu komputera za pomocą nośnika startowego nie obsługują operacji konwersji.
- Program Acronis True Image 2021 nie umożliwia konwertowania plików .tib, które zawierają woluminy dynamiczne pierwotnie zlokalizowane na więcej niż jednym dysku (na przykład łączone lub rozłożone woluminy dynamiczne).

## 13.10.1 Konwertowanie kopii zapasowej Acronis

Użytkownicy systemu Windows 7 w wersji Enterprise lub Ultimate oraz nowszych wersji systemu Windows mogą przekonwertować obraz .tib partycji systemowej na format .vhd(x), aby używać przekonwertowanego pliku .vhd(x) do uruchamiania systemu operacyjnego. Mogą też skorzystać z możliwości montowania obrazów bez użycia programu Acronis True Image 2021.

#### **Aby przekonwertować obraz dysku Acronis (plik .tib) na kopię zapasową Windows (plik .vhd(x)):**

- 1. Uruchom program Acronis True Image 2021.
- 2. Przejdź do sekcji **Tworzenie kopii zapasowych**.
- 3. Na liście kopii zapasowych kliknij ikonę strzałki w dół widoczną obok kopii zapasowej, którą chcesz przekonwertować, a następnie kliknij **Konwertuj na format VHD**.

Jeżeli kopię zapasową zabezpieczono hasłem, program Acronis True Image 2021 wyświetli monit o podanie tego hasła. Należy pamiętać, że wynikowy plik .vhd(x) nie będzie już chroniony hasłem. 4. Wybierz wersję kopii zapasowej, którą chcesz przekonwertować.

Przekonwertowanie przyrostowej kopii zapasowej wymaga dysponowania wszystkimi wcześniejszymi kopiami przyrostowymi oraz pierwotną kopią pełną. Do przekonwertowania różnicowej kopii zapasowej potrzeba pierwotnej kopii pełnej. W wyniku konwersji zawsze powstaje pełna kopia zapasowa.

5. Określ ścieżkę do pliku, który chcesz utworzyć.

Plik można skierować do dowolnego magazynu lokalnego obsługiwanego przez program Acronis True Image 2021 (z wyjątkiem strefy Acronis Secure Zone i płyt CD/DVD). Inną lokalizacją docelową jest udział SMB.

6. [Krok opcjonalny] Podczas konwertowania kopii zapasowej możesz zaznaczyć pole wyboru **Po zakończeniu uruchom maszynę wirtualną**. Jeśli zostanie ono zaznaczone, wówczas program Acronis True Image 2021 ponownie uruchomi komputer i uruchomi maszynę wirtualną Hyper-V z użyciem utworzonego pliku .vhd(x).

Jeśli obraz .tib wybrany do przekonwertowania będzie zawierać partycje (np. z dwóch fizycznych dysków twardych), wówczas program utworzy dwa pliki .vhd(x) odpowiadające tym dyskom fizycznym.

## 13.11 Importowanie i eksportowanie ustawień tworzenia kopii zapasowych

Program Acronis True Image 2021 umożliwia importowanie i eksportowanie ustawień tworzenia kopii zapasowych. Ta funkcja może się przydać do przeniesienia ustawień na nowy komputer po zainstalowaniu na nim programu Acronis True Image 2021. Zapisanie ustawień może być przydatne również wtedy, gdy zdecydujesz się uaktualnić program Acronis True Image 2021.

Takie przeniesienie znacznie ułatwi skonfigurowanie tworzenia kopii zapasowych na nowym komputerze. Wystarczy wyeksportować ustawienia, a następnie zaimportować je na drugim komputerze. Ustawienia są eksportowane w postaci plików skryptów.

Zawartość ustawień może się różnić w zależności od typu kopii zapasowej. W przypadku "klasycznej" kopii zapasowej dysku lub plików ustawienia składają się z następujących elementów:

- lista elementów, które mają zostać uwzględnione w kopii zapasowej;
- opcje tworzenia kopii zapasowych;
- lokalizacja kopii zapasowej;
- harmonogram;
- schemat tworzenia kopii zapasowych;
- reguły automatycznego czyszczenia;
- reguły nazywania wersji kopii zapasowych.

Ustawienia tworzenia ciągłej kopii zapasowej są następujące:

- lista elementów wybranych do ciągłej ochrony;
- lokalizacja ciągłej kopii zapasowej (lista lokalizacji, jeśli korzystasz z kilku).

*Ustawień tworzenia kopii zapasowych online nie można zaimportować z jednego komputera na drugi.*

#### **Aby wyeksportować ustawienia tworzenia kopii zapasowych:**

1. Uruchom program Acronis True Image 2021.

2. Na pasku bocznym kliknij **Ustawienia** > **Przenoszenie ustawień kopii zapasowych**, kliknij **Zapisz ustawienia do pliku**, a następnie wybierz miejsce docelowe, w którym zostaną zapisane pliki skryptów z ustawieniami.

#### **Aby zaimportować ustawienia tworzenia kopii zapasowych:**

- 1. Uruchom program Acronis True Image 2021 na innym komputerze.
- 2. Na pasku bocznym kliknij **Ustawienia** > **Przenoszenie ustawień kopii zapasowych**, kliknij **Importuj ustawienia z pliku**, a następnie wskaż ścieżkę do plików skryptów z ustawieniami.

Po zaimportowaniu ustawień może być konieczna zmiana niektórych z nich w celu dopasowania ich do nowego środowiska. Na przykład może być konieczna zmiana listy elementów, które mają być uwzględnione w kopii zapasowej, miejsca docelowego kopii zapasowej itp.

W przypadku kopiowania wybranych kopii zapasowych na drugi komputer zaleca się również wyeksportowanie ustawień tworzenia tych kopii zapasowych. Dzięki temu nie zostanie utracona część funkcjonalności kopiowanych kopii zapasowych.

## <span id="page-191-0"></span>13.12 Acronis Universal Restore

Funkcja Acronis Universal Restore umożliwia utworzenie startowego klonu systemu na innym sprzęcie. Użyj tego narzędzia w przypadku odzyskiwania dysku systemowego na komputer z innym procesorem, inną płytą główną lub innym urządzeniem pamięci masowej niż w systemie, z którego pochodzi kopia zapasowa. Ta opcja może być przydatna na przykład po wymianie uszkodzonej płyty głównej lub podczas migracji systemu z jednego komputera na inny.

#### **Jaki problem można dzięki temu rozwiązać?**

Obraz dysku systemowego można łatwo przywrócić na sprzęt, na którym został utworzony, lub sprzęt identyczny. Jednak odzyskanego systemu nie można uruchomić na komputerze o innej konfiguracji sprzętowej. Dzieje się tak dlatego, ponieważ nowy sprzęt jest niekompatybilny z najważniejszymi sterownikami zawartymi w obrazie. Narzędzie to znajduje i instaluje sterowniki urządzeń, które mają zasadnicze znaczenie dla uruchamiania systemu operacyjnego, takie jak sterowniki kontrolerów pamięci masowej, płyty głównej czy chipsetu.

#### **Sposób użytkowania**

Przed rozpoczęciem odzyskiwania na komputerze o innej konfiguracji sprzętowej należy przygotować następujące elementy:

- Utwórz kopię zapasową dysku systemowego (s. [48\)](#page-47-0) lub Utwórz kopię zapasową całego komputera (s[. 21\)](#page-20-0)
- Nośnik startowy Acronis (s[. 153\)](#page-152-0)
- Nośnik Acronis Universal Boot (s[. 193\)](#page-192-0)

*Jeżeli na komputerze zainstalowano narzędzie Acronis True Image 2021 oraz Acronis Universal Boot Media Builder, możesz utworzyć nośnik startowy Acronis True Image 2021 oraz Acronis Universal Boot na tym samym nośniku. Aby uzyskać szczegółowe informacje, zobacz Tworzenie nośnika startowego Acronis Universal Boot (s. [193\)](#page-192-0).*

Aby odzyskać system na komputerze o innej konfiguracji sprzętowej:

1. Uruchom komputer przy użyciu nośnika startowego Acronis, a następnie odzyskaj system z kopii zapasowej systemu lub kopii zapasowej całego komputera. Aby uzyskać szczegółowe informacje, zobacz Odzyskiwanie systemu na nowy dysk z użyciem nośnika startowego (s. [98\)](#page-97-0).

2. Uruchom komputer przy użyciu nośnika startowego Acronis Universal Boot, a następnie postępuj zgodnie z instrukcjami na ekranie, aby utworzyć nośnik startowy systemu. Aby uzyskać szczegółowe informacje, zobacz Używanie funkcji Acronis Universal Restore (s[. 195\)](#page-194-0).

## <span id="page-192-0"></span>13.12.1 Tworzenie nośnika startowego Acronis Universal Boot

Nośnik startowy Acronis Universal Boot służy do uruchamiania komputera po odzyskaniu systemu na komputerze o innej konfiguracji sprzętowej. Aby uzyskać szczegółowe informacje, zobacz Acronis Universal Restore (s. [192\)](#page-191-0).

#### **Aby utworzyć nośnik Acronis Universal Boot:**

- 1. Uruchom program Acronis True Image 2021.
- 2. W sekcji **Narzędzia** kliknij **Acronis Universal Restore**.
- 3. Kliknij **Pobierz**, aby pobrać narzędzie Acronis Universal Boot Media Builder.
- 4. Uruchom pobrany plik i zainstaluj generator nośnika.
- 5. Podłącz dysk flash USB lub włóż pustą płytę DVD, która ma być nośnikiem startowym.
- 6. Aby uruchomić narzędzie Acronis Universal Boot Media Builder, wykonaj jedną z następujących czynności:
	- W sekcji **Narzędzia** kliknij **Acronis Universal Restore**.
	- Kliknij przycisk **Start**, otwórz listę zainstalowanych programów, a następnie kliknij **Uruchom narzędzie Universal Boot Media Builder**.
- 7. Upewnij się, że:
	- Wybrano nośnik oparty na systemie Linux jako typ nośnika startowego.
	- Wybrano opcję Reprezentacja jak w systemie Windows w ustawieniach reprezentacji dysków i woluminów.

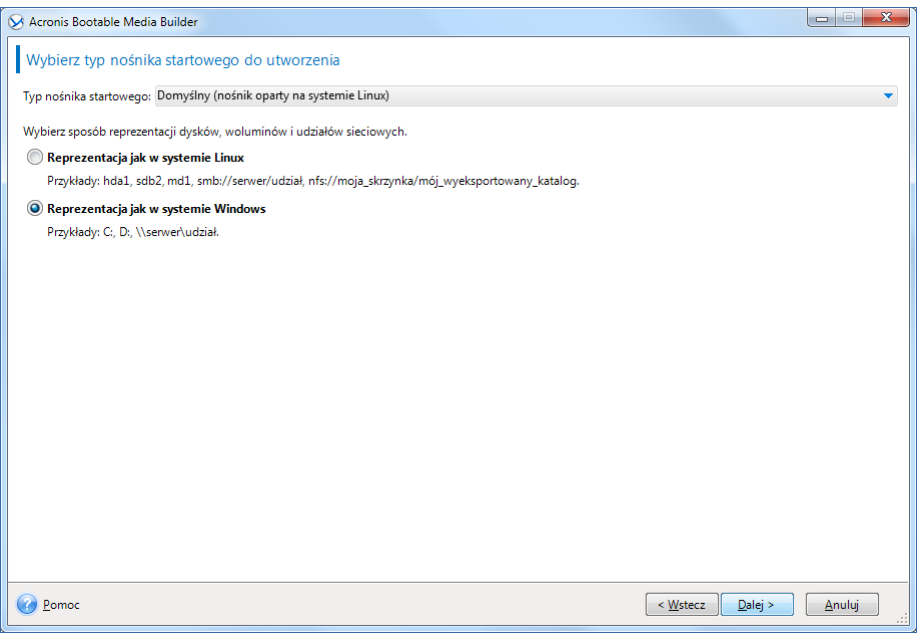

8. [Opcjonalnie] Określono parametry jądra systemu Linux. Aby uzyskać szczegółowe informacje, zobacz Parametry uruchomieniowe nośnika startowego (s[. 154\)](#page-153-0).

9. Wybierz komponenty programu Acronis do umieszczenia na nośniku.

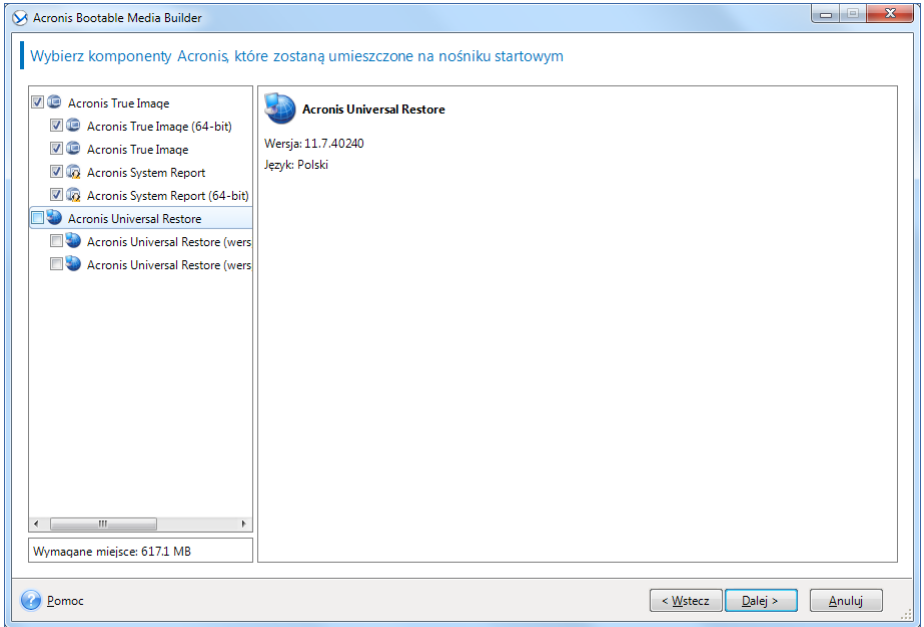

Wybrać można komponenty 32- lub 64-bitowe. Komponenty 32-bitowe mogą działać na sprzęcie 64-bitowym. Jednak do uruchomienia 64-bitowego komputera korzystającego z interfejsu Unified Extensible Firmware Interface (UEFI) potrzebne są komponenty 64-bitowe.

Aby umożliwić użycie nośnika na różnych typach sprzętu, wybierz komponenty obydwu tych typów. Podczas uruchamiania komputera z użyciem wynikowego nośnika w menu startowym można wybrać komponenty 32- lub 64-bitowe.

Jeżeli program Acronis True Image 2021 jest zainstalowany na komputerze, można go również umieścić na nośniku. W ten sposób zostanie utworzony nośnik startowy zawierający oba komponenty wymagane do odzyskania systemu na komputerze o innej konfiguracji sprzętowej.

- 10. Wybierz miejsce docelowe dla nośnika:
	- **Płyta CD**
	- **Płyta DVD**
	- **Dysk flash USB**
	- **Plik obrazu ISO**

Konieczne będzie określenie nazwy pliku .iso oraz folderu docelowego.

Po utworzeniu pliku .iso można go nagrać na płytę CD lub DVD. Na przykład w systemie Windows 7 lub nowszym można w tym celu skorzystać z wbudowanego narzędzia do nagrywania. W Eksploratorze plików kliknij dwukrotnie utworzony plik obrazu ISO, a następnie kliknij **Nagraj**.

- 11. Określ sterowniki pamięci masowej, które mają być używane na nośniku Acronis Universal Boot. Nie trzeba dodawać tych nośników teraz. Można to zrobić później podczas stosowania nośnika Acronis Universal Boot na komputerze.
- 12. Kliknij **Kontynuuj**.

Po utworzeniu nośnika odłącz go od komputera. Jest to Twój nośnik Acronis Universal Boot.

## <span id="page-194-0"></span>13.12.2 Używanie funkcji Acronis Universal Restore

#### **Przygotowanie**

#### **Przygotuj sterowniki**

Przed zastosowaniem narzędzia Universal Restore w systemie operacyjnym Windows sprawdź, czy masz sterowniki dla nowego kontrolera dysku twardego i chipsetu. Te sterowniki mają zasadnicze znaczenie dla uruchamiania systemu operacyjnego. Użyj płyty CD lub DVD dostarczonej przez dostawcę sprzętu lub pobierz sterowniki z witryny internetowej dostawcy. Pliki sterowników powinny mieć rozszerzenia inf, sys lub oem. Jeśli pobrano sterowniki w formacie exe, cab lub zip, trzeba je wyodrębnić za pomocą aplikacji innej firmy.

#### **Sprawdź dostęp do sterowników w środowisku startowym**

Upewnij się, że masz dostęp do urządzenia ze sterownikami podczas pracy z nośnikiem startowym. Użyj nośnika opartego na środowisku WinPE, jeśli urządzenie jest dostępne w systemie Windows, ale nie wykrywa go nośnik oparty na systemie Linux.

#### **Ustawienia narzędzia Universal Restore**

#### **Automatyczne wyszukiwanie sterownika**

Określ miejsce, w którym program będzie wyszukiwać sterowników warstwy abstrakcji sprzętu (HAL), kontrolera dysku twardego i adapterów sieciowych:

- Jeśli sterowniki znajdują się na płycie lub innym nośniku wymiennym udostępnionym przez dostawcę, włącz opcję **Przeszukaj nośnik wymienny**.
- Jeśli sterowniki znajdują się w folderze sieciowym lub na nośniku startowym, określ ścieżkę do tego folderu, klikając **Dodaj folder**.

Oprócz tego narzędzie Universal Restore przeszuka domyślny folder magazynu sterowników Windows (zazwyczaj WINDOWS/inf).

#### **Sterowniki pamięci masowej do zainstalowania w każdej sytuacji**

Ustawienie to jest niezbędne, gdy:

- Komputer jest wyposażony w określony kontroler pamięci masowej, taki jak adapter RAID (w szczególności NVIDIA RAID) lub Fibre Channel.
- Jeśli automatyczne wyszukiwanie sterowników nie ułatwia uruchomienia systemu.

Określ odpowiednie sterowniki, klikając **Dodaj sterownik**. Zdefiniowane tutaj sterowniki zostaną zainstalowane, z odpowiednimi ostrzeżeniami, nawet gdy program znajdzie lepsze.

#### **Działanie narzędzia Universal Restore**

Po określeniu wymaganych ustawień kliknij **OK**.

Po zakończeniu procesu można skonfigurować połączenie sieciowe i określić sterowniki adaptera wideo, USB oraz innych urządzeń.

# 14 Rozwiązywanie problemów

#### **W tej sekcji**

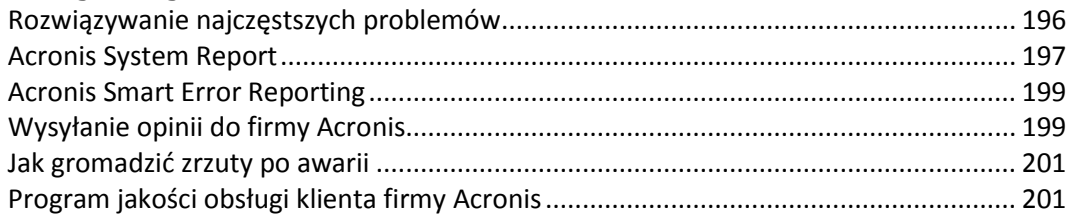

## <span id="page-195-0"></span>14.1 Rozwiązywanie najczęstszych problemów

Oto lista najczęściej występujących problemów, które użytkownicy mogą napotkać podczas pracy z programem Acronis True Image 2021. Ich rozwiązania można znaleźć w bazie wiedzy Acronis Knowledge Base.

#### **Logowanie podczas uruchamiania programu kończy się niepowodzeniem**

Typowy scenariusz:

- 1. Użytkownik uruchamia program Acronis True Image 2021 i podaje poświadczenia swojego konta Acronis.
- 2. Zostaje wyświetlony następujący błąd: "Wystąpił błąd podczas logowania. Spróbuj ponownie później".

Sposób rozwiązania tego problemu

#### **Błąd "Przekroczono maksymalną liczbę aktywacji dla tego numeru seryjnego"**

Typowy scenariusz:

- 1. Użytkownik uruchamia program Acronis True Image 2021 i widzi, że nie został on aktywowany.
- 2. Zostaje wyświetlony następujący błąd: "Przekroczono maksymalną liczbę aktywacji dla tego numeru seryjnego".

Sposób rozwiązania tego problemu

#### **Błąd "Ten numer seryjny jest już zarejestrowany pod innym kontem"**

Typowy scenariusz:

- 1. Użytkownik chce aktywować program Acronis True Image 2021 i podaje jego numer seryjny.
- 2. Numer seryjny zostaje zaakceptowany, ale wyświetlony zostaje jeden z następujących komunikatów o błędzie: "Przekroczono maksymalną liczbę aktywacji dla tego numeru seryjnego" lub "Okres próbny skończy się za 29 dni".
- 3. Użytkownik próbuje rozwiązać problem, klikając **Rozwiąż problem** lub **Wprowadź numer seryjny**, ale w późniejszym kroku pojawia się następujący błąd: "Ten numer seryjny jest już zarejestrowany pod innym kontem".

Sposób rozwiązania tego problemu

#### **Pliki i foldery nie są wyświetlane podczas przeglądania kopii zapasowych w Eksploratorze plików**

Typowy scenariusz:

- 1. Użytkownik chce przejrzeć zawartość kopii zapasowej w Eksploratorze plików w celu jej odzyskania lub sprawdzenia, co się w niej znajduje.
- 2. Znajduje odpowiedni plik .tib i klika go dwukrotnie.
- 3. Kopia zapasowa zostaje otwarta, ale pliki i foldery nie są wyświetlane.

Sposób rozwiązania tego problemu

#### **Błąd "Podłącz dysk zewnętrzny"**

Typowy scenariusz:

- 1. Kopia zapasowa jest skonfigurowana pod kątem zapisu na dysku USB. Użytkownik wkłada dysk USB do komputera, a następnie rozpoczyna tworzenie kopii zapasowej.
- 2. Proces tworzenia kopii zapasowej nie rozpoczyna się, zostaje wstrzymany lub kończy się niepowodzeniem. Zostaje wyświetlony następujący błąd: "Podłącz dysk zewnętrzny <drive\_letter>".

Sposób rozwiązania tego problemu

#### **Proces tworzenia kopii zapasowej w magazynie Acronis Cloud kończy się niepowodzeniem z**  błędem: "Błąd zapisu", "Wystąpił błąd podczas zapisywania pliku" lub "Niepowodzenie żądania **FES"**

Typowy scenariusz:

- 1. Utworzenie kopii zapasowej w magazynie Acronis Cloud kończy się niepowodzeniem.
- 2. Po kliknięciu ikony statusu w celu zapoznania się ze szczegółowymi informacjami zostaje wyświetlony komunikat o błędzie: "Błąd zapisu", "Wystąpił błąd podczas zapisywania pliku" lub "Niepowodzenie żądania FES".

Sposób rozwiązania tego problemu

#### Błękitny ekran śmierci (BSOD) po odzyskaniu na nowym sprzęcie i błąd "Stop 0x0000007B" **spowodowany brakiem sterowników**

Typowy scenariusz:

- 1. Użytkownik odzyskuje komputer o innej konfiguracji sprzętowej i korzysta z narzędzia Acronis Universal Restore.
- 2. Proces kończy się pomyślnie, ale po uruchomieniu odzyskanego komputera na jego monitorze zostaje wyświetlony błękitny ekran śmierci (BSOD) z następującym błędem: "Stop 0x0000007B".

Sposób rozwiązania tego problemu

Pełną listę popularnych rozwiązań można znaleźć na stronie https://kb.acronis.com/true-image-known-solutions.

Informacje o rozwiązywaniu problemów związanych z niepowodzeniem odzyskiwania można znaleźć na stronie https://kb.acronis.com/content/46340.

## <span id="page-196-0"></span>14.2 Acronis System Report

Podczas zgłaszania problemu zespołowi pomocy technicznej firmy Acronis zazwyczaj trzeba podać informacje o systemie. Proces uzyskiwania tych informacji może być niedogodny i długotrwały. Narzędzie Utwórz raport systemowy upraszcza tę procedurę. Tworzy ono raport systemowy zawierający wszystkie potrzebne informacje techniczne i umożliwia zapisanie ich w pliku. Gdy jest to konieczne, można dołączyć do opisu problemu utworzony plik i wysłać go do zespołu pomocy technicznej firmy Acronis. Ułatwi to i przyspieszy poszukiwanie rozwiązania problemu.

#### **Aby utworzyć raport systemowy, wykonaj jedną z następujących czynności:**

- Na pasku bocznym kliknij **Pomoc**, a następnie kliknij **Utwórz raport systemowy**.
- W menu **Start** systemu Windows kliknij **Wszystkie programy** -> **Acronis** -> **Acronis True Image 2021** -> **Narzędzia** -> **Acronis System Report**.
- Naciśnij klawisze **CTRL+F7**. Uwaga: tej kombinacji klawiszy można użyć nawet wtedy, gdy program Acronis True Image 2021 wykonuje dowolną inną operację.

#### **Po wygenerowaniu raportu:**

- Aby zapisać wygenerowany raport systemowy, kliknij **Zapisz** i w otwartym oknie określ lokalizację utworzonego pliku.
- Aby zamknąć okno główne programu bez zapisywania raportu, kliknij **Anuluj**.

W razie potrzeby można dodać to narzędzie do nośnika startowego jako oddzielny komponent umożliwiający wygenerowanie raportu systemowego w przypadku problemów z uruchomieniem komputera. Po uruchomieniu komputera przy użyciu takiego nośnika raport będzie można wygenerować bez uruchamiania programu Acronis True Image 2021. Wystarczy podłączyć dysk flash USB i kliknąć ikonę **Acronis System Report**. Program zapisze wygenerowany raport na dysku flash USB.

#### **Aby umieścić narzędzie Acronis System Report na nośniku startowym:**

- Zaznacz pole wyboru **Acronis System Report** na stronie **Wybór zawartości nośnika ratunkowego** w kreatorze generatora **Acronis Media Builder**.
- Kliknij **Dalej**, aby kontynuować.

#### **Tworzenie raportu systemowego przy użyciu wiersza polecenia**

- 1. Uruchom Procesor poleceń systemu Windows (cmd.exe) jako administrator.
- 2. Zmień bieżący katalog na folder instalacyjny programu Acronis True Image 2021. W tym celu wprowadź:

cd C:\Program Files (x86)\Acronis\TrueImageHome

3. Aby utworzyć plik raportu systemowego, wprowadź:

SystemReport

W bieżącym folderze zostanie utworzony plik SystemReport.zip.

Jeśli chcesz utworzyć plik raportu o niestandardowej nazwie, w miejsce parametru <file name> wpisz nową nazwę:

SystemReport.exe /filename:<file name>

#### **Aby wygenerować raport systemowy na nośniku startowym:**

- 1. Utwórz nośnik startowy Acronis, jeśli go jeszcze nie masz. Aby uzyskać szczegółowe informacje, zobacz Generator nośnika Acronis Media Builder (s. [152\)](#page-151-0).
- 2. Zmień kolejność startową w systemie BIOS tak, aby urządzenie nośnika startowego (płyta CD, płyta DVD lub dysk USB) było pierwszym urządzeniem startowym. Aby uzyskać szczegółowe informacje, zobacz Definiowanie sekwencji startowej w systemie BIOS (s[. 107\)](#page-106-0).
- 3. Uruchom komputer z nośnika startowego Acronis i wybierz **Acronis True Image 2021**.

*Zamiast kliknięcia Acronis True Image 2021 można podłączyć dysk flash USB i kliknąć Acronis System Report. W takim przypadku program wygeneruje raport i automatycznie zapisze go na dysku flash.*

- 4. Kliknij strzałkę obok ikony Pomoc (**1988)**, a następnie wybierz Utwórz raport systemowy.
- 5. Po utworzeniu raportu kliknij **Zapisz** i w otwartym oknie określ lokalizację utworzonego pliku. Program zarchiwizuje raport w pliku zip.

## <span id="page-198-0"></span>14.3 Acronis Smart Error Reporting

Jeżeli przyczyną problemu jest błąd, program Acronis True Image 2021 wyświetla odpowiedni komunikat o błędzie. Komunikat o błędzie zawiera kod zdarzenia i krótki opis błędu.

#### **Gdy komputer jest podłączony do Internetu**

Aby wyświetlić artykuł z bazy wiedzy Acronis Knowledge Base zawierający sugerowane rozwiązania umożliwiające naprawienie błędu, kliknij **Baza wiedzy**.

Pojawi się okno potwierdzenia zawierające informacje do przekazania przez Internet do bazy wiedzy Acronis Knowledge Base. Kliknij **OK**, aby zezwolić na wysłanie tych informacji.

Jeżeli nie chcesz potwierdzać w przyszłości zamiaru wysłania takich informacji, zaznacz pole wyboru **Zawsze wysyłaj bez potwierdzenia**.

#### **Gdy komputer nie jest podłączony do Internetu**

- 1. W oknie komunikatu o błędzie kliknij **Więcej szczegółów** i zapisz kod zdarzenia. Kod może wyglądać podobnie do następujących:
- 0x000101F6 przykład kodu zdarzenia zwykłego
- 0x00970007+0x00970016+0x00970002 przykład kodu zdarzenia złożonego Kod tego rodzaju może się wyświetlić, gdy w module programowym niskiego poziomu wystąpi błąd, który następnie obejmuje moduły wyższego poziomu, powodując błędy również w nich.
- 1. Po nawiązaniu połączenia z Internetem lub przy użyciu innego komputera z dostępem do Internetu wprowadź kod zdarzenia na stronie pod adresem: https://kb.acronis.com/errorcode/.

Jeśli kod zdarzenia nie zostanie znaleziony w bazie wiedzy, oznacza to, że baza nie zawiera jeszcze artykułu umożliwiającego rozwiązanie problemu. W takiej sytuacji należy wysłać zgłoszenie problemu do Centrum obsługi klientów firmy Acronis.

## <span id="page-198-1"></span>14.4 Wysyłanie opinii do firmy Acronis

Nasze produkty i usługi są często udoskonalane pod kątem zwiększenia funkcjonalności, niezawodności i szybkości. Korzystając z formularza opinii możesz wskazać niedogodności i błędy, które należy usunąć, aby program Acronis True Image był jeszcze lepszy. Poświeć kilka minut na wyrażenie swojej opinii o naszym produkcie, zaproponuj nową funkcję lub zgłoś problem. Czytamy i analizujemy wszystkie opinie.

*Nie możemy odpowiedzieć na wszystkie otrzymane przez nas opinie. Aby uzyskać pomoc w zakresie programu Acronis True Image 2021, skontaktuj się z zespołem pomocy technicznej (s[. 16\)](#page-15-0).*

**Aby wysłać opinię do firmy Acronis:**

1. Na pasku bocznym kliknij **Pomoc**, a następnie kliknij **Wyślij opinię**. Zostanie otwarty formularz opinii.

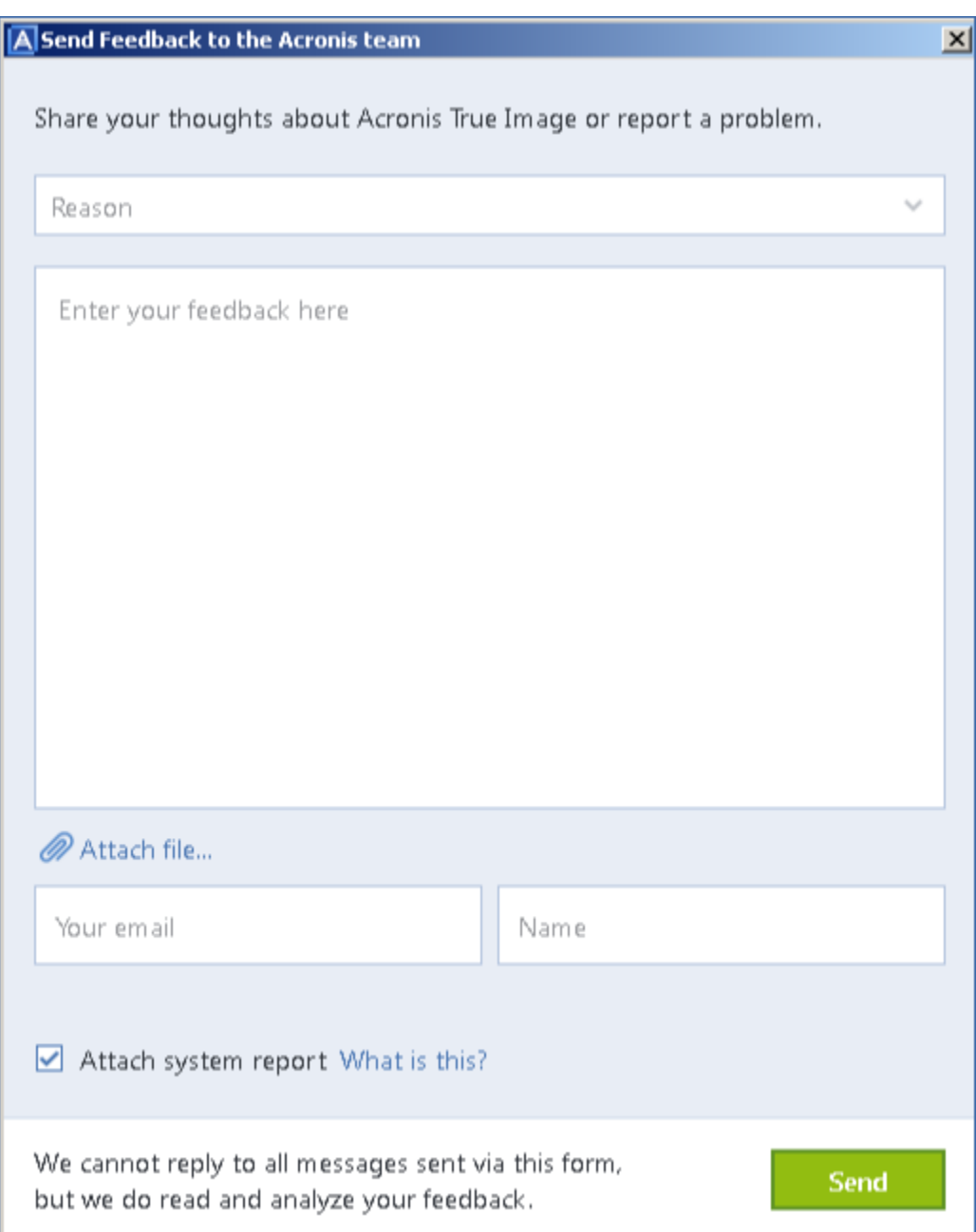

- 2. Wybierz z listy powód wysyłania opinii.
- 3. Wpisz wiadomość.
- 4. Podaj nazwisko i adres e-mail.
- 5. [Krok opcjonalny] Możesz również dołączyć plik i raport systemowy Acronis. Aby uzyskać szczegółowe informacje, zobacz Acronis System Report (s. [197\)](#page-196-0). Zaleca się dołączenie raportu systemowego w przypadku wystąpienia poważnego błędu, jeśli na przykład program Acronis True Image 2021 przestał odpowiadać.
- 6. Kliknij **Wyślij**.

## <span id="page-200-0"></span>14.5 Jak gromadzić zrzuty po awarii

Ponieważ awarie programu Acronis True Image 2021 lub systemu Windows mogą mieć różne przyczyny, każda z nich musi być analizowana indywidualnie. Centrum obsługi klientów firmy Acronis uprzejmie prosi o przekazanie następujących informacji:

#### **Jeśli program Acronis True Image 2021 ulegnie awarii, przekaż następujące informacje:**

- 1. Precyzyjny opis sekwencji czynności wykonywanych przed wystąpieniem awarii.
- 2. Zrzut po awarii. Informacje na temat wykonania takiego zrzutu zawiera artykuł w bazie wiedzy Acronis Support Knowledge Base (KB) pod adresem https://kb.acronis.com/content/27931.

#### **Jeśli program Acronis True Image 2021 spowoduje awarię systemu Windows:**

- 1. Precyzyjny opis sekwencji czynności wykonywanych przed wystąpieniem awarii.
- 2. Plik zrzutu systemu Windows. Informacje na temat wykonania takiego zrzutu zawiera artykuł w bazie wiedzy Acronis Support KB pod adresem https://kb.acronis.com/content/17639.

#### **Jeśli program Acronis True Image 2021 zawiesi się:**

- 1. Precyzyjny opis sekwencji czynności wykonywanych przed wystąpieniem awarii.
- 2. Zrzut userdump procesu. Zobacz artykuł w bazie wiedzy Acronis Support KB pod adresem https://kb.acronis.com/content/6265.
- 3. Dziennik programu Procmon. Zobacz artykuł w bazie wiedzy Acronis Support KB pod adresem https://kb.acronis.com/content/2295.

Jeśli nie masz dostępu do tych informacji, skontaktuj się z Centrum obsługi klientów firmy Acronis w celu uzyskania łącza do serwera FTP umożliwiającego przesłanie plików.

Przekazanie tych informacji przyspieszy znalezienie rozwiązania problemu.

## <span id="page-200-1"></span>14.6 Program jakości obsługi klienta firmy Acronis

Program jakości obsługi klienta firmy Acronis (CEP) to nowa inicjatywa, dzięki której klienci firmy Acronis mogą wnosić wkład w opracowywanie programów Acronis i ich funkcji. W ramach tego programu nasi klienci mogą przekazywać firmie Acronis różne informacje, w tym informacje dotyczące konfiguracji sprzętowej komputera głównego lub maszyn wirtualnych, najczęściej (najrzadziej) używanych funkcji oraz charakteru napotkanych problemów. Na podstawie tych informacji możemy udoskonalać produkty Acronis oraz ich najczęściej wykorzystywane funkcje.

#### **Aby podjąć decyzję:**

- 1. Na pasku bocznym kliknij **Ustawienia**.
- 2. Aby zakończyć udział w programie, wyczyść pole wyboru **Weź udział w programie jakości obsługi klienta Acronis**.

Jeśli zdecydujesz się na udział w programie, dane techniczne będą zbierane automatycznie co 90 dni. Nie będziemy zbierać żadnych danych osobowych, takich jak imię i nazwisko, adres, numer telefonu lub treści wprowadzane za pomocą klawiatury. Udział w Programie jakości obsługi klienta jest dobrowolny, a jego ostatecznym celem jest doskonalenie oprogramowania i rozszerzanie funkcji w celu lepszego zaspokojenia potrzeb naszych klientów.

#### **Oświadczenie dotyczące praw autorskich**

Copyright © Acronis International GmbH, 2002-2018. Wszelkie prawa zastrzeżone.

"Acronis", "Acronis Compute with Confidence", "Acronis Recovery Manager", "Acronis Secure Zone", "Acronis True Image", "Acronis Try&Decide" oraz logo Acronis są znakami towarowymi firmy Acronis International GmbH.

Linux jest zastrzeżonym znakiem towarowym Linusa Torvaldsa.

VMware i VMware Ready są znakami towarowymi lub zastrzeżonymi znakami towarowymi VMware, Inc. w Stanach Zjednoczonych i/lub innych jurysdykcjach.

Windows i MS-DOS są zastrzeżonymi znakami towarowymi firmy Microsoft Corporation.

Wszystkie inne wymienione znaki towarowe i prawa autorskie stanowią własność ich odpowiednich właścicieli.

Rozpowszechnianie niniejszego dokumentu w wersjach znacząco zmienionych jest zabronione bez wyraźnej zgody właściciela praw autorskich.

Rozpowszechnianie niniejszego lub podobnego opracowania w jakiejkolwiek postaci książkowej (papierowej) dla celów handlowych jest zabronione bez uprzedniej zgody właściciela praw autorskich.

DOKUMENTACJA ZOSTAJE DOSTARCZONA W TAKIM STANIE, W JAKIM JEST ("TAK JAK JEST") I WSZYSTKIE WARUNKI, OŚWIADCZENIA I DEKLARACJE WYRAŹNE LUB DOROZUMIANE, W TYM WSZELKIE GWARANCJE ZBYWALNOŚCI, PRZYDATNOŚCI DO OKREŚLONEGO CELU LUB NIENARUSZANIA PRAW ZOSTAJĄ WYŁĄCZONE, Z WYJĄTKIEM ZAKRESU, W JAKIM TE WYŁĄCZENIA ZOSTANĄ UZNANE ZA NIEZGODNE Z PRAWEM.

Oprogramowanie i/lub Usługa mogą zawierać kod innych firm. Warunki licencji takich producentów zawarte są w pliku license.txt znajdującym się w głównym katalogu instalacyjnym. Najnowsze informacje dotyczące kodu innych firm zawartego w Oprogramowaniu i/lub Usłudze oraz związane z nimi warunki licencji można znaleźć pod adresem https://kb.acronis.com/content/7696.

#### **Opatentowane technologie firmy Acronis**

Technologie zastosowane w tym produkcie są objęte i chronione jednym lub wieloma spośród następujących patentów przyznanych w USA: 7,047,380; 7,246,211; 7,275,139; 7,281,104; 7,318,135; 7,353,355; 7,366,859; 7,383,327; 7,475,282; 7,603,533; 7,636,824; 7,650,473; 7,721,138; 7,779,221; 7,831,789; 7,836,053; 7,886,120; 7,895,403; 7,934,064; 7,937,612; 7,941,510; 7,949,635; 7,953,948; 7,979,690; 8,005,797; 8,051,044; 8,069,320; 8,073,815; 8,074,035; 8,074,276; 8,145,607; 8,180,984; 8,225,133; 8,261,035; 8,296,264; 8,312,259; 8,347,137; 8,484,427; 8,645,748; 8,732,121; 8,850,060; 8,856,927; 8,996,830; 9,213,697; 9,400,886; 9,424,678; 9,436,558; 9,471,441; 9,501,234. Zgłoszono również wnioski patentowe oczekujące na rozpatrzenie.

# 15 Słownik A

## Acronis Drive

Dysk wirtualny, który zawiera lokalne i chmurowe archiwa (s. [203\)](#page-202-0). Dostęp do tego dysku można uzyskać z poziomu obszaru **Ulubione** w Eksploratorze plików. Dostępne są zarchiwizowane pliki w trybie tylko do odczytu.

### Acronis Notary

Technologia umożliwiająca użytkownikowi sprawdzenie, czy plik potwierdzony notarialnie zmodyfikowano od czasu utworzenia jego kopii zapasowej. Usługa Acronis Notary oblicza kod skrótu w oparciu o kody skrótów plików wybranych do potwierdzenia notarialnego, a następnie wysyła kod skrótu do bazy danych opartej na technologii Blockchain. Technologia Blockchain skutecznie chroni kod skrótu przed ewentualną zmianą. Dzięki temu można z łatwością zweryfikować autentyczność pliku, porównując skrót z bazy danych ze skrótem pliku, który ma zostać sprawdzony.

## Acronis Secure Zone

Bezpieczna partycja do przechowywania kopii zapasowych (s[. 204\)](#page-203-0) na dysku twardym. Zalety:

- umożliwia odzyskanie zawartości dysku na ten sam dysk, na którym znajduje się jego kopia zapasowa;
- tania i przydatna metoda ochrona danych przed nieprawidłowym działaniem oprogramowania, atakiem wirusów, błędem operatora;
- Eliminuje konieczność użycia dodatkowego nośnika lub połączenia sieciowego w celu utworzenia kopii zapasowej lub odzyskania danych.

Ograniczenia:

1) Strefy Acronis Secure Zone nie można utworzyć na dysku dynamicznym.

2) Strefy Acronis Secure Zone nie można użyć jako lokalizacji kopii zapasowych w środowisku odzyskiwania, gdy program Acronis True Image 2021 został uruchomiony przy użyciu nośnika startowego, narzędzia Acronis Startup Recovery Manager lub BartPE.

### Acronis Startup Recovery Manager

Narzędzie zabezpieczające, które umożliwia uruchamianie wersji autonomicznej programu Acronis True Image 2021 w czasie rozruchu po naciśnięciu klawisza F11. Narzędzie Acronis Startup Recovery Manager eliminuje konieczność użycia nośnika startowego.

Narzędzie Acronis Startup Recovery Manager jest szczególnie przydatne dla użytkowników urządzeń przenośnych. W razie awarii należy ponownie uruchomić komputer, nacisnąć klawisz F11 po wyświetleniu monitu "Naciśnij klawisz F11, aby uruchomić Acronis Startup Recovery Manager" oraz odzyskać dane tak samo jak ze zwykłego nośnika startowego.

Ograniczenia: nie można go wdrożyć na dysku dynamicznym, wymaga ręcznej konfiguracji programów ładujących system operacyjny, takich jak LILO i GRUB, a ponadto wymaga ponownej aktywacji programów ładujących innych firm.

## <span id="page-202-0"></span>Archiwum

Plik utworzony w wyniku przeprowadzenia operacji archiwizacji (s[. 205\)](#page-204-0). Taki plik zawiera szereg skompresowanych plików, które użytkownik wybiera do archiwizacji. Archiwa mogą być przechowywane w magazynie Acronis Cloud lub w magazynie lokalnym, np. na zewnętrznym dysku twardym lub urządzeniu NAS. Można do nich uzyskać dostęp z poziomu wirtualnego dysku Acronis Drive w trybie tylko do odczytu.

## C

## Ciąg wersji kopii zapasowej

Następujące po sobie co najmniej 2 wersje kopii zapasowej, z których pierwsza jest pełną wersją kopii zapasowej, a kolejne wersjami przyrostowymi lub różnicowymi. Ciąg wersji kopii zapasowej jest kontynuowany do czasu utworzenia kolejnej wersji pełnej.

## Ciągła kopia zapasowa

Ciągła kopia zapasowa jest w rzeczywistości kopią zapasową dysku/partycji lub plików utworzoną przy użyciu funkcji ciągłej kopii zapasowej Acronis. Jest to zestaw jednej pełnej wersji kopii zapasowej (s[. 205\)](#page-204-1) i sekwencji przyrostowych wersji kopii zapasowej (s. [205\)](#page-204-2) utworzonych w krótkich odstępach czasu. Zapewnia niemal nieprzerwaną ochronę danych, co umożliwia odzyskanie ich poprzedniego stanu z dowolnego potrzebnego punktu odzyskiwania.

## Ciągła ochrona

Ciągła ochrona — proces aktywowany w wyniku włączenia funkcji ciągłej kopii zapasowej.

## <span id="page-203-0"></span>K

#### Kopia zapasowa

- 1. To samo co operacja tworzenia kopii zapasowej.
- 2. Zestaw wersji kopii zapasowej tworzonych i zarządzanych przy użyciu ustawień tworzenia kopii zapasowych. Kopia zapasowa może zawierać kilka wersji utworzonych przy użyciu pełnej lub przyrostowej metody tworzenia kopii zapasowych. Wersje należące do tej samej kopii zapasowej są zwykle zapisywane w tej samej lokalizacji.

### Kopia zapasowa (obraz) dysku

Kopia zapasowa dysku lub partycji tworzona sektor po sektorze, w postaci spakowanej. Zazwyczaj kopiowane są tylko sektory

zawierające dane. Program Acronis True Image 2021 umożliwia utworzenie "surowego" obrazu, czyli skopiowanie wszystkich sektorów dysku. Dzięki temu można sporządzać obrazy nieobsługiwanych systemów plików.

### Kopia zapasowa online

Kopia zapasowa online — kopia zapasowa utworzona za pomocą funkcji Kopia zapasowa online Acronis. Kopie zapasowe online są przechowywane w specjalnym magazynie pod nazwą Acronis Cloud, dostępnym przez Internet. Główną zaletą kopii zapasowej online jest to, że wszystkie kopie są przechowywane w lokalizacji zdalnej. Gwarantuje to bezpieczeństwo wszystkich danych znajdujących się w kopiach zapasowych, gdyż są one niezależne od lokalnych magazynów użytkownika. Rozpoczęcie korzystania z usługi Acronis Cloud wymaga jej subskrypcji.

### <span id="page-203-1"></span>Kopia zapasowa potwierdzona notarialnie

Kopia zapasowa (s[. 204\)](#page-203-0), która zawiera pliki potwierdzone notarialnie za pomocą usługi Acronis Notary.

## N

## Nośnik startowy

Nośnik fizyczny (płyta CD, DVD, dysk USB lub inny nośnik obsługiwany jako urządzenie startowe w systemie BIOS komputera), który zawiera autonomiczną wersję programu Acronis True Image 2021.

Najczęstsze zastosowania nośnika startowego:

- odzyskiwanie systemu operacyjnego, którego nie można uruchomić;
- uzyskiwanie dostępu do danych ocalałych w uszkodzonym systemie i tworzenie ich kopii zapasowej;
- wdrażanie systemu operacyjnego od zera (ang. bare metal);
- utworzenie standardowych lub dynamicznych woluminów po awarii;

tworzenie "sektor po sektorze" kopii zapasowej dysku z nieobsługiwanym systemem plików;

## O

### **Obraz**

To samo co kopia zapasowa dysku.

## **Odzyskiwanie**

Odzyskiwanie to proces przywracania uszkodzonych danych do poprzedniego normalnego stanu przy użyciu kopii zapasowej.

## <span id="page-204-0"></span>Operacja archiwizacji

Operacja kompresowania plików, które użytkownik wybiera i przenosi do magazynu Acronis Cloud lub magazynu lokalnego, np. na zewnętrzny dysk twardy lub urządzenie NAS. Głównym celem tej operacji jest zwolnienie miejsca na dysku twardym poprzez przeniesienie starych lub dużych plików do innego magazynu. Po zakończeniu operacji pliki są usuwane z ich pierwotnych lokalizacji i można uzyskać do nich dostęp z poziomu wirtualnego dysku Acronis Drive w trybie tylko do odczytu.

## <span id="page-204-4"></span>Operacja tworzenia kopii zapasowej

Operacja powodująca utworzenie kopii danych znajdujących się na dysku twardym komputera w celu odzyskania tych danych lub przywrócenia ich w stanie z określonego dnia i godziny.

## P

### Pełna kopia zapasowa

- 1. Metoda tworzenia kopii zapasowej używana do zapisania wszystkich wybranych danych.
- <span id="page-204-1"></span>2. Proces tworzenia pełnej wersji kopii (s. [205\)](#page-204-1) zapasowej.

### Pełna wersja kopii zapasowej

Samowystarczalna wersja kopii zapasowej, zawierająca wszystkie dane wybrane do uwzględnienia w kopii. Odzyskanie danych z pełnej wersji kopii zapasowej nie wymaga dostępu do żadnej innej wersji kopii.

### Plik potwierdzony notarialnie

Plik, który został potwierdzony notarialnie za pomocą usługi Acronis Notary. Plik staje się potwierdzony notarialnie wówczas, gdy zostanie dodany do poświadczonej kopii zapasowej (s. [204\)](#page-203-1), a jego kodu skrótu zostanie wysłany do bazy danych opartej na technologii Blockchain.

## Podejrzany proces

Usługa Acronis Active Protection (s[. 207\)](#page-206-0) wykorzystuje heurystykę zachowania i analizuje ciągi działań wykonywanych przez program (proces), a następnie porównuje je z ciągami zdarzeń zapisanymi w bazie danych wzorów zachowań programów typu malware. Jeśli program zachowuje się w sposób podobny do oprogramowania typu ransomware i próbuje zmodyfikować pliki użytkownika, jest uznawany za podejrzany.

### <span id="page-204-3"></span>Potwierdzenie notarialne

Proces "zapamiętywania" stanu pliku i określania go jako wiarygodnego. Podczas potwierdzania usługa Acronis Notary oblicza kod skrótu w oparciu o kody skrótów plików wybranych do potwierdzenia notarialnego (s. [205\)](#page-204-3), a następnie wysyła kod skrótu do bazy danych opartej na technologii Blockchain.

### Przyrostowa kopia zapasowa

- 1. Metoda używana do zapisywania zmian danych, które nastąpiły od czasu utworzenia ostatniej wersji kopii zapasowej (s. [207\)](#page-206-1) (dowolnego typu).
- <span id="page-204-2"></span>2. Proces tworzenia przyrostowej wersji kopii (s[. 205\)](#page-204-2) zapasowej.

## Przyrostowa wersja kopii zapasowej

Wersia kopii zapasowej zawierająca dane, które uległy zmianie od czasu utworzenia ostatniej wersji kopii zapasowej. Przywrócenie danych z przyrostowej wersji kopii zapasowej wymaga dostępu do innych wersji tej samej kopii zapasowej.

## R

### Różnicowa kopia zapasowa

- 1. Metoda używana do zapisywania zmian danych, które nastąpiły od czasu utworzenia ostatniej pełnej wersji kopii (s. [205\)](#page-204-1) zapasowej.
- 2. Proces tworzenia różnicowej wersji kopii (s. [206\)](#page-205-0) zapasowej.

### <span id="page-205-0"></span>Różnicowa wersja kopii zapasowej

W różnicowej wersji kopii zapasowej są przechowywane dane, które uległy zmianie od czasu utworzenia ostatniej pełnej wersji kopii zapasowej. Aby odzyskać dane z różnicowej wersji kopii zapasowej, należy uzyskać dostęp do odpowiedniej wersji pełnej.

## S

## Sprawdzanie poprawności

Operacja mająca na celu sprawdzenie, czy z określonej wersji kopii zapasowej można będzie odzyskać dane.

Jeśli do sprawdzania poprawności wybierzesz...

- pełną wersję kopii zapasowej program sprawdza poprawność tylko pełnej wersji kopii zapasowej.
- różnicową wersję kopii zapasowej program sprawdza poprawność początkowej pełnej wersji kopii zapasowej i wybranej wersji różnicowej.
- przyrostową wersję kopii zapasowej program sprawdza poprawność początkowej pełnej wersji kopii zapasowej, wybranej wersji przyrostowej oraz ewentualnie całego ciągu wersji kopii

zapasowej prowadzących do wybranej wersji przyrostowej. Jeśli ciąg zawiera jedną lub więcej różnicowych wersji kopii zapasowej, program sprawdza poprawność (oprócz początkowej pełnej wersji kopii zapasowej i wybranej wersji przyrostowej) tylko najnowszej różnicowej wersji kopii zapasowej w ciągu oraz ewentualnie wszystkich kolejnych przyrostowych wersji kopii zapasowej między tą wersją różnicową a wybraną wersją przyrostową.

## **Synchronizacja**

- 1. To samo co synchronizacja danych (s. [206\)](#page-205-1).
- 2. Ustawienia synchronizacji są konfigurowane na komputerze właściciela synchronizacji. Utworzona synchronizacja jest zarządzania za pomocą odpowiedniego pola synchronizacji. Samo utworzenie synchronizacji nie oznacza rozpoczęcia procesu synchronizacji. Do utworzonej synchronizacji mogą dołączyć inni użytkownicy.

## <span id="page-205-1"></span>Synchronizacja danych

Synchronizacja danych to proces polegający na utrzymywaniu identycznej wersji danych w dwóch lub większej liczbie synchronizowanych folderów. Foldery te mogą znajdować się na tym samym komputerze lub na różnych komputerach połączonych za pomocą sieci lokalnej lub Internetu. Po utworzeniu, skopiowaniu, zmodyfikowaniu lub usunięciu pliku lub podfolderu w jednym z synchronizowanych folderów taka sama czynność jest automatycznie wykonywana w pozostałych synchronizowanych folderach. I na odwrót — zmiana zawartości któregoś z pozostałych synchronizowanych folderów spowoduje zmianę zawartości Twojego folderu.

# T

## Tworzenie kopii zapasowych danych z urządzeń przenośnych

Kopia zapasowa (s[. 204\)](#page-203-0), która zawiera pliki z urządzenia przenośnego, takiego jak smartfon czy tablet. Kopię zapasową można zapisać w magazynie Acronis Cloud lub w magazynie lokalnym na komputerze.

## <span id="page-206-0"></span>U

### Usługa Acronis Active Protection

Technologia, która chroni dane przed programami typu ransomware, czyli złośliwym oprogramowaniem, które blokuje dostęp do wybranych plików lub do całego systemu i żąda okupu w celu jego odblokowania. Wykorzystując podejście heurystyczne, technologia ta monitoruje procesy działające na komputerze w czasie rzeczywistym i informuje użytkownika o próbach szyfrowania danych na komputerze. Jeśli pliki zostaną zaszyfrowane, można je odzyskać z kopii tymczasowych lub kopii zapasowych.

### Ustawienia tworzenia kopii zapasowych

Zestaw reguł skonfigurowany przez użytkownika podczas tworzenia nowej kopii zapasowej. Reguły sterują procesem tworzenia kopii zapasowej. Ustawienia tworzenia kopii zapasowych można później edytować w celu zmiany lub optymalizacji procesu tworzenia kopii zapasowej.

## <span id="page-206-1"></span>W

### Wersja kopii zapasowej

Wynik jednej operacji tworzenia kopii zapasowej (s. [205\)](#page-204-4). W ujęciu fizycznym jest to plik lub zestaw plików zawierający kopię zapasową danych wykonaną w określonym dniu o określonej godzinie. Pliki wersji kopii zapasowej utworzone przez program Acronis True Image 2021 mają rozszerzenie .tibx. Pliki TIBX powstałe w wyniku konsolidacji wersji

kopii zapasowej również są nazywane wersjami kopii zapasowej.

### Wersja synchronizowanego pliku

Stan pliku znajdującego się w folderze synchronizacji po każdej modyfikacji tego pliku. Wersje plików mogą być przechowywane w usłudze Acronis Cloud.